53-1002145-01 2011  $\#$ 8  $\#$ 5  $\#$ 

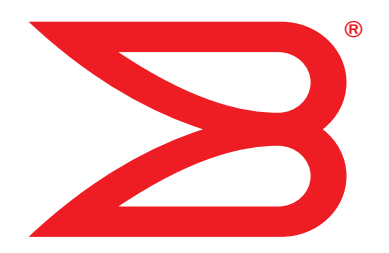

# Brocade 配接器

## 故障排除指南

支援 CNA 型號 1741、1020、1010、1007 支援 HBA 型號 825、815、804、425、415 支援光纖配接器型號 1860

## **BROCADE**

Copyright © 2011 Brocade Communications Systems, Inc. 版權所有。

Brocade、B-wing 符號、BigIron、DCFM、DCX、Fabric OS、FastIron、IronView、NetIron、SAN Health、ServerIron、TurboIron 與 Wingspan 為註冊商標,而 Brocade Assurance、Brocade NET Health、Brocade One、Extraordinary Networks、MyBrocade、 VCS 與 VDX 為 Brocade Communications Systems, Inc. 在美國及/或其他國家或地區的商標。其他提及的品牌、產品或服務 為或可能為其各自擁有者的商標或維修標示。

Brocade、B-wing 符號、BigIron、DCFM、DCX、Fabric OS、FastIron、IronView、NetIron、SAN Health、ServerIron、TurboIron 與 Wingspan 為註冊商標,而 Brocade Assurance、Brocade NET Health、Brocade One、Extraordinary Networks、MyBrocade、 VCS 與 VDX 為 Brocade Communications Systems, Inc. 在美國及/或其他國家或地區的商標。其他提及的品牌、產品或服務 為或可能為其各自擁有者的商標或維修標示。

本文件所述產品可能包含 GNU General Public License (GNU 通用公共授權 ) 或其他開放原始碼軟體授權協議書所涵蓋的 「開 放原始碼軟體」。若要瞭解 Brocade 產品包含哪些開放原始碼軟體、檢視開放原始碼軟體適用的授權條款,以及取得程式設 計原始程式碼複本,請造訪 http://.brocade.com/support/oscd。

#### Brocade Communications Systems, Incorporated

企業及拉丁美洲區總公司 Brocade Communications Systems, Inc. 130 Holger Way San Jose, CA 95134 電話:1-408-333-8000 傳真:1-408-333-8101 電子郵件:info@brocade.com

歐洲區總公司 Brocade Communications Switzerland Sàrl Centre Swissair Tour B - 4ème étage 29, Route de l'Aéroport Case Postale 105 CH-1215 Genève 15 **Switzerland** 電話:+41 22 799 5640 傳真:+41 22 799 5641 電子郵件:emea-info@brocade.com

亞太區總公司 博科通訊系統 (中國)有限公司 天河北路 朝陽區 光華路 1 號 2718、2719 室 100020 電話:+8610 6588 8888 傳真:+8610 6588 9999 電子郵件:china-info@brocade.com

亞太區總公司 Brocade Communications Systems Co., Ltd. (Shenzhen WFOE) 中國廣州市 天河北路 233 號 中信廣場 13 樓 1308 室 電話:+8620 3891 2000 傳真:+8620 3891 2111 電子郵件:china-info@brocade.com

#### 文件紀錄

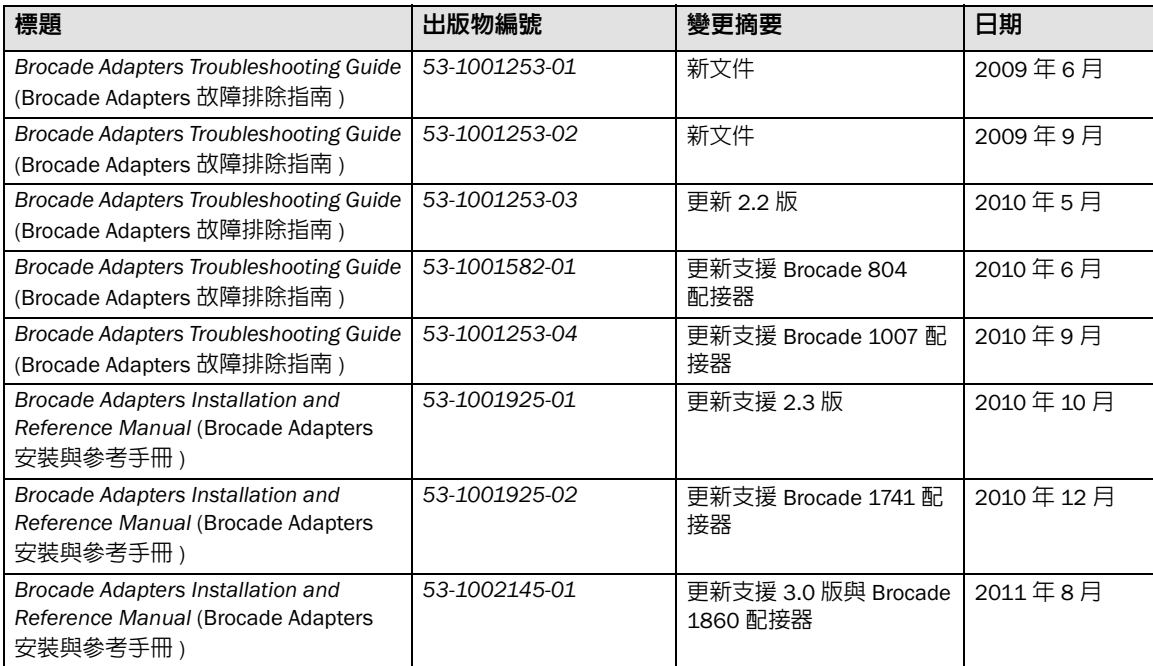

### 關於本文件

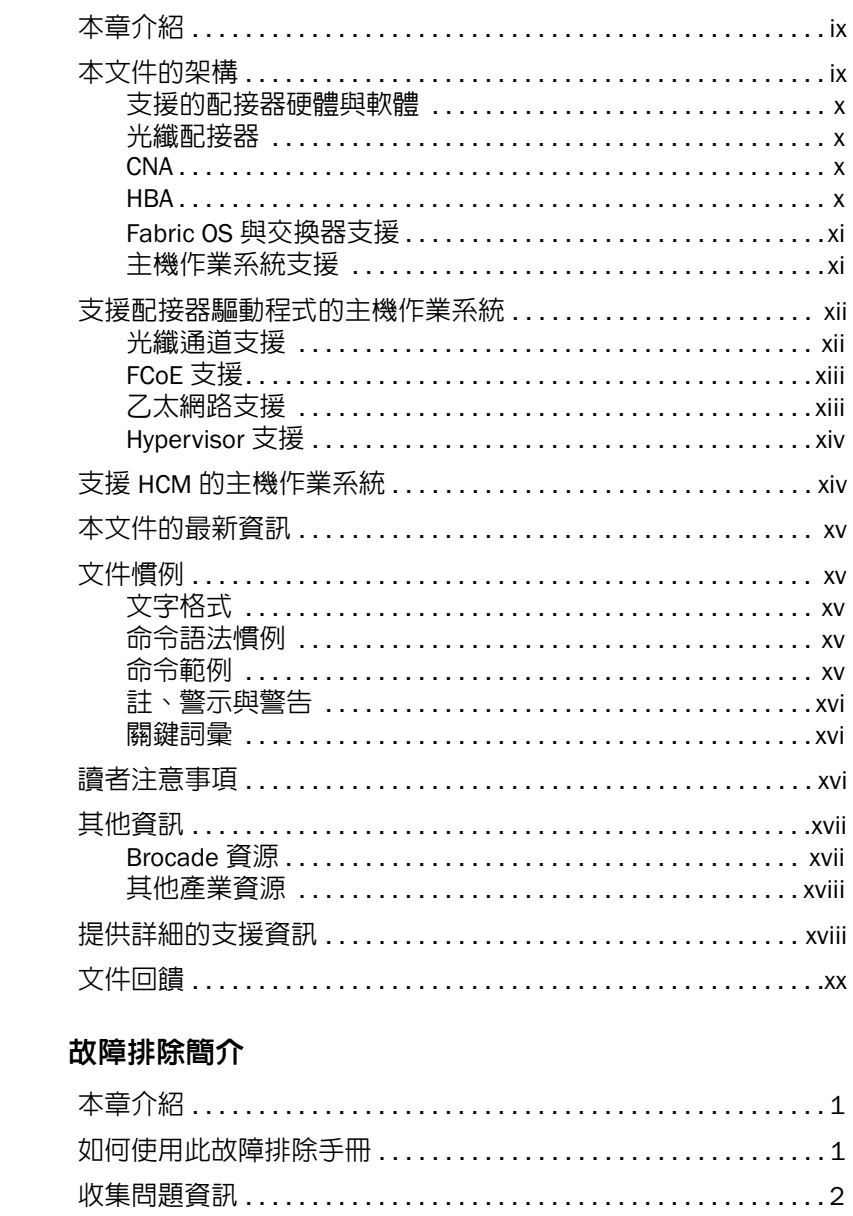

#### 2章

1章

### 區隔問題

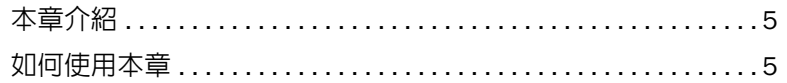

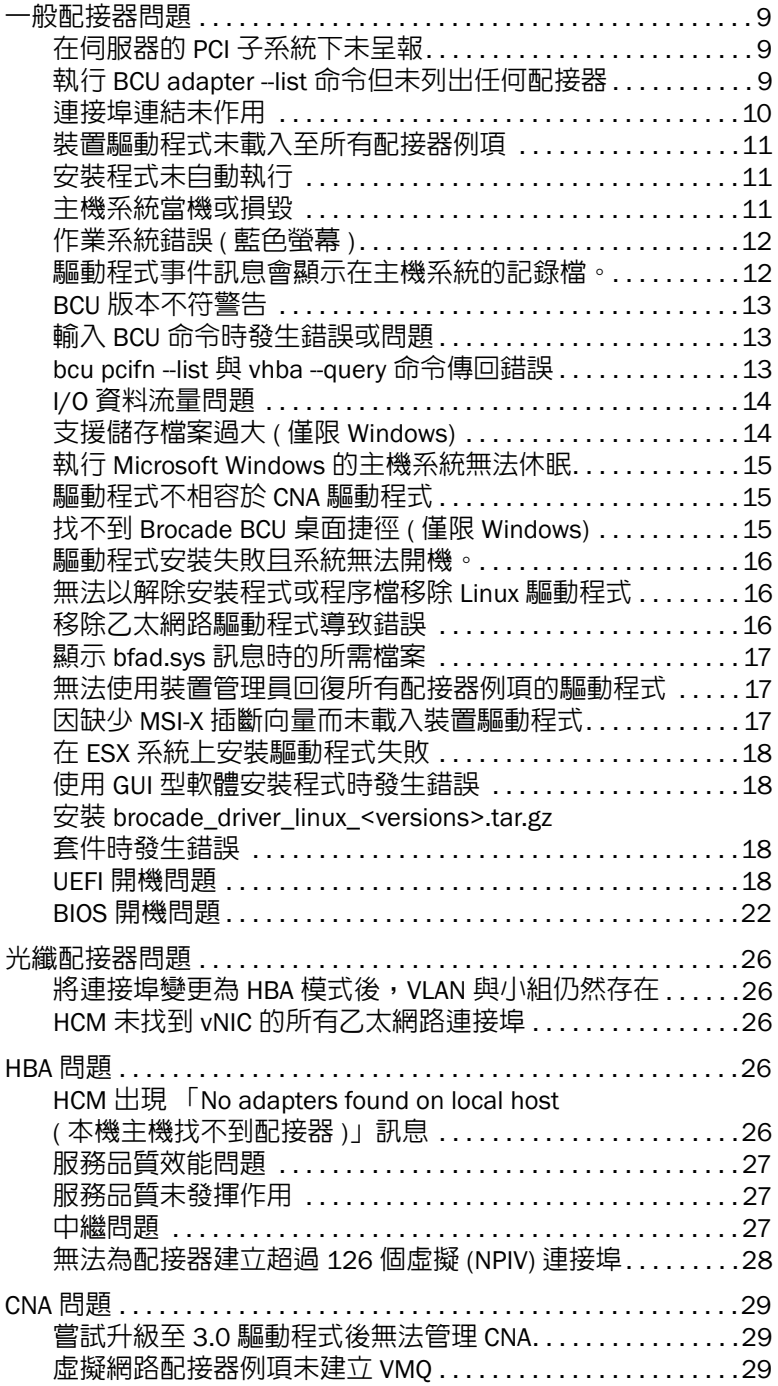

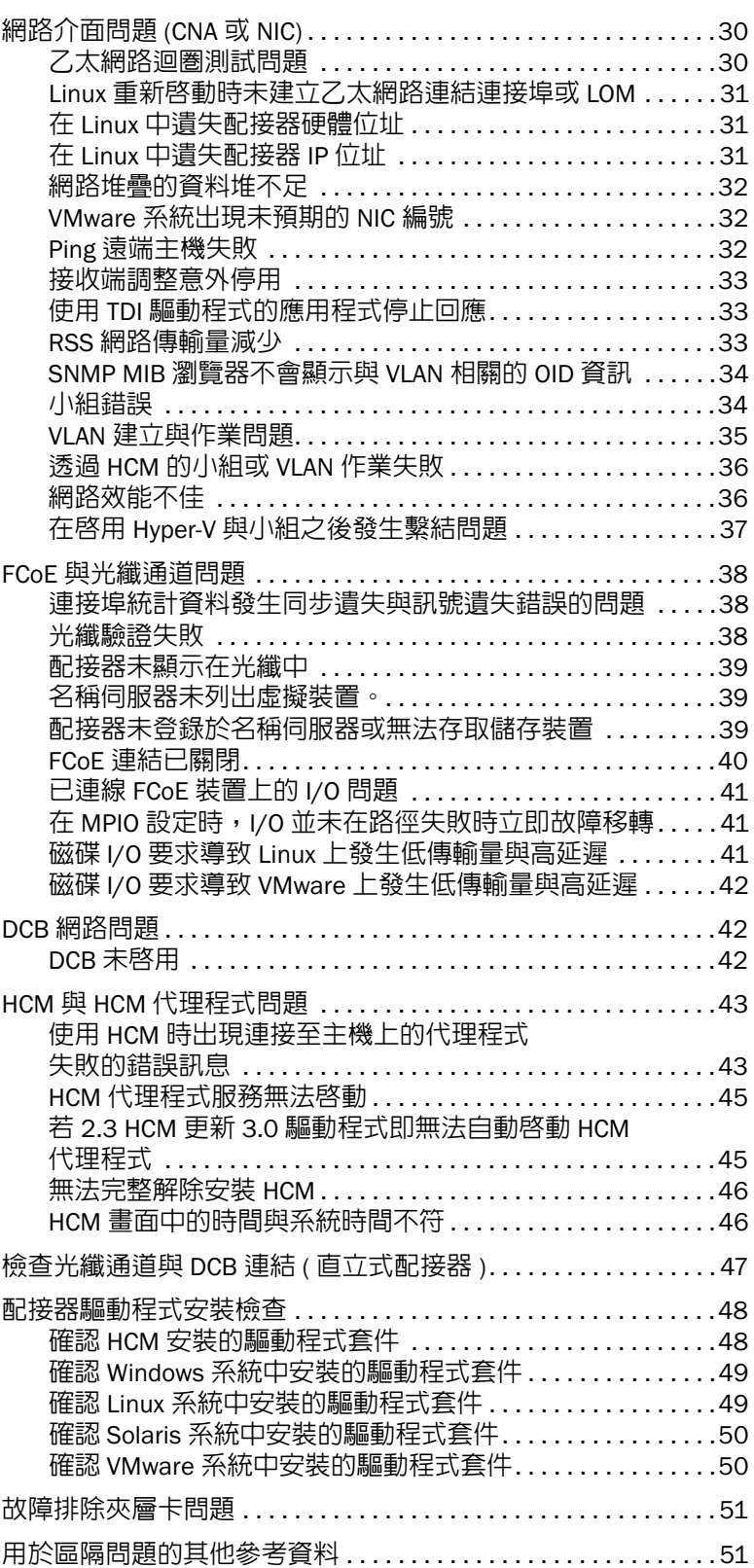

3章

#### 資料收集工具

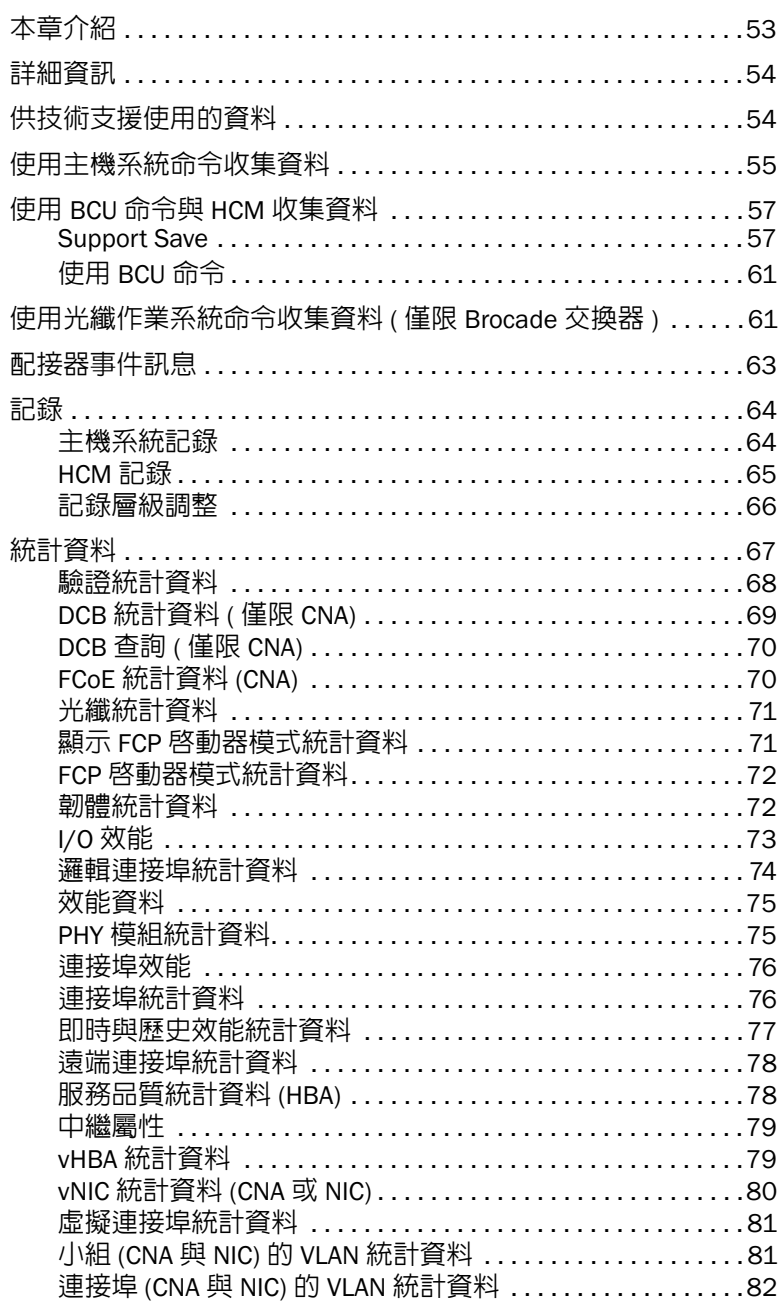

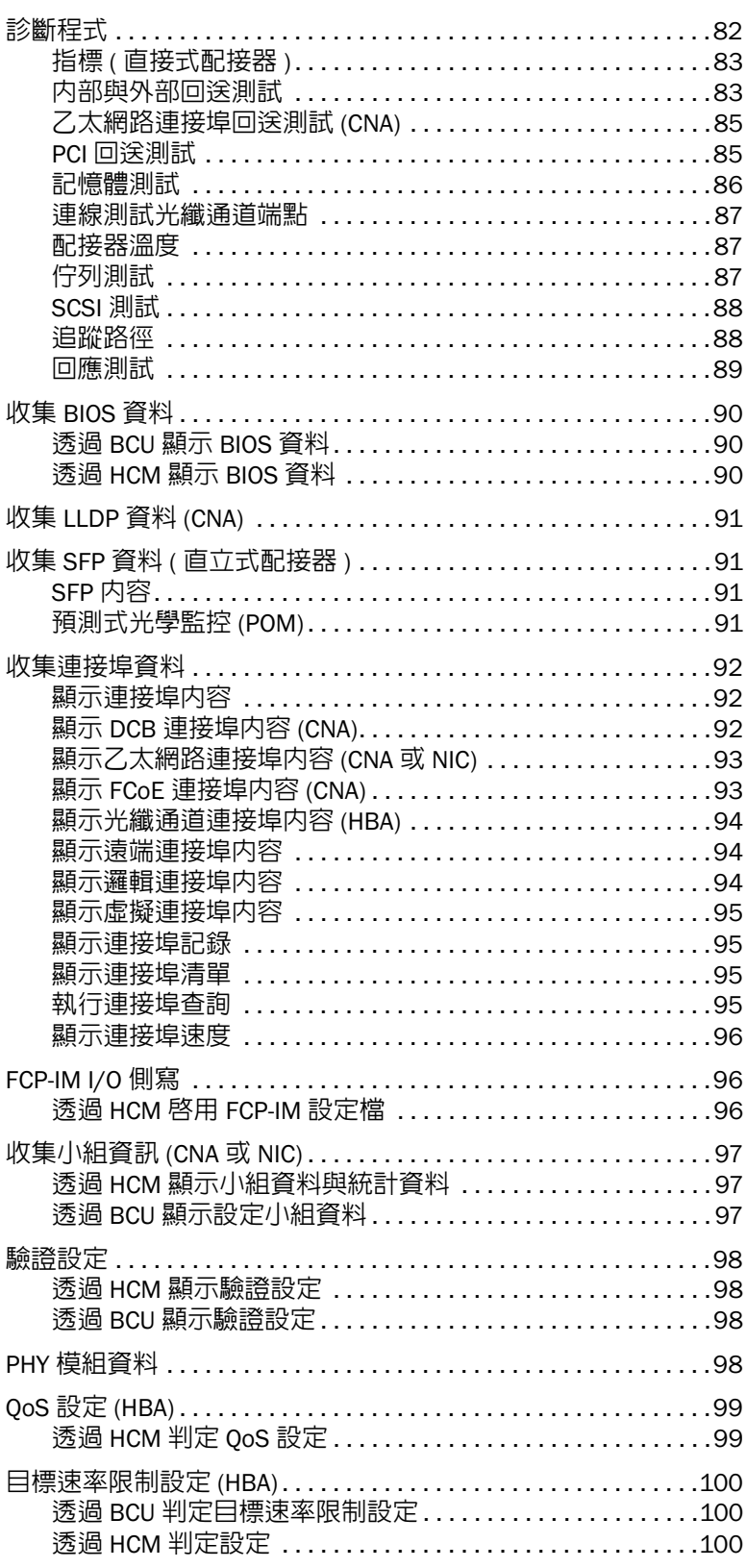

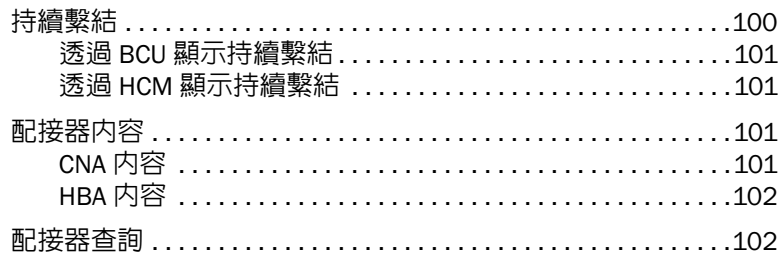

#### 4章

### 效能最佳化

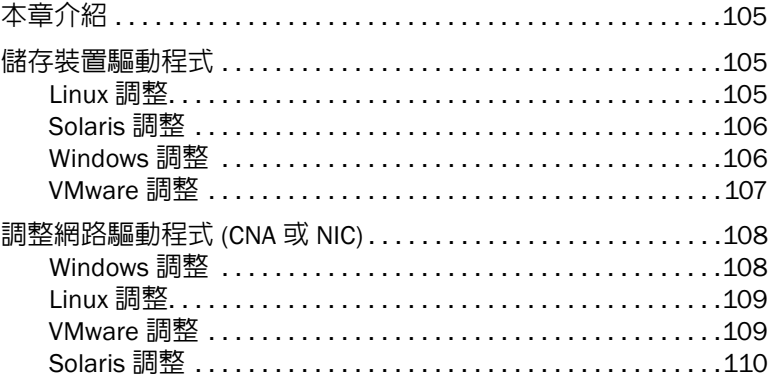

#### 附録 A 配接器 BIOS 與事件訊息參考資料

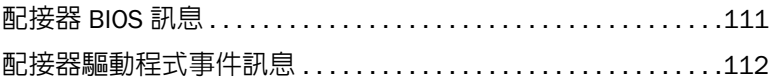

#### 附錄 B HCM 與安裝程式訊息參考資料

索引

## <span id="page-8-0"></span>關於本文件

## <span id="page-8-1"></span>本章介紹

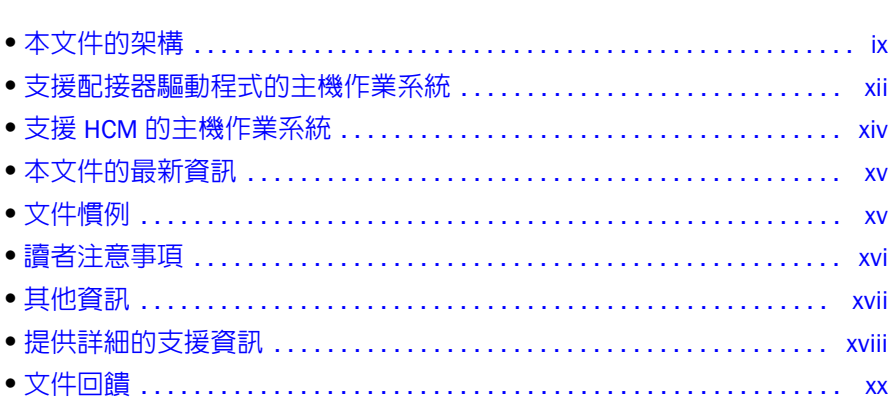

## <span id="page-8-2"></span>本文件的架構

本手冊提供 Brocade 主機匯流排配接器 (HBA)、聚合網路介面卡 (CNA) 及光纖配接器的故障排除 資訊。其內容 章 1, " [故障排除](#page-20-3)簡介 " 架構可協助您快速地找到所需要的資訊。

本文件包含下列元件: •

- 章 1, " [故障排除](#page-20-3)簡介 " 提供排除配接器問題的相關說明與方法,以及收集問題資訊的提示。 同時提供檢查表以確認在安裝過程中已遵循必要的程序。
- 章 2, " [區隔](#page-24-3)問題 " 提供配接器常見問題的資訊以及診斷與復原的程序。 •
- 章 3, " [資料收集](#page-72-2)工具 " 提供診斷與監控工具的摘要,這些工具可透過主機連線管理員 (HCM)、Brocade 命令列公用程式 (BCU)、Fabric OS 命令及主機系統取得,協助您區隔及解 決與配接器相關的問題。
- 章 4, " [效能最佳](#page-124-4)化 " 包括在您的主機系統上最佳化配接器效能的指南。 •
- 附錄 A, " 配接器 BIOS [與事件訊息](#page-130-2)參考資料 " 包括配接器驅動程式產生的所有事件訊息的詳 細內容。
- 附錄 B, "HCM [與安裝程式訊息](#page-136-1)參考資料 " 列出 HCM 與 Brocade 配接器軟體安裝應用程式執 行時可能會顯示的所有錯誤訊息。還包括各個訊息的原因以及解決問題所需執行的動作。

#### 註

本文件是與 Brocade Adapters Administrator's Guide (Brocade Adapters 管理員指南 ) 搭配使用的 指南。本文件提供 HCM 與 BCU 中的配接器監控與診斷工具的詳細內容。

### <span id="page-9-0"></span>支援的配接器硬體與軟體

本節提供 Brocade 配接器支援的硬體與軟體概觀

### <span id="page-9-1"></span>光纖配接器

Brocade 1860 光纖配接器連接埠可使用 Brocade 命令公用程式 (BCU) 設定為 CNA、NIC 或 HBA 進行運作。設定為 CNA 或 NIC 模式的連接埠需要適當的 10GbE SFP 或 直接附加銅纜線並以 10 Gbps 最高速率運作。依據所安裝的小型熱插拔收發器收發器,設定為 HBA 模式的連接埠需 要適當的 8 或 16 Gbps 光纖通道 SFP 並以 8 或 16 Gbps 最高速率運作。

Brocade 1860 單埠或雙埠機型可以下列組態出貨: •

- 單埠機型 16 Gbps 光纖通道 SFP、10GbE SFP 或無光纖。 •
- 雙埠機型 兩個 16 Gbps 光纖通道、兩個 10 GbE 或無光纖。

請注意,雖然配接器在出貨時可安裝指定的光纖,您仍可安裝相容的元件,例如 8 Gbps FC SFP、長波 SFP 及直接附加 SFP+ 銅纜線。詳細資訊請參閱 Brocade Adapters Installation and Reference Manual (Brocade Adapters 安裝與參考手冊 ) 中有關此配接器的 「硬體相容性」章節。

#### 註

在直立式配接器中僅能安裝 Brocade 品牌的小型熱插拔收發器 (SFP)。

### <span id="page-9-2"></span>**CNA**

支援下列 Fibre Channel over Ethernet (FCoE) CNA:

- Brocade 1007。雙埠夾層式 CNA、每埠最高 10 Gbps。IBM 小型水平 (CFFh) 夾層型配接器, 可安裝於支援的伺服器刀鋒。
- Brocade 1010。單埠直立式 CNA、每埠最高 10 Gbps。 •
- Brocade 1020。雙埠直立式 CNA、每埠最高 10 Gbps。 •
- Brocade 1741。雙埠夾層卡 CNA、每埠最高 10 Gbps。小型 (SFF) 夾層卡,可安裝於 Dell 刀鋒伺服器。

#### 註

在直立式 CNA 中僅能安裝 Brocade 品牌的小型熱插拔收發器 (SFP)。夾層式 CNA 沒有 SFP 與外 部連接埠連接器,但可利用内部連接埠以及與交換器的連線,以及安裝於刀鋒系統機箱中的 I/O 模組。

#### <span id="page-9-3"></span>HBA

支援下列光纖通道主機匯流排配接器 (HBA) CNA: •

- Brocade 415。單埠直立式 HBA、使用 4 Gbps SFP 可達每埠最高 4 Gbps。 •
- Brocade 425。雙埠直立式 HBA、使用 4 Gbps SFP 可達每埠最高 4 Gbps。 •
- Brocade 804。雙埠夾層 HBA、每埠最高 8 Gbps。此 HBA 可安裝於 Hewlett Packard 刀鋒伺服器。
- Brocade 815。單埠直立式 HBA、使用 8 Gbps SFP+ 可達每埠最高 8 Gbps。 •
- Brocade 825。雙埠直立式 HBA、使用 8 Gbps SFP+ 可達每埠最高 8 Gbps。

#### 註

在直立式 HBA 中僅能安裝 Brocade 品牌的小型熱插拔收發器 (SFP)。夾層式 HBA 沒有 SFP 與外 部連接埠連接器,但可利用內部連接埠以及與交換器的連線,以及安裝於刀鋒系統機箱中的 I/O 模組。

### 請注意下列有關 HBA 支援的事項

- •本文件僅支援 ["HBA"](#page-10-2) 中列出的 HBA 機型,不提供有關 Brocade 410 與 420 光纖通道 HBA ( 亦即 Brocade 400 光纖通道 HBA) 的資訊。
- 雖然您可以將 8 Gbps SFP+ 安裝至 Brocade 415 或 425 HBA,但連接埠最高速度只能達到 4 Gbps。

### <span id="page-10-0"></span>Fabric OS 與交換器支援

Brocade 配接器支援 Brocade Fabric OS 與交換器。

### 光纖配接器

- 設定為 CNA 模式的光纖配接器連接埠可透過 FCoE 交換器連接至光纖通道 SAN 與乙太資料 網路。這些連接埠亦可當作網路介面卡連接至乙太資料網路。如需最新的相容交換器清 單,請參閱配接器網站上最新的交互作業能力矩陣,網址:<www.brocade.com/adapters>。
- 設定為 HBA 模式的連接埠支援 Fabric OS 並可透過光纖交換器連接至 SAN 或直接連接至儲 存裝置。如需最新的相容交換器清單,請參閱配接器網站上最新的交互作業能力矩陣,網 址:<www.brocade.com/adapters>。
- 設定為 NIC 模式的連接埠完全支援乙太網路通訊協定並可直接連接至乙太區域網路。

#### CNA

Brocade CNA 必須透過相容的 FCoE 交換器連接至光纖通道 SAN 與乙太資料網路。這些連接埠 亦可連接至標準的乙太資料網路交換器。如需最新的相容交換器清單,請參閱配接器網站上最 新的交互作業能力矩陣,網址:[www.brocade.com/adapters](www.brocade.com/cna)。

#### <span id="page-10-2"></span>**HBA**

Brocade HBA 可透過相容的光纖交換器連接至光纖 SAN 或直接連接至儲存裝置。如需最新的相 容交換器清單,請參閱配接器網站上最新的交互作業能力矩陣,網址[:](www.brocade.com/hba) [www.brocade.com/adapters](www.brocade.com/hba)。

## <span id="page-10-1"></span>主機作業系統支援

請參閱 " [支援配接器驅動程式的主機作業系統](#page-11-0) " 以瞭解支援 Brocade 主機連線管理員 (HCM)、 Brocade 命令列公用程式 (BCU) 及配接器驅動程式的作業系統。

## <span id="page-11-0"></span>支援配接器驅動程式的主機作業系統

本節列出支援下列 Brocade 配接器類型所有型號的作業系統: •

- 光纖配接器 請依據您的連接埠組態,參閱下列小節:
	- 第 xiii 頁的 「FCoE [支援」](#page-12-0)與 第 xiii 頁的 [「乙太網路支援」](#page-12-1)用於設定為 CNA 模式的 連接埠。
	- 第 xii 頁的 [「光纖通道支援」](#page-11-1)用於設定為 HBA 模式的連接埠。 -
	- 第 xiii 頁的 [「乙太網路支援」](#page-12-1)用於設定為 NIC 模式的連接埠。
- CNA 請參閱下列小節: -
	- 第 xiii 頁的 「FCoE [支援」](#page-12-0) -
	- 第 xiii 頁的 [「乙太網路支援」](#page-12-1)。
- HBA 請參閱 第 xii 頁的 [「光纖通道支援」。](#page-11-1)

#### 註

特定作業系統版本層級、Service Pack 層級及其他修補程式需求均詳述於最新的配接器版本注釋。

#### 註

另請參閱 Brocade 網站上的 Brocade 相互操作性對照表,網址 <www.brocade.com/adapters> 以取 得支援的主機系統與作業系統清單。

### <span id="page-11-1"></span>光纖通道支援

以下列出支援 HBA 及設定為 HBA 模式的光纖配接器連接埠進行光纖通道運作的作業系統:<br>-

- Windows 2003 R2/SP2 (x86 與 x64) •
- Windows Server 2008 (Longhorn) (x86 與 x64) •
- Windows Server 2008 R2/SP1 (x64)
- Microsoft Hyper V for Windows 2008 x86 \cx64  $\bullet$
- Windows 7 (x86 與 x64) •
- Windows Server Core for Windows 2008 (x86 與 x64) •
- Microsoft WinPE 3.0 for Windows 2008 (x86 與 x64) •
- Linux RHEL  $4.9 \cdot 5.5 \cdot 5.6 \cdot 6.0 \cdot 6.1$
- SLES 10 與 11 (x86 與 x64) •
- Solaris 10 ( $x86 \cdot x64$  與 SPARC)

```
註
在 Brocade 804 或 1007 配接器上不支援 Solaris。
```
VMware ESX Server 4.0、4.1、5.0 (x64)

```
註
在 VMware ESX 平台上支援的驅動程式與 BCU。僅在 VMware 的 Guest 系統上才支援 HCM。
```
Oracle Enterprise Linux (OEL)  $5.6 \cdot 6.0$  (x86 與 x64)  $\cdot$  Oracle VM 3.0

## <span id="page-12-0"></span>FCoE 支援

以下列出支援 Brocade CNA 及設定為 CNA 模式的光纖配接器連接埠進行 FCoE 運作的作業系統:<br>.

- Windows Server 2008 ( $x86 \nleftrightarrow x64$ )
- Windows Server 2008 R2/SP1 (x64) •
- Microsoft Hyper V for Windows 2008 x86 \cx64 •
- Windows 7 ( $x86 \nleftrightarrow x64$ )
- Windows Server Core for Windows 2008 (x86 與 x64) •
- Microsoft WinPE 3.0 for Windows 2008 (x86 與 x64) •
- Linux RHEL4.9、5.5、5.6、6.0、6.1 (x86 與 x64) •
- Linux SLES 10 與 11(x86 與 x64)
- Solaris 10 ( $x86 \cdot x64$  與 SPARC)

#### 註

在 Brocade 804 或 1007 配接器上不支援 Solaris。

VMware ESX Server  $4.0 \cdot 4.1 \cdot 5.0$  (x64)

#### 註

在 VMware ESX 平台上支援的驅動程式與 BCU。僅在 VMware 的 Guest 系統上才支援 HCM。

Oracle Enterprise Linux (OEL)  $5.6 \cdot 6.0$  (x86 與 x64)

## <span id="page-12-1"></span>乙太網路支援

以下列出支援 Brocade CNA 及設定為 CNA 或 NIC 模式的光纖配接器連接埠進行乙太網路運作的 作業系統: •

- Windows Server 2008 ( $x86 \nleftrightarrow x64$ )
- Windows 2008 R2/SP1 (x64)
- Windows Server Core for Windows 2008 (x86 與 x64) •
- Windows 7 ( $x86 \nleftrightarrow x64$ )
- Microsoft WinPE 3.0 for Windows 2008 (x86 與 x64) •
- Linux RHEL  $4.9 \cdot 5.5 \cdot 5.6 \cdot 6.0 \cdot 6.1$  (x86 與 x64) •
- Linux SLES 10 與 11(x86 與 x64)
- Solaris 10 (x86 \ x64 與 SPARC)

#### 註

在 Brocade 804 或 1007 配接器上不支援 Solaris。

- Xen Hypervisor (x86 與 x64) 請參閱第 xiv 頁的 「[Hypervisor](#page-13-0) 支援」。
- VMware ESX Server  $4.0 \cdot 4.1$  與 5.0 (x64)

#### 註

在 VMware ESX 平台上支援的驅動程式與 BCU。僅在 VMware 的 Guest 系統上才支援 HCM。 IA-64 系統不支援網路驅動程式。

Oracle Enterprise Linux (OEL)  $5.6 \cdot 6.0$  (x86 與 x64)

### <span id="page-13-0"></span>Hypervisor 支援

以下列出支援 Brocade 配接器進行 Hypervisor 運作的作業系統:<br>.

- Windows Server 2008 Hyper-V (x64) •
- Linux RHEVH 6.x (x64)
- Linux XEN ( $x86 \overset{\text{def}}{\cancel{\text{H}}} x64$ )
- Linux KVM (x64)
- VMware ESX 4.0 \cdot 4.1  $\frac{\text{fR}}{10}$  5.0 (x64)
- Oracle VM 3.0 (x64) •
- Citrix XenServer 6.0 (x64)

## <span id="page-13-1"></span>支援 HCM 的主機作業系統

以下作業系統支援配接器的 HCM 管理。 •

- Windows Server 2008 (x86 與 x64)
- Windows Server 2008 R2/SP1 (x86 與 x64) •
- Windows SBS 2011 (x64) •
- Windows XP
- Windows Vista •
- Windows 7 SP1 (x86 與 x64) •
- Linux  $5.5 \cdot 5.6 \cdot 6.0 \cdot 6.1$  (x86 與 x64)

#### 註

HCM 為 32 位元應用程式。若要在 Linux RHEL 6.0 x64 系統中使用 HCM,您必須安裝 x32 相容的程式庫,因為預設不會安裝。

- Linux SLES 10 與 11(x86 與 x64)
- Solaris 11, Open Solaris (x86、x64 及 SPARC) 除外 •
- VMware ESX Server  $4.0 \cdot 4.1 \cdot 5.0$  (x64)

#### 註

ESXi 系統支援 HCM。

#### 註

僅在 VMware 的 Guest 作業系統上才支援 HCM。

• Oracle Enterprise Linux (OEL)  $5.6 \cdot 6.0$  (x86 與 x64)

### 註

特定作業系統服務修補程式層級及其他修補程式需求均詳述於您的配接器軟體版本的最新版本 注釋。

## <span id="page-14-0"></span>本文件的最新資訊

本文件新增配接器 3.0 版及 Brocade 1860 光纖配接器的詳細內容。如需本文件未涵蓋的新功能 的詳細內容,請參閱您的配接器軟體版本的版本注釋。

## <span id="page-14-1"></span>文件慣例

本節描述本文件使用的文字格式慣例與重要注意事項格式。

### <span id="page-14-2"></span>文字格式

本文件使用的敘述性文字格式慣例如下:

- 粗體字 表示命令名稱 表示由使用者操作的 GUI 元素的名稱 表示關鍵字及運算元 表示輸入至 GUI 或 CLI 的文字
- *斜體* 字 中於強調 表示變數 表示路徑與網際網路位址 表示文件標題
- 程式碼文字 表示 CLI 輸出 表示命令語法範例

為提供可讀性,在本指南敘述性部分中的命令名稱將以混合大小寫的格式呈現:例如, switchShow。在實際範例中,命令的大小寫通常為全部小寫。

### <span id="page-14-3"></span>命令語法慣例

本文件中的命令語法遵循下列慣例:

- 指令 有一个 命令以粗體字印刷。
- -- 選項, 選項 命令選項以粗體印刷。
- 引數 , 引數 引數。
- [ ] 選項元素。
- 變數 變數以斜體字印刷。在說明頁面中,數字將加上底線或以角括號 < > 包圍。
- ... 重複前面的元素,例如 「member[;member...]」
- 值 引數後面的固定值以一般字型印刷。例如,**--**show WWN
- | 布林值。排他的元素。範例:**--**show **-**mode egress | ingress

### <span id="page-14-4"></span>命令範例

本書描述如何使用 Fabric OS 命令列介面與 BCU 介面執行設定作業,但不會描述命令的詳細内 容。如需所有命令的完整說明,包括語法、運算元、描述及樣本輸出,請參閱*光纖作業系統指* 令参考手冊與 Brocade Adapters Administrator's Guide (Brocade Adapters 管理員指南)。

### <span id="page-15-0"></span>註、警示與警告

本手冊使用下列註解與聲明。列示於下,目的為提高潛在危險的嚴重程度。

### 註

「註」提供提示、指引或建議、強調的重要資訊,或提供相關資訊的參考資料。

#### 注意

警示

「注意」的陳述內容表示有可能造成硬體或資料的損壞。

「警示」的陳述內容提醒您可能對您或硬體、韌體、軟體或資料造成潛在危險的情況。

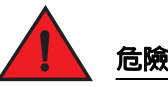

「危險」的陳述內容指出對您有潛在致命或極度危險的狀況與情況。產品上也會直接黏貼安 全標籤以提醒您上述狀況與情況。

### <span id="page-15-1"></span>關鍵詞彙

有關 Brocade 與光纖通道的定義,請參閱 MyBrocade 的技術詞彙表。請參閱第 [xvii](#page-16-1) 頁的 「[Brocade](#page-16-1) 資源」以瞭解有關存取 MyBrocade 的說明。

有關 SAN 相關的詞彙,請參閱 Storage Networking Industry Association ( 儲存網路產業協會 ) 線 上辭典:

<http://www.snia.org/education/dictionary>

## <span id="page-15-2"></span>讀者注意事項

本文件內容可能引用下列企業商標。這些商標均為各所屬公司及企業的財產。 相關引用僅為提供資訊。

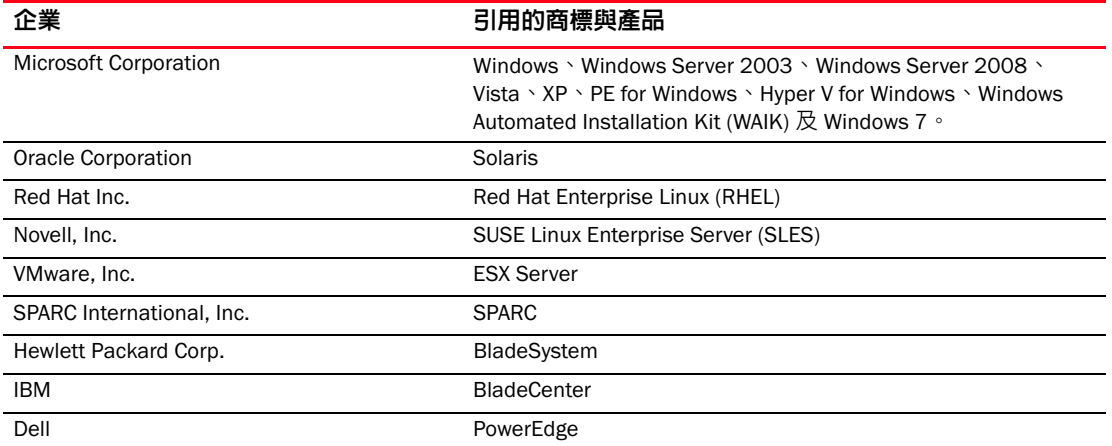

## <span id="page-16-0"></span>其他資訊

本節列出您可能會覺得有用的其他 Brocade 與產業特定的文件。

- 1. 請上配接器網站,網址是 <www.brocade.com/adapters>。
- 2. 請導覽至配接器下載頁面。
- 3. 從 Downloads ( 下載 ) 清單選取您的作業系統,以顯示適當的下載項目或下載 ISO 映像檔。

### <span id="page-16-1"></span>Brocade 資源

若要獲得最新的資訊,請前往 <http://my.brocade.com> 免費註冊以取得使用者 ID 與密碼。提供 Brocade 產品的各種資源。

### 配接器

如需配接器的資源,例如產品資訊、軟體、韌體與文件,請前往配接器網站 <www.brocade.com/adapters>。

如需有關 Brocade 配接器的其他資訊,請參閱下來文件: •

- Brocade Quick Installation Guide (Brocade 快速安裝指南 ) ( 隨配接器產品提供 ) •
- Brocade Adapters Troubleshooting Guide (Brocade Adapters 故障排除指南 ) •
- Brocade Adapters Administrator's Guide (Brocade Adapters 管理員指南 ) •
- CIM Provider for Brocade Adapters Installation Guide

#### FCoE Switch

如需有關 Brocade FCoE 交換器連接直立式 CNA 的資訊,請參閱下列文件: •

- Brocade 8000 Hardware Reference Manual (Brocade 8000 硬體參考手冊 ) •
- WebTools Administrator's Guide (WebTools 管理員指南 ) •
- EZSwitchSetup Administrator's Guide (EZSwitchSetup 管理員指南 ) •
- Fabric OS 指令參考手冊

### 刀鋒伺服器與刀鋒系統機箱元件

Brocade 夾層式與擴充卡配接器相容於刀鋒伺服器、交換器模組、連接模組、I/O 模組及安裝於 支援的刀鋒系統機箱中的其他元件。如需相容性資訊,請參閱相容的刀鋒伺服器與刀鋒系統機 箱製造商的網站。另請參閱 Brocade Adapters Installation and Reference Manual (Brocade Adapters 安裝與參考手冊 ) 第一章的硬體相容性一節。

### SAN 資訊

Brocade 網站提供白皮書、線上示範與資料表,網址:

<http://www.brocade.com/products-solutions/products/index.page>

如需其他 Brocade 文件,請前往 Brocade 網站:

<http://www.brocade.com>

### <span id="page-17-0"></span>其他產業資源

如需其他資源的資訊,請前往 Technical Committee T11 網站。此網站提供光纖通道、儲存裝置 管理及其他應用的高性能與大量儲存裝置應用的介面標準。

<http://www.t11.org>

如需有關光纖通道產業的資訊,請前往光纖通道產業協會網站:

<http://www.fibrechannel.org>

## <span id="page-17-1"></span>提供詳細的支援資訊

聯絡 Brocade FCoE CNA 支援供應商以獲得硬體、韌體及軟體支援,包括產品維修與零件訂購。 提供下列資訊:

1. 一般資訊: •

- Brocade 配接器型號。 •
- 主機作業系統版本。 •
- 軟體名稱與軟體版本 ( 若適用 )。
- syslog 訊息記錄檔。  $\bullet$
- bfa\_supportsave 輸出。

為了讓您的支援電話作業更加順暢,請使用 bfa\_supportsave 功能以收集驅動程式、內部 程式庫及韌體的除錯資訊。您可以將有價值的資訊儲存至您的本機檔案系統並傳送給支 援人員以進一步調查。有關此功能的詳細內容,請參閱第 57 頁的 「[Support Save](#page-76-2)」。

- 問題的詳細描述,包括交換器或光纖在發生問題後出現的行為以及特定的問題。<br>•
- 已執行的任何故障排除步驟與結果的描述。
- 2. 配接器序號:

配接器序號與相關的條碼位於下圖所示的序號貼紙上。此貼紙黏貼於配接器上。

\*FT00X0054E9\*

FT00X0054E9

您亦可透過下列 HCM 對話方塊與 BCU 命令顯示序號: ى*كان*<br>-

- HCM 中的 Adapter Properties (配接器内容)標籤。 在裝置樹狀結構中選取配接器,然後按一下右側窗格的 Properties ( 內容 ) 標籤。
- BCU adapter --list 命令。 此命令會列出系統中的所有配接器及其資訊,例如型號與序號。

3. 連接埠全球名稱 (PWWN)。

透過下列資源判斷此項目: •

- 黏貼在配接器卡上的標籤有各連接埠的 WWPN。 •
- Brocade BIOS 設定公用程式。

在設定公用程式的第一個畫面中選取適當的配接器連接埠,然後選取 Adapter Settings ( 配接器設定 ) 以顯示連接埠的 WWNN 與 PWWN。詳細內容請參閱 Brocade Adapters Installation and Reference Manual (Brocade Adapters 安裝與參考手冊 ) 的 「開機代碼」 章節。

• HCM 中的 Port Properties ( 連接埠内容 ) 標籤。

在裝置樹狀結構中選取特定配接器的連接埠,然後按一下右側窗格的 Properties ( 內容 ) 標籤。

下列 BCU 命令:

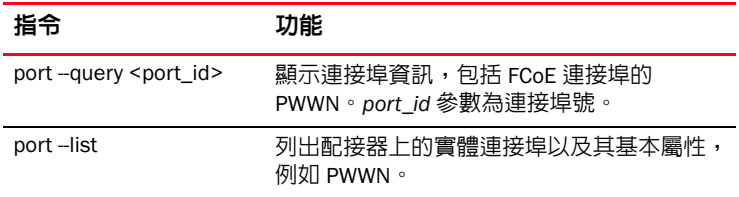

4. 媒體存取控制 (MAC) 位址。這些僅適用於 CNA 以及設定為 CNA 模式的光纖配接器。

MAC 位址可在 HCM 中找到,方法是選取裝置樹狀結構中的配接器,然後按一下右側窗格的 Properties ( 內容 ) 標籤以顯示配接器 Properties ( 內容 ) 面板。找到 MAC Address (MAC 位址 ) 欄位。

每個連接埠均有 「燒入」的本機連接埠 MAC 位址。這是配接器與 FCoE 交換器之間的 LLDP 通訊的來源 MAC。若要找出此 MAC 位址,請選取 HCM 裝置樹狀結構中的 CEE 連接埠,然 後按一下右側窗格的 Properties ( 內容 ) 標籤以顯示連接埠的 Properties ( 內容 ) 面板。找到 Local port MAC ( 本機連接埠 MAC) 欄位。

乙太網路 MAC 位址用於一般的乙太網路運作。若要找出此 MAC 位址,請使用 HCM,選取 HCM 裝置樹狀結構中的乙太網路連接埠,然後按一下右側窗格的 Properties ( 內容 ) 標籤以 顯示連接埠的 Properties ( 內容 ) 面板。找到 Current MAC address ( 目前 MAC 位址 ) 與 Factory MAC address ( 出廠 MAC 位址 ) 欄位。

透過本機配接器連接埠登入光纖的每個節點,都會在 FCoE Initialization Protocol (FIP) 程序 中獲得指定一個 MAC 位址。此 MAC 的指派僅供目前的 FCoE 通訊使用。若要找出此 MAC 位址,請執行下列作業之一: •

- 在 HCM 裝置樹狀圖中選取 FCoE 連接埠,然後按一下右側窗格中的 Properties ( 內容 ) 標籤,以顯示連接埠的 Properties ( 內容 ) 窗格。找到 FCoE MAC 欄位。
- 輸入 port --query port\_id BCU 命令。找到 FCoE MAC。

#### 註

使用裝置管理應用程式無法變更 FCoE 初始化作業中指派的 MAC 位址。

FCoE Forwarder (FCF) MAC 位址是附加 FCoE 交換器的位址。在 HCM 裝置樹狀圖中選取 FCoE 連接埠,然後按一下右側窗格中的 Properties (内容) 標籤,以顯示連接埠的 Properties ( 內容 ) 窗格。找到 FCF MAC 欄位。

您亦可使用下列 BCU 命令判斷連接埠 MAC 位址:

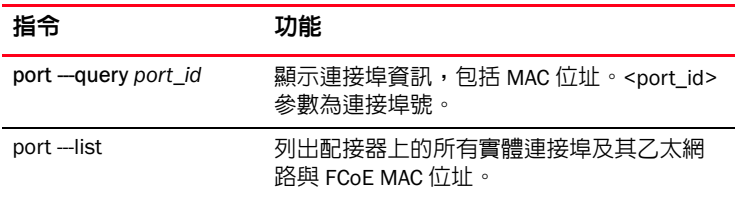

#### 註

有關使用 HCM 與 BCU 命令的詳細內容,請參閱 Brocade Adapters Administrator's Guide (Brocade Adapters 管理員指南 )。

## <span id="page-19-0"></span>文件回饋

Brocade 最重視品質,並已盡一切努力確保文件的正確性與完整性。但是,若您發現錯誤或遺漏, 或您認為某個主題應更加詳細說明,希望您可以告訴我們。請將您的意見寄至:

documentation@brocade.com

請提供文件的標題與版本,並盡可能詳細敘述您的意見,包括主題標題與頁數以及您建議改善 的內容。

## <span id="page-20-3"></span><span id="page-20-1"></span><span id="page-20-0"></span>本章介紹

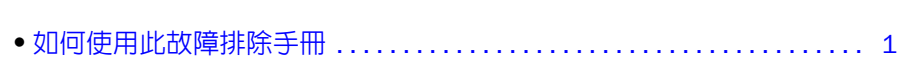

•收集問題資訊 [. . . . . . . . . . . . . . . . . . . . . . . . . . . . . . . . . . . . . . . . . . . . . . . . . . 2](#page-21-0)

## <span id="page-20-2"></span>如何使用此故障排除手冊

網路是由交換器、儲存裝置、主機系統、佈線及元件連線所構成,而配接器如 HBA、CNA 或光 纖配接器是其中一項元件。問題可能源於配接器或配接器元件,也可能來自其他網路元件或元 件之間的連線。在移除及更換配接器之前,先啓動配接器診斷程式,甚或收集配接器作業相關 統計資料,請務必執行下列工作:

- 1. 詳細說明問題,並針對問題症狀完整收集相關資訊。請參閱第 2 頁的 [「收集問題資訊」。](#page-21-0)
- 2. 使用 2 章, "[區隔](#page-24-3)問題"中的相關資訊,隔離或解決問題。

配接器問題歸類如下:

搜尋第 [5](#page-24-4) 頁的表 2 中的問題清單。問題會依問題標題、類別,以及是否為作業系統專有問 題,製作成表格。按一下問題可前往相關章節,内容會詳述可能原因與解決動作。<br>-

- "[一般配接器問題](#page-28-3) "
- ["HBA](#page-45-5) 問題 "
- " [網路介面問題](#page-49-2) (CNA 或 NIC)"
- "FCoE [與光纖通道問題](#page-57-3) "
- "DCB [網路問題](#page-61-3) "
- "HCM 與 HCM 代[理程式問題](#page-62-2) "

第 2 章中每個問題小節皆提供問題完整說明、可能原因與解決動作。修補及動作可能會參 考 BCU 命令、HCM 功能與主機作業系統命令。詳情如 3 章 , " [資料收集](#page-72-2)工具 " 所述。

在第 2 章中,還包括下列其他實用小節:<br>-

- 第 47 頁的 「檢查[光纖通道與](#page-66-1) DCB 連結 ( 直立式配接器 )」。<br>→
- 第 48 頁的 [「配接器驅動程式安裝](#page-67-2)檢查」。
- 第 51 頁的 [「故障排除](#page-70-2)夾層卡問題」。
- 第 51 頁的 「用於區隔[問題的其他](#page-70-3)參考資料」。
- 3. 使用 3 章 , " [資料收集](#page-72-2)工具 " 當中的 BCU 命令、HCM 功能與主機作業系統命令來收集資料,以 解決問題。這些工具包括事件記錄檔、作業統計資料與診斷程式。
- 4. 隔離及解決問題時請考量下列因素: •
	- 這些問題可以使用最新支援的主機系統 BIOS、作業系統、作業系統更新項目或配接器 驅動程式來解決嗎?
	- 如需驅動程式套件與作業系統支援的相關詳細資訊,請參閱 《Brocade 配接器安裝與 參考手冊》第 1 章中的 「軟體安裝與驅動程式套件」及 「作業系統支援」。另請依照 下列步驟,從 Brocade 配接器網站下載最新的版本注釋:
		- a. 請上配接器網站,網址是 <www.brocade.com/adapters>。
		- b. 請導覽至配接器下載頁面。
		- c. 從 Downloads ( 下載 ) 清單選取您的作業系統,以顯示適當的下載項目。
		- d. 從 Documentation ( 說明文件 ) 區段下載版本注釋。
	- 當配接器安裝在不同平台或刀鋒伺服器,或者連接不同的交換器連接埠時,問題是否 持續存在?
	- 如果使用不同的 SFP 或佈線 ( 直立式配接器 ) 時,問題是否持續存在? •
	- 該問題是否在一或多個配接器、連接埠或主機系統上重複產生?您可以識別在一或多 個主機上一再重複產生該問題的特定步驟嗎?
	- 在配接器、作業系統或主機系統 BIOS 的版本注釋中是否已記載該問題 ?
	- 在交換器與目標儲存系統的版本注釋中是否已記載該問題? •
	- 預期外行為是間歇出現,還是持續出現?

如果問題源自於光纖通道或 FCoE 交換器、儲存裝置,或這些元件之間的連接性,請參閱 說明文件或協助系統,或洽詢該設備的服務業者。

5. 如果您無法解決問題,請收集並提供問題資訊給您的配接器支援提供商,以便解決問題。

#### 註

如果本手冊當中的故障排除資訊無法解決問題,請使用 BCU adapter -query 命令,檢查所安裝 配接器的版本 ( 晶片版本 ) 與驅動程式 ( 韌體版本 ) 。若要使用此命令,請參閱第 61 頁的 [「使](#page-80-2) 用 BCU [命令」](#page-80-2)。另外請從 Brocade 配接器網站 ( 網址:[www.brocade.com/adapters\)](www.brocade.com/adapters) 下載最新的 版本注釋,以尋找配接器與驅動程式版本的相關已知問題。在配接器網站上,請瀏覽至 Downloads ( 下載 ) 頁面,然後從 Downloads ( 下載 ) 清單選取作業系統, 以顯示適當的下載項 目或下載 ISO 影像檔。

## <span id="page-21-0"></span>收集問題資訊

請執行下列工作,以便在聯絡技術支援中心之前盡可能收集相關資訊。務必仔細登載,以作為 記錄與參考。 •

- 說明您觀察到的症狀。請具體陳述。範例如下:
	- 使用者體驗,例如效能或檔案存取緩慢。 -
	- 在 HCM 或主機系統的儲存管理應用程式中,看不到預期的儲存裝置。 -
	- 主機系統 BIOS 無法辨識配接器。 -
	- 主機系統作業系統未將配接器辨識為 PCI 裝置。 -
	- 在連接光纖的配接器 ( 直立式配接器 ) 連接埠上,LED 未運作。 -
	- 配接器 ( 直立式配接器 ) 連接埠上的所有 LED 皆閃爍琥珀色。
- 在觀察到症狀之前發生了什麼事?
- 描述所有觀察到的預期外行為,並與預期行為比較。 •
- 收集資訊以利支援: -
	- 在儲存目標上使用適當工具來收集資訊,例如磁碟、碟帶、控制器機型與韌體層級。 -
	- 使用 Support Save 功能。此功能可擷取所有的驅動程式、內部程式庫與韌體相關資 訊,以及診斷可疑系統問題所需的其他資訊。您可以將擷取資訊儲存至本機檔案系統, 再傳送給支援人員以利進一步檢查。如需使用 Support Save 功能的相關詳細資料,請 參閱第 57 頁的 「[Support Save](#page-76-2)」。
- <span id="page-22-0"></span>繪製從配接器到儲存目標的 SAN 拓樸對應。包含[表](#page-22-0) 1 中所述元件。

#### 表 1 拓樸對應詳細資料

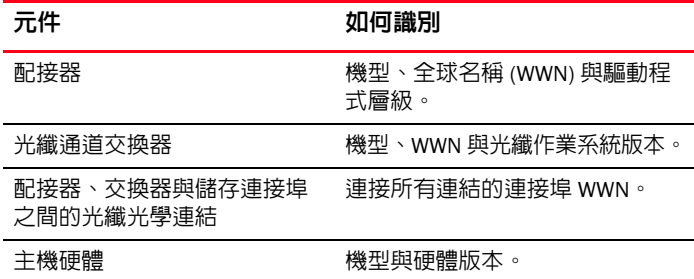

bfa\_supportsave 與 FOS supportsave 命令可提供最新的拓樸對應資訊。另外,請考慮使用 Brocade SAN Health 產品來提供 SAN 環境資訊,包括裝置、交換器與韌體版本等清單,以 及 SAN 光纖、效能資料歷史記錄、分區與交換器組態等資料。如需這些產品的相關資訊, 按一下 www.brocade.com 上的 Services & Support ( 服務與支援 ) 標籤。

- 儲存目標執行適當的診斷工具。 •
- 判斷 SAN 中的變更內容。例如,如果 SAN 在安裝配接器之前可以發揮作用,完全沒有問 題,則問題很可能來自配接器安裝或組熊、配接器硬體或配接器驅動程式套件。其他可能 需要檢查的部分包括連接的交換器或儲存系統韌體發生變更,或交換器離線。

對於直立式配接器,請檢查配接器、交換器或儲存控制器光纖光學連接埠之間的佈線是否 中斷或故障。檢查目標儲存裝置是否已正確連接交換器並開啟電源。

對於夾層或擴充卡配接器,請確定配接器、安裝配接器的刀鋒伺服器,以及刀鋒系統機箱 中支援配接器作業的模組等彼此相容。確認刀鋒伺服器與支援配接器作業之模組皆安裝於 適當的機箱支架中。另請檢查目標儲存裝置是否已連接適當的交換器、交互連接模組或刀 鋒系統機箱中的 I/O 模組,並且啓動電源。

- 記錄症狀的發生時間與頻率,以及觀察到的症狀期間。<br>-
- 判斷預期外行為是間歇出現,還是持續出現。<br>•
- 列出已執行的故障問題排除步驟,包括試圖隔離問題的變更。

## 收集問題資訊

# <span id="page-24-3"></span><span id="page-24-0"></span>區隔問題 2

## <span id="page-24-1"></span>本章介紹

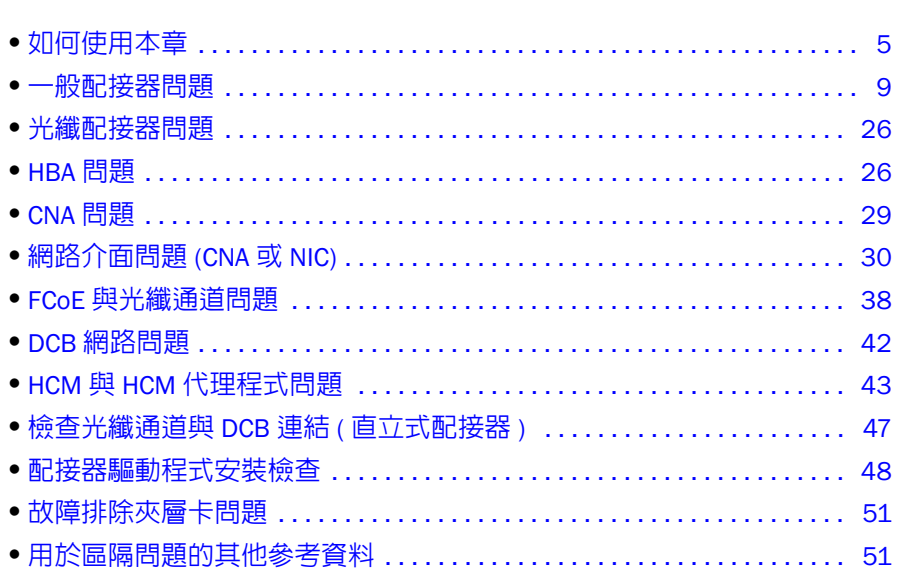

## <span id="page-24-2"></span>如何使用本章

操作問題編排於本章並分為以下類別: مر<br>ا

- "[一般配接器問題](#page-28-0)"
- "[光纖配接器問題](#page-45-0) "
- ["HBA](#page-45-3) 問題 "
- " [網路介面問題](#page-49-0) (CNA 或 NIC)"
- "FCoE [與光纖通道問題](#page-57-0) "

<span id="page-24-5"></span><span id="page-24-4"></span>表 2 區隔配接器問題

● "DCB [網路問題](#page-61-1)"

使用[表](#page-24-5) 2 快速瀏覽本章涵蓋特定配接器問題的小節。本章的每個問題小節均包含問題的描述、 可能的原因及解決的方法。按一下問題可連結至適當的小節。

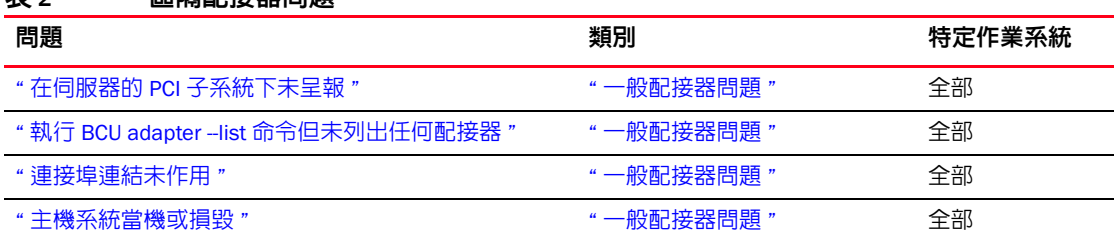

| 問題                                                                    | 類別                              | 特定作業系統       |
|-----------------------------------------------------------------------|---------------------------------|--------------|
| "作業系統錯誤 (藍色螢幕)"                                                       | "一般配接器問題"                       | 全部           |
| "驅動程式事件訊息會顯示在主機系統的記錄檔。"                                               | 般配接器問題"                         | 全部           |
| "BCU 版本不符警告"                                                          | "一般配接器問題"                       | 全部           |
| " 輸入 BCU 命令時發生錯誤或問題"                                                  | 般配接器問題"<br>$\mu =$              | 全部           |
| "bcu pcifn --list 與 vhba --query 命令傳回錯誤"                              | "一般配接器問題"                       | 全部           |
| "I/O 資料流量問題"                                                          | 般配接器問題"<br>$\mu =$              | 全部           |
| "支援儲存檔案過大 ( 僅限 Windows)"                                              | "一般配接器問題"                       | Windows      |
| " 執行 Microsoft Windows 的主機系統無法休眠 "                                    | "一般配接器問題"                       | Windows      |
| "驅動程式不相容於 CNA 驅動程式"                                                   | "一般配接器問題"                       | Windows 2003 |
| "找不到 Brocade BCU 桌面捷徑 ( 僅限 Windows)"                                  | 般配接器問題"<br>$\mu =$              | Windows      |
| "驅動程式安裝失敗且系統無法開機。"                                                    | "一般配接器問題"                       | Windows 2008 |
| "裝置驅動程式未載入至所有配接器例項"                                                   | 般配接器問題"<br>$\frac{a}{\sqrt{a}}$ | Windows      |
| "安裝程式未自動執行"                                                           | "一般配接器問題"                       | Windows      |
| "無法以解除安裝程式或程序檔移除 Linux 驅動程式"                                          | "一般配接器問題"                       | Windows      |
| "移除乙太網路驅動程式導致錯誤"                                                      | "一般配接器問題"                       | Windows      |
| "顯示 bfad.sys 訊息時的所需檔案"                                                | "一般配接器問題"                       | Windows      |
| "無法使用裝置管理員回復所有配接器例項的驅動程式"                                             | "一般配接器問題"                       | Windows      |
| "驅動程式預先安裝問題"                                                          | "一般配接器問題"                       | Windows      |
| " 安裝 brocade_driver_linux_ <versions>.tar.gz 套件時發<br/>生錯誤"</versions> | "一般配接器問題"                       | Linux        |
| "因缺少 MSI-X 插斷向量而未載入裝置驅動程式"                                            | "一般配接器問題"                       | VMware       |
| "在 ESX 系統上安裝驅動程式失敗"                                                   | "一般配接器問題"                       | VMware       |
| "使用 GUI 型軟體安裝程式時發生錯誤"                                                 | "一般配接器問題"                       | 全部           |
| " 系統在舊版 BIOS 模式中將無法透過 SAN 或本機磁碟<br>開機"                                | "一般配接器問題"<br>"UEFI 開機問題"        | 全部           |
| "主機無法從遠端 LUN 開機"                                                      | "一般配接器問題"<br>"UEFI 開機問題"        | 全部           |
| "主機的 Boot Manager (開機管理員) 功能表中無可用<br>的開機裝置"                           | "一般配接器問題"<br>"UEFI 開機問題"        | 全部           |
| "在開機 LUN 上安裝驅動程式與作業系統失敗 "                                             | "一般配接器問題"<br>"UEFI 開機問題"        | 全部           |
| "在 UEFI 系統中安裝 Windows 2008 R2 DUD 導致磁碟<br>離線"                         | "一般配接器問題"<br>"UEFI 開機問題"        | Windows 2008 |
| "在開機 LUN 上安裝驅動程式與作業系統失敗"                                              | "一般配接器問題"<br>"BIOS 開機問題"        | 全部           |
| "無法從主機看到目標"                                                           | "一般配接器問題"<br>"BIOS 開機問題"        | Windows      |
| " 啓動主機時不會顯示 Ctlr-B 選項 "                                               | "一般配接器問題"<br>"BIOS 開機問題"        | Windows      |

表 2 區隔配接器問題 ( 續 )

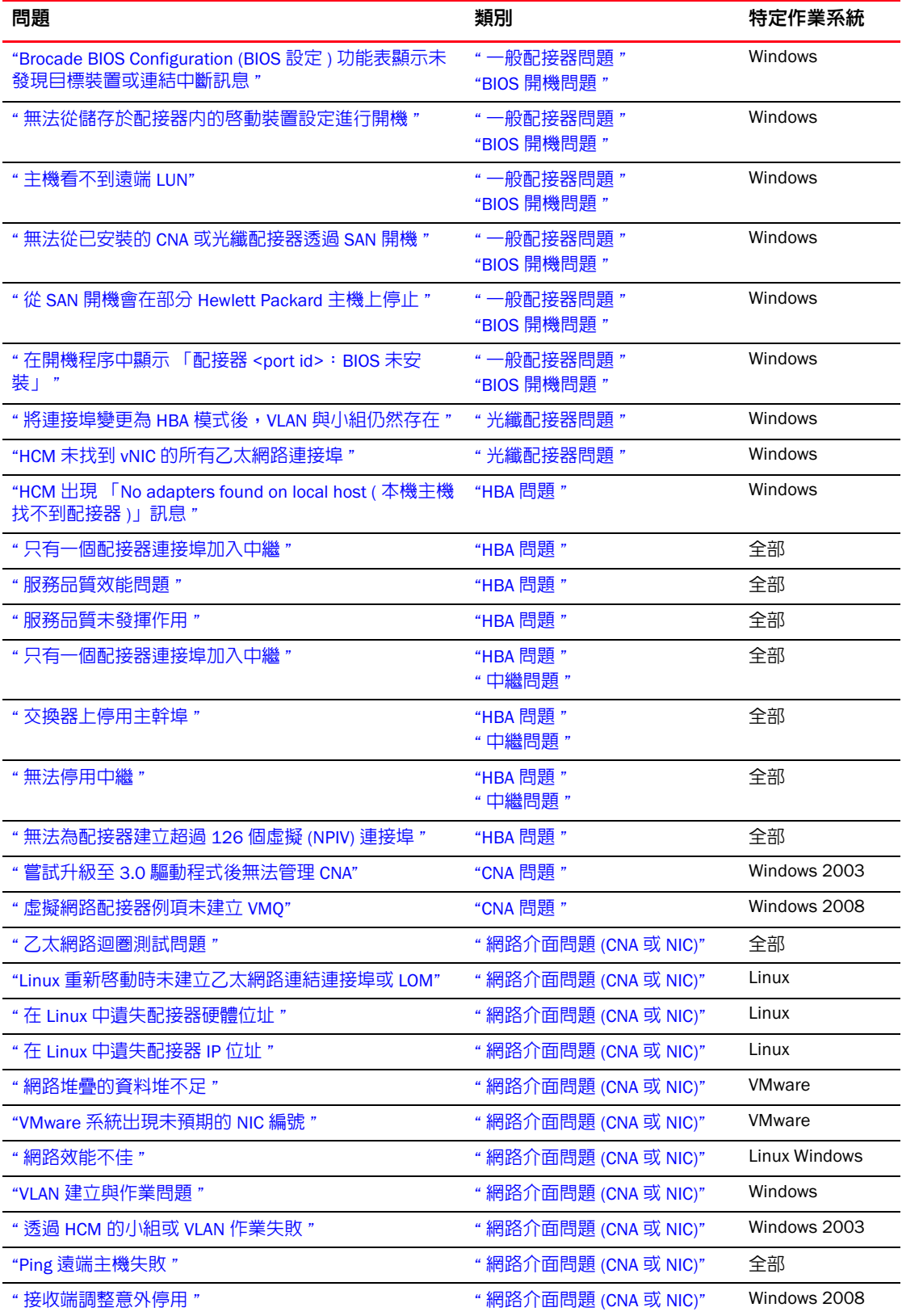

#### 表 2 區隔配接器問題 (續)

| 問題                                                             | 類別                   | 特定作業系統                                 |
|----------------------------------------------------------------|----------------------|----------------------------------------|
| "使用 TDI 驅動程式的應用程式停止回應"                                         | "網路介面問題 (CNA 或 NIC)" | Windows 2008 與<br><b>Windows Vista</b> |
| "RSS 網路傳輸量減少"                                                  | "網路介面問題 (CNA 或 NIC)" | Windows 2008 R2                        |
| "SNMP MIB 瀏覽器不會顯示與 VLAN 相關的 OID 資訊"                            | "網路介面問題 (CNA 或 NIC)" | Windows                                |
| "小組錯誤"                                                         | "網路介面問題 (CNA 或 NIC)" | Windows                                |
| "BNI 驅動程式已升級、安裝或移除。"                                           | "網路介面問題 (CNA 或 NIC)" | Windows                                |
| "在啓用 Hyper-V 與小組之後發生繫結問題"                                      | "網路介面問題 (CNA 或 NIC)" | Windows                                |
| "連接埠統計資料發生同步遺失與訊號遺失錯誤的問題"                                      | "FCoE 與光纖通道問題"       | 全部                                     |
| "光纖驗證失敗"                                                       | "FCoE 與光纖通道問題"       | 全部                                     |
| "配接器未顯示在光纖中"                                                   | "FCoE 與光纖通道問題"       | 全部                                     |
| "名稱伺服器未列出虛擬裝置。"                                                | "FCoE 與光纖通道問題"       | 全部                                     |
| "配接器未登錄於名稱伺服器或無法存取儲存裝置"                                        | "FCoE 與光纖通道問題"       | 全部                                     |
| "FCoE 連結已關閉"                                                   | "FCoE 與光纖通道問題"       | 全部                                     |
| "已連線 FCoE 裝置上的 I/O 問題"                                         | "FCoE 與光纖通道問題"       | 全部                                     |
| "在 MPIO 設定時, I/O 並未在路徑失敗時立即故障移轉                                | "FCoE 與光纖通道問題"       | Windows                                |
|                                                                |                      | Linux<br><b>VMware</b>                 |
| "磁碟 I/O 要求導致 Linux 上發生低傳輸量與高延遲"                                | "FCoE 與光纖通道問題"       | Linux                                  |
| "磁碟 I/O 要求導致 VMware 上發生低傳輸量與高延遲"                               | "FCoE 與光纖通道問題"       | <b>VMware</b>                          |
| "DCB 未啓用"                                                      | "DCB 網路問題"           | 全部                                     |
| "使用 HCM 時出現連接至主機上的代理程式失敗的錯誤<br>訊息 "                            | "HCM 與 HCM 代理程式問題"   | 全部                                     |
| "HCM 代理程式服務無法啓動"                                               | "HCM 與 HCM 代理程式問題"   | <b>Windows Server</b><br>2003          |
| "若 2.3 HCM 更新 3.0 驅動程式即無法自動啓動 HCM 代 "HCM 與 HCM 代理程式問題"<br>理程式" |                      | Windows                                |
| "無法完整解除安裝 HCM"                                                 | "HCM 與 HCM 代理程式問題"   | Windows                                |
| "HCM 畫面中的時間與系統時間不符"                                            | "HCM 與 HCM 代理程式問題"   | <b>Windows Server</b><br>2003          |

表 2 區隔配接器問題 (續)

### <span id="page-28-3"></span><span id="page-28-0"></span>一般配接器問題

本節針對已安裝的 CNA、HBA 或光纖配接器可能發生的問題,提供可能的解決方式。如需夾層 或擴充卡配接器故障排除的其他相關資訊,請參閱第 51 頁的 [「故障排除](#page-70-0)夾層卡問題」。

### <span id="page-28-1"></span>在伺服器的 PCI 子系統下未呈報

配接器已安裝,但是在主機系統的 PCI 子系統中看不到此裝置。

請執行主機的作業系統指令,列出系統中的 PCI 裝置,以驗證是否可以看見當作 PCI 裝置的配 接器。如需此指令的相關詳細資料,請參閱第 [55](#page-74-1) 頁的表 5 中的 「列出 PCI 裝置」列。如果配 接器未出現在裝置清單中,請參閱以下可能原因的描述及建議的動作以協助解決問題。

1. 可能的原因:您系統中的 BIOS 已停用配接器插槽。

動作:檢查您的系統 BIOS 設定,以確定未停用此插槽 ( 有關 BIOS 設定的詳細資訊,請參 閱您系統的 《管理員指南》 )。

2. 可能的原因:配接器未正確插入主機系統的連接器。

動作:重新插入配接器。

3. 可能的原因:主機系統連接器有問題。

動作:安裝已知可正常運作的配接器,以判斷連接器是否故障。

動作:嘗試將配接器安裝至不同的插槽 ( 如有其它插槽可用 )。

4. 可能的原因:配接器與主機作業系統或所連接的儲存系統不相容。

動作:前往 Brocade 配接器網站,檢視 Brocade 相互操作性對照表以確認相容性,網址 [w](www.brocade.com/adapters)ww.brocade.com/adapters。

### <span id="page-28-2"></span>執行 BCU adapter --list 命令但未列出任何配接器

若執行 BCU adapter --list 命令,但未顯示出配接器,請參閱以下可能原因的描述及建議的動作 以協助解決問題。

1. 可能的原因:配接器未出現在伺服器的 PCI 子系統中。

動作:如果配接器是新偵測到的或剛安裝完驅動程式,您可能需要重新啓動系統,讓 BCU 發現新的配接器。

動作:請執行主機的作業系統指令,列出系統中的 PCI 裝置,以驗證是否可以看見當作 PCI 裝 置的配接器。如需此指令的相關詳細資料,請參閱第 55 [頁的](#page-74-1)表 5 中的 「列出 PCI 裝置」列。

動作: 如果 PCI 裝置清單中未出現配接器,請參閱第 20 頁的 「主機的 [Boot Manager \(](#page-39-0) 開 機管理員 ) 功能表中無可[用的開機裝置」以](#page-39-0)找出可能原因與建議動作。

2. 可能原因:未載入配接器驅動程式。

動作:請執行主機的作業系統指令,列出系統中的 PCI 裝置,以驗證是否可以看見當作 PCI 装置的配接器。如需這些指令的相關詳細資料,請參閱第 [55](#page-74-1) 頁的表 5 中的 「列出 PCI 裝 置」列。

### <span id="page-29-0"></span>連接埠連結未作用

配接器與交換器連接埠之間的連結未作用,因為配接器 LED 作業 ( 僅限直立式配接器 )、連結上 缺少資料或 BCU port --query 或 port --list 命令顯示此連結狀態中斷。請參閱第 95 頁的 [「顯示連](#page-114-4) 接埠[清單](#page-114-4)」以取得更多資訊。

請參閱以下可能原因的描述及建議的動作或修補程式以解決問題:

1. 可能的原因: SFP 或纜線問題 ( 直立式配接器 )。

動作:確定 SFP 與纜線已正確連接至配接器與交換器。檢查所有纜線是否受損。

動作:換用已確定功能正常的 SFP 或纜線。

2. 可能的原因: 交換器連接埠已停用或交換器已停用。

動作:在連結的交換器上執行 Fabric OS switchShow 或 portShow 命令以確定交換器或個別 連接埠未停用或離線。使用適當的交換器命令啟用連接埠。

3. 可能的原因:配接器連接埠已停用。

動作:使用 HCM Port Properties (HCM 連接埠內容 ) 對話方塊或 BCU port --list 命令檢查連接 埠狀態。使用 BCU port --enable 命令啟用連接埠。

4. 可能的原因:配接器的連接埠速度或拓撲與交換器連接埠不符 (HBA 或光纖配接器連接埠僅 設定為 HBA 模式 )。

動作:使用 Fabric OS portCfgShow 命令檢查連接埠拓樸,確定 Locked L\_Port 為 OFF ( 關 )。 如有需要,使用 portCfgLport 命令將設定變更為 OFF ( 關 )。

動作:使用 Fabric OS portCfgShow 命令檢查交換器連接埠的速度,確認其速度為 AUTO ( 自 動 ) 或符合所連接的配接器連接埠的速度 ( 例如,雙方的連接埠速度設定均為 4 Gbps)。

動作: 使用 BCU port -list 或 port -query 命令顯示目前的與設定的速度。有關使用上述命令 的詳細資訊,請參閱第 96 頁的 [「顯示連接埠](#page-115-3)速度」與第 95 頁的 [「執行連接埠](#page-114-5)查詢」。

5. 可能的原因:安裝了非 Brocade 品牌的 SFP (直立式配接器)。如果將非 Brocade 品牌的 SFP 插入配接器或交換器,將不會建立連接埠連結。

 $\blacksquare$ 作:在交換器上執行 Fabric OS switchShow 命令,確認連接埠的狀態並非顯示為 「Mod\_Inv」 ( 無效的模組 )。

動作:在配接器上執行 port –list 或 port –query BCU 命令,確認 Sfp 欄位的顯示内容。請參 閱第 95 頁的 [「顯示連接埠](#page-114-4)清單」與第 95 頁的 [「執行連接埠](#page-114-5)查詢」。若偵測到不支援的 SFP,執行 port --list 命令之後,Sfp 欄位將顯示 「us」 ( 不支援的 SFP),執行 port --query 命 令之後,Media ( 媒體 ) 欄位將顯示 「Unsupported SFP」 ( 不支援的 SFP)。

如需有關未建立連接埠連結的其他動作及修補程式,請參閱 第 47 頁的 「檢查[光纖通道與](#page-66-0) DCB 連結 ( 直[立式配接器](#page-66-0) )」。

6. 可**能的原因**:韌體故障。在多數情況下,這會導致活動訊號故障,若已啓用自動復原,驅 動程式將會復原。不需要任何修正動作。

動作:如果連結並未復原,而且 BCU port --list 命令顯示的 fcoe 與 eth 狀態為**連結中斷**,請 下載最新的驅動程式套件,然後依照 Brocade Adapters *安裝與參考手冊* 「軟體安裝」章節 中的指示,移除並重新安裝該套件。若要下載驅動程式套件,請執行下列步驟:

- a. 請上配接器網站,網址是 <www.brocade.com/adapters>。
- b. 請導覽至配接器 下載 頁面。
- c. 從 Downloads ( 下載 ) 清單選取您的作業系統,以顯示適當的下載項目或下載 ISO 映像檔。

### <span id="page-30-0"></span>裝置驅動程式未載入至所有配接器例項

在 Windows 系統中,更新驅動程式之後,並非所有配接器例項都會載入裝置驅動程式。因此, 部分配接器會在 Device Manager ( 裝置管理員 ) 中顯示例項黃色標誌 ( 黃色圓圈內有驚嘆號 )。 這種情況在擁有大量配接器例項的伺服器上經常可見。

可能的原因: 伺服器上可用的記憶體資源不足以支援目前啓動的所有配接器例項。

動作:嘗試重新啓動系統,強制資源再分配。如果問題仍然存在,請增加系統記憶體或停用部 分配接器例項。

### <span id="page-30-1"></span>安裝程式未自動執行

在 Windows 系統中,如果安裝程式不會自動執行您以含有所有支援軟體安裝套件的 ISO 檔建立 的 DVD,請參閱以下可能原因的描述及建議的動作以協助解決問題。

#### 註

此 ISO 檔可至 Brocade 配接器網站下載,網址 <www.brocade.com/adapters>。

**可能的原因**:您的系統未啓用自動執行。

動作:在您以 ISO 檔建立的安裝 DVD 的根目錄中,按兩下 「LaunchWinSetup.cmd」檔案。這 將會啟動安裝程式。

動作:請參閱第 11 頁的 [「安裝程式未自動執行」,](#page-30-1)獲得有關區隔此問題的詳細資訊。

### <span id="page-30-2"></span>主機系統當機或損毀

若 BIOS 與作業系統可識別配接器,但主機系統在啟動時當機或損毀而未能開機,請參閱以下 可能原因的描述及建議的動作以協助解決問題。

可能原因: •

- 與配接器連接埠作業速度或與連接裝置的拓撲發生衝突。 •
- 配接器與主機系統不相容。 •
- 光纖連接線與連線故障 ( 僅限直立式配接器 )。  $\bullet$
- 故障或未裝妥的 SFP 或不支援的 SFP ( 僅限直立式配接器 )。

動作:拔除配接器上所有裝置的連線,然後重新啟動主機系統。 •

- 若系統在重新啓動後未當機並正常運作,請使用下列資訊解決問題:
	- a. 檢查故障的纜線與纜線連線。
	- b. 嘗試在不連接交換器的狀態下重新啟動系統。這可協助區隔交換器與裝置互動引起的 當機。
	- c. 將 SFP 重新插入配接器 ( 僅限直立式配接器 )。觀察配接器連接埠的 LED 燈運作情形, 判斷安裝的 SFP 是否故障。若所有 LED 均為閃爍的琥珀色,表示 SFP 無效,可能不是 所需要的 Brocade 型號。您也可以使用已知可正常運作的 SFP,檢查 SFP 的運作情形。 若更換後可解決問題,表示原來的 SFP 已故障。
	- d. 檢查是否與連接的裝置發生衝突。檢查透過配接器連接之裝置的資料速度與連線拓撲 ( 例如,點對點 ) 是否相容於配接器連接埠的設定。雖然可能已設定為*自動*,但在配接 器連接埠與裝置上手動進行的設定仍可能允許連線。另外,請注意配接器僅支援點對 點連線拓撲。請參閱 Brocade Adapters *管理員指南*,瞭解配接器連接埠的設定程序。

觀察配接器連接埠的 LED ( 僅限直立式配接器 )。亮起的 LED 表示連線、連結活動以及 與連接的裝置交涉連線速度。有關 LED 燈號的意義,請參閱 Brocade Adapters *安裝與* 參考手冊。

若系統當機,請執行下列作業:

註

- a. 檢查主機系統韌體是否支援 Brocade Adapters 安裝與參考手冊中列出的 PCIe 規格。若 不支援,請下載韌體更新以支援配接器。
- b. 前往 Brocade 配接器網站,檢視 Brocade 相互操作性對照表以確認相容性,網址 <www.brocade.com/adapters>。
- c. 在 Windows 系統中,找出系統在開機過程中發生當機的時間點。若在載入驅動程式時 當機,請解除驅動程式再重新安裝。若在識別硬體時當機,請解除安裝驅動程式與配 接器,然後重新安裝。
- d. 卸下配接器,然後重新啓動系統。若系統可開機,請重新安裝配接器。
- e. 重新將配接器裝至主機系統。
- f. 解除驅動程式再重新安裝。
- g. 嘗試將配接器安裝至其他相容的插槽。
- h. 嘗試將配接器安裝至其他主機系統。若未發生問題,表示配接器可能與原來的主機系 統不相容。若新系統同樣發生問題,請更換配接器。

動作:請參閱第 47 頁的 「檢查[光纖通道與](#page-66-0) DCB 連結 ( 直立式配接器 )」,獲得針對直立式配接 器區隔此問題的詳細資訊。

### <span id="page-31-0"></span>作業系統錯誤 (藍色螢幕)

若主機系統顯示發生嚴重錯誤,並出現系統藍色螢幕,請參閱以下可能原因的描述及建議的動 作以協助解決問題。

可能原因:未載入配接器驅動程式。

動作:請參閱第 48 頁的 [「配接器驅動程式安裝](#page-67-0)檢查」以瞭解檢查驅動程式安裝的方法。

### <span id="page-31-1"></span>驅動程式事件訊息會顯示在主機系統的記錄檔。

若配接器驅動程式的事件訊息出現在主機系統的記錄檔,請参閱以下可能原因的描述及建議的 動作以協助解決問題。

可能的原因:包括多種因素及重要性等級。

動作:遵循訊息中建議的動作。

動作:盡可能解決嚴重層級的訊息以及與同一問題相關的多個主要或次要層級的訊息。

動作:有關事件訊息的詳細資訊,請參閱第 64 頁的 [「記錄」。](#page-83-2)

### <span id="page-32-0"></span>BCU 版本不符警告

從 BCU 命令的輸出包含下列警告訊息。

WARNING: BCU and Driver versions don't match !!!

可能的原因:安裝可能不完整。BCU 或一或多個驅動程式例項未升級至最新版本。

**動作**:移除驅動程式套件,然後重新安裝。請參閱 Brocade Adapters *安裝與參考手冊*的 「軟體 安裝」章節。

註

重新安裝驅動程式之前,請確定伺服器並未重新開機。這將會捐毀安裝,因為沒有驅動程 式,將無法載入開機 LUN。為了避免重新開機,可在移除及重新安裝的過程中,開啓額外 的遠端桌面工作階段,連接至主控台或終端機。如果發生重新開機的情形,系統將提示您 有其他使用者已登入系統,並詢問您是否要繼續重新開機。

動作:請參閱 " 輸入 BCU [命令時發生錯誤或問題](#page-32-1) "。

**可能的原因**: 在 Windows 系統中,若有多餘的暫存與環境路徑 (Temporary and Environmental Path) 字串指向先前的安裝,可能會出現此訊息。

動作:在 Windows 系統中,移至 My Computer ( 我的電腦 ) > Properties ( 內容 ) > Advanced ( 進階 ) > Environmental Variables ( 環境變數 )。檢查 Path ( 路徑 ) 變數字串中,先前安裝程式的 重複項目。例如,若 C:\Program Files (x86)\BROCADE\ADAPTER\driver 在字串中出現兩次,表 示有兩個 x86 驅動程式安裝。您可以選取 Edit ( 編輯 ),然後從字串中移除一個例項。

### <span id="page-32-1"></span>輸入 BCU 命令時發生錯誤或問題

在您的作業系統命令提示字元中輸入 BCU 命令,可能會產生下列結果之一: •

- 顯示版本不符的訊息。 •
- BCU 不是內部或外部命令、可執行的程式或批次檔。

可能的原因: BCU 命令不在目錄路徑中, 因為 BCU 桌面捷徑是在安裝配接器軟體時建立的。

動作:使用 Brocade BCU 桌面捷徑啟動 BCU 命令提示字元。

### <span id="page-32-2"></span>bcu pcifn --list 與 vhba --query 命令傳回錯誤

BCU pcifn --list 命令傳回標題為 「ERROR: IOC failure - Retry if persists contact support」 (錯誤: IOC 故障 - 重試,如果問題仍存在,請聯絡支援部門 ) 的錯誤。另外, vhba -query 命令傳回的 pcifn 頻寬為 「--」。

可能的原因:連接埠 0 的 vhba 0 未啟用。

動作:針對此 vhba 與連接埠執行 bcu vhba --enable 命令,然後重試 pcifn -list 與 vhba -query 命 令,確定連接埠 0 的 vhba 0 已啟用。

### <span id="page-33-0"></span>I/O 資料流量問題

發生 I/O 資料流量問題,例如應用程式未接收到資料、FTP 在乙太網路上發生問題、資料未送 達光纖通道網路上的目標,或 ping 失敗。

1. 可能的原因:乙太網路流量問題

#### 註

這適用於 CNA 或設定為 CNA 模式的光纖配接器連接埠。

動作:使用 BCU diag -ethloopback 命令,在可能有問題的乙太網路連接埠上執行乙太網路 回送 SerDes ( 序列化 / 還原序列化 ) 測試。這將會測試內部配接器硬體元件。如果通過測 試,則懷疑是下列外部問題:<br>………………

- 光纖發生錯誤  $\bullet$
- 軟體發生錯誤 •
- 目的地主機問題

動作:使用 BCU 命令 diag --ethloopback 命令 ( 僅限直立式配接器 ) 執行 BCU 乙太網路外部 回送測試。請確定連接埠上已安裝迴圈連接器。如果 SerDes 或内部迴圏通過測試,但外部 測試失敗,則懷疑是下列問題: •

- 迴圈連接器未插入收發器中。 •
- SFP 或迴圈連接器發生錯誤。
- 2. 可能的原因: 光纖通道或 FCoE I/O 問題。

#### 註

適用於 CNA、HBA 及設定為 CNA 或 HBA 模式的光纖配接器連接埠。

動作: 使用 BCU diag --loopback <port\_id> -t serdes 命令, 在可能有問題的光纖通道連接埠 (HBA 連接埠 ) 或 FCoE 連接埠 (CNA 連接埠 ) 上執行回送 SerDes 測試。如果通過測試,則懷 疑是下列外部問題: •

- 光纖發生錯誤 •
- 軟體發生錯誤 •
- 目標問題

動作: 使用 BCU 命令 diag --loopback <port\_id> <pattern>, 執行 BCU 外部回送測試 ( 僅限 直立式配接器 )。請確定連接埠上已安裝迴圈連接器。如果 SerDes 或內部迴圈通過測試, 但外部測試失敗,則懷疑是下列問題:<br>·

- 迴圈連接器未插入收發器中。 •
- SFP 或迴圈連接器發生錯誤。

### <span id="page-33-1"></span>支援儲存檔案過大 ( 僅限 Windows)

支援儲存檔案變得過大 ( 可能大於 1 Gb)。

可能的原因: hbaagent.log 檔案可能超過其最大的大小。

動作:刪除下列位置中較大的檔案,特別是 hbaAgent.log ( 若超過 10 Mb),然後再次執行 Support Save ( 支援儲存 )

C:\Program Files\BROCADE\Adapter\driver\util\hbaagent\log\

### <span id="page-34-0"></span>執行 Microsoft Windows 的主機系統無法休眠

Microsoft Windows 主機系統與 Brocade 配接器無法進入休眠模式並出現下列訊息:

下列項目會導致系統無法休眠。

系統不支援休眠。

儲存裝置驅動程式不支援休眠。

可能的原因:伺服器未安裝 Microsoft hotfix KB932755。透過驅動程式更新磁碟 (DUD) 安裝配 接器驅動程式時,可能會發生此情況。DUD 不會在安裝時執行必要的檢查。

動作:安裝 KB932755 hotfix。

### <span id="page-34-1"></span>驅動程式不相容於 CNA 驅動程式

安裝 3.0 版 Windows 2003 安裝失敗並出現 「此驅動程式套件不相容於 Brocade CNA 驅動程 式」的訊息。

可能的原因:3.0 版的 CNA 不支援 Windows 2003。

動作 •

若系統只有 CNA

為 CNA (1020、1010、1007、1741) 安裝 2.3.x.x 版的驅動程式。CNA 的 Windows 2003 驅 動程式包含在後續版本中。

若系統有 HBA 與 CNA

解除安裝 CNA 驅動程式,然後安裝 3.0 驅動程式管理 HBA。

若需要同時管理這兩種配接器,您必須使用 3.0 版以前的驅動程式 。

### <span id="page-34-2"></span>找不到 Brocade BCU 桌面捷徑 ( 僅限 Windows)

系統桌面上找不到 BCU 桌面捷徑。

可能的原因:捷徑已被刪除或配接器軟體未安裝捷徑。

動作:使用軟體安裝程式命令在您的系統中重新安裝驅動程式套件,然後使用 DFORCE 選項。 如有需要,重新啟動主機系統。

動作:手動重新建立捷徑。若要在 Windows 系統中建立捷徑,請使用下列步驟。

1. 移至 C:\Program Files\Brocade\Adapter\driver\util 目錄。

註

若有安裝 BCU 可執行檔並且在安裝時選取預設的安裝位置,則上述目錄為 BCU 可執行檔 (bcu.exe) 的位置。

2. 在 bcu.exe 上按一下右鍵並選取 Send to Desktop ( 傳送到桌面 ) 以建立捷徑。

### <span id="page-35-0"></span>驅動程式安裝失敗且系統無法開機。

在使用配接器透過 SAN 開機的系統中安裝新的 Windows 2008 驅動程式套件失敗,而且作業系 統變成無法開機。

可能的原因:存取遠端開機 LUN 的現有驅動程式套件已被移除,而系統被重新開機。

動作:在不解除安裝現有驅動程式的情況下,安裝新的配接器驅動程式。這是更新配接器驅動 程式的建議程序。

註

如果您移除配接器驅動程式 ( 系統因配接器已變更而需要重新開機 ),然後重新安裝驅動程式, 因為系統重新開機作業擱置中,作業系統無法更新驅動程式,因此安裝將會失敗。但是,如果 您在移除驅動程式後重新啟動系統,系統將不會啟動,因為存取作業系統的驅動程式已被移除。

### <span id="page-35-1"></span>無法以解除安裝程式或程序檔移除 Linux 驅動程式

使用 Brocade 軟體解除安裝程式或程序檔命令 (brocade\_install\_rhel.sh -u) 移除 Linux 驅動程式 套件時,網路 (bna) 或儲存裝置 (bfa) 驅動程式將不會解除安裝,且將顯示類似下列的訊息:

Uninstalling the Brocade driver <version> RPM's Unloading bna driver ... ERROR: Module BNA could not be unloaded; Uninstall terminated!

可能的原因:應用程式如 HCM 可能正在執行並存取 bna 或 bfa 驅動程式模組。執行 rmmod bna 或 rmmod bfa 命令,檢查下列顯示內容:

ERROR: Module bna is in use

或

ERROR: Module bfa is in use

動作:執行 fuser -v /dev/bfa 與 fuser -v user/dev/bna 命令,列出存取 bfa 或 bna 模組的程序 PID 與名稱。終止存取上述模組的程序,然後重新嘗試移除驅動程式。

### <span id="page-35-2"></span>移除乙太網路驅動程式導致錯誤

#### 註

適用於 CNA 或設定為 CNA 或 NIC 模式的光纖配接器連接埠。

在 Windows 系統中移除乙太網路或網路驅動程式,而且未安裝先前的驅動程式,將發生下 列情況: •

- 安裝記錄會顯示下列中級錯誤訊息。 Error = 6, Failed to unistalled device instance ID.....
- 配接器將從裝置管理員的網路裝置中消失。

可能的原因:Windows 系統的正常現象。

**動作**:採取下列步驟:<br>-

- 在裝置管理員中重新掃描裝置。 •
- 忽略錯誤訊息。
# 顯示 bfad.sys 訊息時的所需檔案

若在 Windows 系統中移除驅動程式時出現 「Files needed for bfad.sys (bfad.sys 需要檔案 )」 的訊息,請參閱以下可能的原因及建議的動作以協助解決問題。

可能的原因: 如果您執行下列步驟, 將會出現 「bfad.sys 需要檔案」的訊息。

- 1. 使用驅動程式安裝程式 (brocade\_installer.bat) 或 Brocade Adapters Software Installer (GUI 或命令型應用程式 ) 安裝驅動程式。
- 2. 使用 Windows 裝置管理員解除安裝 Brocade 配接器。
- 3. 使用驅動程式安裝程式 (brocade\_installer.bat) 或 Brocade Adapters Software Installer (GUI 或命令型應用程式 ) 重新安裝驅動程式。
- 4. 使用驅動程式安裝程式 (brocade\_installer.bat) 解除安裝驅動程式。

動作:為避免移除驅動程式時出現訊息,如果您先前使用 Brocade 安裝程式安裝驅動程式例 項,請勿使用裝置管理員解除安裝驅動程式。請同樣使用 Brocade 安裝程式。如果系統中只有 -個驅動程式,則 Brocade 程式也會從 裝置管理員中移除光纖通道裝置。

# 無法使用裝置管理員回復所有配接器例項的驅動程式

如果您無法使用裝置管理員向復所有配接器例項的驅動程式,請參閱以下可能原因的描述及建 議的動作以協助解決問題。

可能的原因: 使用 Brocade driver 安裝程式 (brocade\_installer.bat) 或 Brocade Adapters Software Installer (GUI 或命令型應用程式) 安裝驅動程式,然後使用裝置管理員回復驅動程式配接器例項。

動作:執行下列動作:

- 使用裝置管理員安裝各配接器例項的驅動程式,再使用裝置管理員回復驅動程式。 •
- 使用驅動程式安裝程式指令碼 (brocade\_installer.bat) 或 Brocade Adapter Software Installer (GUI 或命令型應用程式 ) 安裝或升級驅動程式,然後使用 Brocade Software Uninstaller 以單一步驟回復所有配接器例項的驅動程式。

## 因缺少 MSI-X 插斷向量而未載入裝置驅動程式

由於在 VMware 系統上缺少 MSI-X 岔斷向量,裝置驅動程式並未完全載入,因為沒有足夠的向 量可供適當的作業。

可能的原因:系統中有大量的配接器及其他裝置,導致作業系統用盡 MSI-X 岔斷向量。  $\overline{4}$  ESX 4.x 經常可見上述情況,VMware ESX 4.x 最多支援 224 個岔斷向量,由所有裝置共用。

- 1. 動作:重新評估硬體組態並分散配接器,使單一系統中不使用超過四個 10Gbps 乙太網路 連接埠 (VMware 支援的最大數量 )。上述 VMware 限制適用於 Brocade CNA 連接埠與設定為 CNA 模式的光纖配接器連接埠。
- 2. 動作:若系統中有大量的 Brocade HBA 連接埠或設定為 HBA 模式的光纖配接器連接埠,請 嘗試使用下列命令停用 Brocade 連接埠的 MSI-X 模式。
	- a. 輸入下列命令顯示目前的驅動程式組態設定,包括預設選項。

esxcfg-module -g bfa

b. 在上述命令顯示的預設選項之後加上 "msix\_disable\_cb=1":

```
esxcfg-module -s "<default_options> msix_disable_cb=1" bfa
```

```
註
```
停用 MSI-X 模式會降低效能,因此如果是需要高效能的工作,系統中應使用較少的配接器, 以便運用 MSI-X 模式。

## 在 ESX 系統上安裝驅動程式失敗

驅動程式未安裝於 VMware ESX 系統。若透過 HCM 安裝,更新驅動程式時可能會顯示下列錯誤 訊息。

Uploading of the driver file is failed. Reason - Maintenance mode is not enabled or could not be determined.

可能的原因: ESX 系統必須處於維護模式,以便安裝或更新驅動程式。

動作:使系統處於維護模式,然後重新安裝驅動程式套件。

### 使用 GUI 型軟體安裝程式時發生錯誤

啓動 GUI 型 Brocade Adapter Software Installer 時發生錯誤, 例如 InvocationTargetException 錯誤。

可能的原因:您的系統可能無法執行 GUI 型應用程式。

動作:使用軟體安裝程式命令,詳細内容請參閱 Brocade Adapters 安裝與參考手冊。

## 安裝 brocade\_driver\_linux\_<versions>.tar.gz 套件時發生錯誤

若在安裝無架構 (noarch) 的 brocade\_driver\_linux\_<versions>.tar.gz 驅動程式套件時發生錯誤, 請參閱以下可能原因的描述及建議的動作以協助解決問題。

可能的原因:您的主機系統目前執行的核心未安裝適當的發佈核心開發套件。

動作:如果您正在安裝 brocade\_driver\_linux\_<versions>.tar.gz 驅動程式套件,驅動程式模組在 安裝過程中會在系統中進行編譯。若驅動程式在您安裝套件時產生錯誤的結果,請檢查您的主 機系統目前執行的核心是否已安裝適當的發佈核心開發套件。上述套件應包含 gcc 編譯器及核 心資源。若未安裝,您必須透過 Linux 作業系統軟體管理工具安裝上述套件,或者先重新安裝 作業系統再繼續安裝驅動程式。請務必選擇 「install everything ( 全部安裝 )」,包括開發人員 程式庫選項。

### UEFI 開機問題

本節描述使用 Brocade 配接器與整合可延伸韌體介面 (UEFI) 從遠端儲存裝置啟動主機系統 ( 透 過 SAN 開機 ) 時可能發生的問題。提供可能的原因與建議的動作以協助解決問題。

#### 系統在舊版 BIOS 模式中將無法透過 SAN 或本機磁碟開機

在部分 IBM UEFI 型系統中,在開機管理員中選取 Legacy Only ( 僅使用舊版 ) 後,將不會顯示**磁** 碟機 0,而系統將無法以本機磁碟或透過 SAN 開機。

可能的原因:磁碟未出現在開機管理員清單中。

動作:遵循下列步驟:

- 1. 在開機的初期階段按 F1 進入 System Setup ( 系統設定 )。
- 2. 選取 Boot Manager (開機管理員),然後按 Enter 鍵。
- <span id="page-38-0"></span>3. 選取 Add Boot Option ( 新增開機選項 ), 然後按 Enter 鍵。
- 4. 選取 Legacy Only ( 僅使用舊版 ), 然後按 Enter 鍵。
- 5. 按 Esc 以回到 Boot Manager。
- 6. 選取 Change Boot Order ( 變更開機順序 ),然後按 Enter 鍵。
- 7. 選取現有的**開機順序**,然後按 Enter 鍵。
- 8. 選取 Legacy Only ( 僅使用舊版 ), 然後按 + 鍵將開機順序向上移動至包含作業系統的本機磁 碟 ( 通常是磁碟機 0) 上方的位置。按下 Enter。
- 9. 確認磁碟 「x」已出現在清單中。若未出現,請返回[步驟](#page-38-0) 3 ,新增**磁碟**至開機順序中。
- 10. 選取 Commit Changes (認可變更),然後按 Enter 鍵。
- 11. 按 Esc 以回到 Boot Manager。
- 12. 選取 **Reset System** ( 重設系統 ),然後按 Enter 鍵。

#### 主機無法從遠端 LUN 開機

若安裝配接器的主機系統無法從遠端啓動 LUN 進行開機,請參閱以下可能原因的描述及建議的 動作以協助解決問題。

可能的原因:未正確設定透過 SAN 開機。

動作:若主機從遠端啟動裝置開機,請檢查 「boot over SAN ( 透過 SAN 開機 )」的設定是否正 確完成。例如,檢查下列項目: uet<br>.

- 已在僅包含啓動 LUN 儲存系統連接埠的 PWWN 及配接器連接埠的 PWWN 的連結交換器上 建立區域。
- 已啓用 BIOS 或 EFI 支援從特定配接器連接埠透過 SAN 開機。<br>→
- 已設定 BIOS 或 EFI 從特定 LUN 開機。 •
- 主機的作業系統、配接器驅動程式及其他必要的檔案已安裝於啟動 LUN。

### <span id="page-39-0"></span>主機的 Boot Manager ( 開機管理員 ) 功能表中無可用的開機裝置

光纖通道連接開機裝置未出現在 EFI Boot Manager ( 開機管理員 ) 功能表中,或有出現開機裝置, 但無法正常運作。以下是可能原因的描述及建議的動作或修補程式以解決問題。

1. 可能的原因:配接器未正確插入主機系統。

動作:從 EFI Boot Menu ( 開機功能表 ) 選取 EFI Shell,然後使用裝置命令判斷 EFI 是否已偵 測到 Brocade 配接器。

Brocade 配接器的裝置名稱會出現 「Brocade Fibre Channel」。CNA 或設定為 CNA 模式的光 纖配接器連接埠的裝置,其名稱也會出現 「Brocade Ethernet Controller」。

若未列出配接器,請執行下列步驟:<br>·

- 重新安置配接器。 •
- 用已知狀況良好的配接器來取代既有配接器,以判斷是否為主機連接器故障。
- 2. 可能的原因:主機的配接器連接器有問題。

動作:執行下列步驟。

- a. 重新安置配接器。
- b. 用已知狀況良好的配接器來取代既有配接器,以判斷是否為主機連接器故障。
- c. 將配接器連接至不同的主機連接器。
- 3. 可能的原因:配接器與主機作業系統或所連接的儲存系統不相容。

動作:前往 Brocade 配接器網站,檢視相互操作性對照表以確認相容性,網址 <www.brocade.com/adapters>。

4. 可能的原因:連接的光纖通道交換器沒有可用的光纖通道附加磁碟。

動作:檢查附加磁碟裝置。

a. 使用裝置 EFI shell 命令顯示偵測到的裝置。

Brocade 配接器可能會顯示如下。

29 B X - 1 2 8 Brocade Fibre Channel HBA

「29」是裝置控制代碼,在大多數系統中是不同的。可能會顯示一個以上的 Brocade 配接器。

b. 使用 EFI shell dh 命令顯示有關各個 Brocade 配接器的其他資訊。這包括任何附加的光 織通道磁碟裝置。例如,您可以為裝置控制代碼為 29 的 HBA 或設定為 HBA 模式的光 纖配接器連接埠輸入下列內容:

Shell> dh -d 29

#### 接著將顯示:

```
29: PciIo ScsiPassThruExt BusSpecificDriverOverride DevPath 
(..P0A08,300)/Pci(0|0)/Pci(0|0))
...
      Managed by :
       Drv[25] : Brocade Fibre Channel Adapter Bus Driver
        Drv[26] : SCSI Bus Driver
...
      Child Controllers :
        Child[70] : SCSI Disk Device
        Child[71] : SCSI Disk Device
        Child[72] : SCSI Disk Device
```
「Child Controllers」下面的 SCSI Disk Devices 是光纖通道配接器可存取的 LUN。

c. 若預期的光纖通道附加磁碟未出現在 Brocade 配接器的 「dh -d」清單中,請檢查佈 線、配接器的連結狀態 LED 及光纖通道交換器組態。

#### 註

Brocade 配接器連接埠可能已被 EFI shell drvcfg 命令停用。使用 drvcfg -s shell 命令檢查啟 用的狀態與連接埠的設定,包括要求的速度。輸入 drafted -s,接著從 Adapter List ( 配接器 清單)畫面中選取適當的配接器,然後按 Enter 鍵檢視及修改連接埠内容。

#### 在開機 LUN 上安裝驅動程式與作業系統失敗

使用驅動程式更新磁碟安裝驅動程式,以及將作業系統安裝至用於透過 SAN 開機的遠端 LUN 時,安裝失敗。

可能的原因:可能未使用適用於主機作業系統與平台的 DUD。例如,如果在安裝 RHEL 5.3 x86 時使用 brocade\_adapter\_rhel53\_x86\_64 DUD, 安裝將會失敗。

動作:使用下列步驟,從 Brocade 配接器網站下載適用於您的主機平台的 DUD。

- 1. 請上配接器網站,網址是 <www.brocade.com/adapters>。
- 2. 請導覽至配接器下載頁面。
- 3. 從 Downloads ( 下載 ) 清單選取您的作業系統,以顯示適當的下載項目。
- 4. 從 「Driver Update Disk (DUDs)」區域下載 DUD。

#### 驅動程式預先安裝問題

驅動程式預先安裝至 Windows 主機系統的驅動程式存放區時,可能會出現下列問題。

#### 未插入配接器,連續兩次嘗試預先安裝時失敗

未插入配接器,連續兩次嘗試預先安裝驅動程式時,安裝失敗。

可能的原因: Windows 限制在安裝硬體之前升級預先安裝的驅動程式。

動作:移除先前預先安裝的驅動程式套件,然後重新嘗試預先安裝新的驅動程式套件。

#### 若配接器已安裝於系統,預先安裝不會更新已安裝的驅動程式影像

配接器已安裝於系統時,預先安裝不會更新目前已安裝的驅動程式影像。

可能的原因:這是 Windows 的正常現象。若硬體已安裝於系統,您必須安裝 ( 而非預先安裝 ) 驅動程式,更新目前已載入的驅動程式。

動作:使用 brocade\_install.bat 安裝程式指令碼命令,加上 FORCED\_INSTALL=TRUE 選項,重新 安裝驅動程式。

#### 在 UEFI 系統中安裝 Windows 2008 R2 DUD 導致磁碟離線

在您要設定為可開機裝置且已格式化的 UEFI 系統磁碟上安裝 Windows 2008 DUD 與作業系統, 結果導致磁碟離線。

可能的原因: 若磁碟已格式化,則此種現象是 Microsoft 設計的運作方式,因為預設的 SAN POLICY (SAN 原則 ) 是 OFFLINESHARED ( 離線共用 ),它會在設定過程中將 SAN 磁碟標記為唯 讀,確保資料中心的相關資料不會被意外覆寫。

動作:以未格式化的新磁碟安裝 DUD 與作業系統。另請參閱 Microsoft UEFI *指南*中的 「如何使 用 Windows Setup 安裝支援 UEFI 的 Windows」章節。

## BIOS 開機問題

本節描述使用 Brocade 配接器與基本輸入 / 輸出系統 (BIOS) 從遠端儲存裝置啟動主機系統 ( 透過 SAN 開機 ) 時可能發生的問題。提供可能的原因與建議的動作以協助解決問題。

### 在開機 LUN 上安裝驅動程式與作業系統失敗

使用驅動程式更新磁碟 (DUD) 安裝驅動程式,以及將作業系統安裝至用於透過 SAN 開機的遠端 LUN 時,安裝失敗。

可能的原因:可能未使用適用於主機作業系統與平台的 DUD。例如,如果在安裝 RHEL 5.3 x86 時使用 brocade\_adapter\_rhel53\_x86\_64 DUD,安裝將會失敗。

動作:使用 Brocade Adapters Installation and Reference Manual (Brocade Adapters 安裝與參考 手冊 ) 第一章的資訊,確認適用於您系統的 DUD。使用正確的 DUD,視需要重新安裝適當的驅 動程式與作業系統。

### 無法從主機看到目標

如果無法從主機看到設定為包含開機 LUN 的儲存裝置目標,請參閱以下可能原因的描述及建議 的動作以協助解決問題。

1. 可**能的原因**:配接器與目標之間無光纖連線或目標未上線。

動作:在附加的交換器上執行 Fabric OS nsAllShow 指令,以驗證目標與主機已在光纖中上 線,而且已登錄在名稱伺服器中。

2. 可能的原因:目標與配接器不在相同的區域中。

動作:在連接的交換器上執行 Fabric OS cfgActvShow 命令,確認主機與目標位於相同的區 域中 ( 使用網路區域成員、連接埠區域成員、或連接埠或節點 WWN)。

3. 可能的原因:配接器驅動程式未載入。

動作:可能尚未載入配接器驅動程式。請參閱第 48 頁的 [「配接器驅動程式安裝](#page-67-0)檢查」瞭 解檢查驅動程式安裝的方法。

4. 可能的原因:遠端連接埠有問題。

動作:比較 rport 線上與 rport 離線統計資料以確認遠端目標連接埠 (rport) 是否回報其在線 上。請參閱第 78 頁的 [「遠端連接埠統計資料」](#page-97-0)瞭解顯示上述統計資料的詳細內容。報告 線上計數器應大於報告離線計數器。如果不在線上,請清除計數器並再次嘗試連接至遠端 連接埠。請再次驗證報告線上與報告離線統計資料。

#### 啟動主機時不會顯示 Ctlr-B 選項

啓動系統時,Ctrl-B 選項不會顯示,因此您可以存取 BIOS Configuration (BIOS 設定 ) 功能表。

可能的原因:配接器可能未載入最新的配接器開機影像 (bfa\_boot\_fw)。從 Brocade 配接器網站 下載已安裝之 Brocade 配接器的最新開機代碼影像,步驟如下。

- 1. 請上配接器網站,網址是 <www.brocade.com/adapters>。
- 2. 請導覽至配接器**下載**頁面。
- 3. 從 Downloads (下載) 清單選取您的作業系統,以顯示適當的下載項目。

4. 從 「開機程式碼」區域下載開機程式碼映像檔。

#### 註

如需更新開機映像檔的相關說明,請參閱 《Brocade *配接器安裝與參考手冊》*中的 「開機程 式碼」章節。

可能的原因:由於記憶體的限制,系統 BIOS 可能無法執行 Brocade 配接器選項 ROM。

動作:停用安裝於系統中的多個附加卡的選項 ROM。

### Brocade BIOS Configuration (BIOS 設定 ) 功能表顯示未發現目標裝置或連 結中斷訊息

Brocade BIOS Configuration (BIOS 設定 ) 功能表在啟動裝置探索過程中顯示 "No target devices found or link down" ( 未發現目標裝置或連結中斷 ) 訊息。

1. 可能的原因: Brocade 配接器與目標之間無光纖連線或目標未上線。

動作:在附加的交換器上執行 Fabric OS nsAllShow 指令,以驗證目標與主機已在光纖中上 線,而且已登錄在名稱伺服器中。

2. 可能的原因:日標與配接器連接埠不在相同的區域中。

動作:在連接的交換器上執行 Fabric OS cfgActvShow 命令,使用網路區域成員、連接埠區 域成員,或連接埠或節點 WWN,確認主機與目標位於相同的區域中。

3. 可能的原因:配接器連接埠與目標之間的連結尚未作用。

動作:檢查配接器連接埠與所連接的交換器連接埠的速度是否相符。最佳的做法是將兩者 的速度皆設定為 「auto ( 自動 )」或 「autonegotiate ( 自動交涉 )」。

#### 無法從儲存於配接器內的啟動裝置設定進行開機

主機無法從儲存於配接器內的啟動裝置設定進行開機。開機時,「No boot LUNs configured ( 未設定開機 LUN)」訊息會顯示在配接器數值的旁邊。

1. 可能的原因: 在 Brocade BIOS Configuration Utility (BIOS 設定公用程式 ) 中, Adapter Settings ( 配接器設定 ) 畫面中的 Boot LUN ( 開機 LUN) 欄位設為 Auto Discover ( 自動探索 ) 或 First LUN ( 第一個 LUN)。

動作:將 Adapters Settings ( 配接器設定 ) 畫面中的 Boot LUN ( 開機 LUN) 欄位設為 Flash Values ( 快閃記憶體值 )。詳細內容請參閱 Brocade Adapters Installation and Reference Manual (Brocade Adapters 安裝與參考手冊 ) 的 Boot Code ( 開機代碼 ) 章節。

2. 可能的原因:在 HCM 的 Boot over SAN ( 透過 SAN 開機 ) 對話方塊中, 開機選項設為 Auto Discovered from Fabric ( 從光纖中自動探索 ) 或 First Visible LUN ( 第一個可見的 LUN)。

動作:將 Boot Over SAN 對話方塊中的開機選項設為 User Configured LUNs ( 使用者設定的 LUN)。詳細內容請參閱 Brocade Adapters Installation and Reference Manual (Brocade Adapters 安裝與參考手冊 ) 的 「Boot Code ( 開機代碼 ) 」章節。

### 主機看不到潢端 LUN

如果從主機系統看不到主機系統用於開機的 LUN 主機系統,請參閱以下可能原因的描述及建議 的動作以協助解決問題。

1. 可能的原因:用於在遠端 LUN 上安裝驅動程式與必要的檔案架構以透過 SAN 開機的驅動程 式更新磁碟 (DUD), 不適用於安裝 LUN 的主機作業系統。

動作: 從 Brocade 配接器網站下載並安裝適用於該安裝作業系統的驅動程式更新磁碟,步 驟如下:

- a. 請上配接器網站,網址是 <www.brocade.com/adapters>。
- b. 請導覽至配接器下載頁面。
- c. 從 Downloads ( 下載 ) 清單選取您的作業系統,以顯示適當的下載項目。
- d. 從 「Driver Update Disks (DUDs) ( 驅動程式更新磁碟 )」區域下載 DUD。
- 2. 可能原因:陣列 LUN 遮罩設定遺漏或不適當。

動作:使用儲存陣列設定應用程式檢查 LUN 對應與遮罩。

3. 可能原因:陣列 LUN 遮罩設定遺漏或不適當。

動作:使用儲存陣列設定工具檢查 LUN 對應與遮罩。

4. 可能原因:未載入配接器驅動程式。

動作:可能尚未載入配接器驅動程式。請參閱第 48 頁的 [「配接器驅動程式安裝](#page-67-0)檢查」瞭 解檢查驅動程式安裝的方法。

#### 無法從已安裝的 CNA 或光纖配接器透過 SAN 開機

您無法從已安裝的 CNA 或設定為 CNA 模式的光纖配接器透過 SAN 開機。但是,您可以從安裝 在相同系統中的 HBA 或設定為 HBA 模式的光纖配接器連接埠開機。

可能的原因:多達四個開機 LUN 匯出至系統。透過 HBA 與設定為 HBA 模式的光纖配接器連接 埠連接的開機 LUN,優先於透過 CNA 或設定為 CNA 模式的光纖配接器連接埠連接的開機 LUN。 若全部四個開機 LUN 均透過 HBA 或光纖配接器 HBA 連接埠連接,則透過已安裝的 CNA 或設定 為 CNA 模式的光纖配接器連接埠將無法透過 SAN 開機。

動作:若您要使用 CNA 或設定為 CNA 模式的光纖配接器連接埠透過 SAN 開機,請停用所有已 安裝的 HBA 的 BIOS。若要停用 BIOS,請使用 BCU 命令、BIOS 設定公用程式或 HCM。相關說 明請參閱 Brocade Adapters Installation and Reference Manual (Brocade Adapters 安裝與參考手 冊 ) 的 「Boot Code ( 開機代碼 ) 」章節。

#### 從 SAN 開機會在部分 Hewlett Packard 主機上停止

開機程序會在部分 Hewlett Packard 系統上停止,例如 HP DL180,並顯示下列訊息。

02a2: BMC System Error Loq (SEL) Full` /Press F1 to Continue, Press F2 to Setup/

可能的原因:系統事件紀錄檔可能被系統 BIOS 發出的錯誤 IPMI ( 智慧型平台管理介面 ) 事件佔滿。

動作:執行下列步驟。

- 1. 啓動伺服器,在提示執行 BIOS Setup (BIOS 設定 ) 時按 F10。
- 2. 選取 Advanced ( 進階 ) 功能表。
- 3. 捲動至 IPMI,然後按 Enter 鍵。
- 4. 向下捲動至 System Event Log ( 系統事件紀錄 ) 選取並按 Enter 鍵。
- 5. 在 Clear System Event Log ( 清除系統事件紀錄 ) 選取中按 Enter 鍵切換 Enable ( 啓用 ) 與 Disable (停用)。
- 6. 選取 Enable ( 啓用 )。
- 7. 按 F10 儲存變更並結束 BIOS Setup (BIOS 設定 )。

#### 註

動作:詳細資訊請參閱 HP 技術支援網站的 Hewlett Packard (HP) Customer Advisory Document (HP 客戶建議文件 ) c01199684。

### 在開機程序中顯示 「配接器 <port id>: BIOS 未安裝」

從配接器開機時顯示 「Adapter <port id>: BIOS not installed」訊息。

可能的原因:配接器選項 ROM 之中沒有開機影像或配接器的初始化因某種原因而失敗。

- 1. 配接器中沒有開機影像。
- 2. 配接器的初始化可能已失敗。
- 3. 未建立連結。

動作:使用 Brocade 即時 DVD 或從本機磁碟開機以啟動主機系統。

動作:從 Brocade 配接器網站下載已安裝之 Brocade 配接器的最新開機代碼影像,步驟如下。

- 1. 請上配接器網站,網址是 <www.brocade.com/adapters>。
- 2. 請導覽至配接器 下載 頁面。
- 3. 從 Downloads (下載) 清單選取您的作業系統,以顯示適當的下載項目。
- 4. 從 「開機程式碼」區域下載開機程式碼映像檔。

#### 註

如需更新開機映像檔的相關說明,請參閱 《Brocade 配接器安裝與參考手冊》中的 「開機程式 碼」章節。

# 光纖配接器問題

本節提供解決光纖配接器特定問題的資訊。如需其他夾層卡配接器故障排除的相關資訊,請參 閱第 51 頁的 [「故障排除](#page-70-0)夾層卡問題」。

## 將連接埠變更為 HBA 模式後,VLAN 與小組仍然存在

如果將 vNIC 設定於 CNA 或 NIC 模式的連接埠,將 VLAN 或小組設定於 vNIC,若使用者將連接埠 變更為 HBA 模式,VLAN 或小組將仍然存在。VLAN 或小組將繼續顯示在 Device Manager ( 裝置 管理員 ) 中,即使重新開機也將持續存在。這是因為連接埠變更為 HBA 模式之後,將不會重新 載入網路驅動程式。

可能的原因:連接埠從 CNA 或 NIC 模式變更為 HBA 模式,系統重新開機後未重新載入網路驅動 程式。

動作:將連接埠從 CNA 或 NIC 模式變更為 HBA 模式之前,請確定已從連接埠移除所有的小 組與 VLAN。

# HCM 未找到 vNIC 的所有乙太網路連接埠

已為 Windows 系統中的配接器建立 vNIC,但 HCM 並未探索到所有相關的乙太網路連接埠。

可能的原因:代理程式在網路驅動程式上線之前就已啓動探索連接埠。

動作:從 Windows Services ( 服務 ) 視窗重新啟動 Brocade HCM Agent Service (Brocade HCM 代 理程式服務 )。

# HBA 問題

本節提供解決 HBA 或設定為 HBA 模式之光纖配接器連接埠特定問題的資訊。如需夾層卡與擴 充卡配接器故障排除的其他相關資訊,請參閱第 51 頁的 [「故障排除](#page-70-0)夾層卡問題」。

## HCM 出現 「No adapters found on local host ( 本機主機找不到配 接器 )」訊息

嘗試透過 HCM 存取本機 Windows 主機的配接器時,出現 "No adapters found on local host" ( 本 機主機找不到配接器 ) 訊息。

1. 可能的原因:HBA 本身不存在,但已安裝驅動程式。

動作:請執行主機的作業系統指令,列出系統中的 PCI 裝置,以驗證是否可以看見當作 PCI 裝 置的配接器。如需此指令的相關詳細資料,請參閱第 55 [頁的](#page-74-0)表 5 中的 「列出 PCI 裝置」列。

動作:如果 PCI 裝置清單中未出現配接器,請參閱第 20 頁的 「主機的 [Boot Manager \(](#page-39-0) 開 機管理員 ) 功能表中無可[用的開機裝置」以](#page-39-0)找出可能原因與建議動作。

2. 可能的原因:驅動程式已從裝置管理員移除。

動作:依照第 49 頁的 「確認 Windows [系統中安裝的驅動程式套件」](#page-68-0)中的指示確認驅動程 式安裝。若驅動程式尚未安裝,請依照 Brocade Adapters Installation and Reference Manual (Brocade Adapters 安裝與參考手冊 ) 的指示進行安裝。

# 服務品質效能問題

若啓用服務品質 (QoS) 導致效能不佳或 QoS 未發揮功能,請參閱以下可能原因的描述及建議的 動作以協助解決問題。

#### 註

在 CNA 或設定為 CNA 模式的光纖配接器上不支援 QoS。

- 1. 可能的原因:連接至 HBA 連接埠或設定為 HBA 模式之光纖配接器連接埠的邊緣交換器上未 安裝下列一或兩項必要的授權: •
	- 調適性網路 (AN) 授權。 •
	- 伺服器應用程式最佳化 (SAO) 授權。

動作: 在連接至交換器的配接器連接埠上輸入 bcu gos --query 命令。若 QoS 狀態為 「Unknown ( 未知 )」而非 「Online ( 線上 )」,總計 BB-Credits 為零,則可能未安裝授權。 在交換器上執行 Fabric OS licenseshow 命令,確認是否已安裝授權。視需要安裝授權。

如需 Fabric OS 指令與 QoS 支援的相關資訊,請參閱 《Fabric OS 管理指南》。

2. 可能的原因:交換器與配接器連接埠皆未啓用 QoS。

動作:使用 qos -query <port\_id> BCU 命令確認配接器連接埠是否已啓用 OoS。使用 islShow 命令確認交換器是否已啓用 OoS。

動作:使用 Fabric OS cfgActvShow 命令確認交換器上的區域。

3. 可能的原因:未在交換器上針對高、中、低優先順序的目標建立適當的 OoS 區域。

動作: 依照 Fabric OS Administrator's Guide (Fabric OS 管理員指南) 中的指示,檢查交換器 上的 QoS 設定。

### 服務品質未發揮作用

#### 註

在 CNA 或設定為 CNA 模式的光纖配接器上不支援 QoS。

連接至支援的邊緣交換器的配接器連接埠已啓用 OoS,但未發揮作用。

可能的原因: 必須安裝下列授權:

- 調適性網路 (AN) 授權。 -
- 伺服器應用程式最佳化 (SAO) 授權。

動作:為判斷連接的交換器是否已安裝上述授權,請在交換器上執行 Fabric OS licenseshow 命 令。若未安裝授權,請安裝授權。如需 Fabric OS 指令與 QoS 支援的相關資訊,請參閱 《Fabric OS 管理指南》。

### 中繼問題

本節提供資訊以解決配接器啟用 N\_Port 中繼時的問題。

#### 只有一個配接器連接埠加入中繼

設定中繼的配接器上只有一個連接埠加入中繼。

1. 可能的原因:配接器連接埠連接至不同中繼群組中的交換器連接埠。加入中繼的連接埠應 連接至交換器上相同的連接埠群組。

動作:將雙方的配接器連接埠連接至交換器上相同的連接埠群組。

- 2. 可能的原因:只有一個配接器連接埠連接至交換器。另一個連接埠已中斷或未連接。 **動作**:請確定另一個連接埠已啓用並連接至交換器。
- 3. 可能的原因:連接的交換器未安裝必要的授權。

 $\,$ 動作:在交換器上執行 Fabric OS licenseshow 命令,確認是否已安裝授權。視需要安裝授權。 **動作**:若有需要,安裝下列授權。<br>—————————————————

- 伺服器應用程式最佳化 (SAO) 授權 •
- 中繼授權

#### 註

HBA 或設定為 HBA 模式的光纖配接器連接埠所連接的交換器必須執行 Fabric OS 4.6.1 或以上版本。

#### 交換器上停用主幹埠

其中一個中繼連接埠在交換器上持續停用。

**可能的原因**: 配接器未啓用及設定中繼。

動作:在配接器上啟用中繼。按照 Brocade Adapters Administrator's Guide (Brocade Adapters 管 理員指南 ) 的程序操作。

#### 無法停用中繼

無法停用中繼

可能的原因: 交換器與配接器未停用中繼。

動作:按照 Brocade Adapters Administrator's Guide (Brocade Adapters 管理員指南 ) 的程序停用 中繼。

#### 無法為配接器建立超過 126 個虛擬 (NPIV) 連接埠

若您無法設定超過 126 個 N-Port ID 虛擬 (NPIV) 連接埠 ( 光纖通道最多可設定 255 個 ), 請參閱 以下可能原因的描述及建議的動作以協助解決問題。

可能的原因:已達到所連接的交換器的 NPIV 數量上限。

動作: 在連接的交換器上執行 Fabric OS configure 命令,變更 F\_Port 登入參數功能表之下的每 連接埠最大登入數量,增加每連接埠的最大 NPIV ID。

# CNA 問題

本節提供解決 CNA 或設定為 CNA 模式之光纖配接器連接埠特定問題的資訊。如需夾層卡與擴 充卡配接器故障排除的其他相關資訊,請參閱第 51 頁的 [「故障排除](#page-70-0)夾層卡問題」。

# 嘗試升級至 3.0 驅動程式後無法管理 CNA

在同時安裝有 HBA 與 CNA 的 Windows 2003 系統中,BCU 與 HCM 代理程式無法管理 CNA 配接 器。這種情況發生在嘗試升級至 3.0 驅動程式之後。由於 Windows 2003 平台不支援 3.0 版的 網路驅動程式,因此只會安裝儲存裝置驅動程式。升級失敗並顯示錯誤訊息。

若您指定與先前的驅動程式相同的安裝位置,輸入 BCU 命令後將出現下列訊息。另外,CNA 配 接器可能會從 HCM 應用程式中消失。

WARNING: BCU and Driver versions don't match!!!

可能的原因:3.0 版驅動程式套件是從先前的驅動程式版本所使用的資料夾中解壓縮出來的。 若發生上述情形,3.0 版之前的二進位檔將被 3.0 版二進位檔取代。

動作:為了在升級之前避免上述問題,請將 3.0 版驅動程式套件解壓縮至不同的位置,勿與先 前的驅動程式套件使用相同的資料夾。若您已升級並出現此問題,請解壓縮較舊的驅動程式套 件 (3.0 版以前 )。如此可還原二進位檔,BCU 與 HCM 應可如預期正常運作。

## 虛擬網路配接器例項未建立 VMQ

配接器已啓用虛擬機器佇列 (VMQ) 支援,虛擬機器 (VM) 的屬性已啓用虛擬網路最佳化。VM 啓 動後,BCU vnic -query display 命令並未確認 VMQ 建立。

#### 可能原因:

- 1. 為建立 VQM 而保留的共用記憶體資源不足以支援虛擬機器的數量。
- 2. 管理作業系統已停用 VMQ。

#### 動作:

- 1. 嘗試將 Jumbo 封包大小變更為較小的值或設定較少的接收緩衝區。
- 2. 在管理作業系統的登錄區 「HKEY\_LOCAL\_MACHINE\SYSTEM\CurrentControlSet\services\VMSMP\Parameters」中建 立子機碼 "TenGigVmqEnabled"。

#### 註

請注意,VMQ 支援僅適用於執行 Windows Server 2008 R2 的系統。

# 網路介面問題 (CNA 或 NIC)

使用下列資訊區隔與 CNA 或設定為 CNA 或 NIC 模式的光纖配接器連接埠的功能有關的問題。如 需夾層與擴充卡配接器故障排除的其他相關資訊,請參閱第 51 頁的 [「故障排除](#page-70-0)夾層卡問題」。

#### 註

本節使用的交換器命令範例適用於 Brocade 8000 交換器。

## 乙太網路迴圈測試問題

進行 BCU 乙太網路回送測試時發生錯誤。

1. 癥兆:以 -t cable 選項 ( 僅限直立式配接器 ) 執行回送測試時,傳回 「Check link/cable or SFP」 ( 檢查連結 / 纜線或 SFP) 錯誤。

可能的原因: 回送纜線未插入測試的連接埠。

動作:檢查回送纜線是否已確實插入您測試的連接埠。

2. **症狀**:迴圏測試傳回 「連接埠未啓用」錯誤。

可能的原因:連接埠已啓用。

動作:執行回送測試前,使用 port --disable BCU 命令停用連接埠。

3. 症狀:迴圈測試傳回 「連接埠未啓用」錯誤。即使已停用連接埠仍顯示錯誤。

可能的原因:網路負載平衡服務已啓用。這將導致配接器停用及啓用,並將遺失先前的設 定狀態 ( 連接埠停用 )。

動作:停用網路負載平衡並重新測試。

4. 癥兆:回送測試傳回「Device busy - Retry operation」( 裝置忙碌 - 重試操作 ) 或「diag busy」 ( 診斷忙碌 )。

可能的原因: 其他使用者或工作階段正在執行其他回送測試的例項。

動作:在 Linux 及 VMware 中使用 ps -ef,在 Windows 系統中使用 Task Manager ( 工作管理 員 ) 查看此診斷的例項是否正在執行。

動作:若例項仍在執行,請等候幾分鐘,然後使用 ps -ef 命令或 Task Manager ( 工作管理 員 ) 再次查看測試是否已經完成。

5. 癥兆:回送測試傳回「Missing frame check and replace SFP/cable」( 遺失訊框檢查及更換 SFP/ 纜線 ) ( 僅限直立式卡 )。

可能的原因:回送纜線在測試期間被拔除,而測試是在外部模式中執行 ( 非 SerDes 模式 )。

動作:接上纜線後重新開始測試。

## Linux 重新啟動時未建立乙太網路連結連接埠或 LOM

Linux 重新啓動後,主機系統的主機板内建 LAN (LOM) 未啓動或看不到連接埠。

1. 可能的原因:ifcfg-ethX 程序檔未設定在系統開機程序中啓動各個 LOM 與 CNA。

動作:確定在安裝驅動程式之後,已為各個配接器及 LOM 設定程序檔。程序檔位於下列目 錄中: •

- SLES /etc/sysconfig/network
- RHEL /etc/sysconfig/network-scripts
- 2. 可能的原因: NetworkManager 已啓用。已知 NetworkManager 在部分 Linux 發行版本中管 理多個 NIC 時會發生問題。

動作:停用 NetworkManager。

若要查看 NetworkManager 是否正在執行,請輸入下列命令之一:<br>.

- chkconfig --list | grep NetworkManager
- nm-tool

若要在 RHEL 5 系統中停用 NetworkManager,請輸入下列命令。

```
chkconfig NetworkManager off
chkconfig NetworkManagerDispatcher off
```
若要在 SLES 系統中停用 NetworkManager,請執行下列步驟。

- a. 開啟 YaST。
- b. 選取 Network Devices Network Card ( 網路裝置網路卡 )。
- c. 在第一個畫面中,將 Network Setup Method ( 網路設定方法 ) 選項設定為 Traditional Method ( 傳統方法 ) 的 ifup。

## 在 Linux 中遺失配接器硬體位址

ifconfig 命令顯示 HW Addr ( 硬體位址 ) 為 00:00:00:00:00:00。

可能的原因:配接器初始化失敗。

動作:輸入 BCU vnic --disable 命令以停用乙太網路 I/O 控制器,然後輸入 BCU vnic --enable 命 令以啟用 I/O 控制器。

# 在 Linux 中遺失配接器 IP 位址

但配接器中斷或主機系統重新開機時,以 ifconfig 命令設定於 Linux 的 IP 位址無法顯示。

1. 可能的原因: IP 位址以 ifconfig 命令設定,而配接器啓用於 DHCP ( 動態主機配置通訊協定 ) 模式。

動作:使用系統 GUI 型網路工具設定 IP 位址。

2. 可能的原因: IP 位址未設定於 ifcfg-ethX 程序檔。

動作:在 ifcfg-ethX 程序檔中手動設定 IP 位址。

# 網路堆疊的資料堆不足

VMware 系統的網路堆疊已超出堆積空間。

可能的原因: 啓用 NetQueue 並使用 Jumbo Frames 已導致網路堆疊已超出 netPktHeapMaxSize 與 netPktHeapMinSize 設定的預設堆積空間大小。保留預設值將導致無法預期的行為。

動作:執行下列步驟。

- 1. 登入 VI Client。
- 2. 按一下 ESX Server 主機的 Configuration ( 設定 ) 標籤。
- 3. 按一下 Advanced Settings ( 進階設定 )。
- 4. 按一下 VMkernel。
- 5. 找出與 VMkernel.Boot.netPktHeapMaxSize 相應的數值欄位,然後輸入 128。
- 6. 找出與 VMkernel.Boot.netPktHeapMinSize 相應的數值欄位,然後輸入 32。
- 7. 按一下 OK (確定) 儲存變更。
- 8. 重新啟動系統。

## VMware 系統出現未預期的 NIC 編號

在 VMware 系統中安裝配接器驅動程式之後,NIC 的編號與正常預期的不同。例如,正常編號 應為 vmnic32 或 vmnic33,但實際編號為 vmnic2 與 vmnic3。

可能的原因:在安裝驅動程式之前已先安裝配接器硬體。

動作:在 VMware 系統中安裝 CNA 或設定為 CNA 或 NIC 模式的光纖配接器連接埠,建議先安裝 驅動程式,再安裝配接器,以便在系統中正確列舉 NIC。為解決此問題,請執行下列步驟:

- 1. 解除安裝驅動程式。
- 2. 移除配接器。
- 3. 在未安裝配接器的狀態下重新啟動系統。
- 4. 安裝驅動程式。
- 5. 安裝插卡。
- 6. 重新啟動主機系統。

## Ping 遠端主機失敗

在伺服器之間執行的 Ping 失敗或 Ping 之後沒有回應。

- 1. 可能的原因:伺服器之一的乙太網路介面處於下列狀態: •
	- 已由管理員中斷。執行 Linux 或 VMware ifconfig 命令顯示未設定 UP 旗標。  $\bullet$
	- 已由管理員開啟,但連結中斷。執行 Linux 或 VMware ifconfig 命令顯示未設定 RUNNING 旗標。

動作:為判斷連結狀態,在 Linux 或 VMware 系統上執行 ifconfig 命令。在 Windows 系統 中,執行 ipconfig /all 或使用 Settings ( 設定 ) > Network Connections ( 網路連線 )。

動作: 針對用於傳送與接收封包的介面,應同時設定 UP 與 RUNNING 旗標。

動作:若要 Ping 不同網路上的伺服器,請確定已正確設定通往該主機網路或預設閘道的路徑。

2. 可能的原因:其他連結問題。

動作:請參閱第 10 頁的 [「連接埠連結未作用」](#page-29-0)。

3. 可能的原因:配接器連接埠的 IP 位址與網路遮罩的設定不正確。

動作:驗證及設定 IP 位址與網路遮罩 ( 若有需要 )。 •

- Linux 執行 ifconfig 指令,以判斷連接埠是否具有適當的 IP 位址與網路遮罩,並且驗證 連結已啓動。
- Windows 使用 Device Manager ( 装置管理員 ) 與網路連線工具。
- 4. 可能的原因:由於配接器的 IP 位址設定不正確或 MTU 大小不正確,遠端伺服器未接收到 封包或堆疊漏失封包。

動作:使用下列命令以確定封包是否已送達遠端伺服器: •

- Linux 執行 tcpdump 命令。
- Windows 執行 Wireshark 應用程式。

動作:檢查您系統的 MTU 大小,如有需要可提高大小。請注意,配接器的 MTU 大小設定 不得大於所連接的 FCoE 交換器的 MTU 大小。若要設定配接器的 MTU 大小,請參閱 Brocade Adapters Installation and Reference Manual (Brocade Adapters 安裝與參考手冊 ) 的 「Adapter Configuration」 ( 配接器設定 ) 章節。

動作:驗證及設定 IP 位址與網路遮罩 ( 若有需要 )。 •

- Linux 執行 ifconfig 指令,以判斷連接埠是否具有適當的 IP 位址與網路遮置,並目驗證 連結已啟動。
- Windows 使用 Device Manager ( 裝置管理員 ) 與網路連線工具。
- 5. 可能的原因:若 Windows 作業系統主機未回覆廣播 / 多點傳播 ICMP ping 命令,根據 Windows 的設計,這是正常現象。由於安全性因素,Windows 系統不會回覆。

動作:請參閱 Windows KB137421,網址 [h](http://support.microsoft.com/kb/137421)ttp://support.microsoft.com/kb/137421。

### 接收端調整意外停用

Windows Server 2008 系統上的接收端調整 (RSS) 意外停用。

可能的原因:未安裝 Windows hotfix KB958015。

動作:下載並安裝 hotfix KB958015。建議使用此緊急修復程式。

## 使用 TDI 驅動程式的應用程式停止回應

使用 TDI 驅動程式進行網路傳輸的應用程式在 Windows Server 2008 與 Windows Vista 系統 中可能會停止回應。

可能的原因:未安裝 Windows hotfix KB2029048。

動作:下載並安裝 hotfix KB2029048。此 hotfix 為選擇性的。

### RSS 網路傳輸量減少

在擁有 32 個處理器的 Windows Server 2008 R2 上,接收端調整 (RSS) 網路傳輸的效能降低。

可能的原因:未安裝 Windows hotfix KB977977。

動作:下載並安裝 hotfix KB977977。建議使用此緊急修復程式。

# SNMP MIB 瀏覽器不會顯示與 VLAN 相關的 OID 資訊

在 Windows 系統中,若在連接埠建立大量的 VLAN,SNMP MIB 瀏覽器有時候不會顯示所要求 snmp\_getBulk/snmp\_walk/snmp\_table 在與 VLAN 相關的物件識別碼 (OID) 上運作的資訊。反 之,會顯示 「Failed to connect to the SNMP agent ( 無法連接至 SNMP 代理程式 )」訊息。

可能的原因: 瀏覽器在填入所有資料之前就已經逾時。

可能的原因: 將 SNMP MIB 瀏覽器的預設逾時設定値增加至足夠大的數値 (40 秒 - 50 秒 ), 以 便在逾時之前填入所有數值。

# 小組錯誤

設定為小組成員的連接埠處於錯誤狀態,而且 BCU team --vlanquery 命令的輸出結果顯示小組 参數不符。雖然您仍可建立小組,但加入小組的第一個連接埠 ( 主要連接埠 ) 所設定的參數, 應與後續加入小組的連接埠的參數相符,否則將出現不相符衝突的錯誤結果。

在下列 BCU team --vlanquery 命令的範例輸出中,顯示與本地區域連線 6 相關的連接埠出現衝 突,因為它的 PVID 與主要連接埠 ( 本地區域連線 3) 的 PVID 不符。

2/0 : Local Area Connection 3 (Primary) (Active) (Linkdown) 3/1 : Local Area Connection 6 (Conflict) Conflict Reason: Mismatching PVIDs configured for adapters

請注意,即使發生上述衝突,您仍可建立小組。但為了避免衝突,請確定加入小組的所有連接 埠的下列參數均相符: •

- 接收端調整 •
- 卸載參數 •
- Port VLAN ID (PVID)
- MTU 大小 •
- 連結速度
	- 註

CNA 與設定為 CNA 或 NIC 模式的光纖配接器連接埠,連結速度一律為 10 Gbps。您不可變 更此參數。

您可以使用 Windows Device Manager ( 裝置管理員 ) 檢視及變更各連接埠的上述參數。

- 1. 執行 devmgmt.msc 以開啓 Device Manager ( 裝置管理員 ) 視窗。
- 2. 擴展網路配接器。

應針對每一個已安裝配接器連接埠,顯示其配接器模型的實例。

- 3. 在與您要變更參數的連接埠相關的配接器例項上按一下右鍵,然後選取 Properties ( 內容 )。
- 4. 選取 Advanced ( 進階 ) 標籤。
- 5. 選取屬性並變更為適當的數值。

如需相關的詳細資料,請參閱 《Brocade 配接器安裝與參考手冊》的 「配接器組態」附錄。

## VLAN 建立與作業問題

使用 BCU 命令建立 VLAN 失敗,或在使用装置管理員建立之後,HCM 或透通 VLAN 停止運作。 這些問題發生在使用 HCM 或 BCU 命令建立 VLAN,然後又使用裝置管理員建立 VLAN。遵循下 列指南以避免問題: •

- 若您需要建立單一 VLAN 並且未曾使用 BCU 命令或 HCM 建立 VLAN,則您可使用裝置管理 員建立。
- 若您要設定多個 VLAN,請停用使用裝置管理員建立的 Port VLAN ( 設為 0 値 ),然後使用 HCM 或 BCU 設定 VLAN。操作方式請參閱 Brocade Adapters Administrator's Guide (Brocade Adapters 管理員指南 )。
- 1. 癥兆:使用 BCU 命令或 HCM 建立 VLAN 時,初始化 VLAN 失敗並出現錯誤訊息。

可能的原因:已使用裝置管理員建立 Port VLAN。

動作:在裝置管理員中將 Port VLANID 設為 0,然後使用 BCU 命令或 HCM 建立 VLAN。

2. 癥兆:Passthru VLAN 停止運作。

可能的原因:已透過裝置管理員設定 Port VLAN。

動作:在 Device Manager ( 裝置管理員 ) 中將 VLANID 埠設定為 0。

- 3. 癥兆:在裝置管理員中的 VLAN 裝置上按右鍵,然後選取 Update (更新),但沒有作用。 可能的原因: Brocade 10 Gig 乙太網路服務的升級選項不可用。 動作:解除安裝然後安裝此服務。
- 4. 癥兆: 無 VLAN 作業運作, 「bcu ethport --vlanlist」除外。

可能的原因:在裝置管理員中設定 Port VLAN。

動作:在 Device Manager ( 裝置管理員 ) 中將 VLANID 埠設定為 0。

5. 癥兆:當您使用 bcu vlan --list 命令或透過 HCM 列出 VLAN 時,顯示 「Illegal Configuration -Remove Port VLAN ( 非法設定 - 移除 Port VLAN)」訊息。

可能的原因: 以 BCU 命令或 HCM 建立 VLAN 或 Passthru VLAN, 而使用者已將 VLAN 連接埠 的 PVID 變更為非零的數值。

動作。使用裝置管理員將 VLAN 連接埠的 PVID 變更為零 (0) 值。

#### 在裝置管理員中啟用再停用 Port VLAN

使用下列步驟在裝置管理員中存取 Port VLAN 設定。

- 1. 打開 Device Manager ( 裝置管理員 )。
- 2. 擴展網路配接器。

應針對每一個已安裝配接器連接埠,顯示其配接器模型的實例。

- 3. 在配接器例項上按右鍵並選取 Properties ( 內容 )。
- 4. 選取 Advanced ( 進階 ) 標籤。
- 5. 選取 VlanID。
- 6. 將 VLANID 設為 0 予以停用,或設定 ID 號碼予以啓用。

# 透過 HCM 的小組或 VLAN 作業失敗

在 Windows 2003 作業系統中透過 HCM 建立小組或 VLAN 時,作業失敗並可能出現錯誤的結果。 **癥兆**: 追蹤此問題的癥兆:

- 透過 HCM 執行的 VLAN 或小組作業失敗或發生 7030 事件及下列文字。 Brocade HCM 已標記為互動服務。但是,系統已設定為不允許互動服務。此服務可能無法正常運作。
- HCM 代理程式未執行於 Windows Services 面板中,但執行於 Task Manager ( 工作管理員 )。
- 透過 HCM 建立或刪除 VLAN 時,作業在幾分鐘後逾時,並顯示 「Failed to connect to Agent on local host ( 無法連接至本地主機的代理程式 )」或 「Connection failure ( 連線失敗 )」訊 息。重新啓動 HCM 代理程式導致 1053 錯誤情況,而且代理程式在 Windows Services 面板 中停止運作。
- 透過 HCM 建立小組後重新啓動 HCM 代理程式,結果發生 1053 錯誤。

可能的原因:互動服務已停用。

**動作**:在 Windows 2003 登録中啓用 NoInteractRiveServices。使用下列步驟。

- 1. 執行 regedit 命令。
- 2. 選取 NoInteractiveServices 並將數值設為 0。

NoInteractiveServices 位於 HKEY\_LOCAL\_MACHINE 的下列階層中。 SYSTEM\Current\ControlSet\Control\Windows

## 網路效能不佳

Windows 與 Linux 系統出現網路效能不佳的情況

1. 癥兆:加總檢查碼卸載已停用。

動作:若為 Windows,請在裝置管理員中,使用 Network Adapters ( 網路配接器 ) > Properties ( 内容 ) 對話方塊中的 Advanced ( 進階 ) 標籤,檢查是否已啓用加總檢查碼卸載參數。

動作:若為 Linux,請執行 ethtool -k <interface ID> 命令。若已啟用卸載參數,輸出結果將 顯示類似下列的資訊。

rx-checksumming: on tx-checksumming: on tcp segmentation offload: on

動作:預設應啓用加總檢查碼卸載。若非如此,請參閱 《Brocade 配接器安裝與參考手 冊》的 「配接器組態」附錄。

2. 癥兆:動態插斷調整已停用。

動作: 若為 Windows,請在裝置管理員中,使用 Network Adapters (網路配接器 ) > Properties ( 内容 ) 對話方塊中的 Advanced ( 進階 ) 標籤,檢查是否已啓用插斷調整。

動作: 若為 Linux, 請執行 ethtool -c <interface ID> 命令。若已啓用插斷調整, 輸出結果將 顯示類似下列的資訊。

```
Coalesce parameters for eth2:
Adaptive RX: on TX: off
```
動作:預設應啟用插斷調整。若非如此,請參閱 《Brocade 配接器安裝與參考手冊》的 「配接器組態」附錄。

3. 癥兆:PCIe 匯流排的八個通道並未全部正常運作。

動作: 若為 Linux, 請執行下列命令:

lspci –vv –d 1657:0014

若有偵測到八個通道,在命令輸出中間出現類似下列的資訊:

Link: Supported Speed unknown, Width x8, ASPM L0s L1, Port 0 Link: Speed 2.5Gb/s, Width x8

動作:若未偵測到八個通道,請嘗試重新啓動系統。若這麼做仍未解決問題,請聯絡您的 配接器的客戶支援部門。

### 在啟用 Hyper-V 與小組之後發生繫結問題

以下是在建立小組後啟用 Hyper-V 時可能發生的問題。

#### BNI 驅動程式已升級、安裝或移除。

若有小組透過 BCU 或 HCM 建立,並以 Hyper-V ( 繫結至 Microsoft Hyper-V 交換通訊協定 ),繫結 問題可能會發生在 Brocade 網路中繼 (BNI) 驅動程式升級、安裝或移除之後。

可能的原因:升級 BNI 驅動程式時,會儲存目前的設定,舊的驅動程式將被移除,然後安裝新 的驅動程式。若建立新的 小組並繫結至 Hyper-V,移除 BNI 驅動程式時,小組中的虛擬配接器 也會被移除。因此,透過 Hyper-V 管理員為虛擬管理員建立的虛擬配接器上層將不會有任何下 層邊緣繫結。這將導致系統發生上層通訊協定及其他繫結問題,並且在重新安裝作業系統時發 生多個問題。

動作:在升級、安裝或移除網路驅動程式套件之前,若有已啓用的 Hyper-V,請先將它從小組 中移除。

#### 非零 VLAN ID

在實體配接器上方建立含有非零 ID 的 VLAN 是不受限制的,您可以使用它做為現有小組的基本 連接埠,然後啓用 Hyper-V。但是,可能會產生繫結問題。

可能的原因: BNI 驅動程式限制 Hyper-V 的啓用僅限於小組, 而非建立在 Brocade 實體配接器之 上的任何非零 VLAN。

 $\overline{m}$ 作 : 僅在建立於 Brocade 實體配接器之上的 小組啓用 Hyper-V, 而非任何擁有非零 VLAN ID 的 虛擬配接器。

#### 在屬於小組成員的連接埠上啟用 Hyper-V

若您在已經屬於小組成員的連接埠上啟用 Hyper-V,可能會產生繫結問題。

可能的原因:若您選取了已啓用 Hyper-V 的現有小組的連接埠,將會發生此問題。BNI 驅動程式 無法限制此操作。

動作:在啓用 Hyper-V 之前,從小組中移除此連接埠。

## 復原步驟

若在啟用 Hyper-V 時發生繫結問題,下列步驟可能可以回復系統。 •

- 移除透過 Hyper-V 管理員建立的虛擬配接器。 •
- 啓用 Brocade 實體配接器與所有上層通訊協定的繫結,而非與 BNI 驅動程式或任何其他中 繼驅動程式。
- 重新啟動伺服器。 •
- 指派 IP 位址給實體配接器,然後 Ping 網路中的同儕節點。若可正常運作,使用者即可假設 系統已復原。

# FCoE 與光纖通道問題

本章節提供以下解決方案: •

- HBA 與設定為 HBA 模式之光纖配接器連接埠的光纖通道問題。
- CNA 與設定為 CNA 模式之光纖配接器連接埠的 FCoE 問題。

## 連接埠統計資料發生同步遺失與訊號遺失錯誤的問題

若連接埠同步與訊號遺失錯誤,請參閱以下可能原因的描述及建議的動作以協助解決問題。請 參閱第 76 頁的 [「連接埠統計資料」](#page-95-0)以進一步瞭解顯示連接埠統計資料。

可能的原因:實體連結可能有問題。

動作:檢查交換器與配接器上的驗證設定。在交換器上執行 authutil --show Fabric Fabric OS 命 令。對於配接器,請執行 BCU auth -show 指令 ( 請參閱第 98 頁的 「[驗證設定](#page-117-0)」 )。

**動作**:在配接器上使用 BCU auth --show <port> 命令,在交換器上使用 Fabric OS authutil --show 命令。

動作:檢查連接的交換器與配接器上的共用密碼設定。對於交換器,請執行 secAuthSecret Fabric OS 指令。對於配接器,請執行 auth –-secret BCU 指令。請參閱第 98 頁的 「[驗證設](#page-117-0) [定](#page-117-0)」,以取得使用 auth-secret 指令的相關詳細資料。

## 光纖驗證失敗

若主機系統中的配接器與所連接的交換器之間的驗證程序失敗,請參閱以下可能原因的描述及 建議的動作以協助解決問題。

可能的原因:驗證設定不正確。

 $\blacksquare$ 作:檢查交換器與配接器上的驗證設定。對於交換器,請執行 authutil -show Fabric OS 指 令。對於配接器,請執行 BCU auth --show 指令 (請參閱第 98 頁的 「[驗證設定](#page-117-0)」 )。

動作:檢查所連接的交換器與配接器的共用密碼設定。對於交換器,請執行 secAuthSecret Fabric OS 指令。對於配接器,請執行 auth –-secret BCU 指令。請參閱第 98 頁的 「[驗證設](#page-117-0) [定](#page-117-0)」,以取得使用 auth-secret 指令的相關詳細資料。

# 配接器未顯示在光纖中

若配接器未在光纖中顯示為光纖通道裝置,請參閱以下可能原因的描述及建議的動作以協助解 決問題。

可能的原因:光纖有問題或配接器與光纖之間的通訊協定有問題。

動作:檢查光纖統計資料。請參閱第 71 頁的 [「光纖統計資料」](#page-90-0)以瞭解顯示配接器光纖統計資 料的方法。<br>…

- 若 FLOGI 傳送與 FLOGI 接收的光纖統計資料計數不相符,可能是光纖有問題或配接器與光 纖之間的通訊協定有問題。
- 若光纖離線計數增加並且未進行光纖維護,這可能表示有嚴重的光纖問題。請參閱您的交 換器疑難排解指南已區隔並解決問題。

### 名稱伺服器未列出虛擬裝置。

若虛擬裝置未列在光纖的名稱伺服器中,請參閱以下可能原因的描述及建議的動作以協助解決 問題。

可能原因: •

- 光纖有問題或配接器與光纖之間的通訊協定有問題。
- 交換器不支援或已停用 NPIV。

動作:檢查虛擬連接埠統計資料,例如 FDISC 傳送、FDISC 接收及 No NPIV 支援統計資料。請 參閱第 81 頁的 [「虛擬連接埠統計資料」](#page-100-0)以瞭解顯示虛擬連接埠統計資料的方法。

### 配接器未登錄於名稱伺服器或無法存取儲存裝置

若配接器未登錄於名稱伺服器或無法存取儲存裝置,請參閱以下可能原因的描述及建議的動作 以協助解決問題。

1. 可能的原因:配接器無法登入名稱伺服器。

動作:顯示邏輯連接埠統計資料 ( 請參閱第 74 頁的 「邏輯[連接埠統計資料」,](#page-93-0)以取得顯示 這些統計資料的相細資料 )。檢查增加的名稱伺服器連接埠登入 (NS PLOGI) 錯誤拒絕及未知 的名稱伺服器連接埠登入回應 (NS login unknown rsp)。這些錯誤表示配接器很可能無法登 入名稱伺服器。

2. 可能的原因:配接器在登入名稱伺服器方面有問題。

動作:顯示邏輯連接埠統計資料 ( 請參閱第 74 頁的 「邏輯[連接埠統計資料」,](#page-93-0) 以取得顯示 這些統計資料的相細資料 )。檢查下列類型增加的錯誤。這表示配接器在登入名稱伺服器方 面有問題。 •

- 名稱伺服器登録符號連接埠名稱識別碼 (NS RSPN\_ID) 錯誤。<br>————————————————————
- 名稱伺服器登錄符號連接埠名稱識別碼回應 (NS RFT\_ID rsp) 錯誤。 •
- 名稱伺服器登錄符號連接埠名稱識別碼回應拒絶 (NS RFT\_ID rejects)。
- 3. 可能的原因:配接器在向名稱伺服器查詢可用的儲存裝置時發生問題。

動作:顯示邏輯連接埠統計資料 ( 請參閱第 74 頁的 「邏輯[連接埠統計資料」,](#page-93-0) 以取得顯示 這些統計資料的相細資料 )。檢查增加的名稱伺服器 「get all port ID response」 ( 取得所有 連接埠 ID 回應 ) (NS GID\_FT rsp)、拒絕 (NS\_GID FT 拒絕 ) 或未知的回應 (NS\_GID FT unknown rsp)。這表示配接器在向名稱伺服器查詢可用的儲存裝置時發生問題。

註

# <span id="page-59-0"></span>FCoE 連結已關閉

#### 此問題僅適用於 CNA 以及設定為 CNA 模式的光纖配接器。

配接器與交換器之間的 FCoE 連結已中斷。

1. 可能的原因:管理員未啓用 FCoE 連結。

動作:輸入 BCU port --list 命令以判斷是否已啟用連結。若管理員已停用連接埠,「port state ( 連接埠狀態 ) 」欄位將顯示 Disabled ( 停用 )。

動作:輸入 BCU port --enable <port\_id> 命令以啓用連接埠。

2. 可能的原因:所連接的交換器可能未安裝 FCoE 授權。

動作:在連接的交換器上執行 Fabric OS licenseshow 命令以判斷是否已安裝授權。若未安裝 則請安裝授權。如需 Fabric OS 指令與 QoS 支援的相關資訊,請參閱 《Fabric OS 管理指南》。

3. 可能的原因:配接器未啟用 DCB 連結。

動作: 使用 BCU port –list 命令檢查 DCB 狀態,顯示為 「DCB Linkup」。若顯示 「Linkdown」或 「Linkup」,請參閱第 42 頁的 「DCB 未啓用」。

4. 可能的原因: FCoE 交換器前端連接埠所屬的 VLAN 不具備 FCF 功能。

動作:在附加的交換器上使用適當的 Fabric OS 命令,檢查前端連接埠上的 VLAN 是否可使 用 FCF 功能。請參閱 《Fabric-OS 指令參考手冊》,以取得相關資訊。

動作:在附加的 FCoE 交換器上使用適當的 Fabric OS 命令,將 VLAN 設定為可使用 FCF 功 能。請參閱 《Fabric-OS 指令參考手冊》,以取得相關資訊。

5. 可能的原因:FCoE 交換器的 FC-MAP 未設定為使用於具有 FCF 功能的 VLAN。

 $\,$ 動作:在附加的 FCoE 交換器上使用適當的 Fabric OS 命令,檢查交換器上的 FC-MAP 是否設 定為使用於具有 FCF 功能的 VLAN。請參閱 《Fabric-OS 指令參考手冊》,以取得相關資訊。

動作:在附加的 FCoE 交換器上使用適當的 Fabric OS 命令,設定 FC-MAP 使用於具有 FCF 功能的 VLAN。請參閱 《Fabric-OS 指令參考手冊》,以取得相關資訊。

6.  $\overline{\mathbf{q}}$ 能的原因: 未在 FCoE 交換器上建立 FCoE Login ( 登入 ) 群組, 不允許所有 VF-Port 成為登 入群組的一部分。

動作:使用適當的 Fabric OS 命令檢查交換器上是否已建立 FCoE Login 群組。請參閱 《Fabric-OS 指令參考手冊》,以取得相關資訊。

動作:使用適當的 Fabric OS 命令在交換器上建立 FCoE 登入群組。

7. 可能的原因:未在 FCoE 交換器上正確設定 PFC (優先順序流量控制)、DCB Map 及 FCoE Map。

動作:請參閱第 42 百的 「DCB 未啓用」。

8. 可能的原因:若為 IBM 刀鋒系統, BladeCenter 開放光纖管理員 (BOFM) 支援配接器選項 ROM,FCoE 連接埠非零值的 PWWN 與 NWWN 除外。若有任何值為零,將不會建立連結, 連接埠狀態將顯示 Linkdown ( 連結中斷 )。

動作:使用下列方法之一檢查 PWWN 或 NWWN 是否有零值: •

- Windows 系統記録檔或 Linux /var/log/messages 檔案顯示連接埠錯誤,指出有零値的 PWWN 或 NWWN。
- 連接埠的 bcu port --query <port\_id> 命令的輸出結果顯示 PWWN 或 NWWN 為零値。 •
- 進階管理模組 (AMM) 開放光纖管理員 (OFM) 狀態頁顯示刀鋒相關連接埠的錯誤狀態。 若數值為零,請使用 BOFM 將 PWWN 與 NWWN 設定為非零的數值。

# 已連線 FCoE 裝置上的 I/O 問題

#### 註

此問題僅適用於 CNA 以及設定為 CNA 模式的光纖配接器。

連接的 FCoE 裝置有 I/O 問題。

1. 可能的原因:配接器與交換器之間的連結已中斷。

動作:請參閱第 40 頁的 「[FCoE](#page-59-0) 連結已關閉」。

動作:請參閱第 42 頁的 「DCB 未啓用」。

2. 可能的原因:未在 FCoE 交換器上正確設定 PFC (優先順序流量控制)、DCB Map 及 FCoE Map。

動作:在附加的交換器上使用適當的 Fabric OS 命令檢查設定。請參閱 《Fabric-OS 指令參 考手冊》,以取得相關資訊。

動作:在附加的交換器上,在交換器設定模式中,使用適當的 Fabric OS 命令設定 PFC。

3. 可能的原因: FCoE 交換器上的分區設定不正確。

動作:在附加的交換器上使用適當的 Fabric OS 命令檢查分區設定。請參閱 《Fabric-OS 指 令參考手冊》,以取得相關資訊。

## 在 MPIO 設定時,I/O 並未在路徑失敗時立即故障移轉

當啓用多重路徑 I/O (MPIO),並且發生路徑失敗時,輸入 / 輸出作業並未立即故障移轉,請參 閱以下可能原因的描述及建議的動作以協助解決問題。

可能的原因:不當的驅動程式 mpiomode 設定。

動作 : 執行 port –query <port\_id> BCU 命令並確定已啓用 fcpim MPIO 模式 ( 意指零 Path TOV 値 ), 或以預期的 「Path TOV」設定值 ( 預設為 30 秒 ) 停用 fcpim MPIO 模式

## 磁碟 I/O 要求導致 Linux 上發生低傳輸量與高延遲

若有大量的 I/O 要求導致 Linux 系統出現低傳輸速率及高延遲,請參閱以下可能原因的描述及 建議的動作以協助解決問題。

可能的原因:Linux 主機的每秒最大輸入 / 輸出作業量過低。

動作:請參閱第 105 頁的 「Linux [調整」](#page-124-0)以獲得在 Linux 系統中最佳化配接器效能的建議。

## 磁碟 I/O 要求導致 VMware 上發生低傳輸量與高延遲

若有大量的 I/O 要求導致 VMware 系統出現低傳輸速率及高延遲,請參閱以下可能原因的描述 及建議的動作以協助解決問題。

可能的原因:VMware 主機的每秒最大輸入 / 輸出作業量過低。

動作:請參閱第 107 頁的 「[VMware](#page-126-0) 調整」以獲得在 VMware 系統中最佳化配接器效能的建議。

# DCB 網路問題

#### 註

此問題僅適用於 CNA 以及設定為 CNA 模式的光纖配接器。

本節提供資訊以解決配接器在資料中心橋接 (DCB) 網路中作業時的問題。如需夾層卡或擴充卡 配接器故障排除的其他相關資訊,請參閱第 51 頁的 [「故障排除](#page-70-0)夾層卡問題」。

### <span id="page-61-0"></span>DCB 未啟用

當您執行 BCU port --query 命令時,DCB 狀態未顯示 「DCB Linkup」。

1. 可能的原因:配接器連接埠與交換器之間的連接中斷。

動作:在連接埠上執行 dcb –query 命令以詳細瞭解該連接埠所設定的 LLDP 屬性、DCB 地圖 及優先順序設定表。同時檢查 DCB 連結失敗的錯誤原因代碼。錯誤原因代碼將告訴您 DCB 末啓用或未作用的原因。若錯誤原因為「Physical Link down」實體連結中斷,請參閱 第 10 頁的 [「連接埠連結未作用」](#page-29-0)與 第 47 頁的 「檢查光纖通道與 DCB 連結 ( 直[立式配接器](#page-66-0) )」。

2. 可能的原因:配接器未從 FCoE 交換器接收到 DCB 設定或接收到無效的 DCB 設定。

動作:在連接埠上執行 BCU dcb --query 命令以詳細瞭解該連接埠所設定的 LLDP 屬性及 DCB 設定 ( 例如 DCB 地圖與優先順序表 )。同時檢查 DCB 連結失敗的錯誤原因代碼。原因 代碼將告訴您 DCB 未啓用或未作用的原因。依據顯示的錯誤原因代碼,適當地變更或修復 交換器上的 DCB 設定。

動作:在附加的交換器上使用適當的 Fabric OS 命令檢查 FCoE 交換器設定。請參閱 《Fabric-OS 指令參考手冊》,以取得相關資訊。視需要在附加的交換器上使用適當的 Fabric OS 命令變更設定。請參閱 《Fabric-OS 指令參考手冊》,以取得相關資訊。

3. 可能的原因: FCoE 交換器上的前端乙太網路連接埠未設定為 「switchport」或未設定為聚 合模式。

動作:在附加的交換器上使用適當的 Fabric OS 命令以顯示有關 VLAN 介面的資訊。請參閱 《Fabric-OS 指令參考手冊》,以取得相關資訊。

動作: 在附加的 FCoE 交換器上使用適當的 Fabric OS 命令, 將 FCoE 連接埠設定為 「switchport」。請參閱 《Fabric-OS 指令參考手冊》,以取得相關資訊。

動作:在附加的 FCoE 交換器上使用適當的 Fabric OS 命令,將 FCoE 連接埠設定為聚合模式。

# HCM 與 HCM 代理程式問題

本節提供資訊以協助解決 HCM 安裝與作業的問題。

# 使用 HCM 時出現連接至主機上的代理程式失敗的錯誤訊息

「Adapter failed to connect to agent on host...( 配接器連接至主機上的代理程式失敗 ...)」訊息表 示用戶端應用程式無法連接至聆聽已設定之連接埠 ( 通常為 TCP 連接埠 34568) 的 HCM 代理程 式。請參閱以下可能原因的描述及建議的動作以協助解決問題。

1. 可能的原因:若 VMware ESX 3.5 或 4.x 存在有 hcmagent 程序,可設定 HCM 代理程式將事 件轉送至遠端 Syslog 主機,但對外的 UDP 連接埠 514 被 ESX 防火牆封鎖。

動作:執行下列步驟。

a. 執行下列命令已開啟連接埠 514。

esxcfg-firewall -o 514,udp,out,syslog

b. 使用下列命令啟動代理程式。

hcmagentservice start

- 2. 其他可能的原因: •
	- HCM 代理程式未執行。 •
	- HCM 代理程式未在預期的連接埠接受連線。<br>-
	- HCM 代理程式未在預期的連接埠聆聽。 •
	- 用戶端與代理程式之間的通訊被阻擋存取該連接埠的防火牆封鎖 ( 通常只是遠端 HCM 管理的考量 )。

動作: 在 Linux、Solaris 及 VMware 系統中執行下列步驟以協助區隔問題:

- a. 在您的作業系統中執行適當的 status 命令以檢查代理程式是否正常執行,請參閱 Brocade Adapters Installation and Reference Manual (Brocade Adapters 安裝與參考手冊 ) 「軟體安裝」章節 「HCM Agent Operations (HCM 代理程式作業 )」中的說明。
- b. 如果您收到 hcmagent 已停止的訊息,重新啟動代理程式應該可以解決問題。若要重新 啟動,在您的作業系統中使用適當的 start 命令,請參閱 Brocade Adapters Installation and Reference Manual (Brocade Adapters 安裝與參考手冊 ) 「軟體安裝」章節 「HCM Agent Operations」 (HCM 代理程式作業 ) 中的說明。
- c. 請注意,手冊中描述的命令可重新啟動代理程式,但如果系統重新開機或代理程式意 外停止,則代理程式將不會重新啓動。另一個指令重新啓動代理程式,但如果系統重 新開機,代理程式將會重新啓動。
- d. 使用預期的使用者密碼確認 HCM 代理程式會回應要求。執行下列命令已連接至 HCM 代理程式並強制其收集配接器驅動程式的 supportsave 資料。

```
註
```
此命令為單行。可使用不同的 IP 位址取代 localhost。

```
wget --no-check-certificate 
https://admin:password@localhost:34568/JSONRPCServiceApp/
SupportSaveController.do
```
如果成功,SupportSaveController.do ( 實際是 zip 格式的檔案 ) 檔案將包含來自 HCM 代 理程式的資料。

e. 若您從遠端系統透過 HCM 管理 VMware 主機系統,主機的防火牆可能會封鎖讓代理程 式與 HCM 進行通訊的 TCP/IP 連接埠 34568。

使用下列命令開啟連接埠 34568。

/usr/sbin/esxcfg-firewall-o 34568,tcp,out,https

使用 Windows Firewall and Advanced Service (WFAS) 來開啟 34568 埠。

#### 註

您可以變更代理程式的預設通訊連接埠 (34568), 相關程序請參閱 Brocade Adapters Installation and Reference Manual (Brocade Adapters 安裝與參考手冊 ) 「軟體安裝」章 節 「HCM Agent Operations (HCM 代理程式作業 )」中的說明。

- f. 若使用上述處理步驟後,HCM 仍無法連接至 HCM 代理程式,請收集下列資料並傳送至 您的支援代表人員進行分析: •
	- 在先前的步驟從 SupportSaveController.do 中收集到的資料。 •
	- 來自 HCM 應用程式 SupportSave 功能的資料。選取 Tools (工具) > SupportSave 以 產生 supportsave 檔案。SupportSave 功能執行時會顯示資料檔案名稱與位置。
	- 配接器主機上的配接器代理程式檔案 ( 安裝 HCM 代理程式的主機 ) 。使用命令 tar cvfz hbafiles.tgz /opt/hba 收集上述檔案。將收集的資料輸出至 hbafiles.tgz。
	- 使用 bfa\_supportsave 命令從 bfa\_supportsave 功能收集到的配接器主機的資料。 將收集的資料輸出至 SupportSave 功能執行時所指定的檔案與位置。
- $\overline{\text{th}}$ 作:  $\overline{r}$  Windows 系統中, 執行下列步驟以協助區隔問題:
- a. 在您的作業系統中執行適當的 status 命令*以檢查代理程式是否正常執行,請參閱* Brocade Adapters Installation and Reference Manual (Brocade Adapters 安裝與參考手冊 )。請參閱 修改 HCM 代理程式作業章節。
- b. 如果您收到 hcmagent 已停止的訊息,重新啟動代理程式應該可以解決問題。若要重新 啓動,在您的作業系統中執行適當的 start 命令,請參閱 Brocade Adapters Installation and Reference Manual (Brocade Adapters 安裝與參考手冊 )。

請注意, Brocade Adapters Installation and Reference Manual (Brocade Adapters 安裝與參 考手冊) 中描述的命令可重新啓動代理程式,但如果系統重新開機或代理程式意外停止, 則代理程式將不會重新啟動。另一個指令重新啟動代理程式,但如果系統重新開機, 代理程式將會重新啟動。

<span id="page-63-0"></span>c. 若 HCM 代理程式啟動,請在 Windows 命令提示字元中執行下列命令以確認代理程式所 聆聽的 TCP 連接埠。

netstat -nao | findstr 34568

輸出結果類似下列顯示內容。

TCP 0.0.0.0:34568 0.0.0.0:0 LISTENING 1960

最後一個欄位的數値 1960 為聆聽 TCP 連接埠的 Windows 程序的識別碼。請注意,此 識別碼可能與您的系統不同。

<span id="page-63-1"></span>d. 輸入下列命令以確認連結至 TCP 連接埠 34568 的程序識別碼是 hcm.exe 程序。

tasklist /svc | findstr 1960

若[步驟](#page-63-0) c 的識別碼連結至 TCP 連接埠 34568,應該會顯示如下的内容。

hcmagent.exe 1960 hcmagent

<span id="page-64-0"></span>e. 若您從遠端系統透過 HCM 管理 Windows 2008 主機系統,主機的防火牆可能會封鎖 TCP/IP 連接埠 34568。

#### 註

使用 Windows Firewall and Advanced Service (WFAS) 來開啟 34568 埠。

#### 註

您可以使用 Brocade Adapters Installation and Reference Manual (Brocade Adapters 安裝 與參考手冊 ) 中描述的程序,變更代理程式的預設通訊連接埠 (34568)。請參閱修改 HCM 代理程式作業章節。

- f. 若 HCM 代理程式正在執行並聆聽連接埠 34568,而且沒有防火牆的問題 ( 如[步驟](#page-64-0) e 所 說明),但您在使用 HCM 時仍收到相同的 「Failed to connect to agent on host...( 連接至 主機上的代理程式失敗 ...)」錯誤,請收集下列資料。將下列資料傳送至您的支援代表 人員進行分析:  $\overline{\phantom{a}}$ 
	- [步驟](#page-63-1) c 與 步驟 d 命令輸出結果的複本。
	- 在您執行支援儲存功能之後,在輸出目錄中建立的檔案。若要收集這些資料,請執 行 BCU bfa\_supportsave 命令。依預設,支援資料會收集在位於系統 tmp 目錄中的 檔案。有關使用支援儲存功能的詳細資訊,請參閱第 57 頁的 「[Support Save](#page-76-0)」。
	- 來自 HCM 應用程式 SupportSave 功能的支援資料。 •
	- HCM 應用程式的組建資訊。在 HCM 中選取 Help ( 說明 ) > About ( 關於 ) 以顯示版本、 組建識別及組建日期。

若要使用 HCM SupportSave 功能,請在 HCM 中選取 Tools ( 工具 ) > Support Save ( 支援 儲存 ) 以產生 supportsave 檔案。若 HCM 無法連接至代理程式,將顯示錯誤訊息 ( 無法 收集 Support Save) 並解釋只能執行基本收集。同時也會顯示訊息以提供所建立的 zip 檔案的位置。

依據預設,zip 檔案會建立於下列位置。

<user home>\HCM\data\localhost\supportsave

zip 檔案有類似如下的名稱。

SupportSave\_Advanced\_2008723\_0\_50\_57.zip

### HCM 代理程式服務無法啟動

在 Windows 2003 R2 SP2 系統中從命令列啟動 HCM 代理程式時,顯示 「The program cannot be run ( 無法執行此程式 )」錯誤。

可能的原因:未安裝 Visual Studio 2005 SP1 ( 或以上版本 ) Redistributable ( 可轉散佈 ) 套件。

動作:安裝 Visual Studio 2005 SP1 ( 或以上版本 ) Redistributable 套件。

### 若 2.3 HCM 更新 3.0 驅動程式即無法自動啟動 HCM 代理程式

若安裝 2.3 HCM 並更新 3.0 驅動程式,在重新開機之後,HCM 代理程式將不會自動啓動。 可能的原因:驅動程式更新將 HCM 代理程式設定為手動啓動。

動作:在命令列輸入下列命令:

sc config hcmagent start= auto

# 無法完整解除安裝 HCM

使用 Windows **新增或移除程式**會導致 「Unable to completely uninstall application ( 無法完全解 除安裝應用程式 )」的錯誤。

可能的原因:使用網頁瀏覽器透過伺服器系統上的 HCM 代理程式將 HCM 安裝於主機系統。

動作:使用下列方式之一,從主機系統中移除 HCM:

方法 1

1. 在命令提示輸入下列內容:

Javaws -viewer

此時會顯示 Java Cache Viewer 畫面。

2. 選取 Host Connectivity Manager (主機連線管理員), 按右鍵,然後從功能表中選取 Delete ( 刪除 )。

方法 2

1. 在命令提示輸入下列內容:

```
Javaws -uninstall
```
這將安裝 Java 快取中的所有應用程式。

## HCM 畫面中的時間與系統時間不符

HCM 畫面如 HCM 主視窗及統計資料對話方塊中顯示的是 GMT 時間,而非主機系統時區的時間。 這是 Windows Server 2003 系統中的問題。

可能的原因: Java 虛擬機器未從本機系統的 Windows 登錄檔中取得正確的時區資訊,而預設的 時區為 GMT。可能是 Microsoft timezone.exe 工具已啟動,導致 Java 應用程式傳回錯誤的時間 與日期資訊。

動作:使用 Time Zone Editor ( 時區編輯器 ) (tzedit.exe 公用程式 ) 在單一系統上變更時區設定。 從 Microsoft 下載網站下載此工具,網址 <http://www.microsoft.com/downloads>。

請執行下列建議: •

- 您必須具有本機管理憑證才能使用時區編輯器變更時區登錄資訊。 •
- 時區編輯器並未提供新增 Dynamic DSTregistry 子機碼的功能。 •
- 取得已變更的時區清單及其 DST 開始日期與結束日期。使用下列文章中的資訊,網址 <http://support.microsoft.com/kb/981128>。

『可更新 Windows 作業系統 「(UTC-04:00) 亞松森」、「(UTC+12:00) 斐濟」及 「(UTC-04:00) 聖地牙哥」時區的日光節約時間的 Hotfix。』

# <span id="page-66-0"></span>檢查光纖通道與 DCB 連結 ( 直立式配接器 )

藉由觀察配接器連接埠的 LED 運作,檢查直立式配接器的連結問題。LED 運作與預期不同,或 LED 可能顯示連結問題。例如,連接埠的所有 LED 燈號均閃爍琥珀色,顯示可能安裝了非 Brocade SFP。有關配接器 LED 燈號的詳細内容,請參閱 Brocade Adapters Installation and Reference Manual (Brocade Adapters 安裝與參考手冊 ) 中您的配接器的 「LED Operation (LED 運作 )」章節。若 LED 未亮起以顯示作用中的連結,請使用第 [47](#page-66-1) 頁的表 3 中適當的 Fabric OS 及配接器診斷命令與 HCM 選項。如需其他診斷命令,HCM 與 BCU 命令請參閱 3 章 , " [資料收](#page-72-0) 集[工具](#page-72-0) ",Fabric OS 命令請參閱 *Fabric OS Administrator's Guide* (Fabric OS 管理員指南 )。

#### 註

同時檢查連接至配接器連接埠之交換器連接埠的 LED 運作。請參閱交換器硬體參考手冊以分析 LED 代表的意義。

以下情況可能導致常見的連結問題:<br>·

- 纜線受損 ( 請注意,纜線受損也可能導致連結的錯誤與無效的資料 )。 •
- 纜線非額定規格或與配接器連接埠速度不相容。請參閱 Brocade Adapters Installation and Reference Manual (Brocade Adapters 安裝與參考手冊 ) 中的纜線規格。
- 交換器或 SFP 故障。將 SFP 連接至不同的不同的配接器連接埠以確認 SFP 是否有問題,如 果方便的話,將纜線更換為已知品質正常的纜線。若連結上的錯誤或無效的資料仍顯示纜 線問題,則可能是 SFP 故障。請嘗試更換 SFP。
- 配接器或交換器上的 SFP 問題。例如,SFP 可能不相容於配接器,但相容於交換器,反之 亦同。SCSI 重試與逾時可判斷配接器與儲存裝置之間的通訊。漏失的封包會導致逾時,而 封包會因為 SFP 的問題而漏失。執行 BCU port -stats 命令以顯示連接埠統計資料,並觀察 錯誤與漏失的訊框。

[表](#page-66-1) 3 列出 HCM 選項與 BCU 命令,以及可用於判斷連結狀態的 Fabric OS 命令。

<span id="page-66-1"></span>表 3 用於判斷連結狀態的工具

| 應用程式             | 工具                                                                                                    | 參考資料                                                                      |
|------------------|----------------------------------------------------------------------------------------------------|---------------------------------------------------------------------------|
| <b>HCM</b>       | 連接埠統計資料<br>回送與 PCI 回送測試<br>光纖通道 Ping、Echo 及 Trace Route 測試<br>Link Beaconing (連結指標 )<br>Port Properties ( 連接埠内容 )<br>SFP 資訊 | 3 <i>章</i> , " <i>資料收集工具</i> "                                            |
| <b>BCU</b>       | fcdiag 與 diag 命令。<br>Port 命令, 例如 port –stats。port –list 與<br>port-query of                                                  | 3 <i>章." 資料收集工具"</i>                                                      |
| Switch Fabric OS | switchShow<br>portShow<br>portStatsShow<br>portErrShow<br>fcpProbeShow<br>fPortTest                                         | 3 <i>章, " 資料收集工具"</i><br>Fabric OS <i>管理指南</i><br>Fabric OS 故障排除與診斷指<br>南 |

# <span id="page-67-0"></span>配接器驅動程式安裝檢查

導致配接器運作問題的原因有可能是不當的硬體或軟體安裝、配接器與您的主機系統不相容、 配接器安裝了不支援的 SFP、光纖設備連接了不適當的纜線,或配接器以不符規格的方式運作。 藉由檢查您的安裝以及 Brocade Adapters Installation and Reference Manual (Brocade Adapters 安 装與參考手冊 ) [表](#page-67-1) 4 所列出的資訊,判斷是否因上述原因而造成問題。

#### <span id="page-67-1"></span>表 4 安裝與參考手冊參考資料

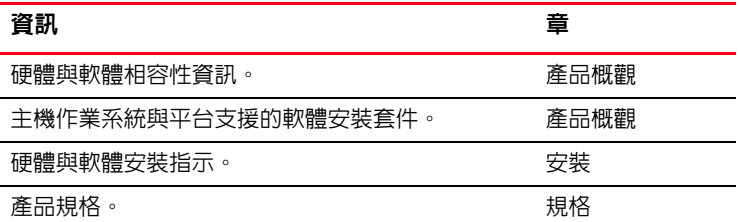

Brocade 的配接器驅動程式套件包含適用於特定作業系統的最新驅動程式、韌體及 HCM 代理程 式。請確定已安裝正確且適合您的作業系統的套件。請參閱 Brocade Adapters Installation and Reference Manual (Brocade Adapters 安裝與參考手冊 ) 的 「產品概觀」章節。

過時的驅動程式可能導致下列問題: •

- 裝置管理員未發現儲存裝置與目標,或主機的裝置管理員顯示錯誤。<br>• 裝置管理員未發現儲存裝置與目標,或主機的裝置管理員顯示錯誤。
- HCM 的動作不正確或不穩定 ( 安裝的驅動程式套件可能不支援 HCM 的版本 )。 •<br>•
- 主機作業系統未能識別配接器安裝。 •
- 作業系統錯誤 ( 藍色螢幕 )。

#### 註

若未安裝驅動程式,請嘗試重新安裝驅動程式或重新安裝配接器硬體,然後再重新安裝驅動程式。

您可以使用 HCM 及主機作業系統中可用的工具以獲得資訊,例如驅動程式名稱、驅動程式版 本及配接器 PWWN。

### 確認 HCM 安裝的驅動程式套件

使用下列步驟顯示目前運作中的配接器 PWWN、驅動程式名稱及版本、韌體名稱及版本,以及 BIOS 版本。

- 1. 啟動 HCM。
- 2. 在裝置樹狀結構中選取配接器。
- 3. 在右窗格中選取 Properties ( 內容 ) 標籤以顯示 Properties ( 內容 ) 對話方塊。 此對話方塊將顯示配接器內容。

# <span id="page-68-0"></span>確認 Windows 系統中安裝的驅動程式套件

使用裝置管理員判斷驅動程式安裝。使用下列步驟檢查是否已安裝驅動程式以及 Windows 是否 能夠識別配接器。

- 1. 開啟裝置管理員。 •
	- 針對 CNA、HBA 及光纖配接器,當您展開 SCSI 與 RAID 控制器或儲存裝置控制器清單 時,將顯示已安裝的配接器連接埠的配接器型號例項。
	- 針對 CNA 及設定為 CNA 或 NIC 模式的光纖配接器連接埠,當您展開**網路配接器**時,已 安裝的各個連接埠將會顯示 Brocade 10G 乙太網路配接器的例項。

例如,若安裝了兩個雙連接埠 CNA (總計四個連接埠),將顯示四個配接器型號例項 (兩個 位於 SCSI 與 RAID 控制器之下,兩個位於網路配接器之下 )。另一個範例,若光纖配接器 上只有一個連接埠設定為 CNA 或 NIC 模式,將顯示兩個配接器型號例頂 ( 一個位於 SCSI 與 RAID 控制器之下,一個位於網路配接器之下)。

若未顯示您的配接器型號的例項,但在*其他裝置*下顯示了標示黃色問號的一般**例項**,即表 示未安裝驅動程式。例如,**光纖通道控制器**可能會將 HBA 或設定為 HBA 模式的光纖配接器 連接埠顯示為一般例項。

- 2. 在您要安裝驅動程式的 Brocade 配接器型號上按右鍵。
- 3. 選取 Properties ( 內容 ) 以顯示 Properties ( 內容 ) 對話方塊。
- 4. 按一下 Driver ( 驅動程式 ) 標籤以顯示驅動程式日期與版本。按一下 Driver Details ( 驅動程式 詳細內容 ) 以取得詳細資訊。

```
註
```
若未安裝驅動程式,請嘗試重新安裝驅動程式或重新安裝配接器硬體,然後再重新安裝驅 動程式。

# 確認 Linux 系統中安裝的驅動程式套件

驗證是否已使用下列指令順利安裝配接器驅動程式: •

• # rpm -qa|grep -i bfa

此指令可列印 Brocade 配接器儲存體驅動程式套件 (bfa) 的名稱 ( 若安裝 )。

# rpm -qa|grep -i bna

此指令可列印 Brocade 配接器網路驅動程式套件 (bna) 的名稱 (若安裝)。

# lspci

此公用程式可針對系統以及與其連線的所有裝置,顯示其所有 PCI 匯流排的相關資訊。若已 正確載入驅動程式套件,HBA 或設定為 HBA 模式的光纖配接器連接埠會顯示為 Fibre Channel: Brocade Communications Systems, Inc, CNA 或設定為 CNA 或 NIC 模式的光纖配接器連接埠會 顯示為 Fibre Channel: Brocade Communications Systems, Inc. and Ethernet Controller。

# lsmod

此命令會顯示有關已載入的模組的資訊。若清單中顯示 bfa,表示系統已載入儲存裝置驅動 程式。若清單中顯示 bna,表示系統已載入網路驅動程式。

 $\bullet$  # dmesg

此命令會列印核心開機訊息。若已成功安裝硬體與驅動程式,將會顯示 bfa ( 儲存裝置驅動 程式 ) 與 bna ( 網路驅動程式 ) 的項目以表示驅動程式的活動。

- 若系統已載入驅動程式模組,此命令將會顯示驅動程式模組的位置:<br>-
	- 下列命令會顯示儲存裝置驅動程式模組的位置。模組具有 bfa 字首。 # modprobe -l bfa
	- 下列命令會顯示網路驅動程式模組的位置。模組具有 bna 字首。 # modprobe -l bna

#### 確認 Solaris 系統中安裝的驅動程式套件

驗證是否已使用下列指令順利安裝配接器驅動程式:

#### 註

在 Solaris 系統上不支援 Brocade 804 與 1007 配接器,因此這些指令不適用那些配接器。

•• pkgchk -nv bfa

這會檢查並列出已安裝的配接器儲存裝置驅動程式套件檔案。

pkginfo -l bfa

這會顯示有關已安裝的 Brocade 儲存裝置 (bfa) 配接器驅動程式的詳細內容。檢視如下列範 例顯示的資訊。請注意,依據您安裝的驅動程式版本,以下的 VERSION ( 版本 ) 可能不同。 依據您的主機系統平台,ARCH 與 DESC 的資訊也可能不同。若已安裝配接器驅動程式套 件,bfa\_pkg 的狀態應顯示 「completely installed ( 已完成安裝 )」。

儲存裝置驅動程式 (bfa)

PKGINST: bfa NAME: Brocade Fibre Channel Adapter Driver CATEGORY: system ARCH: sparc&i386 VERSION: alpha\_bld31\_20080502\_1205 BASEDIR: / VENDOR: Brocade DESC: 32 bit & 64 bit Device driver for Brocade Fibre Channel adapters PSTAMP: 20080115150824 INSTDATE: May 02 2008 18:22 HOTLINE: Please contact your local service provider STATUS: completely installed

# 確認 VMware 系統中安裝的驅動程式套件

驗證是否已使用下列指令順利安裝配接器驅動程式: •

• esxcfg-module -l

這會列出已安裝的驅動程式名稱、R/O 與 R/W 位址及是否已載入 ID。針對儲存裝置驅動程 式,檢查 bfa 的項目是否存在以及 ID 是否已載入。針對網路驅動程式,檢查 bna 的項目是 否存在以及 ID 是否已載入。

• cat /proc/vmware/version

這會顯示已安裝驅動程式的最新版本。針對儲存裝置驅動程式,檢視 bfa 項目及相關的組 建號碼。針對網路驅動程式,檢視 bna 項目及相關的組建號碼。

• rpm -qa|grep -i bfa

此指令可列印 Brocade 配接器儲存體驅動程式套件 (bfa) 的名稱 ( 若安裝 )。

• rpm -qa|grep -i bna

此指令可列印 Brocade 配接器網路驅動程式套件 (bna) 的名稱 ( 若安裝 )。

lspci

此公用程式可針對系統以及與其連線的所有裝置,顯示其所有 PCI 匯流排的相關資訊。 HBA 或設定為 HBA 模式的光纖配接器連接埠會顯示為 Brocade Communications Fibre Channel。CNA 或設定為 CNA 或 NIC 模式的光纖配接器連接埠會顯示為 Brocade Communications Fibre Channel 與 Ethernet Controller。

# <span id="page-70-0"></span>故障排除夾層卡問題

當夾層卡或擴充卡配接器安裝於刀鋒伺服器做為刀鋒系統機箱的一部分,可能會發生與安裝於標 準主機系統時不同的原因所造成問題。本節概述一些通用的方法以區隔導致板卡作業發生問題的 原因。如需詳細資訊,請參閱針對您特定的刀鋒伺服器、伺服器刀鋒及刀鋒系統機箱所發佈的故 障排除與維修資訊。同時請參閱您的刀鋒伺服器及刀鋒系統機箱的製造商網站的支援網頁。

若配接器在刀鋒伺服器的運作仍有問題,請檢查下列項目:<br>·

- 刀鋒伺服器已開機。 •
- 配接器已安裝於刀鋒伺服器上適當的連接器。在部分刀鋒伺服器上,連接器可能僅支援特 定配接器類型。請參閱您的刀鋒伺服器說明文件。
- 刀鋒系統機箱已針對配接器的運作進行設定。請參閱您的刀鋒系統機箱與刀鋒系統機箱元 件的說明文件。
- 配接器所安裝的刀鋒伺服器已針對配接器的運作進行正確的設定,以及配接器已正確安裝 於刀鋒系統機箱。請參閱您的刀鋒伺服器及刀鋒系統機箱的說明文件。
- 支援配接器運作的所有模組或刀鋒均已安裝於適當的機箱支架並已正確設定。請參閱您的 刀鋒系統機箱的說明文件。
- 支援配接器運作的刀鋒伺服器以及刀鋒系統機箱的其他元件已使用最新的裝置驅動程式、 韌體及 BIOS。

# 用於區隔問題的其他參考資料

請參閱下列文件與本手冊中的章節以收集資訊,進一步區隔及解決配接器的問題。 •

- 3 章 , " [資料收集](#page-72-0)工具 " 本手冊 包含執行配接器診斷、顯示配接器統計資料及顯示事件記錄,以及使用 BCU 命令、HCM 選 項、Fabric OS 命令及您的主機系統命令以收集有關故障排除的資料的各種程序。
- Fabric OS *管理指南。* 提供有關 Brocade 儲存區域網路 (SAN) 產品以及如何設定及管理這些產品的詳細資訊。
- Fabric OS *指令參考手冊。* 提供命令行介面命令的詳細描述,以協助系統管理員及技術人員操作、維護及排除 Brocade SAN 產品的故障。
- Fabric OS 故障排除與診斷指南。 提供協助區隔其他 Brocade SAN 元件的問題。
- 您的主機作業系統的文件與說明系統。 提供有關收集資訊及區隔問題的命令的詳細內容。

# 用於區隔問題的其他參考資料
# 資料收集工具

# 本章介紹

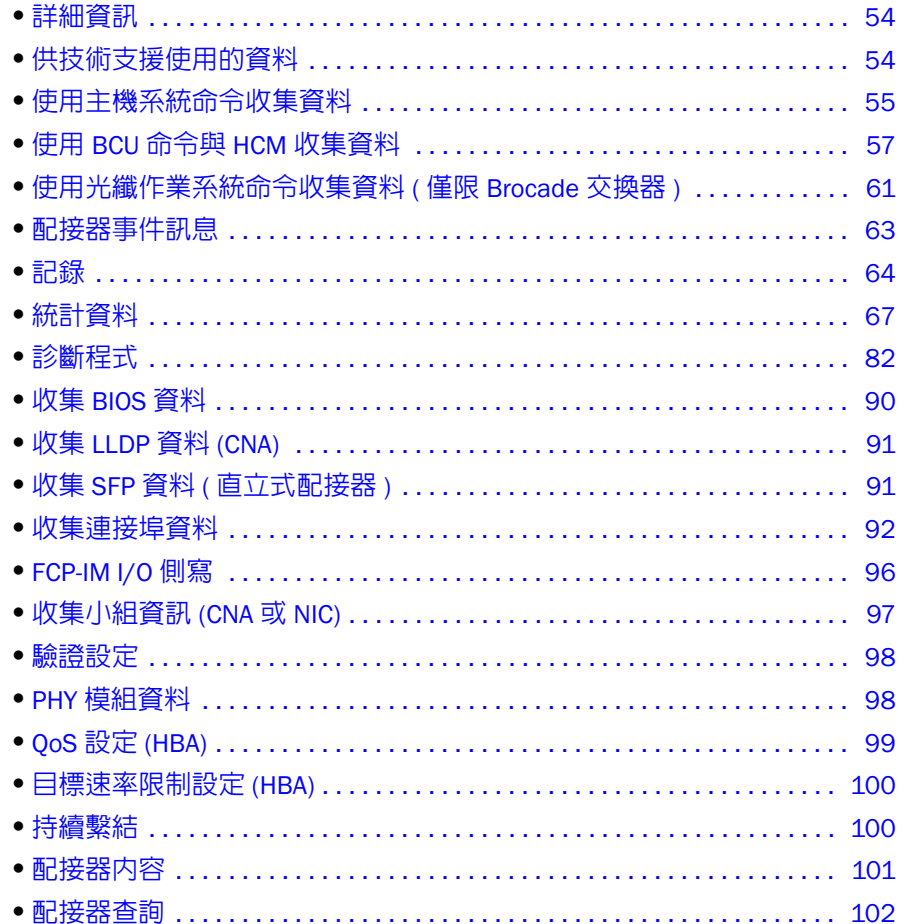

# <span id="page-73-0"></span>詳細資訊

本章簡介可用於收集資訊以隔離配接器問題的一些工具。如需使用這些工具的詳細資訊,請參 閱 《Brocade 配接器管理員指南》。

在這個指南的下列章節中,內容涵蓋配接器 HCM 與 BCU 以及診斷工具: -

- 監控 -
- 診斷程式 -
- Brocade Command Utility (BCU)
- Fabric OS 故障排除與診斷指南 本指南詳細說明如何收集故障排除相關資訊,以及如何在 Brocade 交換器、主機系統與儲 存系統之間隔離一般的 SAN 問題。
- Fabric OS 命令參考手冊 Brocade 交換器的光纖作業系統診斷與監控命令。
- 適用於主機系統作業系統使用者與管理員的指南。 主機系統診斷、記錄與系統監控等工具。
- 刀鋒系統機殼與刀鋒伺服器故障排除出版品。運用這些資訊來排除夾層或擴充卡配接器的 故障問題。

# <span id="page-73-1"></span>供技術支援使用的資料

發生需要支援協助的問題時,請提供詳細的問題說明,以及收集自下列 HCM 與 BCU 工具的輸出:<br>·

- Support Save
- 診斷程式 •
- 連接埠記錄 •
- 連接埠統計資料與內容 •
- 配接器內容 •
- 主機作業系統錯誤記錄

# <span id="page-74-0"></span>使用主機系統命令收集資料

[表](#page-74-1) 5 說明所有受支援作業系統通用的命令,這些命令可用來收集資訊以利排除故障問題。如需 這些命令的詳細資料,請參閱您系統的線上說明與說明文件。

註

可使用 Support Save 功能擷取這些命令的輸出。

<span id="page-74-1"></span>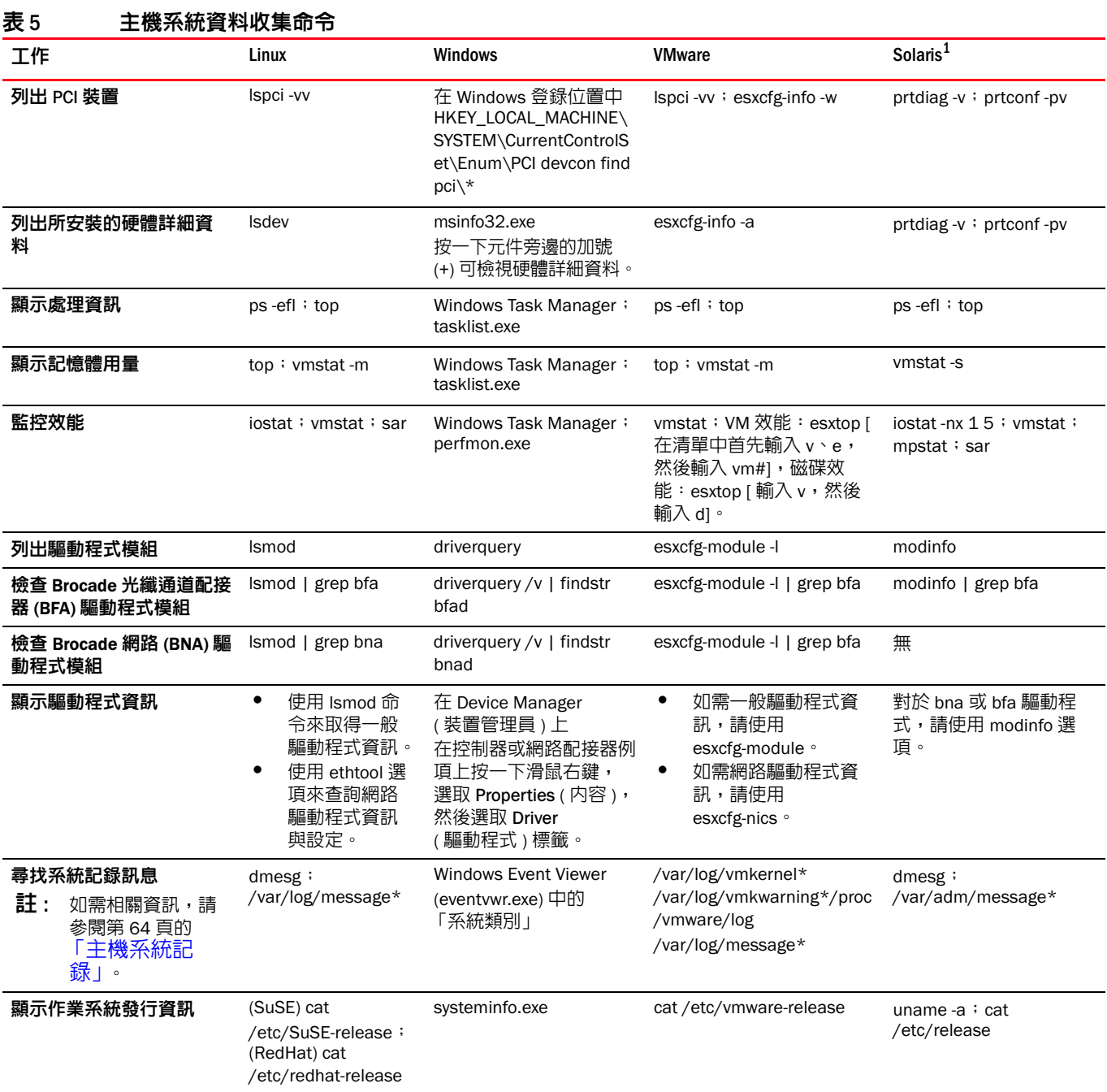

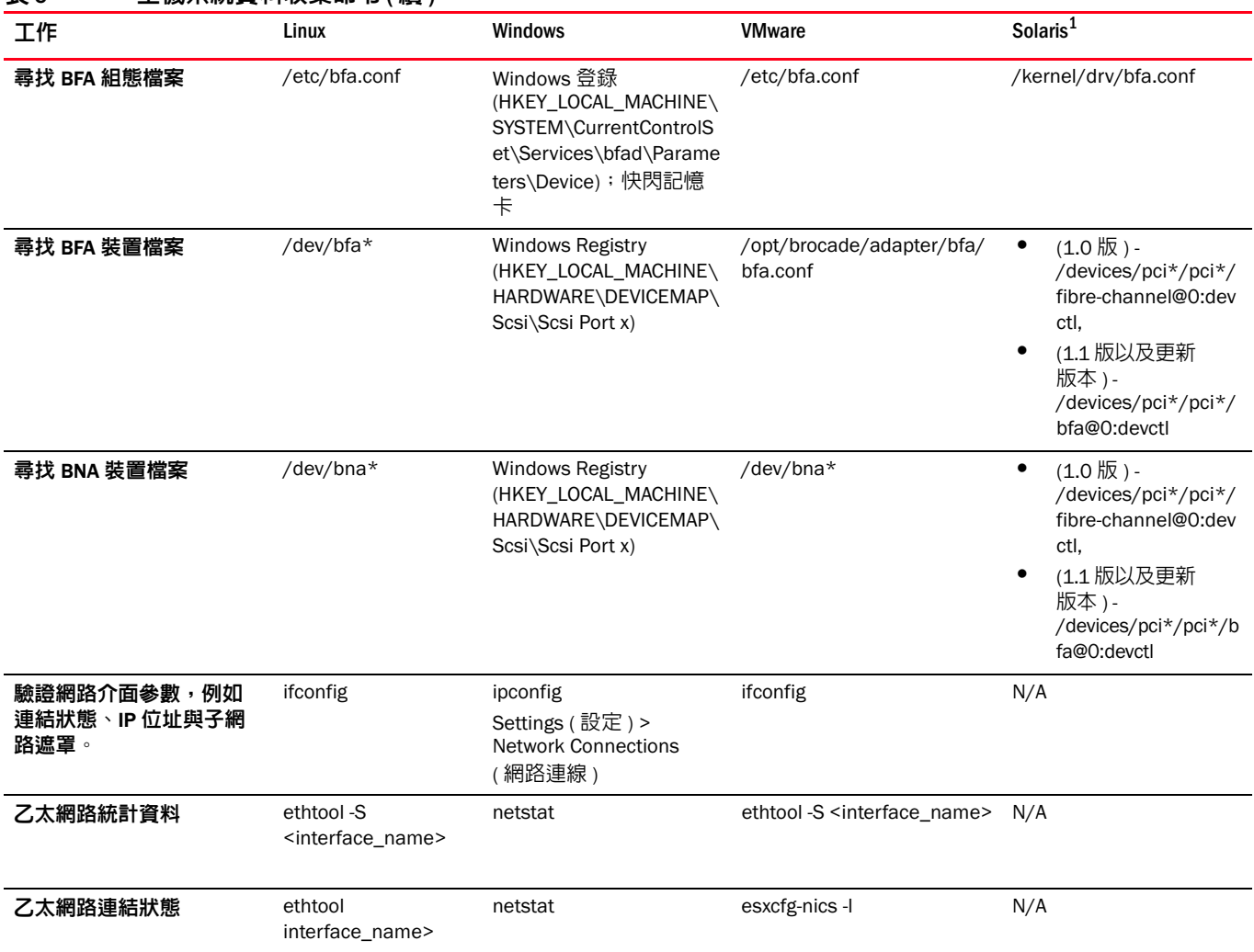

#### 表 5 主機系統資料收集命令 (續)

1. Solaris 不支援 Brocade 804 與 1007 配接器,因此 Solaris 命令不適用這些配接器。

# <span id="page-76-0"></span>使用 BCU 命令與 HCM 收集資料

您可以針對所安裝的 Brocade 配接器收集各種資訊,例如所安裝的韌體版本、作業狀態、連接 埠速度、WWN、PCI 資料、組態資料、快閃記憶體狀態,使用 BCU 命令來排除故障的其他詳細 資料、HCM 功能表選項、管理應用程式如 Network Advisor,以及主機作業系統命令。

#### 註

僅限 Windows 系統,啓動 BCU,然後透過 BCU 桌面捷徑顯示 BCU 命令提示。不建議使用其他 方法啓動 BCU,因為這樣可能會顯示不一致的資訊。

## Support Save

Support Save 功能是重要工具,可從驅動程式、內部磁帶庫與韌體收集除錯資訊。您可以將此 資訊儲存至本機檔案系統,然後將其傳送給支援人員以利進一步檢查。使用下列選項之一來啓 動此功能:<br>……

- 若為 HCM,請透過 Tools ( 工具 ) 功能表啓動 Support Save。 •
- 若為管理應用程式如 Network Advisor,請使用 Technical SupportSave (SupportSave 技術支 援 ) 對話方塊。
- 若為位在 Windows 系統的 BCU,請使用 Brocade BCU 桌面捷徑啓動 BCU,然後在命令提示 (BCU>) 中輸入 bfa\_supportsave。
- 若為位在 非 Windows 系統上的 BCU,請在作業系統提示 ( 直接模式 ) 或 BCU> 命令提示 ( 使 用 BCU shell 模式 ) 中,輸入 bfa\_supportsave。如需使用 BCU 命令的相關詳細資料,請參 閱 《Brocade 配接器管理員指南》。
- 如果您沒有根存取權,可以透過網際網路瀏覽器 (Internet Explorer 6 或更新版本,或者 Firefox 2.0 或更新版本)收集 bfa\_supportsave 輸出,不必存取檔案傳輸方法,例如 FTP 與 SCP, 也不必存取 Host Connectivity Manager (HCM)。
- 發生連接埠損毀事件時,會自動執行 bfa\_supportsave 收集。

透過 BCU、HCM 與連接埠損毀事件啓動 Support Save,以收集下列資訊:<br>————————————————————

- 配接器機型與序號 •
- 配接器韌體版本 •
- 主機機型與硬體版本 •
- 所有支援資訊 •
- 配接器組態資料 •
- 診斷現場問題所需的一切作業系統與配接器相關資訊 •
- 系統中所有配接器的相關資訊 •
- 韌體與驅動程式追蹤 •
- Syslog 訊息記錄 •
- Windows System Event log .evt 檔案 •
- HCM 相關工程記錄 •
- 事件 •
- 配接器組態資料 •
- 環境資訊 •
- Data .xml 檔案
- 重要的 CPU、記憶體、網路資源 •
- HCM ( 記錄、組態 ) •
- 驅動程式記錄 •
- 安裝記錄 •
- 核心檔案 •
- 乙太網路介面的詳細資料,包括 IP 位址與遮罩 (CNA 以及設定為 CNA 或 NIC 模式的光纖配 接器連接埠 )
- 所有配接器連接埠的狀態,包括乙太網路、FCoE 與 DBA 連接埠 (CNA 以及設定為 CNA 或 NIC 模式的光纖配接器連接埠 )
- DCB 狀態與統計資料 (CNA 以及僅設定為 CNA 模式的光纖配接器連接埠 )
- 網路驅動程式資訊、乙太網路統計資料、卸載參數,以及流程控制聯合參數 (CNA 以及僅設 定為 CNA 或 NIC 模式的光纖配接器連接埠 )
- 乙太網路卸載、流程控制與聯合參數 (CNA 以及僅設定為 CNA 或 NIC 模式的光纖配接器連 接埠)

#### 註

透過 Support Save 功能收集資料之前,您可能會想要停用主機系上的自動復原。這是因為當配 接器在故障自動復原後,於故障之前啓動的追蹤可能會遺失或覆寫。

若要停用自動復原,使用下列命令。<br>——————————————————

- 若為 Linux,使用下列命令。 -
	- 停用網路 (BNA) 驅動程式的自動復原。
		- insmod bna.ko bnad\_ioc\_auto\_recover=0
	- 停用儲存 (BFA) 驅動程式的自動復原。 insmod bfa.ko bnad\_ioc\_auto\_recover=0
- 若為 VMware,使用下列命令。 -
	- 若要在停用 IOC 自動復原時卸載及載入網路 (BNA),使用下列命令。
		- esxcfg-module -u bna esxcfg-module bna bnad\_ioc\_auto\_recover=0
	- 若要在重新開機時停用 BNA 驅動程式的 IOC 自動復原,使用下列命令。 esxcfg-module -s "bnad\_ioc\_auto\_recover=0" bna
	- 若要在停用 IOC 自動復原時卸載及載入網路 (BFA),使用下列命令。 esxcfg-module -u bfa esxcfg-module bfa bfad\_ioc\_auto\_recover=0
	- 若要在重新開機時停用 BFA 驅動程式的 IOC 自動復原,使用下列命令。 esxcfg-module -s "ioc\_auto\_recover=0" bfa
- -若為 Windows,使用 「登錄編輯」工具 (regedt32) 或 BCU **drvconf –key** 命令。以下是 drvconf ---key 命令。

```
bcu drvconf --key ioc_auto_recover --val 0
```
 若為 Solaris,使用以下命令編輯 /kernel/drv/bfa.conf。 ioc\_auto\_recover=0

#### 註

在 Solaris 系統上不支援 Brocade 804 與 1007 配接器,因此 Solaris 命令不適用這些配接器。

## 透過 HCM 啟動 Support Save

啟動 HCM 中的 Support Save 功能來收集 HCM 應用程式資料。選取 Tool ( 工具 ) > Support Save, 啓動 Support Save。

Support Save 作業期間的顯示訊息會提供資料儲存目錄位置。如果您從遠端管理站啟動 Support Save, 結果收到無法收集支援檔案與代理程式記錄的警告訊息,這表示在遠端主機上 無法使用 HCM 代理程式。選取 Tool ( 工具 ) > Backup ( 備份 ),手動備份資料與組態檔案。

依預設,支援資料會收集在位於系統 tmp 目錄中的檔案。

如需使用此功能的相關資訊與其他選項,請參閱 《Brocade 配接器管理指南》。

#### 透過管理應用程式啟動 Support Save

若要在管理應用程式如 Network Advisor 中, 針對所安裝的配接器獲得技術支援與事件資訊, 請 完成下列步驟。

1. 選取 Monitor ( 監控 ) > Technical Support ( 技術支援 ) > SupportSave 。

隨即顯示 Technical SupportSave (SupportSave 技術支援 ) 對話方塊。

- 2. 按一下 Generate Now ( 立即產生 ) 標籤。
- 3. 按一下 Hosts ( 主機 ) 標籤。
- 4. 在 Available Hosts ( 可用主機 ) 表格中按一下滑鼠右鍵,然後選取 Expand All ( 全部展開 )。
- 5. 選取其中安裝配接器的主機,然後按一下向右鍵,以將它們移到 Selected Switches and Hosts ( 選取的交換器與主機 ) 表格中。
- 6. 按一下 Technical SupportSave (SupportSave 技術支援 ) 對話方塊中的 OK ( 確定 )。
- 7. 按一下確認訊息上的 OK ( 確定 )。

若要檢視 Support Save 資訊,使用下列步驟。

- 1. 選取 Monitor ( 監控 ) > Technical Support ( 技術支援 ) > View Repository ( 檢視儲存庫 )。 隨即顯示 Repository ( 儲存庫 ) 對話方塊。
- 2. 選取 Hosts (主機)標籤,以檢視主機的技術支援資訊。
- 3. 按一下 View (檢視 ),以在網際網路瀏覽器視窗中檢視儲存庫。 隨即在網際網路瀏覽器視窗中顯示技術支援資訊。

### 透過 BCU 命令啟動 Support Save

啓動 Support Save 功能,使用 bfa\_supportsave 命令來收集所選取配接器的相關資訊。如需輸 入 BCU 命令的相關資訊請參閱第 61 頁的 [「使用](#page-80-1) BCU 命令」。

bfa\_supportsave 命令會建立 supportsave 資料,然後儲存至以下位置:<br>.

- Linux 與 Solaris 系統上的 /tmp 目錄。 •
- Windows 系統上的現行目錄。

以下是您可以在此命令中使用的其他參數範例: •

- bfa\_supportsave <dir> 在您提供的目錄名稱下建立及儲存 supportsave 資料。 •
- bfa\_supportsave <dir> <ss\_file\_name> 在您提供的目錄名稱下,使用您提供的檔案名稱來 建立及儲存 supportsave 資料。如果目録已存在,目録將會被覆寫。

#### 註

如果要指定目錄,請確定該目錄不存在,以免覆寫目錄。請勿僅指定磁碟機 ( 例如 C:) 或 C:\Program Files。

當系統收集資訊時會顯示訊息。完成時會顯示輸出檔案與目錄。目錄名稱會指定檔案儲存日期。

如需使用此功能的相關資訊與其他選項,請參閱 《Brocade 配接器管理指南》。

#### 在 VMware ESX 系統上使用 supportsave

若為 VMware ESX 5.0 以及更新版本的系統,BCU 命令已與 esxcli 基礎架構相整合。輸入下列内 容以啟動 BCU supportsave 命令:

esxcli brocade supportsave

#### 透過網際網路瀏覽器啓動 Support Save

透過網際網路瀏覽器啓動 Support Save,以針對安裝於所選取主機系統的配接器收集相關資訊。 使用下列步驟來啟動此功能。

1. 開啓網際網路瀏覽器,然後輸入以下 URL。

https://localhost:34568/JSONRPCServiceApp/SupportSaveController.do

其中 localhost 就是您想要從中收集 bfa\_supportsave 資訊之主機系統的 IP 位址。

2. 使用出廠預設的使用者名稱 (admin) 與密碼 (password) 登入。如果預設値已變更,使用現 行名稱與密碼。

隨即顯示 File Download ( 檔案下載 ) 對話方塊,提示您儲存 supportSaveController.do 檔案。

- 3. 按一下 Save ( 儲存 ),然後瀏覽至您想要儲存 Support Save 檔案的位置。
- 4. 儲存檔案,但使用 zip 副檔名重新命名。例如,

supportSaveController.zip.

5. 使用任何壓縮公用程式來開啟檔案並擷取內容。

### 透過連接埠損毀事件啟動 Support Save

如果連接埠損毀並觸發連接埠損毀事件,便會收集系統層級的 Support Save 資料 層級。隨即產生包含下列訊息的 「應用程式記錄」訊息。

Port Crash Support Save Completed

連接埠損毀事件的重要性為 「嚴重」,您可以檢視 HCM 中 「主要記錄」與 「應用程式記錄」 表格裡的詳細資料。如需這些記錄的相關資訊,請參閱第 65 頁的 「HCM [記錄」。](#page-84-0)

#### Support Save 差異

以下是透過 HCM、BCU 與套用 <mark>bfa\_supportsave</mark> 之瀏覽器收集資料的差異。<br>-

- BCU 收集驅動程式相關記録、HCM 代理程式資訊與組態檔案。
- 瀏覽器 收集驅動程式相關與 HCM 代理程式記錄,以及組態檔案。 •
- HCM 收集 HCM 應用程式資料、驅動程式資訊與組態檔案。

#### 註

透過 HCM 而非透過 BCU 命令啓動 Support Save 時,會儲存 HCM 主要記錄與應用程式記錄。

# <span id="page-80-1"></span>使用 BCU 命令

若要使用 BCU 命令,在 BCU> 命令提示中輸入命令。若為 Windows 系統,使用 Brocade BCU 桌 面捷徑開啓命令提示,這樣會連同配接器軟體自動安裝到您的桌面。請注意,即使安裝失敗 ( 例如,系統中沒有出現裝置 ),捷徑仍會建立。BCU 捷徑可讓您快速存取安裝資料夾,然後從 中執行下列工作: •

- 執行 Support Save 功能 •
- 重新安裝驅動程式 •
- 執行配接器公用程式

#### 註

不建議使用桌面捷徑以外的方法來啓動 Windows 系統上的 BCU,因為這樣可能會顯示不一致的 資訊。

若要列出所有的命令與次命令,輸入下列命令:

bcu --help

若要檢查 CLI 與驅動程式版本號碼,輸入以下命令:

bcu --version

如需 BCU 命令的完整詳細資料,請參閱 《Brocade 配接器管理員指南》。

#### <span id="page-80-2"></span>VMware ESX 5.0 及更新版本的系統

若為 VMware ESX 5.0 以及更新版本的系統, BCU 命令已與 esxcli 基礎架構相整合。

若要執行 BCU 命令,使用下列語法:

esxcli brocade bcu --command="command"

其中:

命令 BCU 命令,例如 port --list。

例如:

esxcli brocade bcu --command="port -list"

# <span id="page-80-0"></span>使用光纖作業系統命令收集資料 ( 僅限 Brocade 交換器 )

在連接的 Brocade 交換器上使用下列光纖作業系統命令,以收集資訊及隔離配接器、交換器與 儲存連接埠之間的連線與其他問題。如需使用這些命令的詳細資料,請參閱 《光纖作業系統命 令參考手冊》。 •

authUtil

使用此命令來顯示及設定本機交換器驗證參數。

cfgShow

使用此命令來顯示交換器的區域組態資訊。您可以使用命令輸出,以驗證打算從配接器存 取的目標連接埠 ( 依連接埠 WWN) 與 LUN。

#### • fcpProbeShow

使用此命令來顯示連接至指定 F\_Port or FL\_Port 之裝置的光纖通道通訊協定常駐程式 (FCPd) 裝置探測資訊。此資訊包括成功登入數目與透過此連接埠傳送的 SCSI INQUIRY 命 令,以及連接裝置清單。

#### nsShow

使用此命令來顯示連接特定交換器之所有裝置的本機 NS 資訊。這類資訊包括裝置 PID、裝 置類型,以及連接埠與節點 WWN。

zoneshow

使用此不含參數的命令來顯示所有區域組態資訊 ( 已定義與已啓用者 )。

portErrShow

使用此命令來顯示所有交換器連接埠的錯誤摘要。

portLogShow

使用此命令來顯示交換器連接埠的連接埠記錄。

#### portLogShowPort

使用此命令來顯示指定交換器連接埠的連接埠記錄。

portPerfShow

使用此命令來顯示交換器上所有連接埠的傳輸量資訊。

portStatsShow

使用此命令來顯示特定交換器連接埠的硬體統計資料計數器。

portShow

使用此命令來顯示指定交換器連接埠的資訊與狀態,包括速度、ID、作業狀態、類型與 WWN。

**SecAuthSecret** 

使用此命令來管理用於驗證的 DH-CHAP 共用秘密金鑰。此命令可顯示、設定及移除資料庫 的共用秘密金鑰資訊。

sfpShow

使用此命令來顯示安裝於交換器之特定 SFP 的詳細資訊。僅直立式配接器支援此命令。

show vlan brief

顯示交換器上 VLAN 介面的相關資訊。

show dcb maps

顯示交換器中所設定之 DCB 對應的相關資訊。

switchShow

使用此命令來顯示交換器與連接埠資訊。輸出可能會因交換器機型而異。使用此資訊來判 定連接至配接器連接埠的光纖連接埠 WWN 與 PID。另外也用來顯示交換器上每個連接埠的 拓撲、速度與狀態。

trunkshow

使用此命令來顯示交換器的中繼資訊,例如中繼群組的組態、頻寬與傳輸量。

# <span id="page-82-0"></span>配接器事件訊息

在配接器作業期間發生適用事件時,配接器驅動程式便會產生事件訊息。這些訊息會擷取在您 的主機系統記錄中。此外,這些訊息也會被 HCM 擷取在 agtEvent.log 檔案中,並顯示於 HCM 主要記錄。請注意,您主機系統記錄與 HCM 主要記錄中的顯示訊息可能不同,但訊息都會包 含下列資訊: •

- 訊息 ID
- 描述 •
- 重要性等級 •
- 事件類別  $\bullet$
- 事件原因 •
- 建議動作 •
- 事件的發生日期和時間

#### 註

如需所有驅動程式事件訊息的詳細資料,請參閱 A 附錄, " 配接器 BIOS [與事件訊息](#page-130-0)參考資料 "。

另外在您安裝配接器驅動程式時載入您系統的 HTML 檔案中,也會包含訊息詳細資料。您可以 使用任何的網際網路瀏覽器應用程式來檢視這些 HTML 檔案。[表](#page-82-1) 6 提供為每一種受支援作業系 統安裝這些訊息檔案的預設位置。

<span id="page-82-1"></span>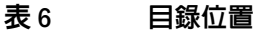

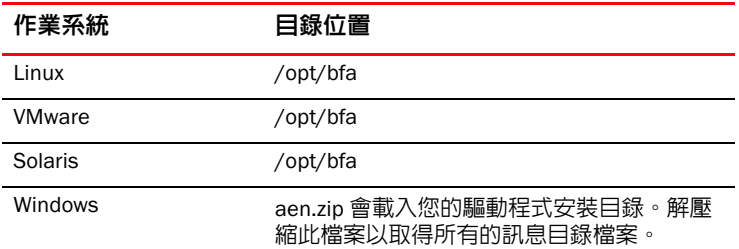

[表](#page-82-2) 7 列出訊息檔案名稱以及訊息檔案的內容。

#### <span id="page-82-2"></span>表 7 事件訊息檔案

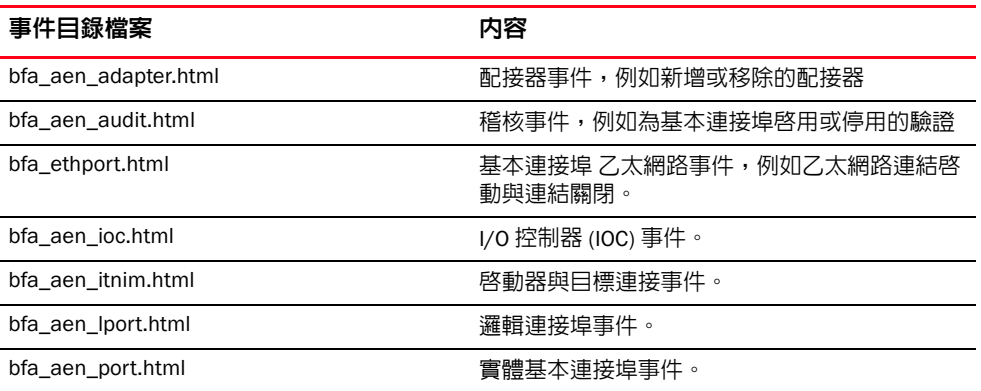

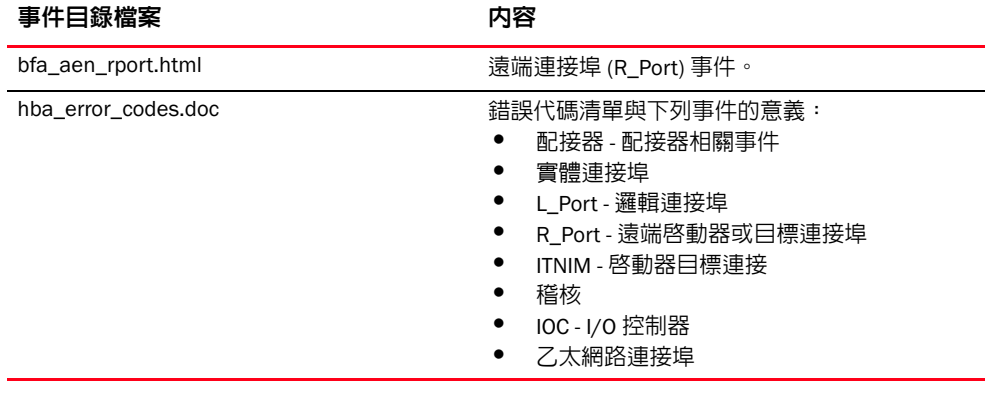

#### 表 7 事件訊息檔案 (續)

#### 註

A 附錄 , " 配接器 BIOS [與事件訊息](#page-130-0)參考資料 " 中包含配接器驅動程式事件訊息的完整內容。

# <span id="page-83-0"></span>記錄

在配接器、驅動程式與 HCM 作業期間發生的事件與錯誤訊息,這些是用來隔離及解決問題的 重要工具。這些訊息說明事件或問題、重要性、事件的時間和日期,在某些案例中,還會說明 原因與建議動作。訊息會透過 HCM、BCU 命令以及主機系統命令擷取在可用記錄中。監控這些 記錄中的事件與錯誤可及早偵測錯誤,然後隔離在特定配接器上。

# <span id="page-83-1"></span>主機系統記錄

Brocade 配接器事件訊息擷取在主機系統記錄檔案中。在這些記錄中,會依 BFA (Brocade 光纖 配接器 )、BNA (Brocade 網路配接器 ) 和 BFAL (Brocade 光纖配接器程式庫 )] 來識別與 Brocade 配接器相關的所有訊息。[表](#page-83-2) 8 說明每個受支援作業系統的記錄 ( 其中顯示配接器事件訊息 ) , 以 及如何檢視這些記錄。

#### <span id="page-83-2"></span>表 8 系統事件記錄

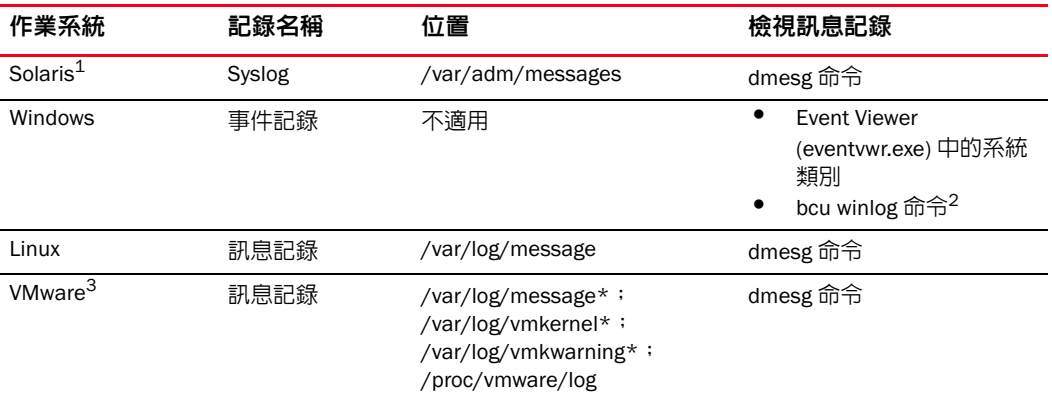

1. 在 Solaris 系統上不支援 Brocade 804 與 1007 配接器。

2. 僅在 Windows 系統上才支援。

3. 適用於 ESX 伺服器平台。若為 Guest 系統,請參閱 Windows 或 Linux 中的資訊。

# Syslog 支援

您可以使用 HCM Configure ( 設定 ) 功能表中的 Syslog 選項,設定 HCM 代理程式,將事件轉遞 至最多三個系統記錄目的地。這些事件會顯示在系統如 Solaris 與 Linux 的作業系統記錄中。如 需瞭解設定 syslog 目的地的程序,請參閱 《Brocade 配接器管理員指南》。

# <span id="page-84-0"></span>HCM 記錄

您可以透過顯示於 HCM 的 HCM 記錄,檢視配接器作業相關資料。這些記錄顯示於 HCM 主要 視窗的底端。按一下 Master Log ( 主要記錄 ) 或 Application Log ( 應用程式記錄 ) , 以便在下列記 錄之間進行切換: •

- The Master Log displays informational and error messages during adapter operation. 此記錄包 含重要性等級、事件說明、事件的日期和時間,以及呈報事件 ( 例如特定的配接器連接埠 或遠端目標連接埠 ) 的運作。
- Application Log ( 應用程式記錄 ) 針對使用者在 HCM、探索或 HCM 應用程式問題中的動作, 顯示相關的資訊與錯誤訊息。

# 主要記錄

Master Log ( 主要記錄 ) 透過七個欄位顯示事件資訊:<br>-

序號

發生事件時,以升冪順序指派給事件的序號。

重要性

事件重要性等級 ( 資訊、次要、主要或嚴重 )。<br>-

- 嚴重等級訊息表示,軟體偵測到嚴重問題,如果沒有立即更正,最終會導致子系統部 分或完全故障。例如,IO 控制器活動訊號故障是嚴重錯誤。
- 主要訊息代表狀況不會明顯影響整體系統運作。 -
- 次要訊息顯示現行作業狀況,否則可能導致故障。 -
- 資訊等級訊息呈報系統元件的現行非錯誤狀態,例如連接埠的線上與離線狀態。
- WWN

發生事件配接器的全球名稱。

類別

事件的類別或類型。定義發生事件元件的類別: -

- ADAPTER 配接器相關事件。 -
- PORT 實體連接埠相關事件。 -
- LPORT 特定邏輯連接埠相關事件 ( 每個實體連接埠一律存在一個邏輯連接埠 )。 -
- RPORT 特定遠端連接埠相關事件 ( 可以是啟動器或目標 )。 -
- ETHPORT 乙太網路連接埠相關事件。 -
- AUDIT 稽核事件子類別。 -
- IOC I/O 控制器相關事件。 -
- ITNIM 啟動器與目標連結相關事件。
- VLAN 虛擬 LAN 相關事件。 -
- TEAM 小組相關事件 ( 連結彙總群組 )。
- 主要類別的子類別。 •
- 事件說明、日期和時間 發生事件時,簡要說明事件以及日期和時間。

#### 註

配接器事件訊息的完整内容請見 A 附錄, "配接器 BIOS [與事件訊息](#page-130-0)參考資料 "。

您可以使用 Master Log Filter (主要記錄篩選)對話方塊,依重要性、類別與配接器的 WWN 來 封鎖 Master Log ( 主要記錄 ) 顯示事件。若要顯示此對話方塊,按一下主要 HCM 畫面中 Master Log (主要記錄)區段中的 Filter ( 篩選) 按鈕。選取您要篩選的區域,然後按一下 OK ( 確定 ) 。

#### 應用程式記錄

Application Log ( 應用程式記錄 ) 顯示所有的應用程式相關資訊與錯誤訊息,以及下列屬性:<br>-

- 訊息的發生日期和時間。 •
- 訊息的重要性。 •
- 訊息說明。 •
- 代理程式 IP 位址。

## 記錄層級調整

使用 BCU 命令與 HCM 選項,調整相關配接器記錄的記錄層級。您可以藉由調整記錄層級,來 控制記錄的訊息擷取數目與類型。

#### 註

如需調整記錄層級的進一步詳細資料,請參閱 《Brocade 配接器管理員指南》。

#### 調整配接器事件記錄層級

使用此 BCU 命令,指定主機系統記錄的事件訊息記錄數目。

#### 連接埠記錄層級

使用 BCU 命令與 HCM 來調整連接埠記錄的記錄層級。

#### 透過 HCM 調整連接埠記錄層級

使用下列步驟,為 CNA、HBA 與設定為 CNA 或 HBA 模式調整連接埠記錄層級。

- 1. 從裝置樹狀圖選取主機、配接器或配接器連接埠。
- 2. 從 HCM 選取 Configure ( 設定 ) > Basic Port Configuration ( 基本連接埠組態 )。 隨即顯示 Basic Port Configuration ( 基本連接埠組態 ) 對話方塊。
- 3. 從 Port Logging Level ( 連接埠記錄層級 ) 清單。 支援的值如下: Log Critical、Log Error、Log Warning 與 Log Info。 按一下 Apply ( 套用 ) 以套用變更。

4. 按一下 OK ( 確定 ) 以儲存變更並關閉視窗。

使用下列步驟,為設定 NIC 模式的光纖配接器連接埠調整連接埠記錄層級。

- 1. 從裝置樹狀圖選取乙太網路連接埠。
- 2. 選取 Configure ( 設定 ) > Eth Configuration ( 乙太網路組態 )。 隨即顯示 Eth Configuration ( 乙太網路組態 ) 對話方塊。
- 3. 從 Port Logging Level ( 連接埠記錄層級 ) 清單。

支援的值如下: Log Critical、Log Error、Log Warning 與 Log Info。

4. 按一下 OK ( 確定 ) 以儲存變更並關閉視窗。

#### 透過 BCU 調整連接埠記錄層級

bcu log --level <port id> [<level>]

其中:

port\_id 要設定記錄層級之連接埠的 ID。這可以是 PWWN、連接埠硬體路徑或使用 者指定的連接埠名稱。這也可以是配接器索引 / 連接埠索引。例如,指定 配接器 1、連接埠 1,您可以使用 1/1 做為連接埠識別。

level Critical | Error | Warning | Info

指定重要性等級。錯誤為預設設定。如果未指定等級,將會顯示現行的記 錄層級。

#### 設定 HCM 記錄的記錄層級

調整下列 HCM 記錄中的訊息記錄數目: •

- Agent Communication Log ( 代理程式通訊記錄 ),HCM 應用程式與 HCM 代理程式之間的所有 交換訊息。
- HCM Debug Log (HCM 除錯記錄 ),本機記錄訊息。

若要調整記錄層級,請使用下列步驟。

- 1. 選取 Configure (設定) > HCM Logging Levels (HCM 記録層級), 以顯示 HCM Logging Levels (HCM 記錄層級 ) 對話方塊。
- 2. 在 Agent Communication Log (代理程式通訊記錄) 與 HCM Debug Log (HCM 除錯記錄) 清單中 選取層級。

值為 Trace ( 追蹤 )、Debug ( 除錯 )、Info ( 資訊 )、Warning ( 警告 )、Error ( 錯誤 ) 與 Fatal ( 嚴重 )。

# <span id="page-86-0"></span>統計資料

您可以使用 BCU 命令與 HCM 來存取各種統計資料。使用這些統計資料來監控配接器效能,以 及配接器與 LUN 之間的資料流量,並且隔離會影響效能與裝置登入的區域。

您可以顯示下列項目的統計資料: ى*كان*<br>-

- 配接器連接埠 •
- 驗證活動

3 統計資料

- $\bullet$  DCB •
- 乙太網路光纖通道標準 (Fibre Channel over Ethernet, FCoE) •
- 韌體 (Firmware) •
- vHBA •
- vNIC
- 虛擬連接埠 (vport) •
- 連結層探索通訊協定 (LLDP) •
- 邏輯連接埠 (lport) •
- 遠端連接埠 (rport)
- 光纖通道通訊協定 (Fibre Channel Protocol,FCP) 啓動器模式 •<br>•
- 光纖 •
- 小組
- 目標 •
- 小組 •
- 中繼 •
- DCB 連接埠的即時效能 •
- 安全驗證 •
- VLAN •
- vHBA

本節概述這些統計資料,以及如何存取它們。如需相關詳細資料,請參閱 《Brocade 配接器管 理員指南》。

# 驗證統計資料

使用 BCU 命令與 HCM,針對所選連接埠的已傳輸與已接收 DH-CHAP 嘗試,顯示相關的統計資 料。您可以顯示如下的統計資料: •

- 安全驗證失敗次數 •
- 安全驗證成功次數 •
- 拒絕傳輸的光纖通道驗證嘗試數目 (Tx Auth Rjts) •
- 已傳輸的光纖通道驗證交涉嘗試數目 (Tx Auth Negs) •<br>•
- 已完成的光纖通道驗證交涉嘗試數目 (Tx Auth Dones) •
- 已傳輸的 DH-CHAP 回覆數目 (Tx DHCHAP)
- 已傳輸的 DH-CHAP 盤查嘗試數目 (Tx DHCHAP Challenges) •
- 成功傳輸光纖通道驗證嘗試的次數 (Tx DHCHAP Successes) •
- 拒絕已接收的光纖通道驗證嘗試數目 (Tx Auth Rjts) •
- 已接收的光纖通道驗證交涉嘗試數目 (Rx Auth Negs) •
- 完成已接收的光纖通道驗證嘗試數目 (Rx Auth Dones)  $\bullet$
- 已接收的 DH-CHAP 盤查嘗試數目 (Rx DHCHAP Challenges)
- 已接收的 DH-CHAP 回覆數目 (Rx DHCHAP Replies)
- 成功接收 DH-CHAP 盤查的次數 (Rx DHCHAP Successes)

# 透過 BCU 顯示統計資料

使用下列 BCU 命令,針對 CNA 以及僅設定為 CNA 模式的光纖配接器連接埠,顯示其驗證統計 資料。

bcu auth --stats <port\_id>

其中:

<port\_ID> 乙太網路連接埠的 ID。這可以是 PWWN、連接埠硬體路徑或使用者指定的 連接埠名稱。這也可以是配接器索引 / 連接埠索引。例如,指定 配接器 1、連接埠 1,您可以使用 1/1 做為連接埠識別。

## 透過 HCM 顯示統計資料

使用下列步驟,顯示 Authentication Statistics ( 驗證統計資料 ) 對話方塊。

- 1. 從裝置樹狀圖選取 HBA 連接埠,或設定為 HBA 模式的光纖配接器連接埠。
- 2. 選取 Configure ( 設定 ) > FC\_SP > Authentication Statistics ( 驗證統計資料 )。

# DCB 統計資料 ( 僅限 CNA)

使用 BCU 命令與 HCM,針對 CNA 或設定為 CNA 模式的光纖配接器連接埠,顯示資料中心橋接 (Data Center Bridging,DCB) 統計資料。如以下顯示畫面的統計資料:<br>.

- 邏輯連結層探索通訊協定 (LLDP) 訊框傳輸、接收、逾時、捨棄、發生錯誤、類型 / 長度 / 值 (type-length-value, TLV) 捨棄與 TLV 未識別。
- 資料中心橋接功能交換 (DCBX) TLV 未識別、交涉失敗、遠端組態變更、TLV 接收但無效、 狀態啟動與關閉,以及無效組態。

## 透過 BCU 顯示統計資料

使用下列 BCU 命令來顯示 DCB 統計資料。

bcu dcb --stats <port id>

其中:

<port\_ID> 乙太網路連接埠的 ID。這可以是 PWWN、連接埠硬體路徑或使用者指定的 連接埠名稱。這也可以是配接器索引 / 連接埠索引。例如,指定 配接器 1、連接埠 1,您可以使用 1/1 做為連接埠識別。

# 透過 HCM 顯示統計資料

使用下列步驟,顯示 DCB Statistics (DCB 統計資料 ) 對話方塊。

- 1. 從裝置樹狀圖選取 CNA 或設定為 CNA 模式之光纖配接器連接埠的實體連接埠。
- 2. 選取 Monitor ( 監控 ) > Statistics ( 統計資料 ) > DCB Statistics (DCB 統計資料 )。

# DCB 查詢 ( 僅限 CNA)

對 CNA 或僅設定為 CNA 模式的光纖配接器連接埠使用此查詢。查詢所選連接埠的 DCB 資訊, 然後顯示諸如 LLDP 屬性與 DCB 群組對應優先順序表格之類的資訊。

bcu dcb --query <port\_id>

其中:

<port\_ID> 乙太網路連接埠的 ID。這可以是 PWWN、連接埠硬體路徑或使用者指定的 連接埠名稱。這也可以是配接器索引 / 連接埠索引。例如,指定 配接器 1、連接埠 1,您可以使用 1/1 做為連接埠識別。

# FCoE 統計資料 (CNA)

在 CNA 與設定為 CNA 模式的光纖配接器連接埠上可以使用這些統計資料。使用 BCU 命令與 HCM 來顯示與所選乙太網路光纖通道標準 (Fibre Channel over Ethernet, FCoE) 連接埠相關的統 計資訊。統計資料包括已傳輸與已已接收的封包數目,以及已傳輸與已已接收的位元組數目。 您也可以選取選項以繼續執行資料、設定輪詢頻率及啟動輪詢。

# 透過 BCU 顯示 FCoE 統計資料

使用 fcoe --stats 命令來顯示 FCoE 統計資料。

fcoe --stats <port id>

其中:

port\_id 要顯示其統計資料之配接器連接埠的 ID。這可以是 PWWN、連接埠硬體路 徑或使用者指定的連接埠名稱。這也可以是配接器索引 / 連接埠索引。例 如,指定配接器 1、連接埠 1,您可以使用 1/1 做為連接埠識別。

# 透過 HCM 顯示 FCoE 統計資料

若要透過 HCM 顯示 FCoE 統計資料,請使用下列步驟。

- 1. 從裝置樹狀圖選取 FCoE 連接埠。
- 2. 從裝置樹狀圖選取 Monitor ( 監控 ) > Statistics ( 統計資料 ) > FCoE Statistics (FCoE 統計資料 )。

或

在 FCoE 連接埠上按一下滑鼠右鍵,然後從清單選取 Statistics ( 統計資料 ) > FCoE Statistics (FCoE 統計資料 )。

隨即顯示主機層級的 FCoE Statistics (FCoE 統計資料 ) 對話方塊。

# 光纖統計資料

使用 BCU 與 HCM,針對光纖登入 (FLOGI) 活動,以及連接埠偵測到的離線與線上光纖,顯示其 統計資料。使用這些統計資料來協助隔離光纖登入問題。範例包括 FLOGI 傳送數目、FLOGI 回 應錯誤數目、FLOGI 接受錯誤數目、已接收的 FLOGI 接受數目、已接收的 FLOGI 拒絕數目、 FLOGI 不明回應數目、, 等待傳送的配置數目、延遲的光纖登入配置數目、已接收的 FLOGI 數 目,以及送入的已拒絕 FLOGI 數目。

下列是兩個如何這些統計資料來排除故障的範例: •

- 如果光纖中沒有顯示配接器,請檢查 FLOGI 傳送與 FLOGI 接受統計資料。如果計數不相 符,交換器或光纖可能還沒有準備好回應。這是正常的,儘管不會持續。如果問題持續, 這表示可能光纖發生問題,或配接器與光纖之間發生通訊協定問題。
- 如果光纖離線 計數增加,而且未執行光纖維護,這表示可能有嚴重的光纖問題。也有可能 是光纖效能緩慢,或主機無法定址儲存設備。

#### 透過 BCU 顯示光纖統計資料

使用 fabric --stats 命令來顯示光纖統計資料。

fabric --stats <port\_id>

其中:

port\_id 要顯示其統計資料之配接器連接埠的 ID。這可以是 PWWN、連接埠硬體路 徑或使用者指定的連接埠名稱。這也可以是配接器索引 / 連接埠索引。例 如,指定配接器 1、連接埠 1,您可以使用 1/1 做為連接埠識別。

### 透過 HCM 顯示光纖統計資料

使用 Fabric Statistics 對話方塊來監控各種連接埠資料。

- 1. 啟動 HCM。
- 2. 從裝置樹狀圖視窗選取 FC 連接埠。
- 3. 按一下 Monitor ( 監控 ) > Statistics ( 統計資料 ) > Fabric Statistics ( 光纖統計資料 )。

# 顯示 FCP 啟動器模式統計資料

使用 fcpim --stats 命令來顯示 FCP 啟動器模式統計資料與屬性。

```
fcpim --stats <port_id> <pcifn> <rpwwn> [-l <lpwwn>
```
其中:

stats 顯示 FCP 啓動器模式統計資料。

pcifn 與實體連接埠相關的 PCI 功能編號。

-l lpwwn 邏輯 PWWN。這是選用引數。如果未指定 -l lpwwn 引數,則會使用基本連 接埠。

-l rpwwn 遠端 PWWN。

若要清除 FCP 啓動器模式統計資料,請輸入下列命令。

fcpim --statsclr <pcifn> <rpwwn [-l <lpwwn>]

# FCP 啟動器模式統計資料

使用 HCM 來顯示每個啟動器與目標連結 (ITN) 的 FCP IM 模組統計資料。顯示如下的統計資料: 等待循環佇列空間的 I/O、I/O 環境要求數目、I/O 中止要求數目、工作管理 I/O 環境要求數目、 狀態為 OK 的 I/O 完成數目、成功的韌體 I/O 低限運轉作業數目、成功的韌體 I/O 超限運轉作業 數目、中止的 I/O 要求數目、I/O 逾時數目、I/O 選取逾時數目、I/O 通訊協定錯誤數目、主機 I/O 中止要求數目、PRLI 統計資料與遠端連接埠統計資料。

使用下列步驟來顯示 FCP IM Statistics (FCP IM 統計資料 ) 對話方塊。

- 1. 啓動 HCM。
- 2. 從裝置樹狀圖視窗選取基本配接器連接埠。
- 3. 按一下 Monitor (監控) > Statistics (統計資料) > FCP IM Module Statistics (FCP IM 模組統計資 料 )。

或

在裝置樹狀圖的連接埠上按一下滑鼠右鍵,然後選取 Statistics (統計資料) > FCP IM Module Statistics (FCP IM 模組統計資料 )。

#### 透過 BCU 啓用及停用 FCP 啓動器模式統計資料側寫。

啟用側寫時,會根據 I/O 大小計算 I/O 延遲資料 ( 平均、最小與最大 )。您可以使用此資料來研 究一般應用程式 I/O 模式,此資料還可以協助調整配接器、光纖與目標以提高效能。您必須執 行 fcpim --stats 命令,才能顯示此資料。

#### 註

啓用側寫會影響 I/O 效能,因此請使用此命令來分析資料流量模式,不過不要在正式作業系統 中使用。

使用以下命令來啟用側寫。

fcpim --profile\_on <port\_id>

使用以下命令來停用側寫。

fcpim --profile off <port id>

其中:

port\_id 要為其啓用或停用側寫之連接埠的 ID。這可以是 PWWN、連接埠硬體路徑 或使用者指定的連接埠名稱。這也可以是配接器索引 / 連接埠索引。例 如,指定配接器 1、連接埠 1,您可以使用 1/1 做為連接埠識別。

## 韌體統計資料

使用 HCM 來顯示下列類別的 I/O 控制器 (IOC) 韌體統計資料:<br>-

- IOC 韌體
- IOC 光纖通道 (FC) 韌體
- 韌體 IO ( 啓動器模式 )
- 韌體連接埠 FPG

使用下列步驟來顯示 Firmware Statistics ( 韌體統計資料 ) 對話方塊。

- 1. 啟動 HCM。
- 2. 從裝置樹狀圖視窗選取基本配接器連接埠。
- 3. 按一下 Monitor ( 監控 ) > Statistics ( 統計資料 ) > Firmware Statistics ( 韌體統計資料 ) 或

在裝置樹狀圖的連接埠上按一下滑鼠右鍵,然後選取 Statistics ( 統計資料 ) > Firmware Statistics ( 韌體統計資料 )。

# I/O 效能

使用 fcpim -ioperf 命令,根據實體連接埠的 IOP 數目與傳輸量,以及邏輯連接埠的 I-T 連結 (ITN) 工作階段數目,顯示 I/O 效能。使用含有實體連接埠範圍或特定實體連接埠 ID 的命令。

#### 使用連接埠範圍

以下命令可顯示某個實體連接埠範圍的 IOP 數目與傳輸量。

--ioperf <port range>  $[-1 | -r]$  [-c count] [-i interval]

其中:

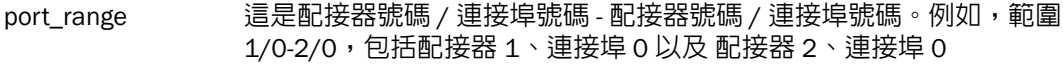

- -l 網示範圍中所有實體連接埠之所有邏輯連接埠的相關資訊。
- -r 顯示範圍中所有實體連接埠之所有 ITM 工作階段的相關資訊。這包括所有 邏輯與遠端連接埠資訊。
- -c 計數。顯示畫面的反覆運算次數。預設行為是連續重新整理。使用 Ctrl-C 來終止。
- -i 間隔。取樣延遲秒數 [ 預設值為 1 秒 ]。取樣間隔可以介於 1 到 10 之間。

#### 使用特定連接埠 ID

以下命令可顯示特定實體連接埠 ID 的 IOP 數目與傳輸量。

--ioperf <port\_ID> <port\_id> [-l <lpwwn>] [-r <rpwwn>] [-c count] [-i interval]

其中:

port\_id 要顯示其統計資料之連接埠的 ID。這可以是 PWWN、連接埠硬體路徑或使 用者指定的連接埠名稱。這也可以是配接器索引 / 連接埠索引。例如,指 定配接器 1、連接埠 1,您可以使用 1/1 做為連接埠識別。

-l pwwn 顯示實體連接埠之特定邏輯連接埠的相關資訊。若要顯示所有邏輯連接埠 的相關資料,請使用沒有 PWWN 的 -l。

- -r pwwn 顯示實體連接埠其給定邏輯連接埠與指定遠端連接埠之間 I-T 連結的相關 資訊。若要顯示所有遠端連接埠的相關資料,請使用沒有 PWWN 的 -r。
- -c 計數。顯示畫面的反覆運算次數。預設行為是連續重新整理。使用 Ctrl-C 來終止。
- -i 間隔。取樣延遲秒數 [ 預設值為 1 秒 ]。取樣間隔可以介於 1 到 10 之間。

# 邏輯連接埠統計資料

使用 HCM 與 BCU 來顯示邏輯連接埠的下列統計資料: •

- 探索位址 (ADISC) •
- 名稱伺服器 (NS) 連接埠登入 (plogin) 活動 •
- NS 連接埠回應活動
- NS 命令活動
- 登錄符號連接埠名稱 (RSPN\_ID) 識別碼活動 •
- 登錄 FC4 type identifier (RFT\_ID) 活動
- 登錄 FC4 type identifier (RFT\_ID) 活動 •
- 給定 FC4 type (NS\_GID\_FT) 活動的 「取得所有連接埠 ID 要求數目」 •
- 連接埠登出 (LOGO)
- MS 命令活動  $\bullet$
- MS 連接埠登入活動
- 連接埠登入 (PLOGI) •
- 處理程序登入 (PRLI) •
- 處理程序登出 (PRLO)  $\bullet$
- 重試 •
- 逾時  $\bullet$
- 已接收的登錄狀態變更通知 (RSCN) •
- 已接收的 ELS 命令活動 •
- 虛擬連接埠效能

使用這些統計資料來協助判定,是否已向名稱伺服器登錄配接器,或者是否無法存取儲存設備。 下列是這些統計資料如何指出這些問題的範例: •

- 如果名稱伺服器連接埠登入 (NS PLOGI) 錯誤拒絶數目與不明名稱伺服器連接埠登入回應 (NS login unknown rsp) 錯誤數目增加,則配接器很可能無法登入名稱伺服器。
- 如果名稱伺服器登錄符號連接埠名稱識別碼 (NS RSPN\_ID) 或名稱伺服器登錄符號連接埠名 稱識別碼回應 (NS RFT\_ID rsp) 的錯誤數目或拒絶數目 (NS RFT\_ID rejects) 不斷增加,表示配 接器向名稱伺服器登錄時發生問題。
- 如果名稱伺服器的 「取得所有連接埠 ID 回應」數目 (S GID\_FT rsp)、拒絕數目 (NS\_GID FT rejects) 或不明回應數目 (NS\_GID FT unknown rsp) 不斷增加,表示配接器向名稱伺服器查詢 可用儲存設備時發生問題。

## 透過 HCM 顯示邏輯連接埠統計資料

若要顯示邏輯連接埠統計資料,選取 Monitor ( 監控 ) > Statistics ( 統計資料 ) > Logical Port Statistics ( 邏輯連接埠統計資料 )。

或

在裝置樹狀圖的連接埠上按一下滑鼠右鍵,然後選取 Logical Port Statistics ( 邏輯連接埠統 計資料 )。

# 透過 BCU 顯示邏輯連接埠統計資料

使用 lport --stats 命令來顯示邏輯連接埠統計資料。

lport --stats <port id> [-l <lpwwn>]

其中:

port\_id 要顯示其統計資料之連接埠的 ID。這可以是 PWWN、連接埠硬體路徑或使 用者指定的連接埠名稱。這也可以是配接器索引 / 連接埠索引。例如,指 定配接器 1、連接埠 1,您可以使用 1/1 做為連接埠識別。

-l lpwwn 要顯示其統計資料之邏輯連接埠的全球名稱。這是選用引數。如果未指定 -I Ipwwn 引數,則會使用基本連接埠。

# 效能資料

您可以使用 HCM 來收集下列受管理裝置的即時與歷史效能資料: •

- 配接器的連接埠統計資料。 •
- 虛擬連接埠的虛擬連接埠統計資料
- 乙太網路節點的乙太網路統計資料
- 遠端連接埠的 FCP IM 統計資料

資料透過圖形顯示,其中採用使用率 (Mbps) 與每秒錯誤數目。輪詢間隔可以設定為 10、20 與 30 秒。一旦完成圖形,收集到的資料就不會遺失。

若要為裝置產生即時效能圖形,請完成下列步驟。

- 1. 選取您要為其產生即時效能圖形的裝置 ( 例如配接器、遠端連接埠、虛擬連接埠、乙太網路 節點 )。
- 2. 選取 Configure ( 設定 ) > Performance ( 效能 ) > Realtime Statistics ( 即時統計資料 )。

# PHY 模組統計資料

位在夾層卡連接埠硬體中的乙太網路 PHY 模組,可協助與乙太網路 LAN 進行通訊往來。使用 bcu phy --stats 命令來顯示下列統計資料: •

- PHY 狀態
- 連結成功後斷線  $\bullet$
- PMA ( 實體媒體附加子層 ) 與 PMD ( 實體媒體相依子層 ) 接收與傳輸錯誤
- PCS ( 實體編碼子層 ) 接收與傳輸錯誤
- 速度交涉 •
- 傳輸 EQ 訓練與逾時 •<br>•
- CRC 錯誤

bcu phy --stats <port id>

其中:

<port\_id> 要顯示其統計資料之連接埠的 ID。這可以是 PWWN、連接埠硬體路徑或使 用者指定的連接埠名稱。這也可以是配接器索引 / 連接埠索引。例如,指 定配接器 1、連接埠 1,您可以使用 1/1 做為連接埠識別。

## 連接埠效能

使用 BCU port --perf 命令來顯示特定實體連接埠的傳輸量資訊,以收到與傳輸的位元組數目來 表示。

port --perf <port\_range|all> [-c count] [-i interval]

其中:

- port\_range 要顯示的連接埠範圍。如果範圍超出 80 欄,將會顯示警告。其中顯示連 接埠數目上限為 80 欄。使用配接器號碼 / 連接埠號碼 - 配接器號碼 / 連接 埠號碼來指定連接埠範圍。例如,範圍 1/0-2/0,包括配接器 1、連接埠 0 以及 配接器 2、連接追 0
- c 計數。顯示畫面的反覆運算次數。預設行為是連續重新整理。使用 Ctrl-C 來終止。
- -i 間隔。取樣延遲秒數 [ 預設值為 1 秒 ]。取樣間隔可以介於 1 到 10 之間。

#### ESX 5.0 系統

在 ESX 5.0 以及更新版本的系統上,除非使用 -c 選項,否則 port --perf 無法作用。-c 選項可以 是任意數字 ( 以 esxcli 緩衝區大小為限 )。例如,您可以使用下列方式:

esxcli brocade bcu --command="port --perf -c 1"

如需在 ESX 5.0 以及更新版本的系統上使用 BCU 命令的相關資訊,請參閱第 61 頁的「[VMware](#page-80-2)  ESX 5.0 及[更新版本的系統」](#page-80-2)。

# 連接埠統計資料

使用 BCU 與 HCM 來顯示各種連接埠統計資料。以下概述不同配接器類型的連接埠統計資料: •

- 若為 HBA 與設定為 HBA 模式的光纖配接器,統計資料包括已傳輸與已接收的訊框及單字、 已接收的迴圈初始化基元 (LIP) 事件計數、已接收的錯誤訊框、流失同步化、連結故障與無 效的 CRS 計數、訊框結束 (EOF) 錯誤、編碼非訊框錯誤,以及信用復原等統計資料。使用 這些統計資料來隔離連結與訊框錯誤。例如,流失同步與訊號錯誤表示實體連結有問題。 若要解決這些問題,請檢查佈線、配接器 ( 僅限直立式配接器 ) 或交換器上的 SFP,以及跳 線連接。
- 若為 CNA 以及僅設定為 CNA 模式的光纖配接器連接埠,統計資料包括不同大小與類型之訊 框的總計傳輸與接收計數。資料包括 64 位元組到 1519 位元組、多點播送、廣播、控制、 Jabber, 丟失、控制、FCS 錯誤、對齊錯誤、代碼錯誤、暫停 MAC 控制、零暫停 MAC 控制、 FCoE 暫停 MAC 控制,以及零暫停 MAC 控制訊框。

## 透過 BCU 顯示統計資料

使用 port --stats BCU 命令來顯示特定配接器連接埠的統計資料。

port --stats <port\_id>

其中:

port\_id 要顯示其統計資料之連接埠的 ID。這可以是 PWWN、連接埠硬體路徑或使 用者指定的連接埠名稱。這也可以是配接器索引 / 連接埠索引。例如,指 定配接器 1、連接埠 1,您可以使用 1/1 做為連接埠識別。

# 透過 HCM 顯示統計資料

使用 Port Statistics ( 連接埠統計資料 ) 對話方塊來監控各種連接埠資料。使用下列步驟以啟動 此對話方塊:

- 1. 啟動 HCM。
- 2. 從裝置樹狀圖視窗選取基本配接器連接埠。
- 3. 按一下 Monitor ( 監控 ) > Statistics ( 統計資料 ) > Port Statistics ( 連接埠統計資料 )。

# 即時與歷史效能統計資料

使用 HCM 來收集以及透過圖形顯示下列計數器的即時與歷史效能資料。 •

- Tx 位元組數目 (Mbps)
- Rx 位元組數目 (Mbps)
- Tx 捨棄數目
- Rx 捨棄數目 捨棄的接收訊框數目 •
- Tx FCS 錯誤數目 •
- Rx FCS 錯誤數目 •
- Rx 封包數目

顯示下列受管理裝置的統計資料: •

- 所有配接器類型的連接埠。 •
- 虛擬連接埠<br>・
- 乙太網路節點上的乙太網路連接埠 (CNA 以及設定為 CNA 或 NIC 模式的光纖配接器連接埠 )
- 遠端連接埠 (FCP IM 統計資料 )

您可以針對多個連接埠啟動圖形,以觀察多個連接埠的歷史趨勢或即時行為統計資料。您也可 以變更輪詢間隔秒數,以收集要顯示的資料。

若要為裝置產生即時效能圖形,請使用下列步驟。

- 1. 選取裝置樹狀圖中的裝置連接埠。
- 2. 選取 Configure ( 設定 ) > Performance ( 效能 ) > Realtime Statistics ( 即時統計資料 ) 以顯示 Realtime Performance ( 即時效能 ) 對話方塊。
- 3. 選取您想要從 Statistics Name ( 統計資料名稱 ) 清單執行的統計資料類型。
- 4. 選取輪詢間隔。
- 5. 按一下 Apply ( 套用 ) 以儲存您的變更。

若要顯示 Historical Performance ( 歷史效能 ) 對話方塊與連接埠圖形,請使用下列步驟。

- 1. 選取您要產生歷史效能圖形的裝置。
- 2. 選取 Monitor ( 監控 ) > Performance ( 效能 )。
- 3. 選取 Enable Historical Data Collection ( 啓用歷史資料集合 ) 核取方塊, 以顯示 Historical Performance ( 歷史效能 ) 對話方塊。
- 4. 選取您想要從 Statistics Name ( 統計資料名稱 ) 清單執行的統計資料類型。
- 5. 按一下 Apply ( 套用 ) 以儲存您的變更。

# 遠端連接埠統計資料

遠端連接埠統計資料可協助隔離端對端登入問題。使用 HCM 與 BCU 來顯示下列統計資料: •

- 連接埠登入 (PLOGI) 活動 •
- 驗證與探索 (ADISC) 活動 •
- 登出 (LOGO) 活動 •
- 已接收的 RCSN
- 已接收的處理程序登入 (PRLI) •
- 硬體抽象層次 (HAL) 活動 •
- 遠端連接埠速度功能 (RPSC)

這是使用這些統計資料來排除故障的範例之一,如果主機看不到目標,您可以比較報告離線與 報告線上統計資料,以驗證遠端連接埠 (rport)。報告線上計數器應大於報告離線計數器。如果 不然,請清除計數器,然後重試連接遠端連接埠。請再次驗證報告線上與報告離線統計資料。

# 透過 HCM 顯示目標統計資料

使用下列步驟,啓動 Target Statistics ( 目標統計資料 ) 對話方塊以顯示目統計資料。

- 1. 啓動 HCM。
- 2. 從裝置樹狀圖視窗選取基本配接器連接埠。
- 3. 按一下 Monitor (監控) > Statistics (統計資料) > Remote Port Statistics (遠端連接埠統計資料) > Target Statistics ( 目標統計資料 )。

## 透過 BCU 顯示遠端連接埠統計資料

使用 rport --stats 命令來顯示遠端連接埠統計資料。

rport --stats <port id> <rpwwn> [-l <lpwwn>]

其中:

- port\_id 要顯示其報告統計資料之連接埠的 ID。這可以是 PWWN、連接埠硬體路徑 或使用者指定的連接埠名稱。這也可以是配接器索引 / 連接埠索引。例 如,指定配接器 1、連接埠 1,您可以使用 1/1 做為連接埠識別。
- lpwwn 顯示邏輯 PWWN。這是選用引數。如果未指定 -l lpwwn 引數,則會使用基 本連接埠。

rpwwn 顯示遠端連接埠的 PWWN。

# 服務品質統計資料 (HBA)

使用 HCM 與 BCU,針對個別 HBA 連接埠與設定為 HBA 模式的光纖配接器連接埠,顯其服務品 質 (QoS) 統計資料。您可以顯示光纖登入 (FLOGI) 活動、交換連結參數 (ELP) 活動,以及已接收 的 QOS 登錄狀態變更通知 (RSCN)。

# 透過 HCM 顯示 QoS 統計資料

使用 QOS Statistics (QOS 統計資料 ) 對話方塊來顯示 QoS 統計資料。

- 1. 啟動 HCM。
- 2. 從裝置樹狀圖視窗選取基本配接器連接埠。
- 3. 按一下 Monitor (監控) > Remote Port Statistics (遠端連接埠統計資料) > QOS Statistics (QOS 統計資料 )。

## 透過 BCU 顯示 QoS 統計資料

使用 qos --stats 命令來顯示遠端連接埠統計資料。

qos --stats <port\_id> <vpwwn>

其中:

port\_id 要顯示其 QoS 統計資料之連接埠的 ID。這可以是 PWWN、連接埠硬體路徑 或使用者指定的連接埠名稱。這也可以是配接器索引 / 連接埠索引。例 如,指定配接器 1、連接埠 1,您可以使用 1/1 做為連接埠識別。

## 中繼屬性

使用 BCU trunk --query 命令來顯示配接器的中繼屬性。

trunk --query <ad\_id>

其中:

ad\_id 配接器的 ID。

# vHBA 統計資料

針對 HBA、CNA,或者設定為 HBA 或 CNA 模式的光纖配接器連接埠,顯示其 vHBA 統計資料。 使用 HCM 與 BCU,針對 FC 或 FCoE 連接埠的關聯虛擬主機匯流排配接器 (vHBA ),顯示其相關 統計資料。如以下顯示畫面的統計資料: •

- 輪詢頻率
- 活動訊號故障 •
- 韌體開機 •
- vHBA 統計資料逾時 •
- 啓用 / 停用回覆
- 啓用 / 停用要求
- 過期的 I/O 路徑 TOV
- I/0 清除要求
- IT 連結的線上、離線、建立要求 •
- TM 要求
- I/O 逾時
- 總計的 I/O 計數
- TM 清除要求、完成 •
- 主機中止要求

# 透過 HCM 顯示統計資料

若要顯示統計資料,請執行下列步驟:

- 1. 啟動 HCM。
- 2. 從裝置樹狀圖選取 FC 或 FCoE 連接埠
- 3. 按一下 Monitor ( 監控 ) > Statistics ( 統計資料 ) > vHBA Statistics (vHBA 統計資料 )。

隨即顯示 vHBA Statistics for FCoE Port (FCoE 連接埠的 vHBA 統計資料 )。

## 透過 BCU 顯示統計資料

使用 vhba --stats 命令來顯示遠端連接埠統計資料。

```
vhba --stats <pcifn>
```
其中:

pcifn 與 vHBA 相關的 PCI 功能編號。

# vNIC 統計資料 (CNA 或 NIC)

針對設定為 CNA 或 NIC 模式的光纖配接器連接埠,顯示虛擬網路介面卡 (vNIC) 統計資料。使用 HCM 與 BCU 來顯示與乙太網路 I/O 控制器 (IOC) 相關的統計資料。如以下顯示畫面的統計資料: •

- 信箱岔斷 •
- 啟用與停用事件 •
- 活動訊號故障 •
- 韌體開機 •
- vNIC 統計資料逾時
- 停用與啓用要求 •
- 停用與啓用回覆
- 連結切換計數 •
- CEE 切換計數
- BPC 統計資料 •
- RAD 統計資料
- 乙太網路 ICO 統計資料逾時

您也可以選取選項來保持執行資料、設定輪詢頻率、啟動輪詢資料,以及重設統計資料。

## 透過 HCM 顯示統計資料

若要顯示統計資料,請執行下列步驟:

- 1. 啟動 HCM。
- 2. 從裝置樹狀圖選取 FC 或 FCoE 連接埠

3. 按一下 Monitor ( 監控 ) > Statistics ( 統計資料 ) > vNIC Statistics (vNIC 統計資料 )。

隨即顯示 vNIC Statistics for Eth Port ( 乙太網路連接埠的 vNIC 統計資料 )。

# 透過 BCU 顯示統計資料

使用 vnic--stats 命令來顯示遠端連接埠統計資料。

vnic --stats <pcifn>

其中:

pcifn 與 vNIC 相關的 PCI 功能編號。

# 虛擬連接埠統計資料

使用 HCM 與 BCU 來顯示邏輯連接埠的下列統計資料:光纖探索 (FDISC) 活動、登出 (LOGO) 活 動、NPIV 支援、光纖線上與離線數目,以光纖清除。

使用這些統計資料來隔離 NPIV 登入問題。以下是當名稱伺服器沒有列出虛擬裝置時的檢查項 目範例: •

- 如果 FDISC 傳送與 FDISC 接受統計資料不相符,則光纖或交換器可能澴沒有準備好傳輸資 料。這是正常的,儘管不會持續。如果狀況持續,可能是配接器與光纖之間的光纖或通訊 協定有問題。請注意,在此情況下,FDISC 重試也會增加。
- 檢查 No NPIV 支援統計資料,以驗證交換器支援並啓用 NPIV。

#### 透過 HCM 顯示虛擬連接埠統計資料

選取 Monitor ( 監控 ) > Statistics ( 統計資料 ) > Virtual Port Statistics ( 虛擬連接埠統計資料 ) 以 顯示統計資料。

或

在裝置樹狀圖的連接埠上按一下滑鼠右鍵,然後選取 Virtual Port Statistics ( 虛擬連接埠統 計資料 )。

## 透過 BCU 顯示虛擬連接埠統計資料

使用 vport --stats 命令來顯示統計資料。

vport --stats <port id> <vpwwn>

其中:

port\_id 要顯示其虛擬統計資料之連接埠的 ID。這可以是 PWWN、連接埠硬體路徑 或使用者指定的連接埠名稱。這也可以是配接器索引 / 連接埠索引。例 如,指定配接器 1、連接埠 1,您可以使用 1/1 做為連接埠識別。

#### vpwwn 依虛擬連接埠的 WWN 顯示其相關統計資料。如果未指定 PWWN,將會提 供基本 vport 相關資訊。

# 小組 (CNA 與 NIC) 的 VLAN 統計資料

使用 HCM 與 BCU,針對使用 CNA 連接埠或設定為 CNA 或 NIC 模式的光纖配接器連接埠的小 組,顯示其 VLAN 統計資料。與特定小組相關的 VLAN 統計資料可以包括 VLAN ID、VLAN 名稱、 傳輸與接收位元組數目、位元組傳輸與接收之間的時間長度,以及更正狀態。您也可以使用選 項來設定輪詢頻率、啟動輪詢,以及重設統計資料。

# 透過 HCM 顯示 VLAN 統計資料

只有在 VLAN 是從 Teaming Configuration ( 小組組態 ) 對話方塊新增到小組,這樣才能開啓小組 的 VLAN 統計資料。

若要顯示小組的 VLAN Statistics (VLAN 統計資料 ) 對話方塊,請使用下列步驟。

- 1. 從乙太網路連接埠層級,選取裝置樹狀圖上的乙太網路連接埠。
- 2. 按一下 Teaming Configuration ( 小組組態 ) 的 Statistics ( 統計資料 )。 隨即顯示 VLAN Statistics (VLAN 統計資料 ) 對話方塊。

## 透過 BCU 顯示 VLAN 統計資料

使用 team --vlanquery 命令來顯示小組的 VLAN 統計資料 ( 僅限 Windows 系統 )。

```
team --vlanquery <team-name> <vlan_id>
```
其中:

vlan\_id 指定 VLAN 識別碼。VLAN ID 的範圍為 1 到 4094。

# 連接埠 (CNA 與 NIC) 的 VLAN 統計資料

使用 BCU ethport 命令來顯示特定連接埠的 VLAN 統計資料, 例如傳輸與接收位元組數、持續時 間與狀態

ethport --vlanquery <pcifn> <vlan\_id>

其中:

pcifn 指定與連接埠相關的 PCIFN 功能編號。

vlan\_id 指定 VLAN 識別碼。VLAN ID 的範圍為 1 到 4094。

<span id="page-101-0"></span>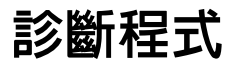

可透過 BCU 命令與 HCM 使用的診斷程式,它能夠評估配接器硬體的完整性與光纖的端對端連 接性。這所有的診斷程式可以在系統執行時使用。

註

請務必先停用連接埠,然後才執行任何類型的連接埠診斷程式。

註

建議您執行 HCM 或 BCU 診斷程式時,不要在配接器上執行其他作業。

# 指標 ( 直接式配接器 )

在特定配接器連接埠上啟動指標,讓連接埠 LED 閃爍,這樣比較容易在設備室中尋找配接器。

啓動連結指標,讓特定配接器連接埠上的 LED 與所連接交換器連接埠上的 LED 閃爍,以驗證配 接器與交換器之間的連線。當您啓動連結指標時,命令會被傳送到連結的另一端。當遠端連接 埠接收這些命令時,該連接埠的 LEDs 便會閃爍。遠端連接埠會把命令回傳原始連接埠。當該 連接埠接收此命令時,連接埠的 LED 便會閃爍。

#### 註

若要啟動連結指標,連接的交換器上必須可以使用此功能。

使用 BCU 或 HCM 開關指標以及設定信號持續時間。

## 透過 BCU 啟用指標

使用 diag --beacon 命令來啓用特定配接器連接埠的指標。

diag --beacon <port\_id> <on | off>

其中:

port\_id 要為其啓用指標之連接埠的 ID。這可以是 PWWN、連接埠硬體路徑或使用 者指定的連接埠名稱。這也可以是配接器索引 / 連接埠索引。例如,指定 配接器 1、連接埠 1,您可以使用 1/1 做為連接埠識別。

使用 fcdiag --linkbeacon 命令來啟用端對端指標。

fcdiag --linkbeacon <portid> {on | off}

其中:

port\_id 要對其執行連結信號測試之連接埠的 ID。這可以是 PWWN、連接埠硬體路 徑或使用者指定的連接埠名稱。這也可以是配接器索引 / 連接埠索引。例 如,指定配接器 1、連接埠 1,您可以使用 1/1 做為連接埠識別。

on | off 開或關。如果開啓,您可以指定持續時間。

## 透過 HCM 啓用指標

使用下列步驟啟用連結與指標。

- 1. 啟動 HCM。
- 2. 從裝置樹狀圖視窗選取基本配接器連接埠。
- 3. 按一下 Configure ( 設定 ) > Beacon ( 信號 )。
- 4. 按一下 Link ( 連結 ) 核取方塊及 / 或 Port ( 連接埠 ) 核取方塊。

# 內部與外部回送測試

使用 BCU 或 HCM 來執行特定連接埠的回送測試。回送測試需要您停用連接埠。您可以使用下 列回送測試: •

• 内部

隨機資料模式會傳送到配接器連接埠,然後在不經過連接埠傳輸的情況下傳回。驗證傳回 資料以判定連接埠作業。錯誤可能會指出故障的連接埠。

外部

若要執行此測試,連接埠需要有迴圈連接器。若為夾層或擴充卡配接器,可以使用透通模 組執行此測試。隨機資料模式會傳送到配接器連接埠。資料會從連接埠傳輸然後傳回。驗 證傳回資料以判定連接埠作業。錯誤可能會指出故障的連接埠。

# <span id="page-103-0"></span>透過 BCU 執行回送測試

使用 diag -loopback BCU 命令測試,透過回送測試驗證連接埠功能。

```
bcu diag --loopback <port_id> [-t <loopback_type>][-s <speed>]
[-c <frame count>] [-p <pattern>]
```
其中:

port\_id 要對其執行測試之連接埠的 ID。這可以是 PWWN、連接埠硬體路徑或使用 者指定的連接埠名稱。這也可以是配接器索引 / 連接埠索引。例如,指定 配接器 1、連接埠 1,您可以使用 1/1 做為連接埠識別。

loopback type 回送測試的類型。可能值包括 internal、external 和 serdes。 ( 迴圈類型 )

speed ( 速度 ) 用於 HBA 與僅設定為 HBA 模式的光纖配接器連接埠。若為 4 Gbps 連接 埠,這是 2 或 4。若為 8 Gbps 連接埠,這是 2、4 或 8。若為 16 Gbps 連 接埠,這是 4、8 或 16。 frame count 0 到 4、294、967、295 等整數。預設值是 8192。

( 訊框計數 )

-p pattern (-p 模式 ) 十六進位數字。預設值為 A5A5A5A5。

# 透過 HCM 執行回送測試

使用 Diagnostics ( 診斷程式 ) 對話方塊中的 Hardware Tests ( 硬體測試 ) 標籤來執行回送測試。

- 1 啓動 HCM。
- 2. 選取 Configure ( 設定 ) > Diagnostics ( 診斷程式 )。
- 3. 按一下 HardwareTests ( 硬體測試 ) 標籤。
- 4. 選取 Loopback Test (回送測試)。

您可以修改下列測試參數: •

- Subtest ( 子測試 ) 三個選項為 Internal 、Serdes 與 External。
- Link Speed ( 連結速度 ) (HBA 與設定為 HBA 模式的光纖配接器連接埠 ) 若為 16G 連接 埠,速度是 4G、8G 或 16G。若為 8G 連接埠,速度是 2G、4G 與 8G。若為 4G 連接 埠,速度是 1G、2G 與 4G。若為 4G 連接埠,速度是 2G 與 4G。
- Frame Count ( 訊框計數 ) 0 到 4、294、967、295 等整數。預設値為 8192。
- Data Pattern ( 資料模式 ) 十六進位值。預設值為 A5A5A5A5。
- 5. 按一下 Start (開始)。

# 乙太網路連接埠回送測試 (CNA)

在 CNA 連接埠與設定為 CNA 或 NIC 模式的光纖配接器連接埠上,執行乙太網路回送測試。使用 BCU 命令與 HCM,根據您的選取,測試從主機到 SerDes 或外部迴圏的乙太網路資料路徑。若 為夾層或擴充卡配接器,可以使用透通模組執行此測試。您必須在測試前先停用連接埠,並且 使用迴圈連接器進行測試。

#### 註

只有在 64 位元平台上,除非先為連接埠建立 VLAN,否則無法在配接器上執行乙太網路回送測試。

## 透過 HCM 執行乙太網路回送測試

使用 Diagnostics ( 診斷程式 ) 對話方塊中的 Ethernet Tests ( 乙太網路測試 ) 標籤, 可以執行乙 太網路圈測試及設定測試參數,例如外部子測試、SerDes 子測試、連結速度、訊框計數、測試 週期,以及要測試的資料模式。開始進行測試後,標籤底端會顯示測試結果。

- 1. 啓動 HCM。
- 2. 選取 Configure ( 設定 ) > Diagnostics ( 診斷程式 )。
- 3. 按一下 Ethernet Tests ( 乙太網路測試 ) 標籤。
- 4. 選取 eth Loopback Test ( 乙太網路回送測試 )。

# 透過 BCU 執行乙太網路回送測試

請參閱第 84 頁的 [「透過](#page-103-0) BCU 執行回送測試」。

# PCI 回送測試

使用 BCU 命令或 HCM 來執行特定連接埠的 PCI 回送測試。在此測試中,會透過 PCI 匯流排,將 資料模式從主機傳送到配接器韌體。驗證傳回資料以判定 PCI 作業。

#### 註 您必須先停用連接埠,然後才執行回送測試。

### 透過 BCU 執行 PCI 回送測試

使用 diag --pciloopback BCU 命令來執行 PCI 回送測試。

diag --pciloopback <port id> [-p <pattern>] [-c <frame count>]

其中:

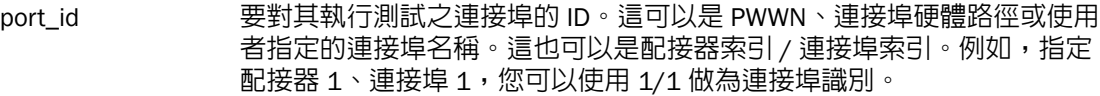

pattern ( 模式 ) 指定資料測試模式。必須至少有一個十六進位單字。

frame count 指定訊框計數,0 到 4、294、967、295 等整數。

( 訊框計數 )

# 透過 HCM 執行 PCI 回送測試

使用 Diagnostics ( 診斷程式 ) 對話方塊中的 Hardware Tests ( 硬體測試 ) 標籤來執行如下的 PCI 回送測試。

- 1. 啟動 HCM。
- 2. 選取 Configure ( 設定 ) > Diagnostics ( 診斷程式 )。
- 3. 按一下 HardwareTests ( 硬體測試 ) 標籤。
- 4. 選取 PCI Loopback Test (PCI 回送測試 )。

您可以修改下列參數: •

- frame count ( 訊框計數 ):指定訊框計數,0 到 4、294、967、295 等整數。<br>-
- Data pattern ( 資料模式 ):指定資料測試模式。必須至少有一個十六進位單字。
- Test cycle ( 測試週期 ):應為正數,預值為 1。
- 5. 按一下 Start ( 開始 )。

# 記憶體測試

使用 BCU 或 HCM 來執行配接器的記憶體測試。

```
註
執行記憶體測試會停用配接器。
```
# 透過 BCU 執行記憶體測試

使用 diag --memtest 命令來測試配接器的記憶體區域。

```
diag --memtest <ad id>
```
其中:

ad\_id 配接器的 ID。

## 透過 HCM 執行記憶體測試

使用 Diagnostics (診斷程式) 對話方塊中的 Hardware Tests (硬體測試) 標籤, 依下列步驟執行 記憶體測試。

- 1. 啓動 HCM。
- 2. 選取 Configure ( 設定 ) > Diagnostics ( 診斷程式 )。
- 3. 按一下 HardwareTests ( 硬體測試 ) 標籤。
- 4. 選取 Memory Test ( 記憶體測試 )。
- 5. 使用正數來指定測試週期。
- 6. 按一下 Start ( 開始 )。

# 連線測試光纖通道端點

使用 BCU 與 HCM,連線測試配接器連接埠的光纖通道端點,以判定遠端連接埠的連接性並監 控網路延遲。

註

在 Solaris 系統上不支援連線測試。

## 透過 BCU 對端點發出連線測試命令

使用 fcdiag --fcping BCU 命令來測試光纖通道端點的連線。

fcdiag -–fcping <port\_id> <rpwwn> [-l <lpwwn>]

其中:

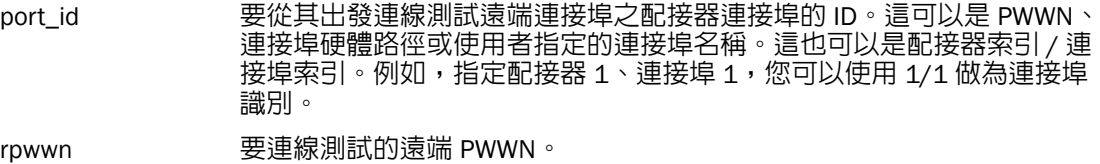

lpwwn 邏輯 PWWN。0 表示基本連接埠。

## 透過 HCM 對端點發出連線測試命令

使用 Diagnostics ( 診斷程式 ) 對話方塊中的 FC Protocol Tests ( 光纖通道通訊協定測試 ) 標籤, 來測試光纖通道端點的連接。使用下列步驟來連線測試端點。

- 1. 啓動 HCM。
- 2. 選取 Configure ( 設定 ) > Diagnostics ( 診斷程式 ) 以顯示 Diagnostics ( 診斷程式 ) 對話方塊。
- 3. 按一下 FC Protocol Tests (FC 通訊協定測試 ) 標籤。
- 4. 選取 FC Ping Test ( 光纖通道連線測試 )。
- 5. 選取配接器連接埠與您要連線測試的目標。
- 6. 輸入測試週期 ( 若適用 )。
- 7. 按一下 Start ( 開始 )。

# 配接器溫度

使用 BCU diag --tempshow 命令來讀取配接器的溫度感測登錄。

```
diag --tempshow <ad_id>
```
其中:

ad\_id 配接器的 ID。

# 佇列測試

使用 BCU 命令與 HCM,利用透過 PCI 對應的訊息佇列記憶體,從主機傳送性能檢查訊息給韌體。

# 透過 BCU 執行佇列測試

使用 diag --queuetest 命令來執行佇列測試。

diag --queuetest <port id> [-q <queue num>]

其中:

port\_id 配接器連接埠號碼。這可以是 PWWN、連接埠硬體路徑或使用者指定的連 接埠名稱。這也可以是配接器索引 / 連接埠索引。例如,指定配接器 1、 連接埠 1,您可以使用 1/1 做為連接埠識別。

-q queue\_number 指定 CPE 佇列號碼,0 到 3。如果未指定佇列號碼,將會測試所有佇列。

# 透過 HCM 執行佇列測試

使用 Diagnostics ( 診斷程式 ) 對話方塊中的 Hardware Tests ( 硬體測試 ) 標籤, 依下列步驟執行 佇列測試。

- 1. 啟動 HCM。
- 2. 選取 Configure ( 設定 ) > Diagnostics ( 診斷程式 )。
- 3. 按一下 HardwareTests ( 硬體測試 ) 標籤。
- 4. 選取 Queue Test ( 佇列測試 )。
- 5. 按一下 Start ( 開始 )。

## SCSI 測試

使用 fcdiag --scsitest 命令來測試 SCSI 元件及顯示找到的 LUN 資訊,例如 LUN 號碼、裝置類型 與辨識符號、供應商 ID、產品 ID、修訂號碼、LUN 的大小與 LUN 狀態。

fcdiag --scsitest <port id> <rpwwn> [-l <lpwwn>]

其中:

- port\_id 要進行測試之連接埠的 ID。這可以是 PWWN、連接埠硬體路徑或使用者指 定的連接埠名稱。這也可以是配接器索引 / 連接埠索引。例如,指定配接 器 1、連接埠 1,使用 1/1 做為連接埠識別。
- rpwwn 要追蹤其路徑的 PWWN。
- lpwwn 邏輯 PWWN。0 代表基本連接埠或虛擬連接埠。

### 追蹤路徑

使用 BCU 與 HCM 來追蹤配接器與遠端端點之間的 SAN 路徑。
### 透過 BCU 追蹤路徑

使用 fcdiag --traceroute BCU 命令來追蹤端點之間的路徑。

fcdiag --fctraceroute <port id> <rpwwn> [-l <lpwwn>]

其中:

port\_id 要從其追蹤路徑之連接埠的 ID。這可以是 PWWN、連接埠硬體路徑或使用 者指定的連接埠名稱。這也可以是配接器索引 / 連接埠索引。例如,指定 配接器 1、連接埠 1,使用 1/1 做為連接埠識別。

rpwwn 要追蹤其路徑的 PWWN。

lpwwn 邏輯 PWWN。0 表示基本連接埠。

### 透過 HCM 追蹤路徑

使用 FC Trace Route ( 光纖通道追蹤路徑 ) 測試, 來追蹤配接器連接埠與光纖通道目標連接埠之 間的路徑。若要執行此測試,請使用下列步驟:

- 1. 啟動 HCM。
- 2. 選取 Configure ( 設定 ) > Diagnostics ( 診斷程式 ) 以顯示 Diagnostics ( 診斷程式 ) 對話方塊。
- 3. 按一下 FC Protocol Tests (FC 通訊協定測試 ) 標籤。
- 4. 選取 FC Trace Route ( 光纖通道追蹤路徑 )。
- 5. 選取配接器連接埠與您要追蹤路徑的目標。
- 6. 輸入測試调期 (若有必要)。
- 7. 按一下 Start ( 開始 )。

### 回應測試

使用 BCU 與 HCM 來啟動配接器連接埠與光纖通道端點之間的回應 (echo) 測試。這會傳送 ECHO 命令以及配接器連接埠與目標連接埠之間的回應順序,以驗證目標連接。

### 透過 BCU 執行回應測試

使用 fcdiag --fcecho BCU 命令來啟動配接器與遠端連接埠之間的回應測試。

fcdiag –-fcecho <port\_id> <rpwwn> [-l <lpwwn>]

其中:

port\_id 要進行測試之連接埠的 ID。這可以是 PWWN、連接埠硬體路徑或使用者指 定的連接埠名稱。這也可以是配接器索引 / 連接埠索引。例如,指定配接 器 1、連接埠 1,您可以使用 1/1 做為連接埠識別。

rpwwn 要將回應 (echo) 命令傳送到其中的遠端連接埠 WWN。

lpwwn 邏輯連接埠 WWN。0 表示基本連接埠。

## 透過 HCM 執行回應測試

使用 Echo Test ( 回應測試 ) 功能,依下列步驟啓動配接器連接埠與光纖通道端點之間的回應 (echo) 測試。

- 1. 啓動 HCM。
- 2. 選取 Configure ( 設定 ) > Diagnostics ( 診斷程式 ) 以顯示 Diagnostics ( 診斷程式 ) 對話方塊。
- 3. 按一下 FC Protocol Tests (FC 通訊協定測試 ) 標籤。
- 4. 選取 Echo Test ( 回應測試 )。
- 5. 選取配接器連接埠以及要進行測試的目標連接埠。
- 6. 輸入測試週期 ( 若適用 )。
- 7. 按一下 Start ( 開始 )。

# 收集 BIOS 資料

使用 BCU 與 HCM,針對目前設定的 BIOS 與透過 SAN 開機收集相關資訊。

# 透過 BCU 顯示 BIOS 資料

使用 bios --query BCU 命令來顯示下列資訊:透過 SAN 開機的啟用或停用狀態、連接埠速度、 從快閃記憶體取得的開機 LUN,以及從光纖取得的開機 LUN ( 僅限啟用自動從光纖探索開機 LUN)。任何的 「開機前」輸出表示該參數是使用刀鋒系統管理應用程式設定的。開機前組態資 料包括連接埠速度、BIOS ( 透過 SAN 開機 ) 狀態,以及已設定的開機 LUN 識別。開機前資料還 包括 FCoE MAC、WWN 與 VLAN,以及乙太網路 MAC 與 VLAN 資訊。

bios --query <port id>

其中:

port\_id 要顯示其資料之連接埠的 ID。這可以是 PWWN、連接埠硬體路徑或使用者 指定的連接埠名稱。這也可以是配接器索引 / 連接埠索引。例如,指定配 接器 1、連接埠 1,您可以使用 1/1 做為連接埠識別。

## 透過 HCM 顯示 BIOS 資料

透過 HCM 的 Boot over SAN ( 透過 SAN 開機 ) 對話方塊顯示現行的 BIOS 資訊。資訊包括 BIOS ( 透過 SAN 開機 ) 的啓用或停用狀態、連接埠速度、開機選項、開機前 BIOS 啓用與連接埠速 度,以及現行開機 LUN 的相關詳細資料。若要存取此對話方塊,請使用下列步驟。

- 1. 從 HCM 裝置樹狀圖選取主機、配接器或配接器的實體連接埠。
- 2. 選取 Configure ( 設定 ) > Basic Port Configuration ( 基本連接埠組態 )。

隨即顯示 Basic Port Configuration ( 基本連接埠組態 ) 對話方塊。

3. 按一下 Boot-over-SAN ( 透過 SAN 開機 ) 標籤。

隨即顯示 Boot over SAN ( 透過 SAN 開機 ) 對話方塊。

# 收集 LLDP 資料 (CNA)

使用 HCM LLDP Properties (LLDP 內容 ) 面板,針對特定 CNA 或設定為 CNA 模式的光纖配接器相 關聯的連結層探索通訊協定 (LLDP),收集其相關資訊。

LLDP Properties (LLDP 內容 ) 面板會顯示下列資訊:主機系統的 MAC 位址、LLDP 作業狀態、系 統管理位址、使用者設定連接埠說明、連接埠識別、主機系統的設定名稱、基於系統機型的系 統功能,以及 LLDP 訊框中的存活時間 (TTL) 值。

若要收集 LLDP 資料,請執行下列步驟。

- 1. 選取裝置樹狀圖中的 CNA 或光纖配接器。
- 2. 按一下右窗格中的 LLDP 標籤。

# 收集 SFP 資料 ( 直立式配接器 )

本節概述用於提供小型插拔式 (SFP) 收發器相關資訊的 BCU 命令與 HCM 功能。

### SFP 内容

BCU 與 HCM 可針對所選取的連接埠,提供其 SFP 收發器的相關詳細資訊,例如其性能狀態、 連接埠速度、連接器類型、最小和最大距離,以及延伸連結的相關詳細資料。

### 透過 BCU 顯示 SFP 內容

使用 diag --sfpshow BCU 命令來顯示特定 SFP 收發器的詳細屬性。

diag --sfpshow <port id>

其中:

port\_id 要顯示其 SFP 屬性之連接埠的 ID。這可以是 PWWN、連接埠硬體路徑或使 用者指定的連接埠名稱。這也可以是配接器索引 / 連接埠索引。例如,指 定配接器 1、連接埠 1,您可以使用 1/1 做為連接埠識別。

### 透過 HCM 啟動 SFP 內容

啟動連接埠 SFP 內容對話方塊,依下列步驟顯示所選取小型插拔式 (SFP) 收發器的內容。

- 1. 啓動 HCM。
- 2. 選取裝置樹狀圖中的連接埠。
- 3. 按一下右窗格中的 SFP 標籤。

## 預測式光學監控 (POM)

使用連接埠內容面板中的 POM 欄位來監控 SFP 屬性。如果任何參數超出電源、溫度、電壓與 電流規格,便會發出通知。若要顯示此面板,請使用下列步驟。

- 1. 選取裝置樹狀圖中的連接埠。
- 2. 按一下右窗格中的 Properties (内容)標籤。

# 收集連接埠資料

本節提供用於提供配接器連接埠相關資訊的 BCU 命令與 HCM 功能。例如 PWWN、節點 WWN、 連接埠類型、設定速度、作業速度、設定拓樸、作業拓樸。連結與連接埠指標狀態,以及其他 資訊。

## 顯示連接埠內容

使用連接埠 Properties ( 內容 ) 標籤來顯示所選取配接器連接埠的相關資訊,例如: •

- 連接埠號碼 •
- PWWN 與節點 WWN
- 出廠 PWWN 與節點 WWN •
- 連接埠類型 (CNA 或 HBA)
- 媒體類型 ( 例如 mezz 代表夾層 ) •
- 現行 FCoE 與出廠 MAC 位址 (CNA 與設定為 CNA 模式的光纖配接器連接埠 )
- 離線或線上狀態 •
- 連接埠的角色 ( 例如 FCP 啓動器 )
- 光纖通道位址 (HBA 與設定為 HBA 模式的光纖配接器連接埠 ) •
- 連接交換器的 WWN
- 作業拓樸 ( 例如:點對點 )
- 接收及傳輸 BB\_Credits

#### 註

媒體類型 Mezz 代表 「夾層」。特定內容的 Pre-Boot ( 開機前 ) 識別代表該內容係使用刀鋒系統 管理應用程式設定的。

使用下列步驟來顯示基本連接埠內容。

- 1. 從裝置樹狀圖選取基本連接埠。
- 2. 按一下右窗格中的 Base Port Properties ( 基本連接埠內容 ) 標籤。

# 顯示 DCB 連接埠內容 (CNA)

使用 DCB Port Properties (DCB 連接埠内容) 面板,針對 CNA 或具有設定為 CNA 模式之連接埠的 光纖配接器,顯示其選取 DCB 配接器連接埠的相關資訊。

如以下顯示畫面的資訊: •

- DCB 狀態
- FCoE 邏輯連結狀態
- DCBCXP 版本
- 網路優先順序組態 •
- 網路優先順序群組 ID
- 指定連接埠群組的頻寬百分比 •
- 優先順序流程控制狀態 •
- 指定優先順序值的 FCoE 服務品質

若要顯示 DCB 連接埠內容,請使用下列步驟。

- 1. 選取裝置樹狀圖中的 DCB 連接埠。
- 2. 按一下右窗格中的 Properties (内容)標籤。

## 顯示乙太網路連接埠內容 (CNA 或 NIC)

您可以使用 HCM 的 Ethernet Port Properties ( 乙太網路連接埠内容 ) 面板,針對 CNA 連接埠或 設定為 CNA 或 NIC 模式的光纖配接器連接埠,顯示其乙太網路內容。

如以下顯示畫面的資訊: •

- 乙太網路裝置名稱
- 連接埠類型 •
- 現行 (FCoE) 與出廠 MAC 位址 •
- IOC 識別
- 硬體的 WWN •
- 連接埠的狀態,例如 linkup ( 連結成功 )<br>
- 乙太網路記錄層級

若要顯示乙太網路連接埠內容,請使用下列步驟。

- 1. 選取裝置樹狀圖中的乙太網路連接埠。
- 2. 按一下右窗格中的 Properties (内容)標籤。

## 顯示 FCoE 連接埠內容 (CNA)

使用 HCM 的 FCoE Port Properties (FCoE 連接埠内容), 針對 CNA 或設定為 CNA 模式的光纖配接 器連接埠,顯示其 FCoE 連接埠內容。內容包括下列項目: •

- 現行的 FCoE MAC 位址
- 支援類別 •
- 光纖通道訊框大小 •
- 最大傳輸單位 (MTU) •
- 目標速率限制 (TRL) 啓用或停用狀態 •
- 預設速率限制 •
- 指標狀態 •
- 光纖通道初始化通訊協定 (FCIP) 作業狀態 •
- 本機 (factory) 連接埠 MAC 位址 •
- 光纖通道位址 •
- 優先順序群組 ID (PGID) •
- 佇列深度
- 岔斷控制延遲
- 優先順序群組的頻寬百分比 •
- FCoE 轉送器的 MAC 位址 •
- 光纖 WWN
- 光纖通道對應 ID •
- FCoE 轉送器寫入或非寫入 •
- 最大的支援速度
- 連接埠作業拓樸 •
- 驗證狀態、演算法、群組與錯誤狀態

### 顯示 FCoE 連接埠內容

若要顯示 HCM 的 FCoE Port Properties (FCoE 連接埠内容 ) 面板,請使用下列步驟。

- 1. 選取裝置樹狀圖中的 FCoE 連接埠。
- 2. 按一下右窗格中的 Properties (内容)標籤。

### 顯示光纖通道連接埠內容 (HBA)

使用 HCM 的 vHBA Properties (vHBA 内容), 針對 HBA 或設定為 CNA 模式的光纖配接器連接埠, 顯示其光纖通道連接埠內容。內容包括下列項目: •

- 連接埠 WWN •
- 節點 WWN •
- 路徑 TOV ( 在 Solaris 系統上不會顯示 )
- 連接埠記錄 •
- I/O 設定檔

若要顯示 HCM 的 vHBA Port (vHBA 連接埠) 面板,請使用下列步驟。

- 1. 選取裝置樹狀圖中的光纖通道連接埠。
- 2. 按一下右窗格中的 vHBA 標籤。

### 顯示遠端連接埠內容

使用 HCM 的 Remote Port Properties ( 遠端連接埠内容 ) 面板來顯示遠端連接埠的相關内容, 例 如 WWN、節點 WWN、連接埠名稱、光纖通道位址、訊框資料欄位大小、線上或離線狀態、角 色 ( 例如目標或啟動器 )、遠端裝置資訊、QoS 優先順序、QoS 流程與目標 ID。若要顯示此內容 面板,請使用下列步驟。

- 1. 從裝置樹狀圖選取遠端連接埠。
- 2. 按一下右窗格中的 Remote Port Properties ( 遠端連接埠内容 ) 標籤。

如果它是目標連接埠,右窗格會顯示兩個標籤:Properties ( 內容 ) 與 LUN。

### 顯示邏輯連接埠內容

使用 HCM 的 LPorts Properties (LPort 内容) 面板來顯示邏輯連接埠相關内容, 例如連接埠與節 點 WWN、光纖通道位址、線上或離線狀態,以及名稱伺服器活動。若要顯示邏輯連接埠內容, 請使用下列步驟。

- 1. 從裝置樹狀圖選取邏輯連接埠。
- 2. 按一下右窗格中的 LPORTs Properties (LPORT 內容 ) 標籤。

## 顯示虛擬連接埠內容

使用 HCM Virtual Port Parameters ( 虛擬連接埠參數 ) 内容面板來顯示虛擬連接埠相關内容, 例 如 PWWN 與節點 WWN、光纖通道位址、線上或離線狀態、角色 ( 例如 FCP 啟動器 ),以及連接 交換器 WWN。若為夾層或擴充卡配接器,「開機前」顯示畫面會指出,該虛擬連接埠組態係使 用刀鋒系統管理應用程式完成的。

若要顯示虛擬連接埠內容,請使用下列步驟。

- 1. 從裝置樹狀圖選取虛擬連接埠。
- 2. 隨即顯示 Virtual Port Parameters ( 虛擬連接埠參數 ) 內容面板。

## 顯示連接埠記錄

使用 debug--portlog BCU 命令來顯示光纖通道訊框的記錄,以及特定連接埠送出與接收的其他 主要控制訊息。您可以使用此資訊來隔離配接器與光纖通道光學問題。

debug --portlog <port id>

其中:

port\_id 要顯示其連接埠記錄之連接埠的 ID。這可以是 PWWN、連接埠硬體路徑或 使用者指定的連接埠名稱。這也可以是配接器索引 / 連接埠索引。例如, 指定配接器 1、連接埠 1,您可以使用 1/1 做為連接埠識別。

#### 註

如果連接埠記錄停用,將會顯示警告訊息。. 使用 debug -portlogctl 命令來啟用及停用連接埠記錄。

### 顯示連接埠清單

使用 port --list BCU 命令來列出配接器上的所有實體連接埠與其實體屬性,例如 PWWN、媒體類 型、光纖通道位址、連接埠類型、中斷狀態、速度、作業狀態、迴圈模式狀態與診斷程式狀態。 若為 CNA 與設定為 CNA 模式的光纖配接器,其輸出還包括乙太網路與 DCB 連結狀態。只有在夾 層或擴充卡配接器,disabled ( 停用 ) 狀態旁的 # 符號表示,連接埠係使用刀鋒系統管理應用程 式停用的。「預先啓動」顯示畫面指出,已使用刀鋒系統管理應用程式完成虛擬連接埠組態。媒 體項目將會用 mz 來表示夾層卡。

port --list [<-verbose | -terse>]

### 執行連接埠查詢

使用 port --query BCU 命令來顯示資訊,例如連接埠名稱、狀態、現行與設定的速度、拓樸、媒 體類型、已接收與已傳輸的 BB\_Credits、信號狀態、QoS 優先順序狀態、QoS 流程識別、連接埠 連接狀態、指標狀態、目標速率限制 (TRL) 狀態,以及 TRL 預設速度。其他資訊還包括 FCoE 屬 性,例如現行的 PWWN 與 NWWN,、出廠的 PWWN 與 NWWN、現行與出廠的 MAC 位址、連結狀 態,以及乙太網路屬性,例如現行與出廠的 MAC 位址、現行與出廠的 VLAN 值,以及連結狀態。

若為夾層或擴充卡配接器,disabled ( 停用 ) 狀態旁的 # 符號表示,連接埠係使用刀鋒系統管理 應用程式停用的。「預先啓動」顯示書面指出,已使用刀鋒系統管理應用程式完成虛擬連接埠 組態。媒體項目將會用 mz 來表示夾層卡。

port --query <port id>

port\_id 要顯示其資訊之連接埠的 ID。這可以是 PWWN、連接埠硬體路徑或使用者 指定的連接埠名稱。這也可以是配接器索引 / 連接埠索引。例如,指定配 接器 1、連接埠 1,您可以使用 1/1 做為連接埠識別。

## 顯示連接埠速度

使用 port --speed BCU 命令來顯示現行的連接埠速度設定。

port --speed <port id>

#### 其中:

port\_id 要顯示其連接埠速度之連接埠的 ID。這可以是 PWWN、連接埠硬體路徑或 使用者指定的連接埠名稱。這也可以是配接器索引 / 連接埠索引。例如, 指定配接器 1、連接埠 1,您可以使用 1/1 做為連接埠識別。

# FCP-IM I/O 側寫

可在實體連接埠上啟用或停用此功能 ( 透過 BCU 命令與 HCM)。啟用此功能時,驅動程式韌體 會把 I/O 延遲資料分類成 average ( 平均 )、minimum ( 最小 ) 與 maximum ( 最大 ) 等類別。使用 此功能來分析資料流量模式,協助調整配接器、光纖與目標以提升效能。請注意,啓用此功能 會影響 I/O 效能。可在 Port Statistics ( 連接埠統計資料 ) 視窗中檢視此資訊。

# 透過 HCM 啟用 FCP-IM 設定檔

- 1. 從 HCM 裝置樹狀圖選取 FC 或 FCOE 連接埠。
- 2. 選取 Configure ( 設定 ) > vHBA Configuration (vHBA 組態 )。

隨即顯示 vHBA Configuration (vHBA 組態 ) 對話方塊。

3. 按一下 FCP-IM IO profile (FCP-IM IO 設定檔 ) 的核取方塊。 新增勾號可啟用側寫。移除勾號可停用側寫。

# 透過 BCU 啓用 FCP-IM 設定檔

使用 fcpim --profile 命令來啟用或停用側寫。 若要啓用 I/O 側寫,請使用以下命令。

fcpim --profile\_on

若要停用 I/O 側寫,請使用以下命令。

fcpim --profile\_off

其中:

port\_id 要為其啟用或停用 I/O 側寫之連接埠的 ID。這可以是 PWWN、連接埠硬體 路徑或使用者指定的連接埠名稱。這也可以是配接器索引 / 連接埠索引。 例如,指定配接器 1、連接埠 1,您可以使用 1/1 做為連接埠識別。

# 收集小組資訊 (CNA 或 NIC)

使用 Brocade CLI 公用程式 (BCU) 或 HCM,針對 CNA 以及設定為 CNA 或 NIC 模式的光纖配接器 連接埠,顯示其小組資訊。

### 註

小組命令僅適用於 Windows 作業系統。

## 透過 HCM 顯示小組資料與統計資料

使用 Teaming Configuration ( 小組組態 ) 對話方塊,來顯示小組名稱、成員、模式、MAC 位址、 時間延遲、傳輸政策,以及所選取小組的作用中連結。您也可以顯示所選取小組的小組統計資 料,例如傳輸與接收位元組數、連接狀態與連接持續時間。使用下列步驟來顯示此對話方塊。

- 1. 在 Host Connectivity Manager (HCM) 中, 從裝置樹狀圖選取邏輯主機圖示。
- 2. 選取 Configure ( 設定 ) > Teaming ( 小組 )。

或

在邏輯主機圖示上按一下滑鼠右鍵,然後選取 Teaming ( 小組 )。

隨即顯示 Teaming Configuration ( 小組組態 ) 對話方塊。

- 3. 從 Teams ( 小組 ) 清單選取小組, 以顯示小組内容。
- 4. 按一下 Teams ( 小組 ) 欄位旁邊的 Statistics ( 統計資料 ) 按鈕,以顯示所選取小組的統計資 料。

使用下列步驟,顯示所有設定小組的小組統計資料。

- 1. 從裝置樹狀圖選取邏輯主機圖示。
- 2. 在邏輯主機圖示上按一下滑鼠右鍵,然後選取 Statistics ( 統計資料 ) > Teaming Statistics ( 小組統計資料 )。

針對在主機上設定的所有小組顯示統計資料。

## 透過 BCU 顯示設定小組資料

使用 bcu team --list 與 bcu team --query 命令,顯示設定小組的相關資訊。以下是此兩種命令的 概觀: •

bcu team --list 命令依設定 ID、小組模式 (failback、failover 或 902.3ad) 與小組的 MAC 位 址,顯示所有的設定小組。

team --list

bcu team --query 命令顯示特定小組的小組組態,包括小組模式、MAC 位址與連接埠數目。 另外還包括一些統計資料,例如傳輸與接收位元組數、連接狀態與連接持續時間。 team --query <team-name>

其中:

team-name ( 小組名稱 )要顯示資訊之小組的 ID。

# 驗證設定

使用 BCU 或 HCM 來顯示配接器驗證設定與狀態。

# 透過 HCM 顯示驗證設定

啓動 Fibre Channel Security Protocol Configuration ( 光纖通道安全通訊協定組態 ) 對話方塊, 依 下列步驟顯示驗證設定。

1. 在配接器上按一下滑鼠右鍵,然後從清單選取 Authentication ( 驗證 )。從裝置樹狀圖。

隨即顯示 Fibre Channel Security Protocol Configuration ( 光纖通道安全通訊協定組態 ) 對話 方塊。其中顯示現行的 CHAP 密碼、雜湊演算法與群組值。

## 透過 BCU 顯示驗證設定

使用 BCU auth --show 命令來顯示驗證設定。

```
auth --show <port id>
```
其中:

port\_id 要顯示其驗證設定之連接埠的 ID。這可以是 PWWN、連接埠硬體路徑或使 用者指定的連接埠名稱。這也可以是配接器索引 / 連接埠索引。例如,指 定配接器 1、連接埠 1,您可以使用 1/1 做為連接埠識別。

# PHY 模組資料

位在夾層卡連接埠硬體中的乙太網路 PHY 模組,可協助與乙太網路 LAN 進行通訊往來。使用 bcu phy --query 命令來查詢 PHY 模組以及判定屬性,例如 PHY 模組狀態、所安裝的韌體版本、 連結友機自動交涉能力、PMA ( 實體媒體附加子層 ) 與 PMD ( 實體媒體相依子層 ) 連結狀態,以 及偵測到的訊號與 PCS (physical coding sublayer) 連結狀態。

bcu phy --query <port\_id>

其中:

<port\_id> 要顯示其資料之連接埠的 ID。這可以是 PWWN、連接埠硬體路徑或使用者 指定的連接埠名稱。這也可以是配接器索引 / 連接埠索引。例如,指定配 接器 1、連接埠 1,您可以使用 1/1 做為連接埠識別。

# QoS 設定 (HBA)

針對 HBA 與設定為 HBA 模式的光纖配接器連接埠,顯示其服務品質 (OoS) 設定。OoS 與 Brocade 交換器上的 QoS 功能一起使用,以指派資料流量優先順序 ( 高、中 ( 預設 )、低 ) 給指 定來源與目的地資料流量流程。

## 透過 BCU 判定 QoS 設定

使用下列命令來判定 QoS 設定: •

 使用下列 BCU 命令來顯示 QoS 啟用狀態。 port --query <port-id>

其中:

port\_id 要顯示其設定之連接埠的 ID。

 使用下列命令來顯示 QoS 狀態與其他的連接埠資訊。 qos --query <port\_id>

其中:

port\_id 要顯示其設定之連接埠的 ID。

 使用下列命令來判定遠端連接埠的作業速度與 QoS 狀態。 rport --query <port id> <rpwwn> [-l <lpwwn>]

其中:

- port\_id 針對要查詢其遠端連接埠屬性的連接埠指定 ID。
- rpwwn 遠端 PWWN。您可以從 BCU 報告取得 RPWWN --list <port\_id> 命令。
- -l lpwwn 邏輯 PWWN。這是選用引數。如果未指定 -l lpwwn 引數,則會使用基本連 接埠。

# 透過 HCM 判定 QoS 設定

使用 HCM 依下列步驟判定 QoS 的現行狀態與組態: •

- 使用 HCM 中的 Port Properties ( 連接埠內容 ) 面板來顯示所設定的 QoS 參數。
	- 1. 選取裝置樹狀圖中的連接埠。
	- 2. 按一下右窗格中的 Properties (内容)標籤。

隨即顯示 Port Properties ( 連接埠內容 ) 面板

- 使用 HCM 中的 Remote Port Properties ( 遠端連接埠內容 ) 面板來顯示遠端連接埠的 QoS 相 關資訊。
	- 1. 從裝置樹狀圖選取遠端連接埠 ( 目標或啓動器 )。
	- 2. 按一下右面板中的 Remote Port Properties ( 遠端連接埠内容 ) 標籤。

隨即顯示 Remote Port Properties ( 遠端連接埠內容 ) 面板

# 目標速率限制設定 (HBA)

針對 HBA 連接埠或設定為 HBA 模式的光纖配接器連接埠,顯示其目標速率限制設定。目標速 率限制可將光纖通道通訊協定 (FCP) 資料流量讀取速率節流成緩慢排出目標,以減少或消除網 路壅塞,並減輕速度較快目標的 I/O 放緩。

## 透過 BCU 判定目標速率限制設定

使用下列 BCU 命令來判定目前狀態,以及目標速率限制設定的組態:<br>-

使用下列 BCU 命令來判定目標速率限制速度與啟用狀態。

ratelim --query <port-id>

其中:

```
port_id 要顯示其目標速率限制設定之連接埠的 ID。這可以是 PWWN、連接埠硬體
        路徑或使用者指定的連接埠名稱。這也可以是配接器索引 / 連接埠索引。
        例如,指定配接器 1、連接埠 1,您可以使用 1/1 做為連接埠識別。
```
使用下列 BCU 命令來顯示目標速率限制啟用狀態與預設速度。

```
port --query <port-id>
```
其中:

port\_id 要顯示其連接埠資訊之連接埠的 ID。

使用下列命令來判定遠端連接埠的作業速度與目標速率限制施行。

```
rport --query <port id> <rpwwn> [-l <lpwwn>]
```
其中:

port\_id 針對要查詢其屬性的連接埠指定 ID。

- rpwwn 遠端 PWWN。您可以從 BCU 報告取得 RPWWN --list <port\_id> 命令。
- -l lpwwn 邏輯 PWWN。這是選用引數。如果未指定 -l lpwwn 引數,則會使用基本連 接埠。

# 透過 HCM 判定設定

啓動 HCM 中的 Remote Port Properties ( 遠端連接埠内容 ) 面板, 依下列步驟顯示目標速率限制 與遠端連接埠 QoS 等相關資訊。

- 1. 從裝置樹狀圖選取遠端連接埠 ( 目標或啓動器 )。
- 2. 按一下右面板中的 Remote Port Properties ( 遠端連接埠内容 ) 標籤。

隨即顯示 Remote Port Properties ( 遠端連接埠內容 ) 面板

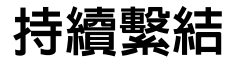

持續繫結是配接器的功能之一,可讓您永久指派系統 SCSI 目標 ID 給特定光纖通道 (FC) 裝置, 不過每當光纖通道初始化時,光纖通道迴圈上所顯示的裝置 ID 可能會不同。 僅限在 Windows 與 VMware 環境中才能使用持續繫結。

使用 HCM 功能或 BCU 命令來顯示配接器連接埠的目標 ID 對應。

# 透過 BCU 顯示持續繫結

使用 pbind --list BCU 命令,查詢特定連接埠上持續繫結的對應清單。

pbind --list <port id> <pwwn>

其中:

port\_id 要顯示其設定之連接埠的 ID。

pwwn 連接埠全球名稱

# 透過 HCM 顯示持續繫結

啓動 Persistent Binding (持續繫結)對話方塊,依下列步驟判定 SCSI 目標 ID 對應:

- 1. 啟動 HCM。
- 2. 從裝置樹狀圖選取配接器、主機、DCB 連接埠或 FCoE 連接埠。
- 3. 啟動
- 4. 選取 Configure (設定) > Persistent Binding (持續繫結) > View Persistent Binding (檢視持續繫 結 )。

# 配接器內容

使用 HCM 顯示下列內容: •

- CNA 或設定為 CNA 模式的光纖配接器連接埠。 •
- HBA 或設定為 HBA 模式的光纖配接器連接埠。

### CNA 內容

以下是您可以針對 CNA 或設定為 CNA 模式之光纖配接器連接埠顯示的部分內容: •

- MAC 位址
- 配接器名稱 •
- 作業狀態 •
- 供應商 ID
- PCIe 產生
- 子系統供應商 ID
- 序號 •
- 製造商 •
- 機型說明 •
- 最大的支援速度 •
- 連接埠數目 •
- OEM 資訊
- 插卡類型
- 硬體路徑
- 序號 •
- 溫度 •
- 驅動程式版本 •
- 驅動程式名稱 •
- 韌體版本
- BIOS 版本

若要顯示內容面板,請執行下列步驟:

- 1. 選取 CNA 或設定為 CNA 模式的光纖配接器連接埠
- 2. 按一下右窗格中的 Properties (内容)標籤。

# HBA 內容

以下是您可以針對 HBA 或設定為 HBA 模式之光纖配接器連接埠顯示的部分內容: •

- 節點 WWN •
- 配接器名稱 •
- 作業狀態 •
- 製造商 •
- 機型說明 •
- 最大的支援速度
- 連接埠數目 •
- OEM 資訊
- 插卡類型
- 晶片版本 •
- 支援的中繼 •
- 接合溫度 •
- 驅動程式名稱、版本 •
- 韌體版本
- BIOS 版本
- 子系統供應商 ID
- PCI 通道數目
- PCIe 產生

若要顯示内容面板,請執行下列步驟:

- 1. 選取 HBA 或設定為 HBA 模式的光纖配接器連接埠
- 2. 按一下右窗格中的 Properties (内容)標籤。

# 配接器查詢

使用 BCU 命令來列出及查詢驅動程式可以看見的配接器。

bcu adapter --list 命令可列出系統上的所有配接器,並附帶精簡資訊摘要,例如型號、序號與配 接器號碼。輸入下列命令:

adapter --list

其中:

list 列出系統上的所有配接器。針對每個配接器顯示精簡資訊行,其中包含配 接器類型、型號、序號與硬體路徑。

adapter-query 命令可顯示配接器資訊,例如現行的配接器版本、配接器類型、配接器 ( 晶片修 訂 ) 與驅動程式 ( 韌體版本 )、大最連接埠速度、機型資訊、連接埠序號、PCIe 資訊、pwwn、 nwwn、硬體路徑、快閃記憶體資訊 ( 例如韌體版本 )、BIOS 版本、EFI 版本、現行電源模式, 以及連接埠資訊 (PWWN、NWWN、信號狀態 )。

adapter –-query <ad\_id>

其中:

ad\_id 要進行查詢之配接器的 ID。

# 配接器查詢

# 本章介紹

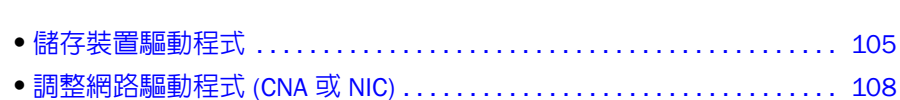

# <span id="page-124-0"></span>儲存裝置驅動程式

本節提供的資源可讓您藉由調整 Linux、Windows、Solaris 及 VMware 系統的統一儲存裝置驅動 程式,使配接器的效能達到最佳化。若要最佳化 CNA 與設定為 CNA 或 NIC 模式的光纖配接器連 接埠,請同時使用第 108 頁的 [「調整網路驅動程式](#page-127-0) (CNA 或 NIC)」中的資源。

## Linux 調整

相較於所有要求均直接傳送至磁碟,藉由 Linux 的磁碟 I/O 排程重新排序、延遲及合併要求, 可達到更高的傳輸速率並降低延遲。Linux 2.6 有四種不同的磁碟 I/O 排程器:無操作、期限、 預先調度及完全公平佇列。啓用 「noop ( 無操作 )」排程器可避免 I/O 命令中的佇列發生任何 延遲。如此可藉由將多個未處理的 I/O 要求佇列至各個磁碟,以達到更高的 I/O 要求。

若要啟用無操作排程器,請在您的系統上執行下列命令。

```
for i in /sys/block/sd[b-z]/queue/scheduler
do
echo noop > $i
完成
```
#### 註

您必須停用預設的排程器,因為它未針對 I/O 效能最大化進行調整。

若要在 Linux 上進行效能調整,請參閱下列文件:<br>

- Workload Dependent Performance Evaluation of the Linux 2.6 IO Schedulers Heger, D., Pratt, S., Linux Symposium, Ottawa, Canada, July 2004
- Optimizing Linux Performance HP Professional Books, ISBN: 0-13-148682-9
- Performance Tuning for Linux Servers Sandra K.Johnson, Gerrit Huizenga, Badari Pulavarty, IBM Press, ISBN: 013144753X
- Linux Kernel Development Robert Love, 2nd edition, 2005

## Solaris 調整

為了提高 I/O 傳輸效能,請在您的系統上設定下列參數: •

- 設定最大裝置讀 / 寫指示 (maxphy)。 •
- 設定磁碟最大傳輸參數 (ssd\_max\_xfer\_size)。

有關上述兩項參數的詳細資訊,請參閱 Sun StorageTek SAM File System Configuration and Administration Guide。

為了提高 I/O 寫入效能,請設定您系統上的 pcie-max-read-reqsz 參數。此參數定義於 /kernel/drv/bfa.conf。它決定透過 PCIe 的最大讀取速度。預設値為 512。為了提高效能,您可 以將此數值提高至 256、1024 或 2048。

#### 註

在 Solaris 系統上不支援 Brocade 804 與 1007 配接器,因此 Solaris 指令不適用這些配接器。

# Windows 調整

Windows 調整包括設定驅動程式與作業系統可調整的參數。

### 驅動程式可調整的參數

您可以調整多種驅動程式參數以提高效能。

#### bfa\_lun\_queue\_depth ( 每個 LUN 未處理的 I/O 要求 )

驅動程式使用預設的 LUN 佇列深度值 32。此值的選擇用於反映大多數情況下的平均作業 I/O 負 載。Storport 用於管理各別 LUN 層級的 I/O 節流以保證設定的佇列深度。以特定的高階陣列 LUN 測試效能時,可能需要將 I/O 佇列深度提高至更高的數值。Microsoft 建議在進行高效能測  $\,$  試時使用 96 做為設定値。若佇列深度不足,您將會發現效能降低。

佇列深度可透過下列登錄位置進行設定,數值範圍從 1 到 254。

HKEY\_LOCAL\_MACHINE\SYSTEM\CurrentControlSet\Services\bfad\Parameters\Device\bfa\_lun\_ queue\_depth

#### 使用中斷聯合 (interrupt coalescing) 功能中斷仲裁 (moderation)

仲裁中斷通常會降低主機的 CPU 負載,但除非有智慧地執行中斷仲裁,否則節省 CPU 的結果可 能會增加延遲。

Fibre Channel 連接埠中斷屬性的預設值設定如下: •

中斷聯合

預設:開

中斷遲延

預設值: -

- Brocade 415、425、815、825 及 1860 為 1125 微秒。 -
- Brocade 804、1007、1010、1020 及 1741 為 25 微秒。

有效範圍:0 至 1125 微秒 請注意,數值 0 會停用延遲逾時中斷。 中斷延遲

預設值: -

- Brocade 415、425、815、825 及 1860 為 225 微秒。 -
- Brocade 804、1007、1010、1020 及 1741 為 5 秒。

有效範圍:0 至 225 微秒 請注意,數值 0 會停用延遲監視逾時中斷。

中斷聯合

關閉此功能時,並非由韌體聯合完成 I/O 要求。雖然這有助於降低 I/O 延遲,但主機 CPU 將經常被中斷,導致 I/O 負載較高時 ( 超過每秒 7000 I/O),系統的回應速度變慢 。

開啓此功能時,在到達**中斷遲延**持續時間之前,配接器將不會中斷主機。中斷遲延 (Interrupt delay) 與**中斷延遲** (Interrupt latency) 有助於主機 CPU 程序的每秒中斷次數, 因此 可提升整體 CPU 利用率。但是,若**中斷遲延**期間之間處理的中斷數相對較小,可能會導致 效能降低,因為 I/O 完成程序的速度會變慢。

BCU vhba 命令可為所需要的連接埠設定上述中斷屬性。

vhba --intr pcifn <-c> {on | off} [<Latency> <Delay>]

#### 訊息訊號中斷 (MSI-X)

所有的 Brocade 配接器均支援 MSI-X,MSI-X 是定義於 PCI 3.0 規格中的 MSI 延伸版本。MSI-X 可 藉由降低中斷延遲並提高主機 CPU 利用率以協助提升整體系統效能。

Windows Vista 與 Windows Server 2008 支援 MSI-X。

若要啓用 MSI-X,請將下列登錄機碼值設為 0。

HKEY\_LOCAL\_MACHINE\SYSTEM\CurrentControlSet\Services\bfad\Parameters\Device\msix disable

### 作業系統可調整的參數

請參閱下列網站中 Disk Subsystem Performance Analysis for Windows Server 2003 optimizations 的 「Storage Stack Drivers」章節。

http://download.microsoft.com

請參閱下列網站中 Performance Tuning Guidelines for Windows Server 2008 的 「Performance Tuning for Storage Subsystem」與 「I/O Priorities」章節。

http://www.microsoft.com

## VMware 調整

有關 VMware 的效能調整,請參閱 VMware 網站的下列文件,網址 www.vmware.com:<br>-

- Performance Tuning Best Practices for ESX Server 3。參閱下列章節:
	- Storage Performance Best Practices -
	- 相關文件
- Fibre Channel SAN Configuration Guide。參閱 「Using ESX Server with SAN: Concepts」。

# <span id="page-127-0"></span>調整網路驅動程式 (CNA 或 NIC)

本節提供資源,讓您在 Linux、Windows 及 VMware 系統中,為 CNA 或設定為 CNA 或 NIC 模式 的光纖配接器連接埠調整網路驅動程式。請注意,本節討論的驅動程式參數的預設值,應可提 供最佳的效能。但是,您可能需要依據您的網路環境來修改這些設定值。請在修改時遵循您的 主機與作業系統指南。

## Windows 調整

所有 Windows 可調整的網路驅動程式參數均經過最佳化,以預設值提供最佳的效能。對於下列 表格中的參數,如需其相關詳細資料,請參閱 《Brocade 配接器安裝與參考手冊》中的 「配接 器組態」附錄。[表](#page-127-1) 9 提供 Windows 可調整的參數提供預設參數。

<span id="page-127-1"></span>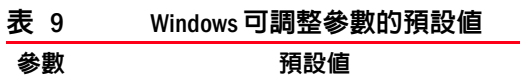

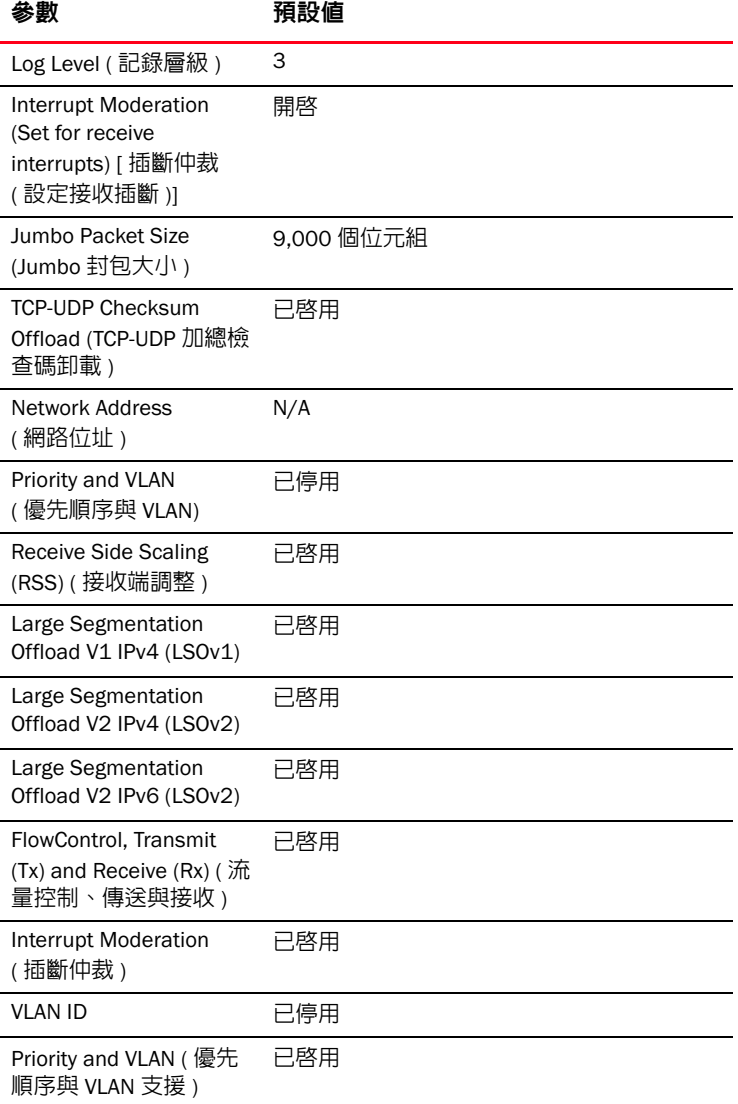

## Linux 調整

所有 Linux 可調整的網路驅動程式參數均經過最佳化,以預設值提供最佳的效能。對於下列表 格中的參數設定,如需其相關詳細資料,請參閱 《Brocade 配接器安裝與參考手冊》中的 「配 接器組態」附錄。表 [10](#page-128-0) 提供 Linux 可調整的所有參數的預設值。

<span id="page-128-0"></span>表 10 Linux 可調整參數的預設值

| 參數                                                                       | 預設値        |
|--------------------------------------------------------------------------|------------|
| <b>Interrupt Moderation</b><br>(插斷仲裁)                                    | 已啓用        |
| Log Level ( 記錄層級 )                                                       | 3          |
| Jumbo packet size<br>(Jumbo 封包大小)                                        | 9.000 個位元組 |
| TCP=UDP checksum<br>offload                                              | 已啓用        |
| <b>TCP Segmentation</b><br>Offload (TSO)                                 | 已啓用        |
| MSI-X (Message Signaled<br>Interrupts<br>Extended)[MSI-X<br>(訊息訊號中斷延伸 )1 | 己啓用        |

# VMware 調整

所有 VMware 可調整的網路驅動程式參數均經過最佳化,以預設值提供最佳的效能。對於下列 表格中的參數設定,如需其相關詳細資料,請參閱《Brocade 配接器安裝與參考手冊》中的 「配接器組態」附錄。表 [11](#page-128-1)提供 VMware 可調整的參數的預設値。

<span id="page-128-1"></span>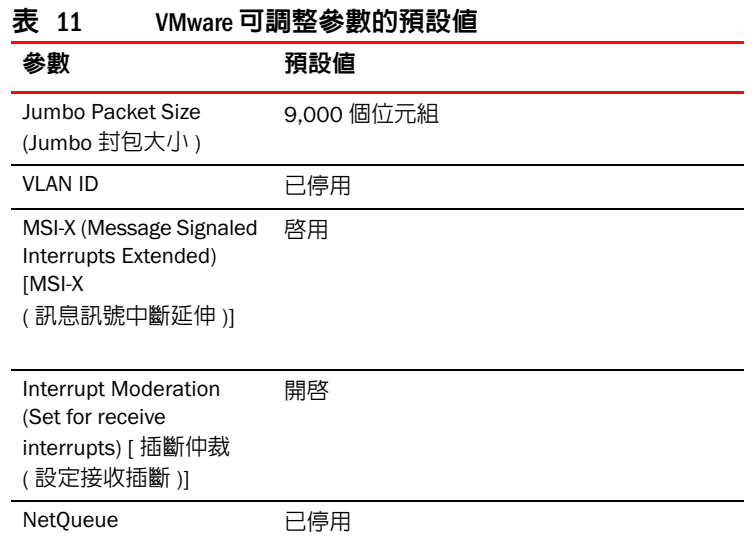

### Jumbo 封包大小

#### 效能加強建議

將 MTU 設為 9000 位元組以提高傳輸速率。

#### 如何變更值

請參閱 《Brocade 配接器安裝與參考手冊》中 「配接器組態」附錄的 Windows 「網路驅動程 式參數」。

#### 如需更多進行調整的相關資訊,請參閱參考資料

請參閱 [www.vmware.com](http//www.vmware.com) 網站上的 《10Gbps Networking Performance on ESX 3.5 Update 1》。

### NetQueue

NetQueue 可在 10 Gigabit 虛擬環境中提升伺服器接受端的網路效能。NetQueue 可為 CNA 或設定 為 CNA 模式的光纖配接器連接埠提供多個接收佇列,在多個 CPU 上進行處理以提升網路效能。

MSI-X 是定義於 PCI 3.0 規格中的訊息訊號中斷 (Message Signaled Interrupts) 的延伸版本。所有 Brocade 配接器均支援 MSI-X,它可藉由降低中斷延遲並提高主機 CPU 利用率以協助提升整體 系統效能。VMware ESX 伺服器預設為啟用 MSI-X,並且必須維持啟用才能讓 NetQueue 正常運 作。請確定 VMware 模組參數中的 bnad\_msix=0 未執行聆聽,因為這將會停用 NetOueue。

針對 Brocade 驅動程式,您不可以直接設定 NetOueue 及每個 NetOueue 的過濾器的數量。依據預 設,這些數值依據所使用的接收佇列集的數量而定,而這些數量是以系統中的 CPU 數量而定的。

預設值:停用

可能的值:啓用、停用

#### 效能加強建議

啓用 NetOueue 以利用 Brocade 配接器的多個接收佇列,並由主機上的多個 CPU 處理,藉此可 提升效能。

#### 如何變更值

請參閱 《Brocade 配接器安裝與參考手冊》中 「配接器組態」附錄的 Windows 「網路驅動程 式參數」。

#### 如需更多進行調整的相關資訊,請參閱參考資料

請參閱 [www.vmware.com](http//www.vmware.com) 網站上的 《10Gbps Networking Performance on ESX 3.5 Update 1》。

### Solaris 調整

所有 Solaris 可調整的網路驅動程式參數均經過最佳化,以預設值提供最佳的效能。如需詳細資 料,請參閱 《Brocade 配接器安裝與參考手冊》的 「配接器組態」附錄。

針對 Solaris 10,您可以啓用 Jumbo 封包訊框的支援並設定這些訊框的 MTU 大小,從 1,500 ( 預設 ) 到 9,000 位元組。

# 配接器 BIOS 與事件訊息參考資料 インファイル のうちょう

本附錄提供選項 ROM 作業時顯示的 BIOS 訊息與配接器驅動程式作業時顯示的事件訊息的詳細 資訊。詳細內容包括訊息、原因及使用者在檢視這些訊息後應執行的動作。

# 配接器 BIOS 訊息

表 [12](#page-130-0) 提供選項 ROM 作業時產生的與 BIOS 相關的資訊。提供訊息、可能的原因及使用者動作。

<span id="page-130-0"></span>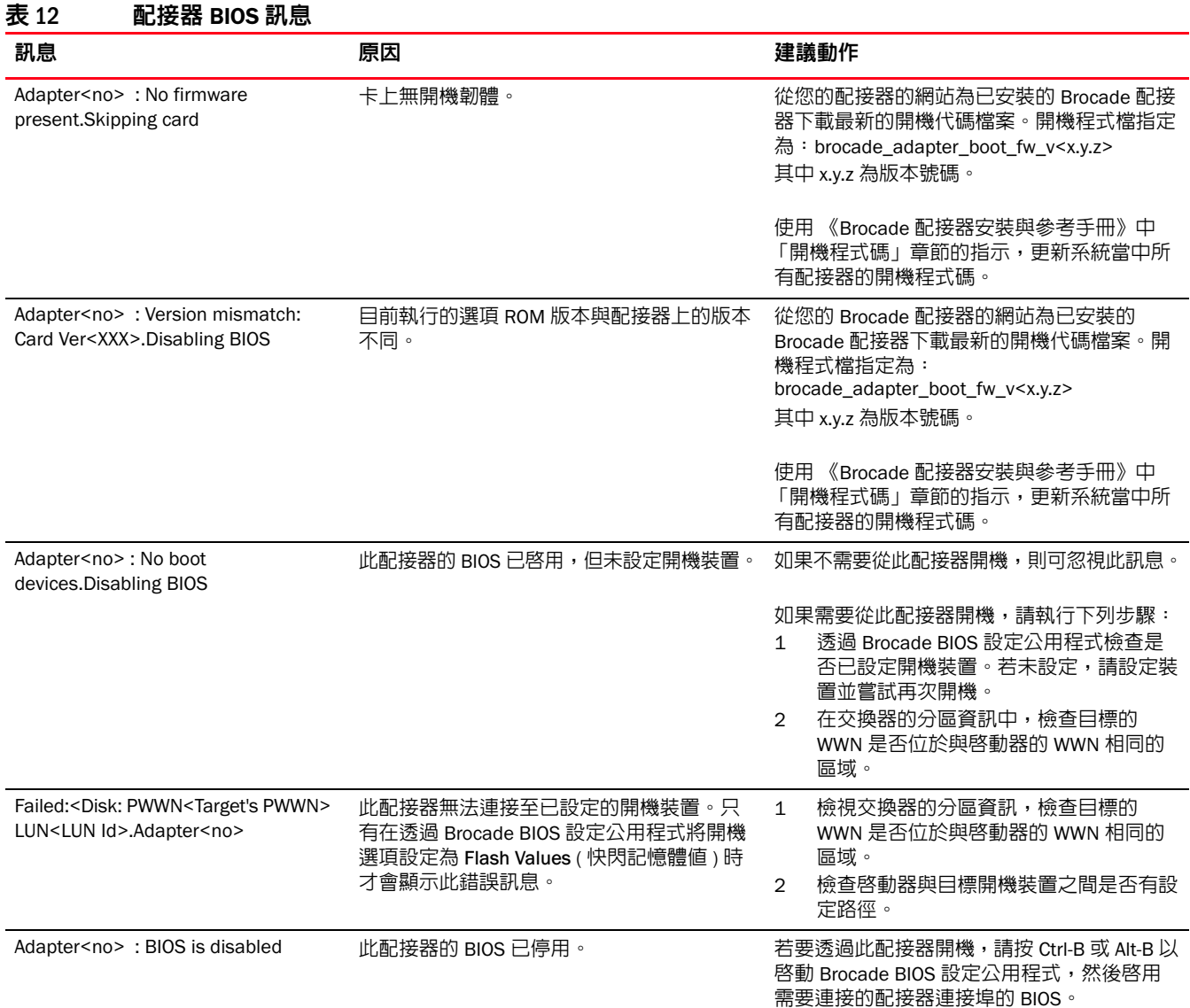

### 表 12 配接器 BIOS 訊息 ( 續 )

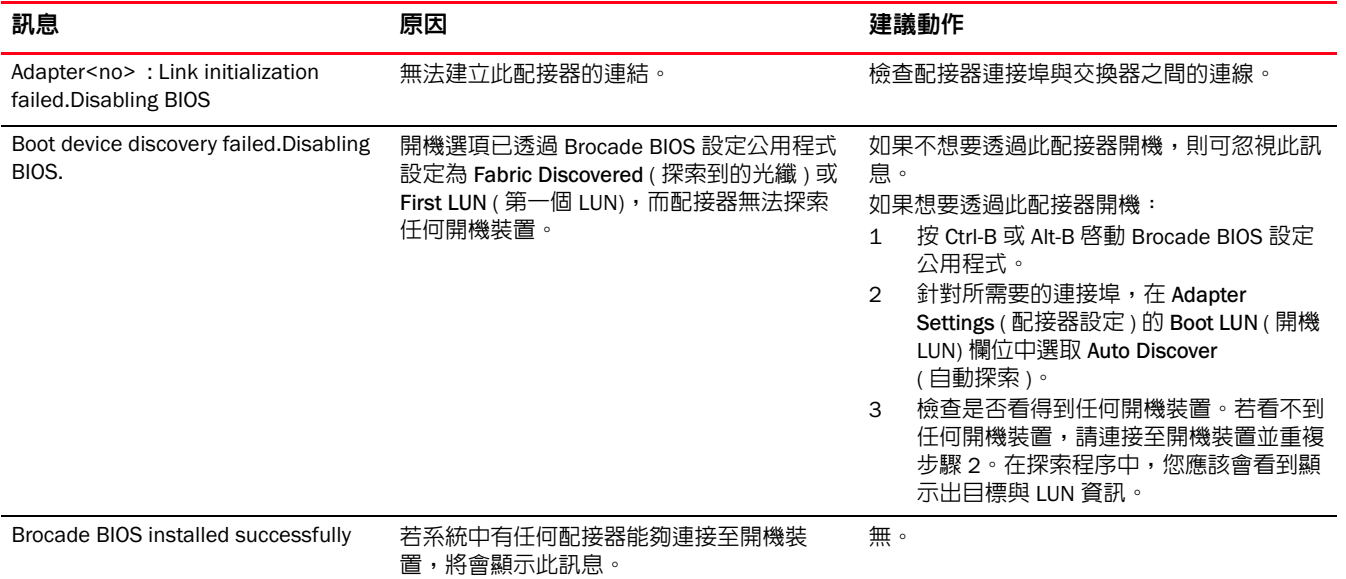

# 配接器驅動程式事件訊息

表 [13](#page-131-0) 配接器驅動程式產生的事件訊息的詳細內容。這些事件會顯示於主機系統記錄檔與 HCM 主要記錄檔。您可以將事件分類整理為只有來自網路驅動程式、儲存裝置驅動程式或網路與儲 存裝置驅動程式的事件。

#### <span id="page-131-0"></span>表 13 驅動程式事件訊息

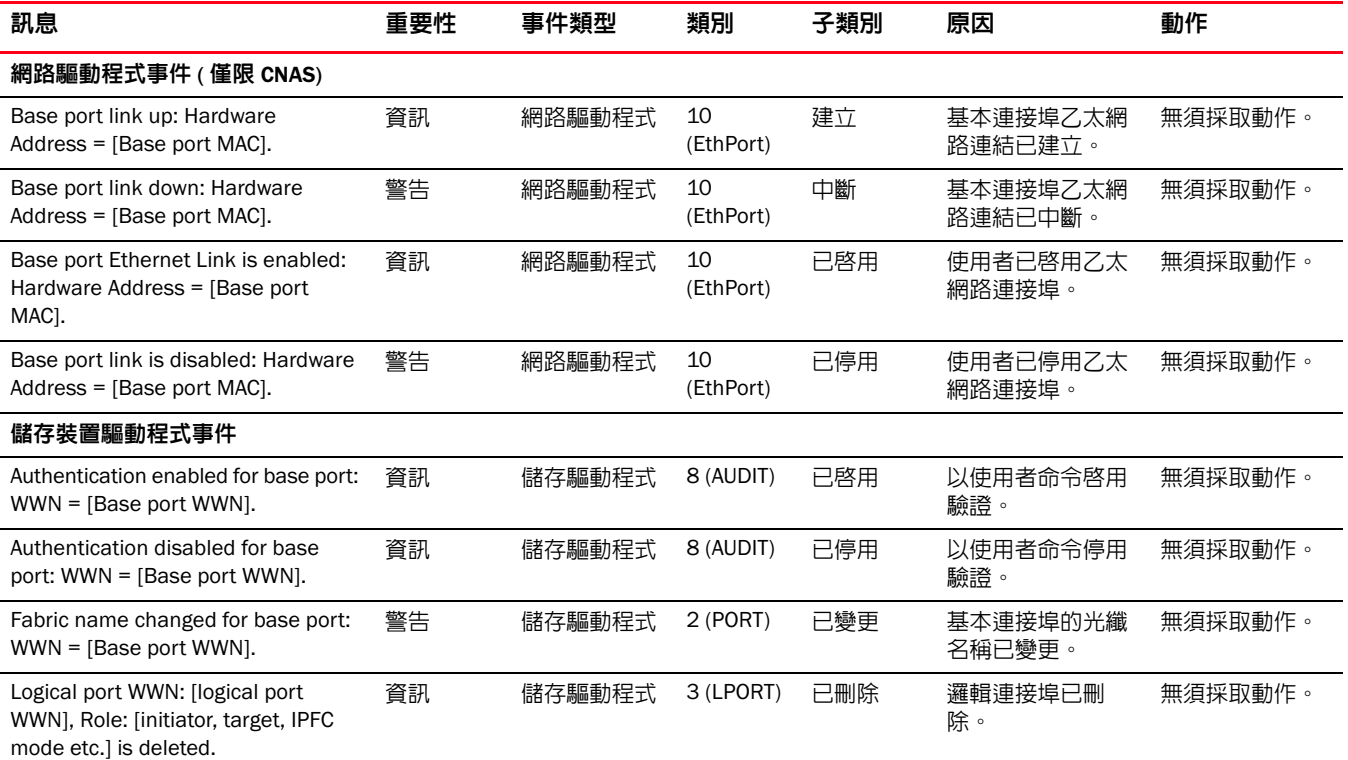

### 表 13 驅動程式事件訊息 (續)

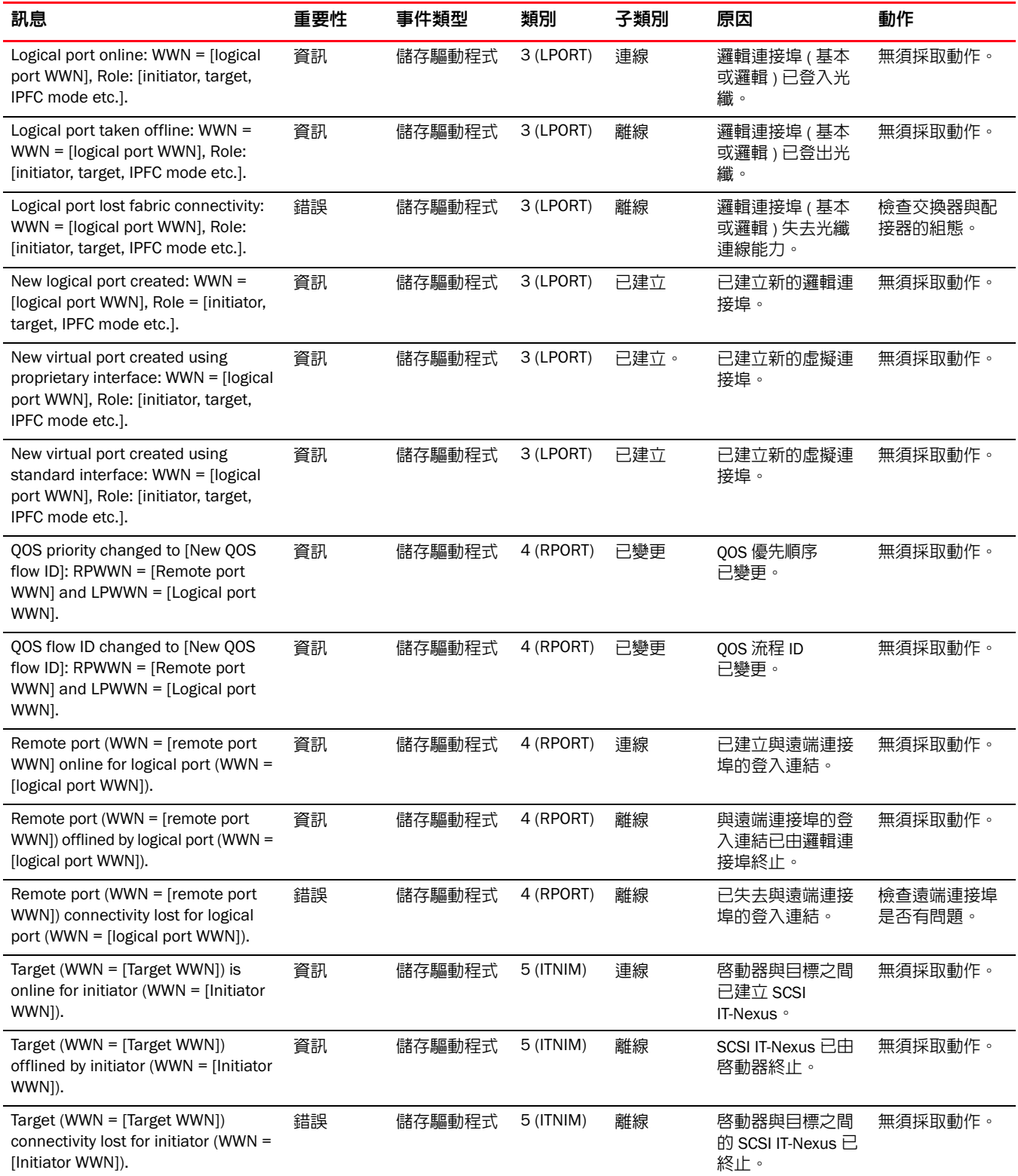

### 表 13 驅動程式事件訊息 (績)

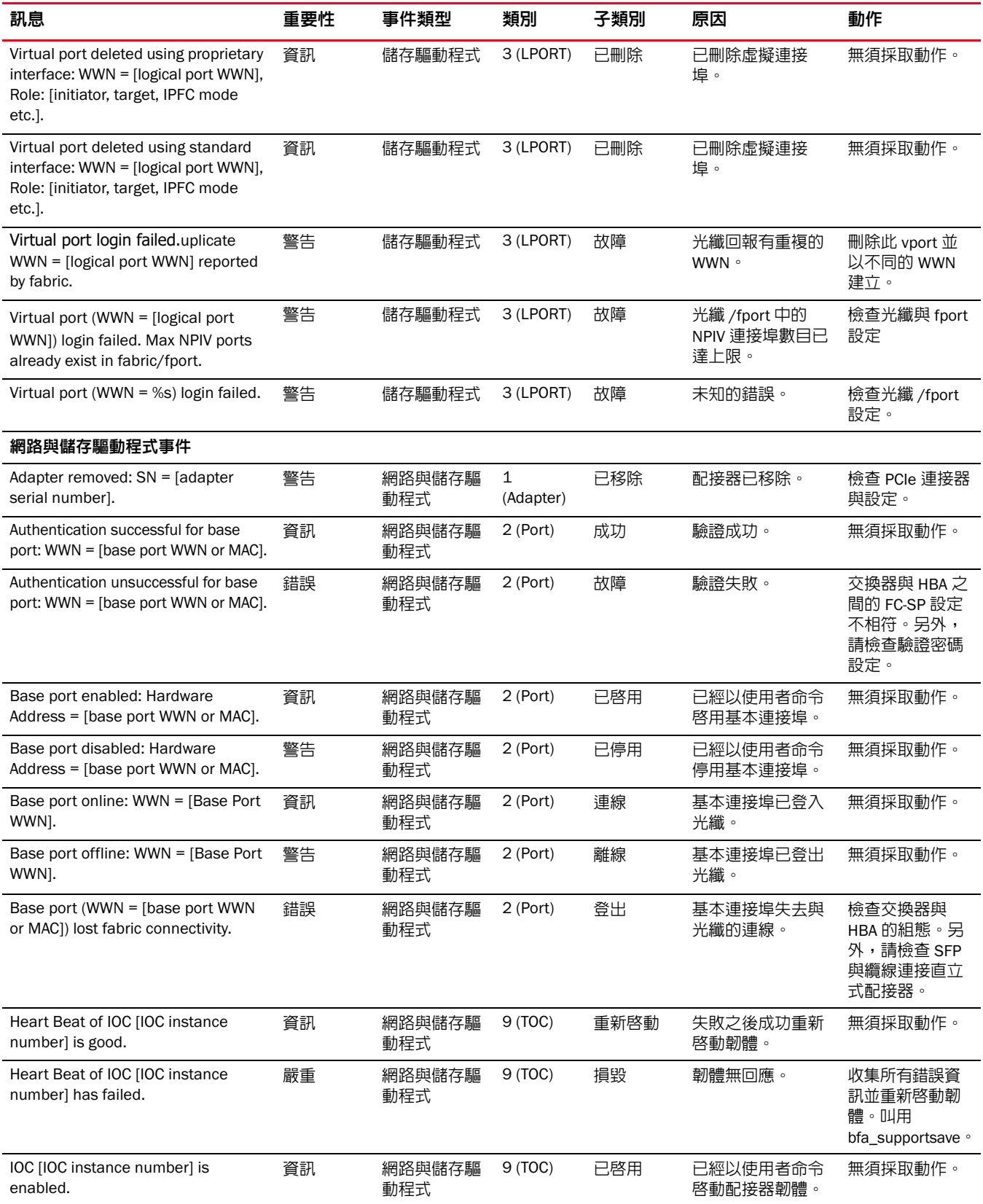

### 表 13 驅動程式事件訊息 (績)

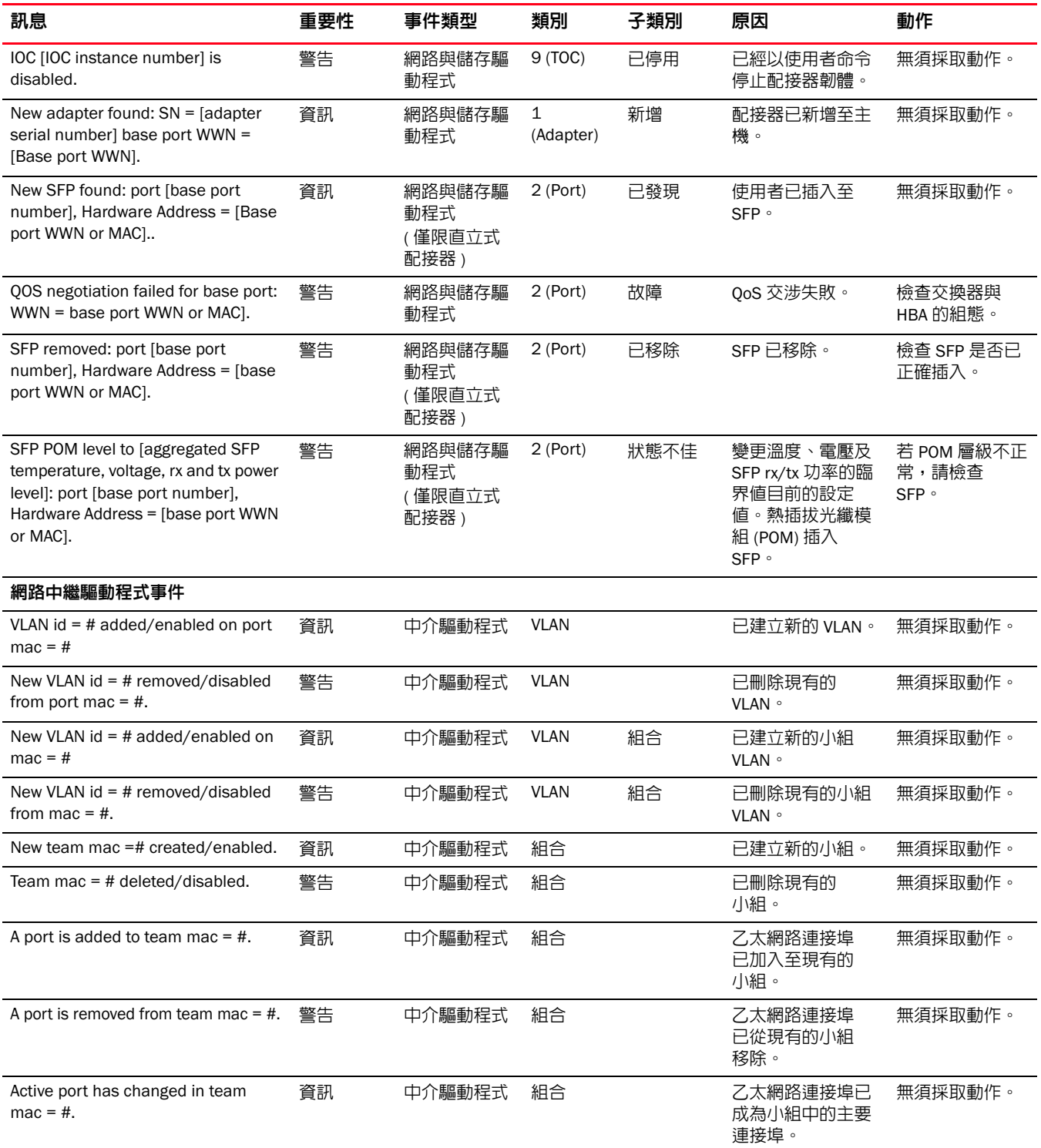

## A 配接器驅動程式事件訊息

本附錄主機連線管理員 (HCM) 與 Brocade 配接器軟體安裝程式運作時所顯示的訊息的詳細內容。 本附錄的下表提供這些訊息顯示的原因以及解決與這些訊息相關的任何問題時應採取的動作: •

- 表 [14](#page-136-0) 提供主機連線管理員 (HCM) 運作時顯示的訊息的詳細内容。另外還會提供每個訊息 的發生原因,以及您應該執行的動作。
- 第 [126](#page-146-0) 頁的表 15 針對 Brocade Adapter Software Installer 程式作業期間的顯示訊息,提供相 關詳細資料。另外還會提供每個訊息的發生原因,以及您應該執行的動作。

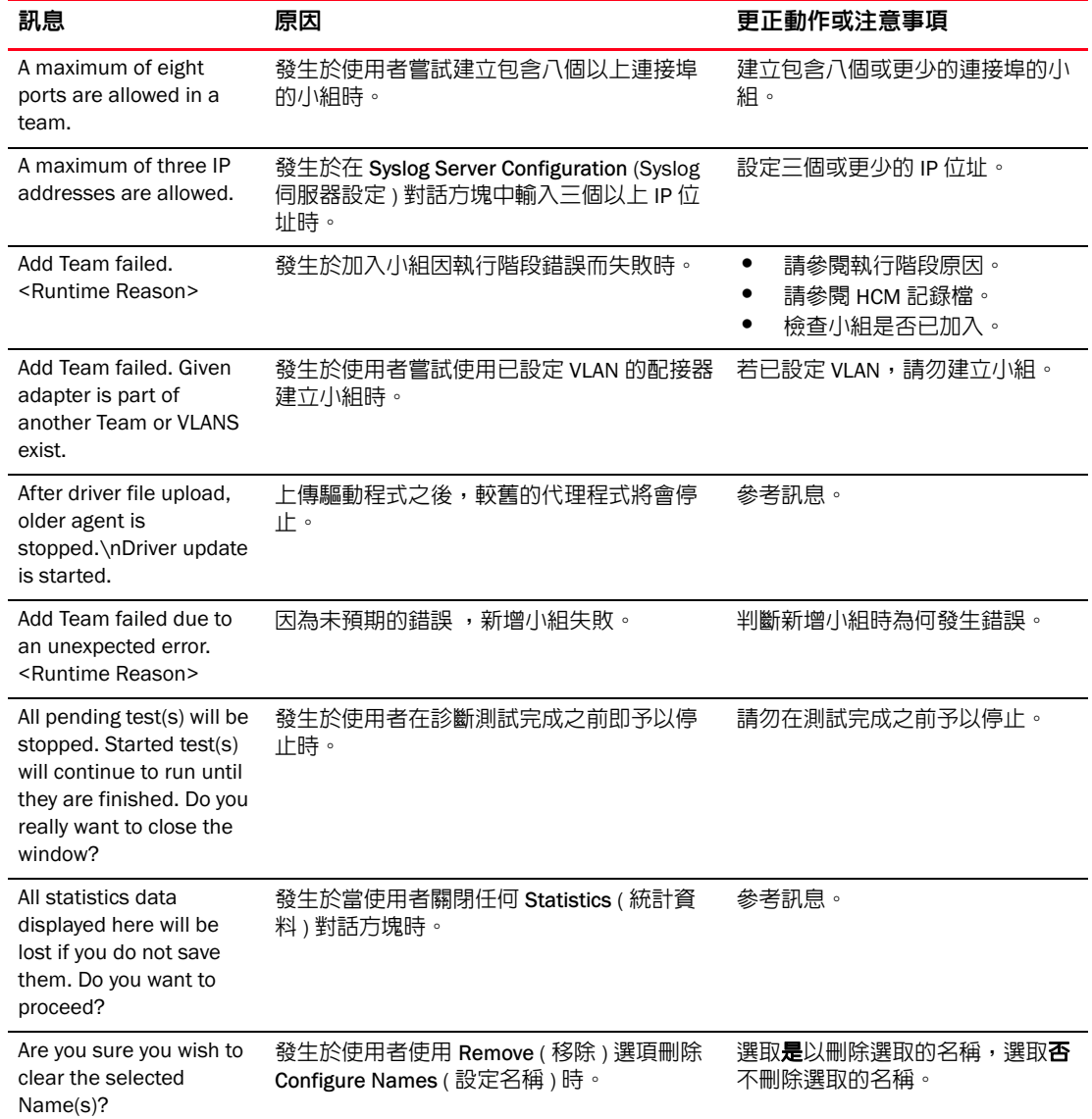

### <span id="page-136-0"></span>表 14 主機連線管理員訊息

| 訊息                                                                                          | 原因                                                                                                    | 更正動作或注意事項                                                                             |
|---------------------------------------------------------------------------------------------|----------------------------------------------------------------------------------------------------|---------------------------------------------------------------------------------------|
| Authentication failed.                                                                      | 發生於配接器的驗證原則 (CHAP 密碼、群組<br>或演算法)與交換器的驗證原則不符時。                                                                                                    | 輸入與交換器相同的驗證原則。                                                                        |
| Backup data failed.<br><runtime reason=""></runtime>                                        | 發生於使用者嘗試備份資料而備份程序<br>失敗時。                                                                                                    | 錯誤訊息。備份於執行階段失敗。                                                                       |
| Backup data<br>successfully completed.                                                      | 發生於資料備份已成功完成時。                                                                                                    | 參考訊息。                                                                                 |
| Backup of VLAN and<br>Team configurations is<br>successful.                                 | 發生在使用者按一下 Backup (備份)時<br>VLAN and Team (VLAN 與小組) 功能表項目位<br>於 Tool (工具) 功能表中。                                                                               | 參考訊息。                                                                                 |
| Backup of VLAN and<br>Team configurations is<br>failed. <runtime<br>Reason&gt;</runtime<br> | 發生在使用者按一下 Backup ( 備份 ) 時<br>VLAN and Team (VLAN 與小組) 功能表項目位<br>於 Tool (工具) 功能表中。                                                                            | 錯誤訊息。備份於執行階段<br>失敗。                                                                   |
| Backup is in progress.<br>Please wait.                                                      | 發生於使用者使用 HCM Backup (備份)對話<br>方塊起始備份作業時。                                                                                                    |                                                                                       |
| Beaconing operation<br>failed                                                               | 發生於許多情況。一種情況是使用者在已停<br>用的連接埠上執行指標作業,因此顯示<br>Fort is not online Beaconing operation failed<br>(連接埠未上線,指標作業已失敗 )」訊息。                                           | 有效的連接埠的指標連接埠與指標<br>連結。                                                                |
| Boot image update is in<br>progress. Do not close<br>the dialog.                            | 發生於使用者在開機影像更新過程中,<br>按一下 Update Boot Image ( 更新開機影像 ) 對<br>話方塊上的 「X」按鈕時。                                                                                     | 參考訊息。                                                                                 |
| Cannot connect to the<br>server. Update failed.                                             | 發生於使用者在代理程式執行時,嘗試在<br>Basic Port Configuration (基本連接埠設定)、<br>Advanced Port Configuration (進階連接埠設定)<br>進行作業,或在 Statistics (統計資料) 對話方<br>塊中嘗試 Reset (重新設定)作業時。 | 檢查代理程式是否正常執行。                                                                         |
| Cannot get Teaming<br>statistics for this host. No<br>Teaming configured.                   | 發生於主機中未設定小組,但使用者啓動<br>Teaming Statistics ( 小組統計資料 ) 對話方塊<br>時。                                                                                               | 錯誤訊息。使用此對話方塊之前必<br>須先設定小組。                                                            |
| Cannot find the adapter.<br>Try again later.                                                | 發生於使用者在下列情況中啓用或停用配接<br>器時。<br>HCM 探索配接器並將其放入產品樹狀結<br>$\mathbf{1}$<br>構中。<br>另一個使用者在下一次探索之前將配接<br>2<br>器移除。<br>使用者現在嘗試啓用 / 停用該配接器。<br>3                       | 重新整理產品樹狀結構並檢查該配<br>接器是否可用。                                                            |
| Choose any of the event<br>severity levels to filter.                                       | 發生於使用者選取一個事件重要性等級,然<br>後在 Master Log Filter (主要記錄檔過濾器) 對<br>話方塊中按一下 OK( 確定) 時。                                                                               | 選取至少一個重要性等級 (例如主<br>要或次要), 然後在 Master Log<br>Filter ( 主要記錄檔過濾器 ) 對話方<br>塊中按一下 OK(確定)。 |
| Clear Filter cannot be<br>performed while the<br>Event Properties dialog is<br>open.        | 發生於 Event Properties (事件内容)對話方塊<br>保持開啓,而使用者按一下 Clear Filter ( 清除<br>過濾器 ) 時。                                                                                | 關閉 Event Properties ( 事件内容 )<br>對話方塊,然後按一下 Clear Filter<br>(清除過濾器)以清除已設定的過<br>濾器。     |

表 14 主機連線管理員訊息 ( 續 )

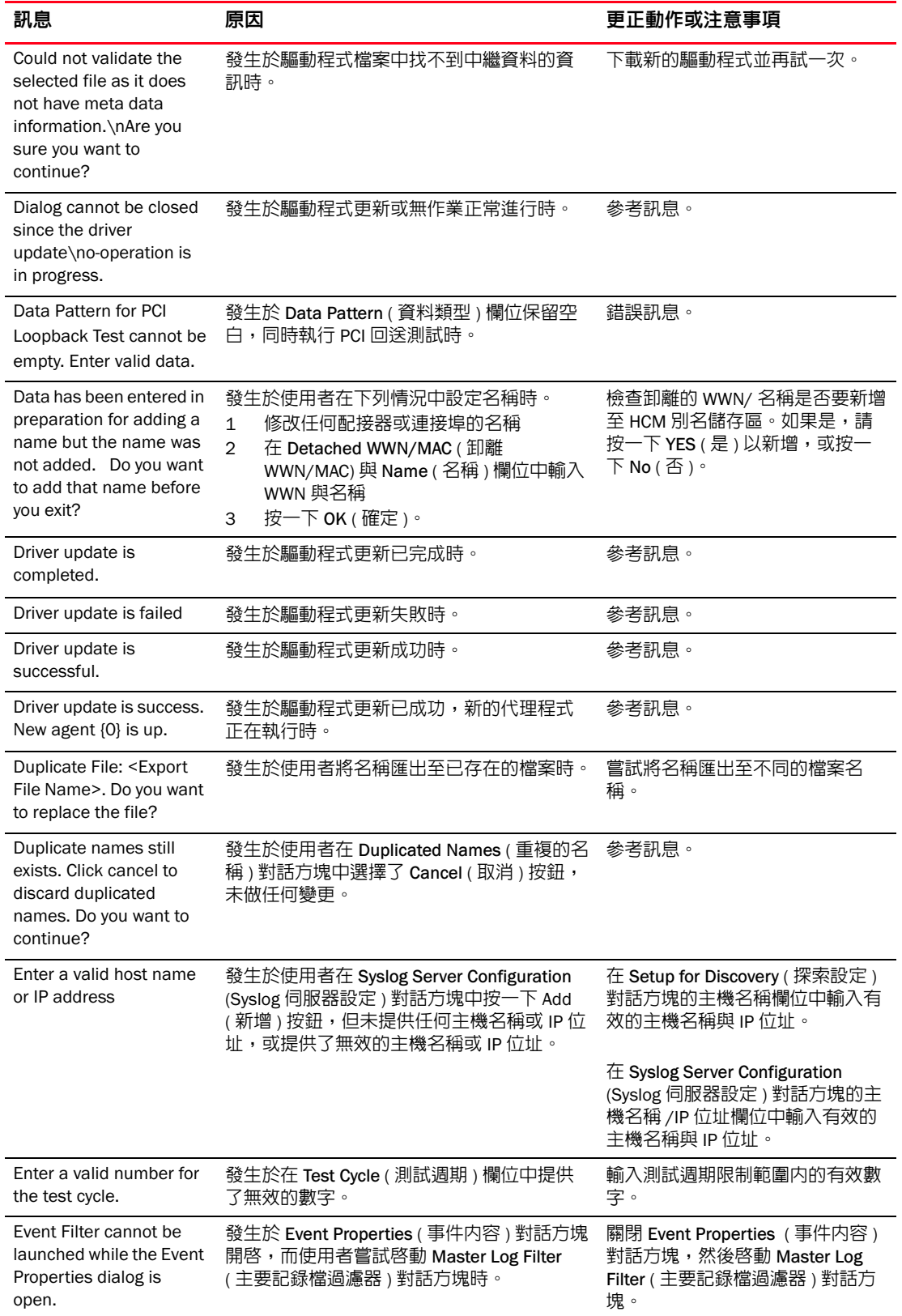

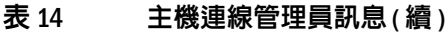

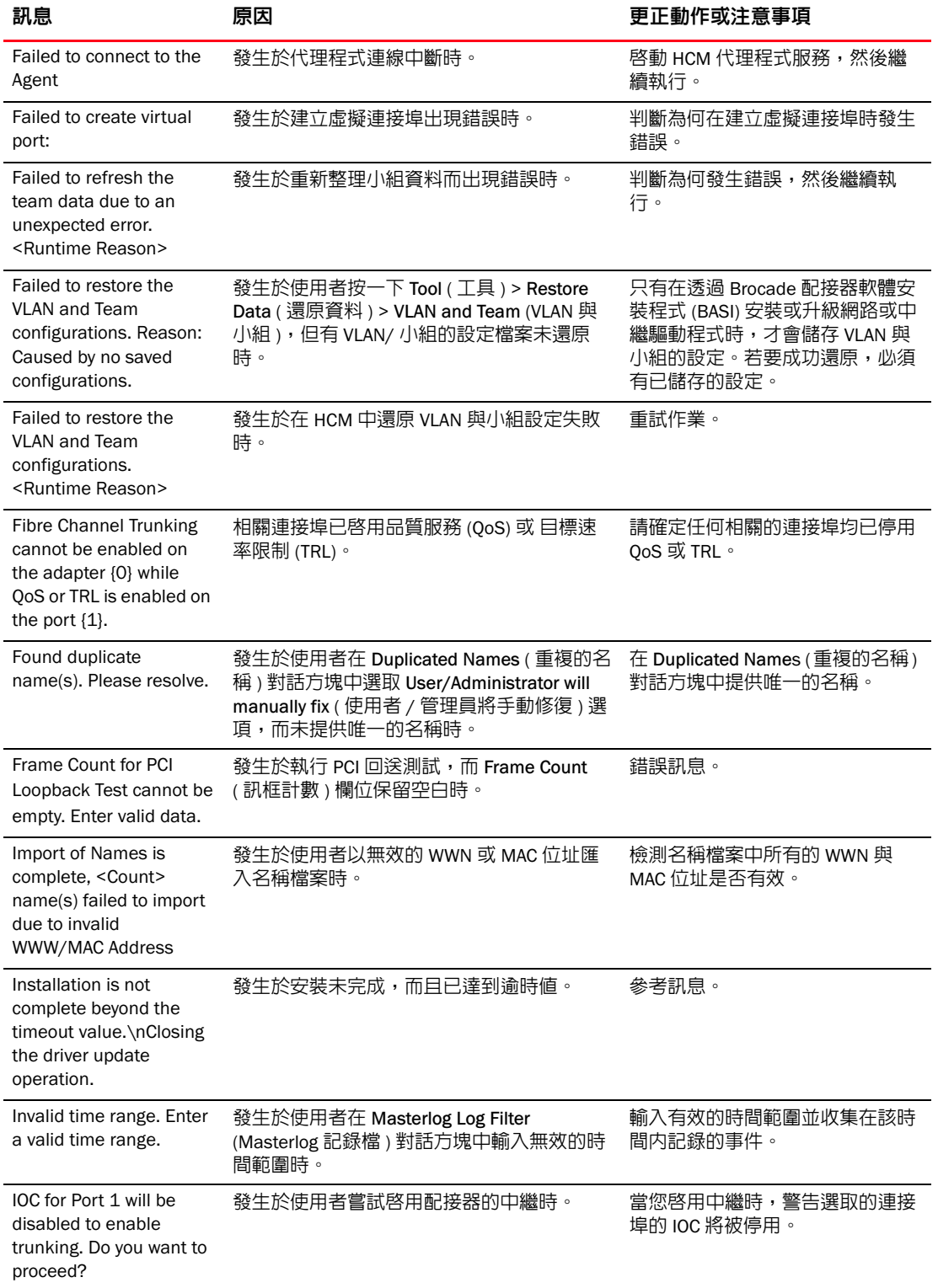

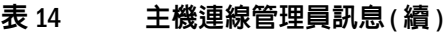

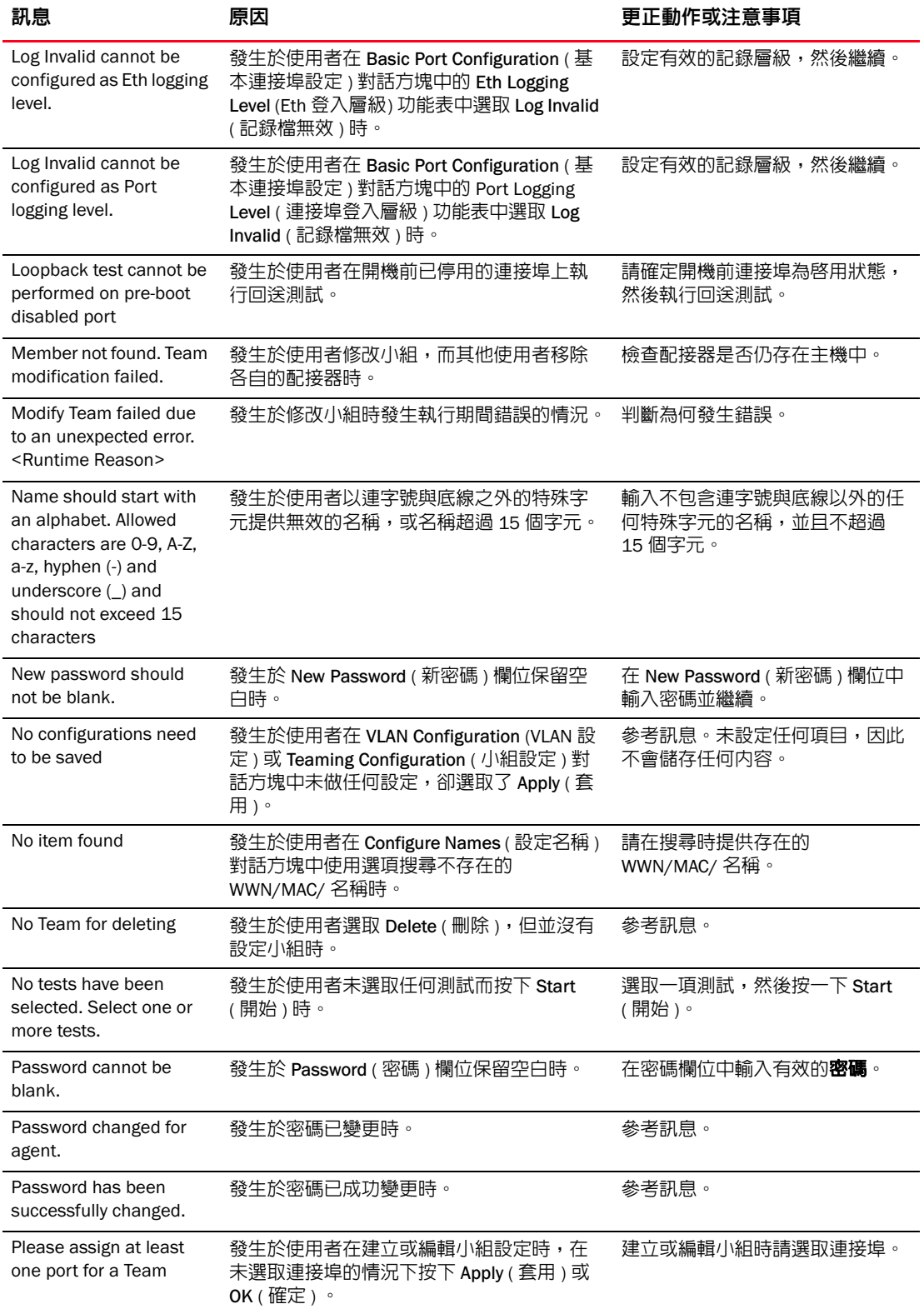

### 表 14 主機連線管理員訊息 ( 續 )

| 訊息                                                                                                    | 原因                                                                               | 更正動作或注意事項                                                                 |
|----------------------------------------------------------------------------------------------------|----------------------------------------------------------------------------------|---------------------------------------------------------------------------|
| Please select a Team                                                                                                    | 發生於使用者選取統計資料或刪除, 但未選<br>取小組時。                                                    | 建立或編輯小組時請至少選取一個<br>連接埠。                                                   |
| Please select a VLAN                                                                                                    | 發生於使用者在 VLAN 設定對話方塊中選取編<br>輯或移除,但未選取 VLAN 時。                                     | 在對話方塊中選取 VLAN 以進行編<br>輯或刪除。                                               |
| Please type the same<br><b>CHAP Secret.</b>                                                                                 | 發生於在 Retype Secret ( 重新鍵入密碼 ) 欄位<br>中輸入不同的 CHAP 密碼時。                             | 在 CHAP Secret (CHAP 密碼 ) 與<br>Retype Secret (重新鍵入密碼)欄<br>位中輸入相同的 CHAP 密碼。 |
| Please type a different<br>password.                                                                                        | 發生於使用者在舊的與新的密碼欄位中輸入<br>相同的值時。                                                    | 請輸入不同於舊密碼的密碼。                                                             |
| Remove Team failed due<br>to an unexpected error.<br><runtime reason="">.</runtime>                                         | 移除小組時發生未預期的錯誤。                                                                   | 判斷移除小組時為何發生錯誤。                                                            |
| Port update failed for<br>port. <runtime reason=""></runtime>                                                               | 發生於連接埠設定失敗時。                                                                     | 檢查代理程式是否在作用中。                                                             |
| Port <wwn> parameters<br/>update succeeded. Note:<br/>Setting will be enforced<br/>after port disable and<br/>enable.</wwn> | 發生於使用者進行設定變更並按下 Apply (套<br>用)以儲存設定時。                                            | 參考訊息。                                                                     |
| Provide a port number in<br>the range [1025-65535].                                                                         | 發生於使用者在 Setup for Discovery ( 設定進<br>行探索)對話方塊中提供了超出<br>(1025-65535) 範圍之外的連接埠號。   | 輸入 1025 至 65535 之間的連接埠<br>號。                                              |
| QoS and Target rate<br>limiting cannot be<br>enabled at the same<br>time.                                                   | 發生於在 Basic Port Configuration ( 基本連接<br>埠設定) 對話方塊中同時啓用 QoS 與目標速<br>率限制時。         | 請勿同時啓用 QoS 與目標速率限<br>制。                                                   |
| Refresh cannot be<br>performed while the<br>Event Properties dialog is<br>open.                                             | 發生於 Event Properties (事件内容)對話方塊<br>保持開啓,而使用者嘗試重新整理主要記錄<br>檔時。                    | 關閉 Event Properties (事件内容)<br>對話方塊,然後按一下 Refresh 重<br>新整理以顯示更新後的値。        |
| Restore data is in<br>progress. Please Wait.                                                                                | 發生於使用者使用 <b>還原資料</b> 對話方塊起始還<br>原資料作業時。                                          | 參考訊息。                                                                     |
| Restore data is<br>successfully completed.<br>Please restart HCM for<br>new data to take effect.                            | 發生於成功還原備份的 HCM 資料時。                                                              | 參考訊息。                                                                     |
| Select a valid driver file.                                                                                                 | 發生於驅動程式檔案欄位保留空白時。                                                                | 選取合適的驅動程式檔案。                                                              |
| Selected driver file<br>version {0} is not<br>supported.                                                                    | 發生於選取的驅動程式版本不被支援時。                                                               | 使用支援的驅動程式。                                                                |
| Starting the driver<br>update                                                                                               | 發生於驅動程式更新開始時。                                                                    | 參考訊息。                                                                     |
| Successfully updated the<br>parameters for all ports.                                                                       | 發生於完成 Basic Port Configuration ( 基本連<br>接埠設定)對話方塊中的設定,並使用 Apply<br>(套用) 按鈕成功更新時。 | 在成功完成程序之後,才會反映設<br>定的内容。                                                  |

表 14 主機連線管理員訊息 ( 續 )

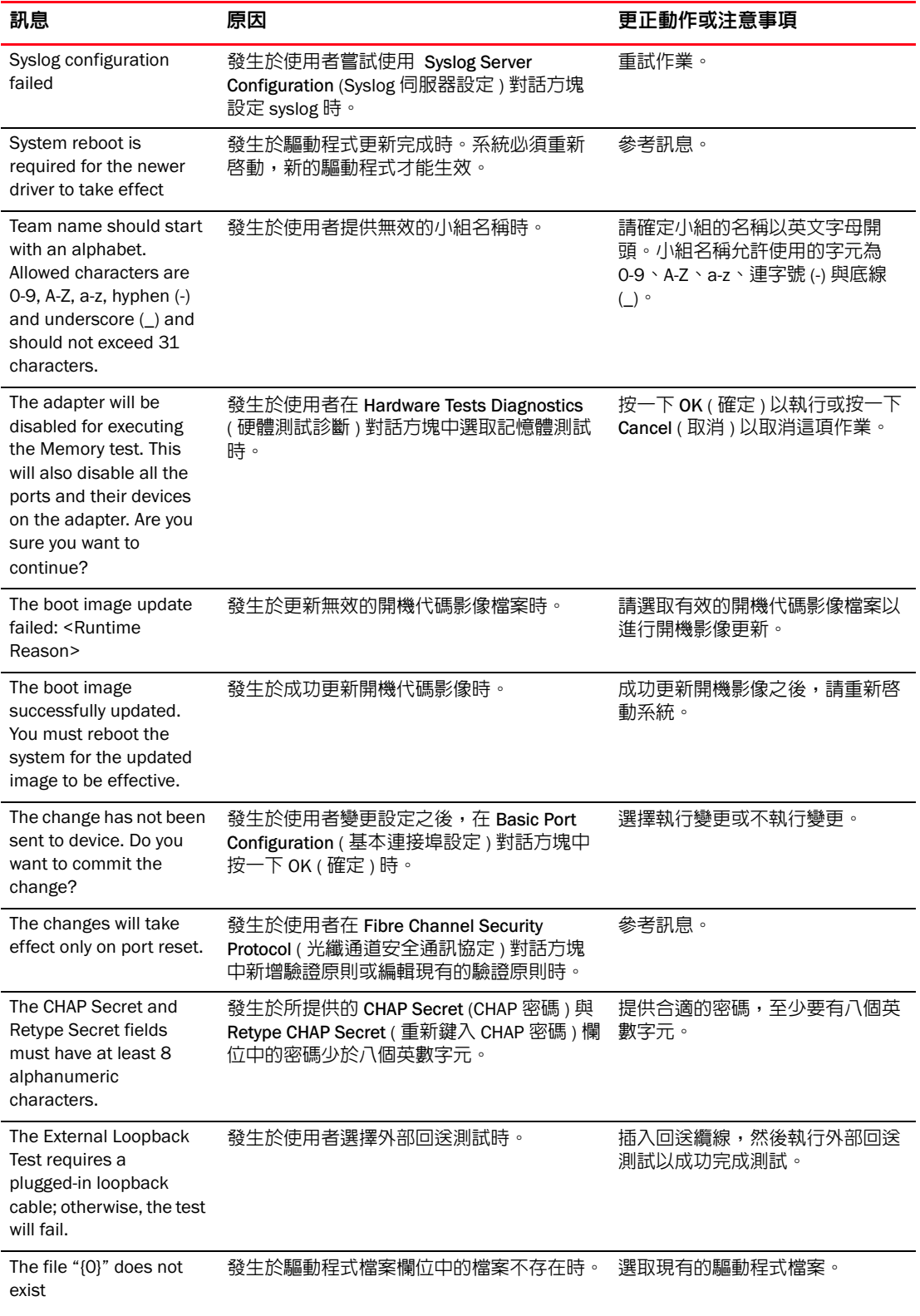

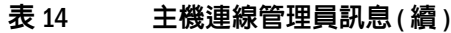

| 訊息                                                                                                    | 原因                                                                                            | 更正動作或注意事項                                                                                          |
|----------------------------------------------------------------------------------------------------|-----------------------------------------------------------------------------------------------|----------------------------------------------------------------------------------------------------|
| The following VLAN<br>operation(s) failed:<br><vlan<br>operation&gt;:<runtime<br>Reason&gt;</runtime<br></vlan<br>                                                                                                    | 建立或刪除 VLAN 時發生錯誤。                                                                             | 判斷建立或刪除 VLAN 時的問題,<br>然後處理問題。                                                                      |
| The Name is already in<br>use. Enter a different<br>name or clear the<br>existing name.                                                                                                    | 發生於使用者在 Configure Names (設定名稱)<br>或 Define Names (定義名稱)對話方塊中輸<br>入重複的名稱時。                     | 在上述對話方塊中提供唯一的名<br>稱。                                                                               |
| The operation will take<br>effect after you click OK<br>or Apply on the<br>Configuration dialog.                                                                                                    | 發生於使用者在 Basic Port Configuration (基<br>本連接埠設定)對話方塊中變更設定,然後按<br>一下 Apply ( 套用 ) 或 OK ( 確定 ) 時。 | 按一下 Apply ( 套用 ) 或 OK ( 確定 )<br>將使設定變更。                                                            |
| The specified file is not a<br>valid file to import.                                                                                                    | 發生於透過 Configure Names (設定名稱)對<br>話方塊匯入無效的檔案時。                                                 | 在 Configure Names (設定名稱) 對<br>話方塊中匯入包含適當資料的有效<br>檔案。                                               |
| The team name is<br>duplicated. Please enter<br>a qualified Team Name.                                                                                                    | 發生於使用者嘗試以現有的小組名稱新增小<br>組時。                                                                    | 為新的小組提供不同的名稱。                                                                                      |
| The virtual node WWN is<br>not valid. Enter a valid<br>Node WWN.                                                                                                    | 發生於使用者在 Virtual Port Creation ( 虛擬連<br>接埠建立)對話方塊中輸入無效的 WWN 時。                                 | 提供有效的 WWN。                                                                                         |
| The virtual port is a<br>duplicate. Enter a valid<br>WWN.                                                                                                    | 發生於使用者在 Virtual Port Creation (虛擬連<br>接埠建立)對話方塊中輸入重複的虛擬連接埠<br>WWN 時。                          | 提供唯一的虛擬連接埠 WWN。                                                                                    |
| The VLAN name is<br>reserved. Please choose<br>a different one.                                                                                                    | 發生於提供給 VLAN 的名稱是已被保留的。                                                                        | 為 VLAN 提供唯一的名稱。                                                                                    |
| The WWN or MAC<br>address already exists in<br>the All WWNs/MACs<br>table. Edit the existing<br>record(s). Record(s) with<br>the same WWN address<br>are highlighted.                                                                                                    | 發生於使用者輸入的 WWN 或 MAC 位址已存<br>在於 Device Names (裝置名稱)對話方塊的<br>WWN/MAC 欄位時。                       | 在 Configure Names ( 設定名稱 ) 對<br>話方塊的 WWN/MAC 檢視畫面中檢<br>查相同的 WWN 或 MAC 是否可用。<br>輸入不同的 WWN 或 MAC 位址。 |
| There are VLANs<br>associated with the port<br>you have selected to be<br>added as a member of<br>the team. If you add the<br>port, all associated<br>VLANS will be removed.<br>Are you sure you want to<br>add this port to the team<br>and remove all<br>associated VLANs? | 發生於使用者用於建立小組的連接埠已有關<br>聯的 VLAN 時。                                                             | 移除設定於該連接埠的 VLAN,然<br>後嘗試以該連接埠建立小組。                                                                 |
| This action resets all<br>listed counters. Do you<br>want to continue?                                                                                                    | 發生於使用者在 Statistics ( 統計資料 ) 對話方<br>塊中選取 Reset ( 重新設定 ) 時。                                     | 選取是以重新設定對話方塊中所有<br>的計數器値。                                                                          |

表 14 主機連線管理員訊息 ( 續 )
位址。

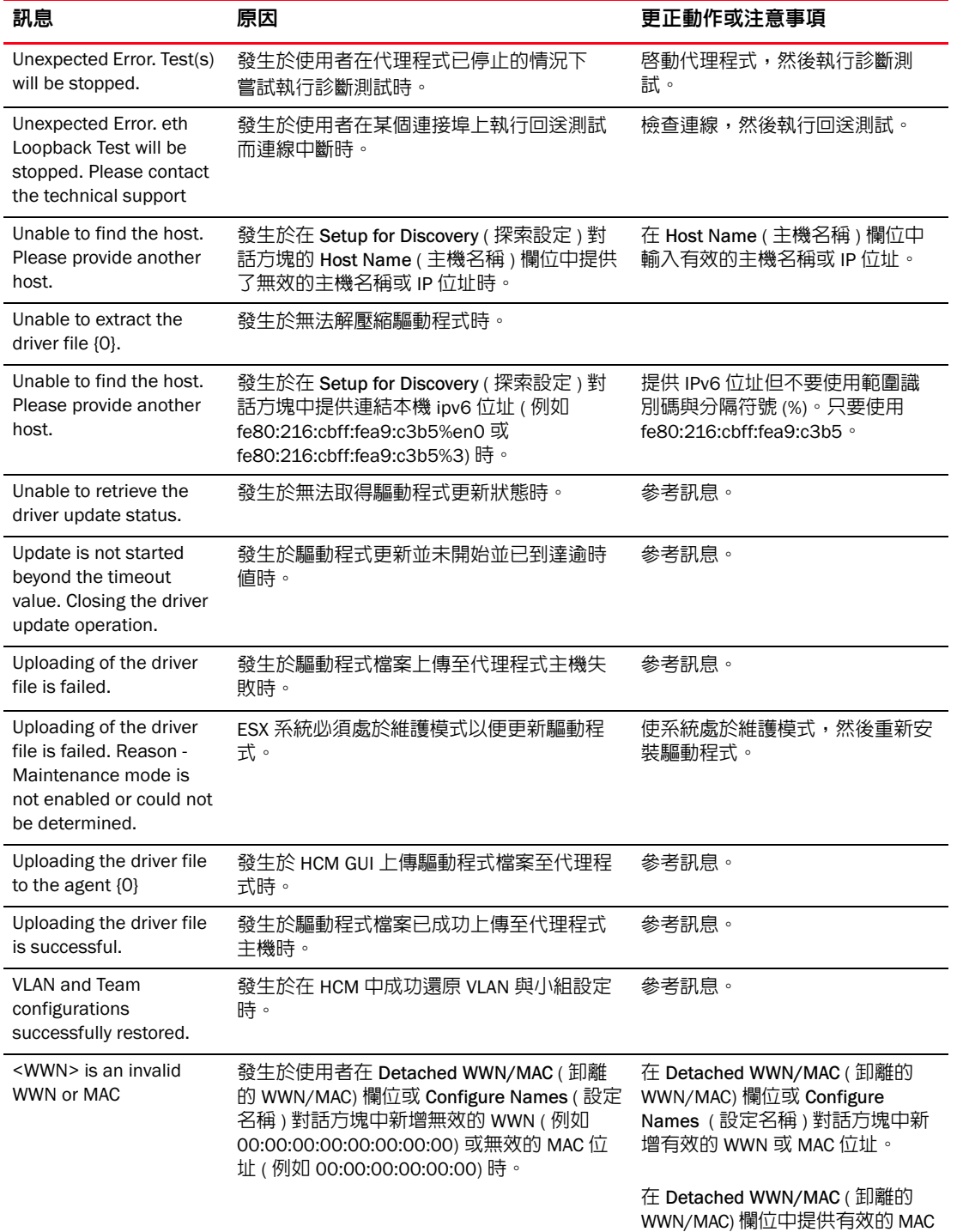

### 表 14 主機連線管理員訊息 ( 續 )

| 訊息                                                                                                    | 原因                                                                                | 更正動作或注意事項                                         |
|----------------------------------------------------------------------------------------------------|-----------------------------------------------------------------------------------|---------------------------------------------------|
| You are going to stop the<br>pending test(s) only.<br>All Started test(s) will<br>continue to run. Are you<br>sure you want to<br>continue?          | 發生於使用者在診斷測試完成之前即予以停<br>止時。                                                        | 參考訊息。                                             |
| You are about to delete a<br>large number of virtual<br>port(s). Are you sure you<br>want to continue?                                               | 發生於使用者在 Virtual Port Deletion ( 虛擬連<br>接埠刪除)對話方塊中,刪除先前以 HCM 與<br>BCU 設定的虛擬連接埠時。   | 參考訊息。                                             |
| You are about to delete<br>all the test logs. Are you<br>sure you want to<br>continue?                                                               | 發生於使用者選取測試記錄檔並選取選項以<br>清除記録檔時。                                                    | 警告。這將會清除所有測試記錄<br>檔。                              |
| You are about to disable<br>the Port <wwn>. This<br/>will disable all the<br/>devices on this Port. Are<br/>you sure you want to<br/>continue?</wwn> | 發生於在連接埠的右鍵下拉式功能表中以及<br>Basic Port Configuration (基本連接埠設定) 對<br>話方塊中停用連接埠時。        | 請注意,停用連接埠將會停用連接<br>埠上的所有裝置。請確認您要這麼<br>做。          |
| You are about to send<br>the information to the<br>agent. Do you want to<br>proceed?                                                                 | 發生於使用者在 Configure Names (設定名稱<br>)對話方塊中執行動作並選取 OK (確定)或<br>Apply (套用)時。           | 選取 <b>是</b> 以儲存所有設定或選取 <b>否</b> 以<br>放棄設定。        |
| You are about to update<br>boot image to all<br>Adapters. Are you sure<br>you want to continue?                                                      | 發生於使用者按下 OK (確定)以更新所有已<br>安裝的配接器的開機代碼影像時。                                         | 參考訊息。                                             |
| You did not select any<br>virtual port. Select one or<br>more virtual ports.                                                                         | 發生於使用者在 Virtual Port Deletion (虛擬連<br>接埠刪除)對話方塊中選取 Apply (套用),但<br>未選取任何虛擬連接埠時。   | 選取要刪除的虛擬連接埠,然後選<br>取 Apply ( 套用 ) 。               |
| You do not have write<br>permission to export file<br>to the folder <path></path>                                                                    | 發生於使用者嘗試將名稱檔案匯出拒絶存取<br>的資料夾時。                                                     | 確定擁有該資料夾的寫入權限,然<br>後將名稱檔案匯出至該資料夾。                 |
| You have unsaved<br>configurations. Do you<br>want to save the<br>previous configurations?                                                           | 發生於使用者在 VLAN Configuration (VLAN 設<br>定)對話方塊中移除、新增或編輯 VLAN,然<br>後按下 Cancel (取消)時。 | 選取 Yes (是)以儲存未儲存的設<br>定,或選取 No (否) 不儲存未儲存<br>的設定。 |

表 14 主機連線管理員訊息 ( 續 )

表 [15](#page-146-0) 針對 Brocade Adapter Software Installer 程式作業期間的顯示訊息,提供相關詳細資料。 另外還會提供每個訊息的發生原因,以及您應該執行的動作。

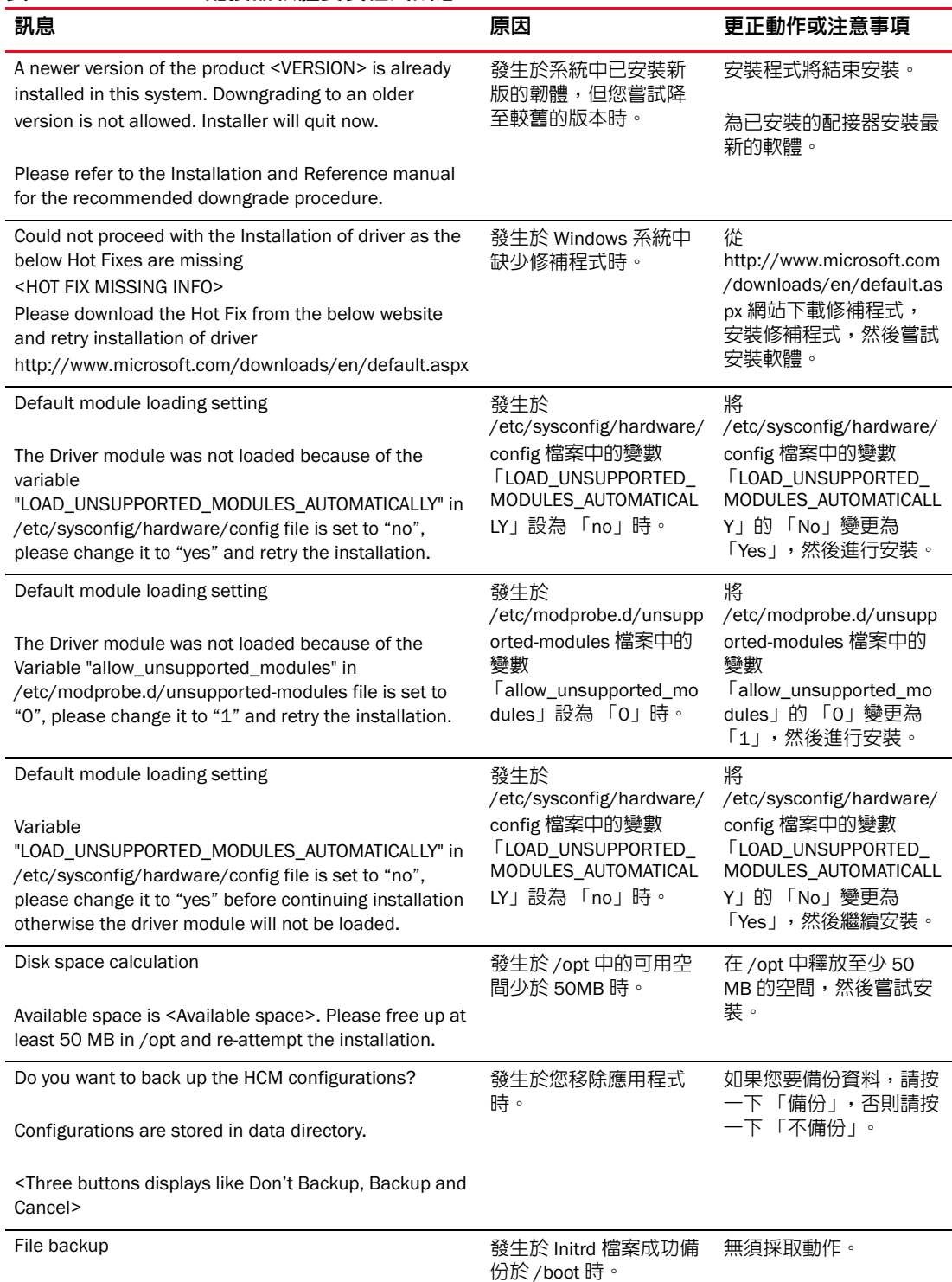

### <span id="page-146-0"></span>表 15 Brocade 配接器軟體安裝程式訊息

Successfully backed up

<brcd\_initrd\_backup\_filename> in /boot.

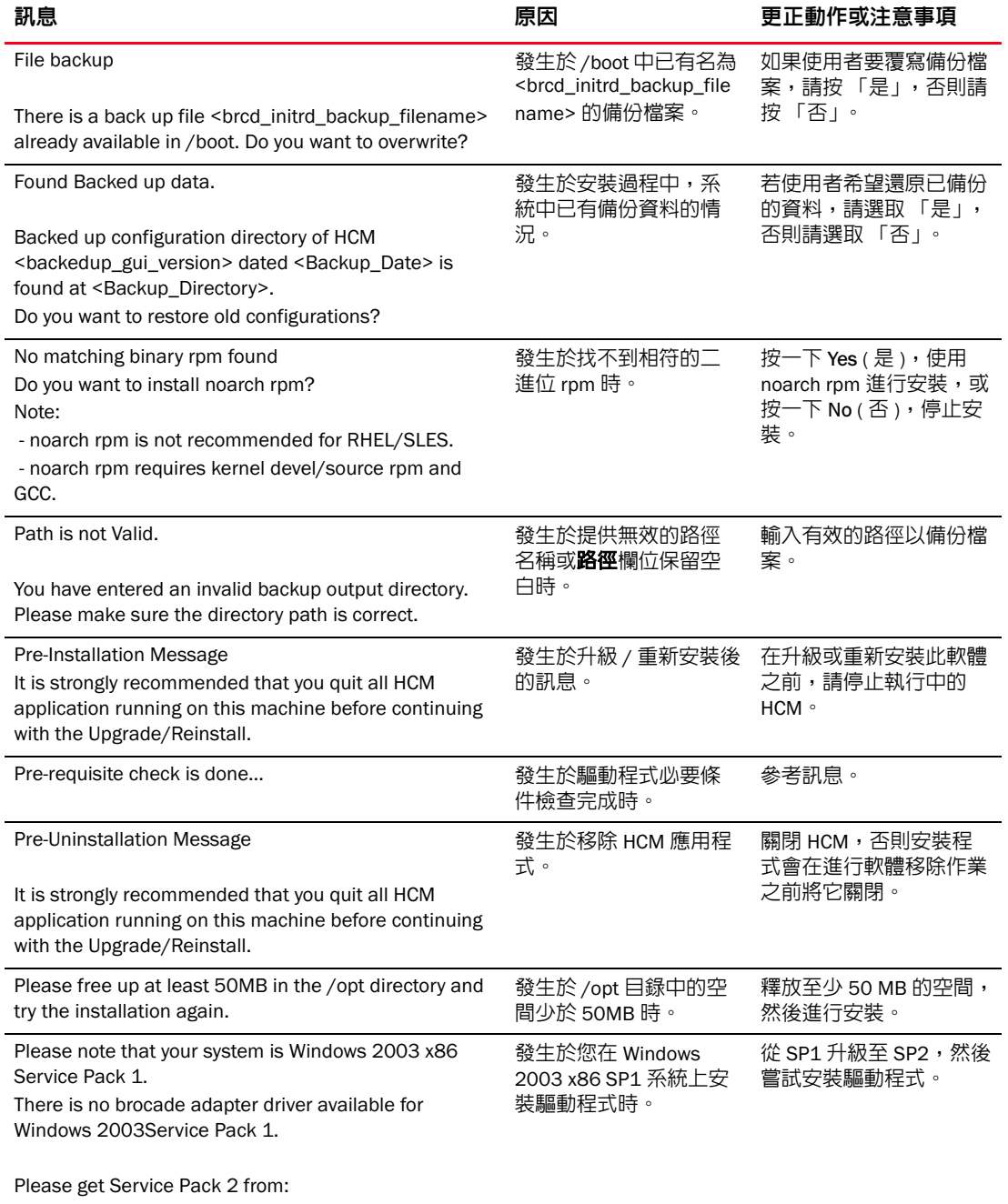

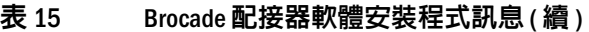

http://www.microsoft.com/downloads/details.aspx?Fa milyID=95ac1610-c232-4644-b828-c55eec605d55&d isplaylang=en

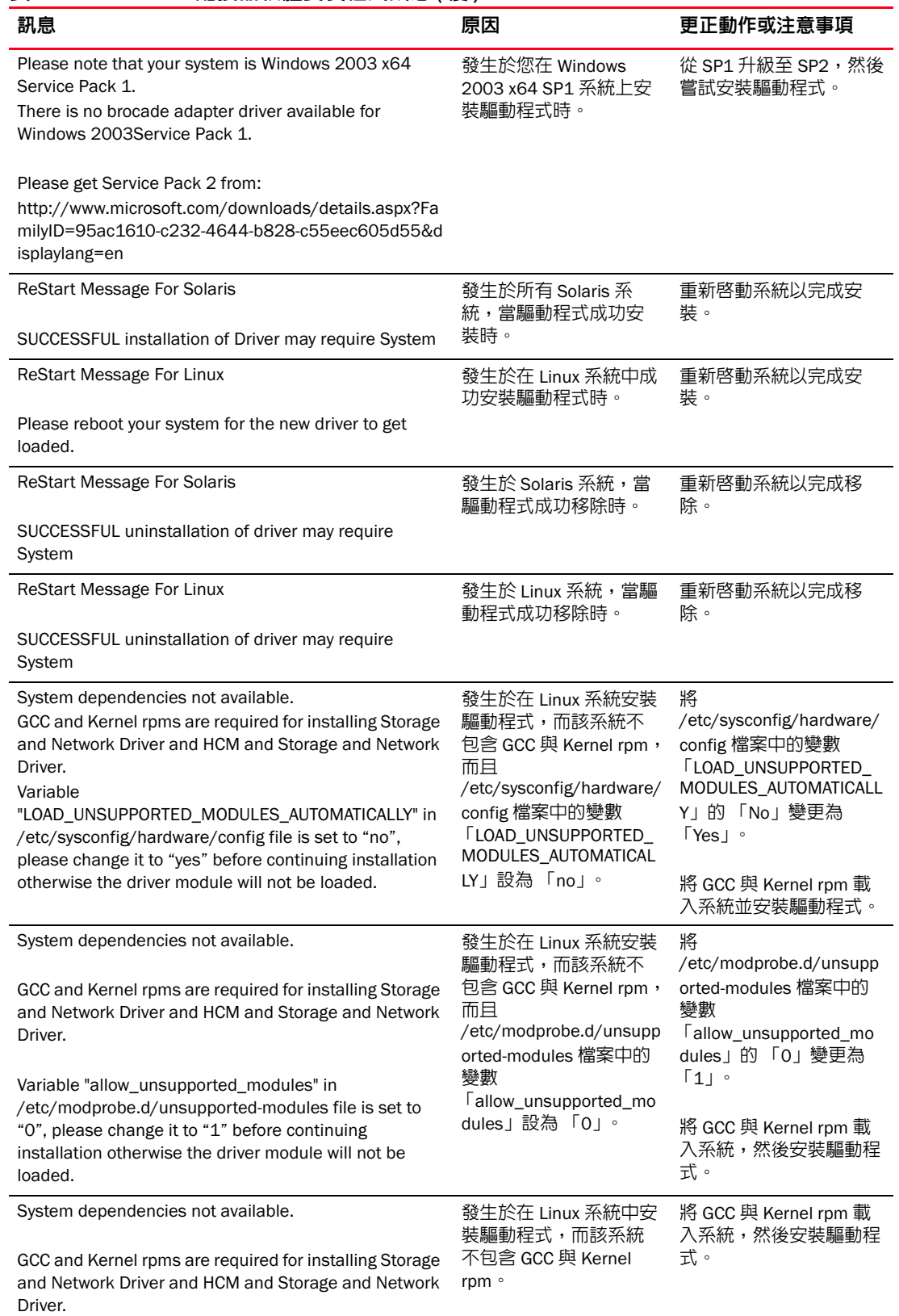

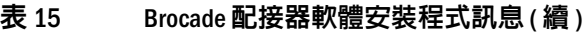

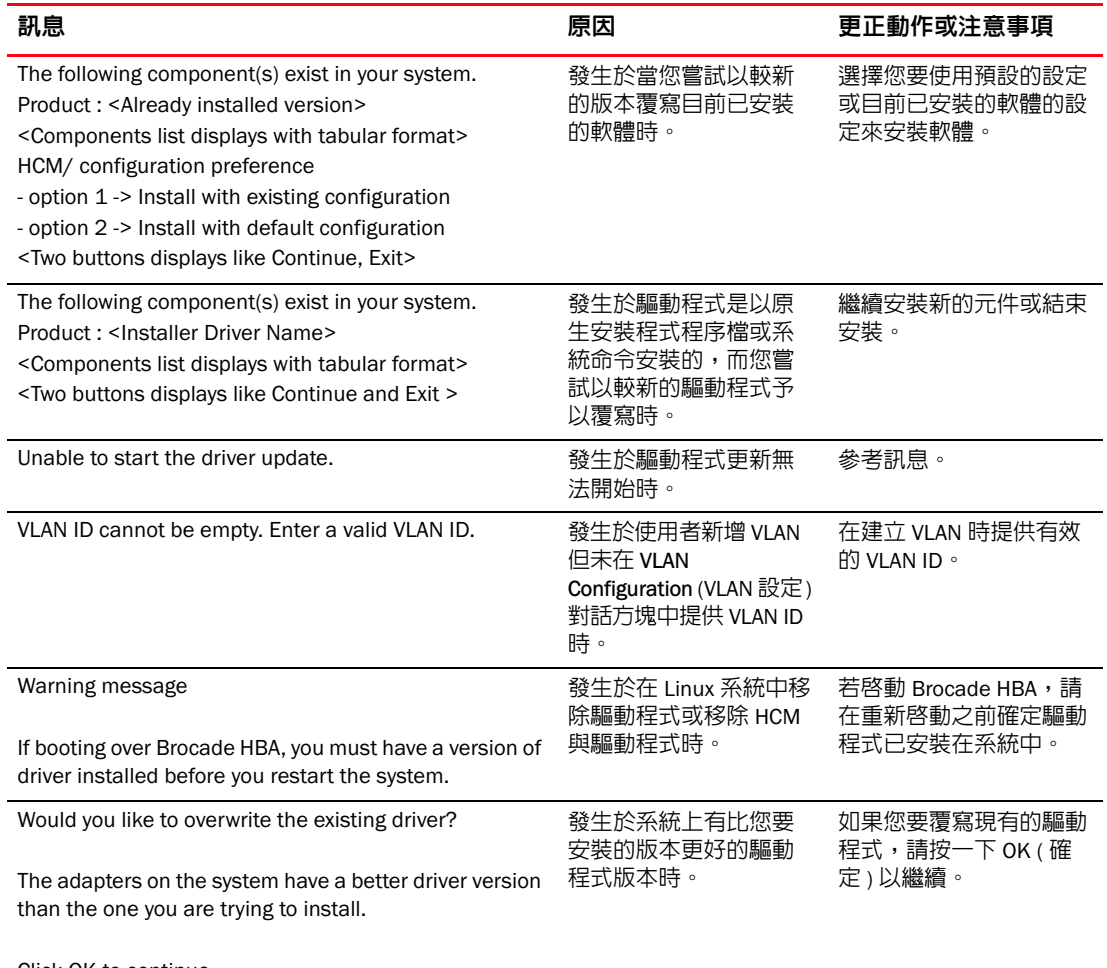

### 表 15 Brocade 配接器軟體安裝程式訊息 (續)

Click OK to continue.

# 索引

# B

BCU 命令 adapter list, [103](#page-122-0) adapter query, [103](#page-122-1) port list, [95](#page-114-0) port query, [95](#page-114-1) port speed, [96](#page-115-0) team -- list, [97](#page-116-0) team -- query, [97](#page-116-0) 用以收集資料 , [57](#page-76-0) 用於 ESX 系統 , [61](#page-80-0) BCU 命令, 使用, [61](#page-80-1) BCU 命令使用問題 , [13](#page-32-0) BCU 命令問題 , [13](#page-32-0) BCU 桌面捷徑遺失問題 , [15](#page-34-0) BCU 版本不符 , [13](#page-32-1) bfad.sys 訊息的所需檔案 , [17](#page-36-0) BIOS 查詢命令 , [90](#page-109-0) BIOS 訊息 , [111](#page-130-0) BIOS 資料,收集, [90](#page-109-1)

# C

**CNA** 主機支援 , [xii](#page-11-0) 交換器支援 , [xi](#page-10-0) 儲存支援 , [xi](#page-10-0) 光纖作業系統支援 , [xi](#page-10-0) 問題 , [29](#page-48-0) 支援機型 *, [x](#page-9-0)*<br>. . . . . . . . . . . CNA MAC 定址, [xix](#page-18-0) CNA 作業系統支援 , [xi](#page-10-1) CNA <sup>與</sup> NIC 的網路介面問題 , [30](#page-49-0)

# D

DCB 未啓用, [42](#page-61-0) DCB 統 計資料 , [69](#page-88-0) DCB 網路問題 , [42](#page-61-1)

*Brocade* 配接器故障排除指南 *131 53-1002145-01*

DCB 連接埠效能統 計資料 , [77](#page-96-0) DCB 連結,驗證 , [47](#page-66-0)

### E

ESX 系統 BCU 命令 , [61](#page-80-0)

## F

FC 連接埠 內 <sup>容</sup> , [94](#page-113-0) FCoE 統 計資料 , [70](#page-89-0) FCoE 與光纖通道問題 , [38](#page-57-0) FCoE 裝置上的 I/O 問題 , [41](#page-60-0) FCoE 連接埠 內 <sup>容</sup> , [93](#page-112-0) FCoE 連結已關閉 , [40](#page-59-0) FCP IM 模組統 計資料 , [72](#page-91-0) FCP 啟動器模式統 計資料 , [71](#page-90-0), [72](#page-91-1) FCP 啟動器模式統 計資料側寫 BCU, [72](#page-91-1) FCP-IM I/O 側寫 , [96](#page-115-1)

### H

**HBA** PWWN, [xix](#page-18-1) 序號 , [xviii](#page-17-0) 支援機型 *, [x](#page-9-1)*<br>、開票 3. HBA 問題 , [26](#page-45-0) HBA 的 WWPN, [xix](#page-18-1) HBA 與 CNA 問題 , [9](#page-28-0) HBA 記憶體測試 , [86](#page-105-0) HCM 上的時 <sup>間</sup>與系統不符 , [46](#page-65-0) HCM 代理程式未自動啓動 *, [45](#page-64-0)* HCM 時間與系統不符 *, [46](#page-65-0)* HCM 未找到 vNIC 的所有乙太網路連接埠 , [26](#page-45-1) HCM 未找到 vNIC 的連接埠 , [26](#page-45-2) HCM 記錄 , [65](#page-84-0) HCM 記錄<mark>層</mark>級 , [67](#page-86-0)

# I

I/O 效能統計資料 , [73](#page-92-0) I/O 資料流量問題 , [14](#page-33-0)

### L

Linux 上發生低傳輸量與高延遲 , [41](#page-60-1) Linux 儲存驅動程式調整 , [105](#page-124-0) Linux 網路驅動程式調整 , [109](#page-128-0) LLDP 資料,收集, [91](#page-110-0)

### M

MAC 定<sup>址</sup> , [xix](#page-18-0)

### P

PCI 回送測試 , [85](#page-104-0) 透過 BCU 啓用, [85](#page-104-1) 透過 HCM 啓用, [86](#page-105-1) pcifn 與 vhba 命令傳回錯誤問題, [13](#page-32-2) PHY 模組資料 , [75](#page-94-0), [98](#page-117-0) POM 欄<sup>位</sup> , [91](#page-110-1) port list 命令 , [95](#page-114-0) port query 命令 , [95](#page-114-1) port speed 命令 , [96](#page-115-0)

# Q

QoS 效能問題 , [27](#page-46-0) QoS 統計資料 , [78](#page-97-0) 透過 BCU 顯示 , [79](#page-98-0) 透過 HCM 顯示 , [79](#page-98-1)

### R

RSS 網路傳輸量減少 , [33](#page-52-0)

### S

SCSI 目標 ID 對<sup>應</sup> , [100](#page-119-0)

SFP 內<sup>容</sup> , [91](#page-110-2) SFP 屬性, 監控, [91](#page-110-1) SNMP 瀏覽器未顯示全部資訊 , [34](#page-53-0) Solaris 儲存驅動程式調整 , [106](#page-125-0) Solaris 網路驅動程式調整 , [110](#page-129-0) Support Save HCM、BCU 和瀏覽器之間的差<sup>別</sup> , [60](#page-79-0) 使用 , [57](#page-76-1) 使用 HCM, [59](#page-78-0) 使用管理應用程式 , [59](#page-78-1) <sup>在</sup> ESX 系統上使用 BCU, [60](#page-79-1) 發生連接埠損毀事件時使用 , [60](#page-79-2) 透過 BCU 使用 , [59](#page-78-2) 透過瀏覽器使用 , [60](#page-79-3) syslog 支援 , [65](#page-84-1)

### T

team --list 命令, [97](#page-116-0) team --query 命令, [97](#page-116-0)

# U

UEFI 啓動, [18](#page-37-0) UEFI 資料, 收集, [90](#page-109-1) UEFI 開機問題 , [18](#page-37-0)

# V

vHBA 內<sup>容</sup> , [94](#page-113-0) vHBA 統計資料 , [79](#page-98-2) 透過 BCU 顯示 , [80](#page-99-0), [81](#page-100-0) 透過 HCM 顯示 , [80](#page-99-1) VLAN 建立與作業問題 , [35](#page-54-0) VMQ 未建立 , [29](#page-48-1) VMware 上的 NIC 編號不在預期<sup>內</sup> , [32](#page-51-0) VMware 網路驅動程式調整 , [109](#page-128-1) VMware 調整 , [107](#page-126-0) vNIC 統計資料 , [80](#page-99-2) 透過 HCM 顯示 , [80](#page-99-3)

### W

Windows 中未載入裝置驅動程式問題 , [11](#page-30-0) Windows 儲存驅動程式可調整的參數 , [106](#page-125-1) Windows 儲存驅動程式調整 , [106](#page-125-2) Windows 問題 bfad.sys 訊息需要的檔案 , [17](#page-36-0) 安裝程式未自動執行 , [11](#page-30-1) Windows 網路驅動程式調整 , [108](#page-127-0)

#### 一畫

```
乙太網路 , 63
乙太網路回送測試
 85
乙太網路回送測試問題 , 30
乙太網路連接埠內容 , 93
乙太網路連接埠或 LOM 未啟動 , 31
```
#### 三畫

小組的 VLAN 統計資料 , [81](#page-100-1) 小組組態對話方<sup>塊</sup> , [97](#page-116-1) 小組資訊 , [97](#page-116-2) 中繼問題 , [27](#page-46-1) 中繼屬性,顯示.[79](#page-98-3) 內容 FC 連接埠 , [94](#page-113-0) FCoE 連接埠 , [93](#page-112-0) vHBA, [94](#page-113-0) 乙太網路連接埠 , [93](#page-112-1) 配接器 , [101](#page-120-0) 支援資料提供 , [54](#page-73-0)

#### 五畫

主機作業系統支援 HCM, [xiv](#page-13-0) 配接器驅動程式 , [xii](#page-11-1) 主機凍結或損毀, [11](#page-30-2) 主機未從遠端 LUN 啓動, [19](#page-38-0) 主機系統凍<sup>結</sup> , [11](#page-30-2) 主機系統記錄 , [64](#page-83-0) <sup>主</sup>要記錄 , [65](#page-84-0) <sup>主</sup>要記錄重要性等<sup>級</sup> , [65](#page-84-2) 出版品參考資料 , [51](#page-70-0) 未向名稱伺服器登錄配接器 , [39](#page-58-2) 未呈報配接器 , [9](#page-28-1) 未載入裝置驅動程式 , [17](#page-36-1) 用以收集資料的主機命令 , [55](#page-74-0) <sup>用</sup>來收集資料的 HCM 選<sup>項</sup> , [57](#page-76-0) 用於 Windows 之儲存驅動程式的可調整參數 , [106](#page-125-1) 用於 Windows 之驅動程式的可調整參數 , [107](#page-126-1)

目標統計資料 , [78](#page-97-1) 目標速率限制設定 , [100](#page-119-1)

#### 六畫

<sup>丟</sup>失配接器硬體位址 , [31](#page-50-0) 交換器停用中斷連接埠 , [28](#page-47-0) 光纖中未顯示配接器 , [39](#page-58-0) 光纖作業系統命令 , [61](#page-80-2) 光纖統計資料, [71](#page-90-1) 透過 BCU 顯示 , [70](#page-89-1), [71](#page-90-2) 透過 HCM 顯示 , [71](#page-90-3) 光纖通道連結驗證 , [47](#page-66-0) 光纖通道關<sup>聯</sup> , [xviii](#page-17-1) 光纖配接器問題 , [26](#page-45-3) 光纖驗證故障 , [38](#page-57-1) 名稱伺服器未列出虛擬裝置 , [39](#page-58-1) 回應測試 , [89](#page-108-0) 透過 BCU 啓用, [89](#page-108-1) 透過 HCM 啓用, [90](#page-109-2) <sup>回</sup>送測試 , [83](#page-102-0) 透過 BCU 啓用, [84](#page-103-0) 透過 HCM 啓用, [84](#page-103-1), [88](#page-107-0) <sup>在</sup> Device Manager ( 裝置管理員 ) 中啟用及停用 VLAN, [35](#page-54-1) <sup>在</sup> ESX 系統上安裝驅動程式失敗 , [18](#page-37-1) 在伺服器的 PCI 子系統下未呈報配接器 , [9](#page-28-2) 在本機主機上找不到配接器 , [26](#page-45-4) 在遠端主機上看不見目標 , [22](#page-41-0) 安裝 <sup>在</sup> Linux 中確認驅動程式套件 , [49](#page-68-0) <sup>在</sup> Solaris 中確認驅動程式套件 , [50](#page-69-0) <sup>在</sup> VMware 中確認驅動程式套件 , [50](#page-69-1) <sup>在</sup> Windows 中確認驅動程式套件 , [49](#page-68-1) 確認驅動程式套件 , [48](#page-67-0) 確認驅動程式安裝 , [48](#page-67-1) 驅動程式錯誤 , [18](#page-37-2) 驗證驅動程式 , [48](#page-67-2) 安裝 Windows DUD 導致磁碟離<sup>線</sup> , [21](#page-40-0) 安裝驅動程式套件時發生錯誤 , [18](#page-37-2) 收集資料 使用事件記錄 , [64](#page-83-1) 使用光纖作業系統命令 , [61](#page-80-2) 收集資訊以排除故障 , [2](#page-21-0) 故障路徑上的 I/O 未執行故障移<sup>轉</sup> , [41](#page-60-2)

#### 七畫

伺服器連線測試失敗 , [32](#page-51-1)

作業系統支援 CNA, [xi](#page-10-1) FCoE, [xiii](#page-12-0) Hypervisor, [xiv](#page-13-1) 乙太網路 , [xiii](#page-12-1) 光纖通道 , [xii](#page-11-2) 作業系統錯誤, [12](#page-31-0) 序號位置 , [xviii](#page-17-0) 找不到目標裝置或連結中斷 , [23](#page-42-0) 系統未透過 SAN 或本機磁碟使用舊版 BIOS 啓動, [19](#page-38-1)

#### 八畫

事件訊息參考 , [117](#page-136-0) 事件訊息檔案 , [63](#page-82-1) 事件記錄 , [64](#page-83-1) HCM, [65](#page-84-0) syslog 支援 , [65](#page-84-1) Windows 事件記錄支援 , [65](#page-84-1) 主機系統 , [64](#page-83-0) 事件記錄層<sup>級</sup> , [66](#page-85-0) 使用 GUI 型軟體安裝程式時發生錯誤 , [18](#page-37-3) 使用 TDI 驅動程式的應用程式停止回應 , [33](#page-52-1) 使用配接器的主機系統無法休眠 , [15](#page-34-1) 服務品質 (QoS), [99](#page-118-0) 服務品質未發揮作用 , [27](#page-46-2)

#### 九畫

<sup>信</sup><sup>號</sup> , [83](#page-102-1) 透過 BCU 啓用, [83](#page-102-2) 透過 HCM 啓用, [83](#page-102-3) 持續連結設定 , [100](#page-119-0) <sup>看</sup>不見 LUN, [24](#page-43-0)

#### 十畫

僅一個配接器連接埠參與中繼 , [28](#page-47-1) 儲存驅動程式調整 , [105](#page-124-1) 效能 , [75](#page-94-1) 資料 , [75](#page-94-1) 連接埠 , [76](#page-95-0) 效能圖表 , [75](#page-94-1)

效能最佳化 Linux 儲存驅動程式調整 , [105](#page-124-0) Linux 網路驅動程式調整 , [109](#page-128-0) Solaris 儲存驅動程式調整 , [106](#page-125-0) Solaris 網路驅動程式調整 , [110](#page-129-0) VMware 網路驅動程式調整 , [109](#page-128-1) VMware 調整 , [107](#page-126-0) Windows 儲存驅動程式調整 , [106](#page-125-2) Windows 網路驅動程式調整 , [108](#page-127-0) 效能統計資料 , [77](#page-96-0) 訊息 BIOS, [111](#page-130-0) 驅動程式事件 , [112](#page-131-0) 訊息參考 , [112](#page-131-0), [117](#page-136-0) <sup>記</sup>憶體測試 , [86](#page-105-0) 透過 BCU 啓用, [86](#page-105-2) 透過 HCM 啓用, [86](#page-105-3) 記錄 HCM, [65](#page-84-0) syslog 支援 , [65](#page-84-1) 主機系統 , [64](#page-83-0) <sup>主</sup><sup>要</sup> , [65](#page-84-0) <sup>主</sup>要記錄重要性等<sup>級</sup> , [65](#page-84-2) 事件 , [64](#page-83-1) 應用程式 , [65](#page-84-0), [66](#page-85-1) 調整記錄層<sup>級</sup> , [66](#page-85-2) 連接埠 , [95](#page-114-2) 記錄層級調整 , [66](#page-85-2) 追蹤路徑 , [88](#page-107-1) 透過 BCU 啓用, [89](#page-108-2) 透過 HCM 啓用, [89](#page-108-3) 透過 BCU 啓用, [83](#page-102-2) 透過 BCU 啓用 SFP, [91](#page-110-3) 透過 HCM 啓用 , [83](#page-102-3) <sup>連</sup>線測試端<sup>點</sup> , [87](#page-106-0) 透過 BCU 啓用, [87](#page-106-1) 透過 HCM 啓用, [87](#page-106-2) 配接器 IP 位址遺失 , [31](#page-50-2) list 命令 , [103](#page-122-0) query 命令 , [103](#page-122-1) 事件訊息檔案 , [63](#page-82-1) 支援硬體 , [x](#page-9-2) 支援軟體 , [x](#page-9-2) 查詢 , [102](#page-121-0) 統計資料 , [67](#page-86-1) <sup>診</sup>斷程式 , [82](#page-101-0) 配接器 BIOS 訊息 , [111](#page-130-0) 配接器內<sup>容</sup> , [101](#page-120-0) 配接器管理, BCU,  $61$ 

配接器統計資料 , [67](#page-86-1) 十一畫 側寫 FCP-IM I/O 工具 , [96](#page-115-1) 問題 BCU 捷徑遺失 , [15](#page-34-0) BCU 版本不符 , [13](#page-32-1) bfad.sys 訊息的所需檔案 , [17](#page-36-0) CNA, [29](#page-48-0) DCB 未啓用, [42](#page-61-0) DCB 網路, [42](#page-61-1) FCoE 與光纖通道問題 , [38](#page-57-0) FCoE 裝置上的 I/O 問題 , [41](#page-60-0) FCoE 連結已關<sup>閉</sup> , [40](#page-59-0) HCM 上的時間與系統不符 , [46](#page-65-0) HCM 代理程式未自動啟動 , [45](#page-64-0) HCM 未找到 vNIC 的所有乙太網路連接埠 , [26](#page-45-1) HCM 未找到 vNIC 的連接埠 , [26](#page-45-2) I/O 資料流量問題 , [14](#page-33-0) Linux 上發生低傳輸量與高延遲 , [41](#page-60-1) pcifn 與 vhba 命令傳回錯誤, [13](#page-32-2) QoS 效能問題 , [27](#page-46-0) RSS 網路傳輸量減少 , [33](#page-52-0) SNMP 瀏覽器未顯示全部資訊 , [34](#page-53-0) VLAN 建立與作業問題 , [35](#page-54-0) VMQ 未建立 , [29](#page-48-1) VMware 上發生低流量與高延遲 , [42](#page-61-2) VMware 上的 NIC 編號不在預期<sup>內</sup> , [32](#page-51-0) Windows 中未載入裝置驅動程式 , [11](#page-30-0) <sup>丟</sup>失配接器硬體位址 , [31](#page-50-0) 中繼 , [27](#page-46-1) 主機未從遠端 LUN 啓動, [19](#page-38-0) 主機系統凍結, [11](#page-30-2) 主機記錄中的驅動程式事件訊息 , [12](#page-31-1) 乙太網路回送測試問題 , [30](#page-49-1) 乙太網路連接埠或 LOM 未啟動 , [31](#page-50-1) 交換器停用中斷連接埠 , [28](#page-47-0) 伺服器連線測試失敗 , [32](#page-51-1) <sup>低</sup>流量與高延遲 , [42](#page-61-2) 作業系統錯誤 , [12](#page-31-0) 使用 GUI 型軟體安裝程式時發生錯誤 , [18](#page-37-3) 使用 TDI 驅動程式的應用程式停止回應 , [33](#page-52-1) 使用配接器的主機系統無法休眠 , [15](#page-34-1) 僅一個配接器連接埠參與中繼 , [28](#page-47-1) 光纖中未顯示配接器 , [39](#page-58-0) 光纖配接器 , [26](#page-45-3)

光纖驗證故障 , [38](#page-57-1) 名稱伺服器未列出虛擬裝置 , [39](#page-58-1) 啟動主機時不會顯示 CTL-B 選<sup>項</sup> , [22](#page-41-1) 啟用 Hyper-V 時的連接問題 , [37](#page-56-0) 嘗試升級後無法管理 CNA, [29](#page-48-2) <sup>在</sup> ESX 系統上安裝驅動程式失敗 , [18](#page-37-1) 在伺服器的 PCI 子系統下未呈報配接器 , [9](#page-28-2) 在啟動 LUN 上安裝失敗 , [21](#page-40-1), [22](#page-41-3) 在本機主機上找不到配接器 , [26](#page-45-4) 在遠端主機上看不見目標 , [22](#page-41-0) 安裝 Linux 驅動程式時發生問題 , [18](#page-37-2) 安裝 Windows DUD 後發生磁碟離<sup>線</sup> , [21](#page-40-0) <sup>從</sup> SAN 開機但在 HP 主機上停止 , [24](#page-43-1) 接收端調整 (RSS) 停用 , [33](#page-52-2) 服務品質未發揮作用 , [27](#page-46-2) 無法停用中繼 , [28](#page-47-2) 無法建立 NPIV 連接埠 , [28](#page-47-3) 無法從裝置開機, [23](#page-42-1) 無法移除 Linux 驅動程式 , [16](#page-35-1) 無法解除安裝 HCM, [46](#page-65-1) 無法透過 SAN 開機 , [24](#page-43-2) 找不到目標裝置或連結中斷 , [23](#page-42-0) 接收端調整停用 , [33](#page-52-2) 故障路徑上的 I/O 未執行故障移<sup>轉</sup> , [41](#page-60-2) 服務品質未發揮作用 , [27](#page-46-2) 未向名稱伺服器登錄配接器 , [39](#page-58-2) 未呈報配接器 , [9](#page-28-1) 未載入裝置驅動程式 , [17](#page-36-1) 無法停用中繼 , [28](#page-47-2) 無法建立 NPIV 連接埠, [28](#page-47-3) 無法從裝置開機 , [23](#page-42-1) 無法移除 Linux 驅動程式 , [16](#page-35-1) 無法解除安裝 HCM, [46](#page-65-1) 無法透過 SAN 開機 , [24](#page-43-2) 無法連接至主機上的代理程式錯誤 , [43](#page-62-0) <sup>看</sup>不見 LUN, [24](#page-43-0) 移除網路驅動程式導致錯誤 , [16](#page-35-0) 系統未透過 SAN 或本機磁碟使用舊版 BIOS 啓動, [19](#page-38-1) 網路介面 ( 用於 NIC 的 CNA), [30](#page-49-0) 網路堆疊的資料堆不足, [32](#page-51-2) 網路效能不佳 , [36](#page-55-0) 解決 BIOS 開機問題, [22](#page-41-2) 解決 UEFI 開機問題, [18](#page-37-0) 軟體安裝程式未自動執行 , [11](#page-30-1)

透過 HCM 的小組或 VLAN 作業失敗 , [36](#page-55-1) 連接埠連結未啓動, [10](#page-29-0) 遺失同步與訊號錯誤 , [38](#page-57-2) 配接器遺失 IP 位址 , [31](#page-50-2) 顯示未安裝 BIOS, [25](#page-44-0) 驅動程式安裝失敗 , [16](#page-35-2) 驅動程式與 CNA 驅動程式不相容 , [15](#page-34-2) 驅動程式預先安裝 , [21](#page-40-2) 問題資訊 , [2](#page-21-0) 啟動主機時不會顯示 CTL-B 選<sup>項</sup> , [22](#page-41-1) 啟動時安裝失敗 , [21](#page-40-1) 啟用 Hyper-V 時的連接問題 , [37](#page-56-0) <sup>從</sup> SAN 開機但在 HP 主機上停止 , [24](#page-43-1) 接收端調整 (RSS) 停用 , [33](#page-52-2) 產品的技術協助 , [xviii](#page-17-2) 產品資訊的資源 , [xvii](#page-16-0) 產品資訊資源 , [xvii](#page-16-0) 統計資料 DCB, [69](#page-88-0) 透過 BCU 顯示 , [69](#page-88-1) 透過 HCM 顯示 , [69](#page-88-2) FCoE, [70](#page-89-0) FCP IM 模組 , [72](#page-91-0) 透過 HCM 顯示 , [72](#page-91-2) FCP 啓動器模式, [71](#page-90-0) PHY 模組 , [75](#page-94-0) QoS 透過 BCU 顯示 , [79](#page-98-0) 透過 HCM 顯示 , [79](#page-98-1) vHBA, [79](#page-98-2) 透過 BCU 顯示 , [80](#page-99-0), [81](#page-100-0) 透過 HCM 顯示 , [80](#page-99-1) vNIC, [80](#page-99-2) 透過 HCM 顯示 , [80](#page-99-3) 光纖 , [71](#page-90-1) 透過 BCU 顯示 , [70](#page-89-1), [71](#page-90-2) 透過 HCM 顯示 , [71](#page-90-3) 小組的 VLAN, [81](#page-100-1) 透過 BCU 顯示 , [82](#page-101-1) 透過 HCM 顯示 , [82](#page-101-2) 效能 , [77](#page-96-0) 虛擬連接埠 , [81](#page-100-2) 透過 BCU 顯示 , [81](#page-100-3) 透過 HCM 顯示 , [81](#page-100-4) 連接埠 , [76](#page-95-1) 透過 BCU 顯示 , [76](#page-95-2) 透過 HCM 顯示 , [77](#page-96-1) 連接埠的 VLAN, [82](#page-101-3) 遠端連接埠 , [78](#page-97-2) 透過 BCU 顯示 , [78](#page-97-3) 透過 HCM 顯示 , [78](#page-97-1) 邏輯連接埠 , [74](#page-93-0)

透過 BCU 顯示 , [75](#page-94-2) 透過 HCM 顯示 , [74](#page-93-1) <sup>韌</sup><sup>體</sup> , [73](#page-92-1) 驗證 , [68](#page-87-0) 透過 BCU 顯示 , [69](#page-88-3) 透過 HCM 顯示 , [69](#page-88-4) 連接埠內容面<sup>板</sup> , [92](#page-111-0) 連接埠統計資料 , [76](#page-95-1) 透過 BCU 啓用, [76](#page-95-2) 透過 HCM 啓用, [77](#page-96-1) 連接埠記錄 , [95](#page-114-2) 連接埠記錄層<sup>級</sup> , [66](#page-85-3) 連接埠變更為 HBA 模式後, VLAN 與小組持續保存, [26](#page-45-5) 連接埠資料 , [92](#page-111-1) 連接埠連結未啓動, [10](#page-29-0) <sup>連</sup>線測試端點診斷程式 , [87](#page-106-0) 透過 BCU 啓用 , [87](#page-106-1) 透過 HCM 啓用, [87](#page-106-2)

#### 十二畫

無法停用中繼 , [28](#page-47-2) 無法建立 NPIV 連接埠 , [28](#page-47-3) 無法從裝置開機 , [23](#page-42-1) 無法移除 Linux 驅動程式 , [16](#page-35-1) 無法解除安裝 HCM, [46](#page-65-1) 無法透過 SAN 開機 , [24](#page-43-2) 無法連接至主機上的代理程式錯誤, [43](#page-62-0) 虛擬連接埠內<sup>容</sup> , [95](#page-114-3) 虛擬連接埠統計資料, [81](#page-100-2) 透過 BCU 顯示 , [81](#page-100-3) 透過 HCM 顯示 , [81](#page-100-4) 診斷程式 HBA 溫度 , [87](#page-106-3) PCI 回送測試 , [85](#page-104-0) 透過 BCU 啓用, [85](#page-104-1) 透過 HCM 啓用, [86](#page-105-1) SCSI 測試 , [88](#page-107-2) 乙太網路回送測試 透過 HCM 啓用, [85](#page-104-2) <sup>佇</sup>列測試 , [87](#page-106-4) <sup>信</sup><sup>號</sup> , [83](#page-102-1) 回應 (echo) 測試 透過 BCU 啓用, [89](#page-108-1) 透過 HCM 啓用, [90](#page-109-2) <sup>回</sup>送測試 , [83](#page-102-0) 透過 BCU 啓用, [84](#page-103-0) 透過 HCM 啓用, [84](#page-103-1), [88](#page-107-0) <sup>記</sup>憶體測試 , [86](#page-105-0) 透過 BCU 啓用, [86](#page-105-2) 透過 HCM 啓用, [86](#page-105-3)

記憶體測試,86 記 透追 連 配預 十 僅溫裝解資 資陽 十 嘗圖網網遠遠 十 遺 十儲應 二 驅便透過蹤透透線透接影測 三 一度置決料透透料離 四 試表路路端端透透 六 失 七春用 十 動 「一 壓腦型 我程置 超過提問 畫 升,在做更重過過 畫 或說過以路通過測透過器,光學 配斷理的 Bd機共題參 後後,會能接接 BCM 的不肯定。如果說 BCM 黑眼 AS 电子转变率 後,而會能接接 BCM 的复数式 BCM 的复数 透過 BCU 啓用, [86](#page-105-2) 透過 HCM 啓用, [86](#page-105-3) 追蹤路徑 , [88](#page-107-1) 透過 BCU 啓用, [89](#page-108-2) **透過 HCM 啓用, [89](#page-108-3)** 連 線測試端 <sup>點</sup> , [87](#page-106-0) 透過 BCU 啓用, [87](#page-106-1) 透過 HCM 啓用, [87](#page-106-2) 配接器 , [82](#page-101-0) 預測式光學監控 , [91](#page-110-4)

十三 畫

僅一個配接器連接埠參與中繼,[28](#page-47-1)<br>溫度於ᄣ況式 溫度診斷程式, [87](#page-106-3)<br>裝置管理員, 49 解決 BIOS 開機問題, [22](#page-41-2) 資料 透過 BCU 與 HCM 收集 , [57](#page-76-0)<br>透過主機合合收集 . 55 透過主機命令收集, [55](#page-74-0)<br>資料提供支援, 54 隔離問題參考資料, [51](#page-70-0)

十四畫

嘗試升級後無法管理 CNA, [29](#page-48-2) 圖表 , [75](#page-94-1) 網路堆疊的資料堆不足 , [32](#page-51-2) 網路效能不佳 , [36](#page-55-0) 遠端連接埠 內 <sup>容</sup> , [94](#page-113-1) 遠端連接埠統 計資料 , [78](#page-97-2) 透過 BCU 顯示 , [78](#page-97-3) 透過 HCM 顯示 , [78](#page-97-1)

十六 畫

遺失同步與訊號錯誤 , [38](#page-57-2)

十七 畫 儲存驅動程式調整 , [105](#page-124-1) 應用程式記錄 , [65](#page-84-0), [66](#page-85-1)

二十一畫

驅動程式事件訊息 , [12](#page-31-1), [112](#page-131-0)

驅動程式套件 確認 Linux 安裝 , [49](#page-68-0) 確認 Solaris 安裝 , [50](#page-69-0) 確認 VMware 安裝 , [50](#page-69-1) 確認 Windows 安裝 , [49](#page-68-1) 確認安裝 , [48](#page-67-0) 驅動程式安裝失敗 , [16](#page-35-2) 驅動程式安裝錯誤 , [18](#page-37-2) 驅動程式與 CNA 驅動程式不相容 , [15](#page-34-2) 驅動程式與作業系統安裝失敗 , [22](#page-41-3) 驅動程式預 <sup>先</sup>安裝 , [21](#page-40-2)

二十三 畫

邏輯連接埠内容, [94](#page-113-2)<br>賈培·克克德 邏輯連接埠統 計資料 , [74](#page-93-0) 透過 BCU 顯示 , [75](#page-94-2) 透過 HCM 顯示 , [74](#page-93-1) 顯示未安裝 BIOS, [25](#page-44-0) 驗證光纖通道與 DCB 連結 , [47](#page-66-0) 驗證 統 計資料 , [68](#page-87-0) 透過 BCU 顯示 , [69](#page-88-3) 透過 HCM 顯示 , [69](#page-88-4) 驗證設定 , [98](#page-117-1) 驗證驅動程式安裝 , [48](#page-67-2)